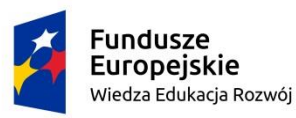

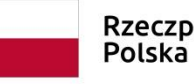

Rzeczpospolita Polska

Unia Europejska Europejski Fundusz Społeczny

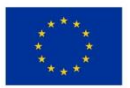

# **INSTRUKCJA UŻYTKOWNIKA**

**Systemu Obsługi Wniosków Aplikacyjnych Europejskiego Funduszu Społecznego (SOWA EFS) dla wnioskodawców/ beneficjentów**

> **Departament Europejskiego Funduszu Społecznego Data publikacji: 15.09.2023 Wersja dokumentu 1.0**

# SPIS TREŚCI

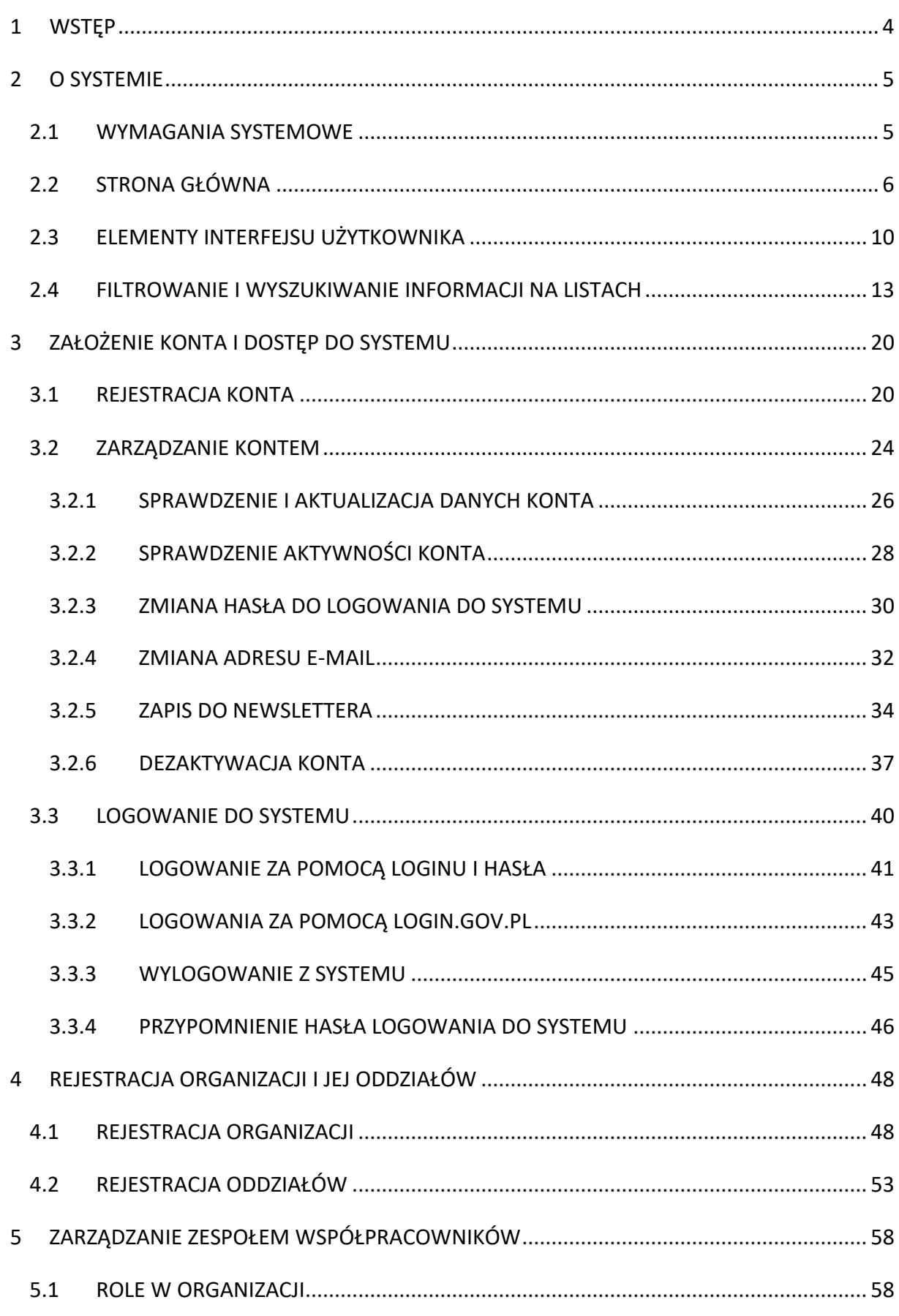

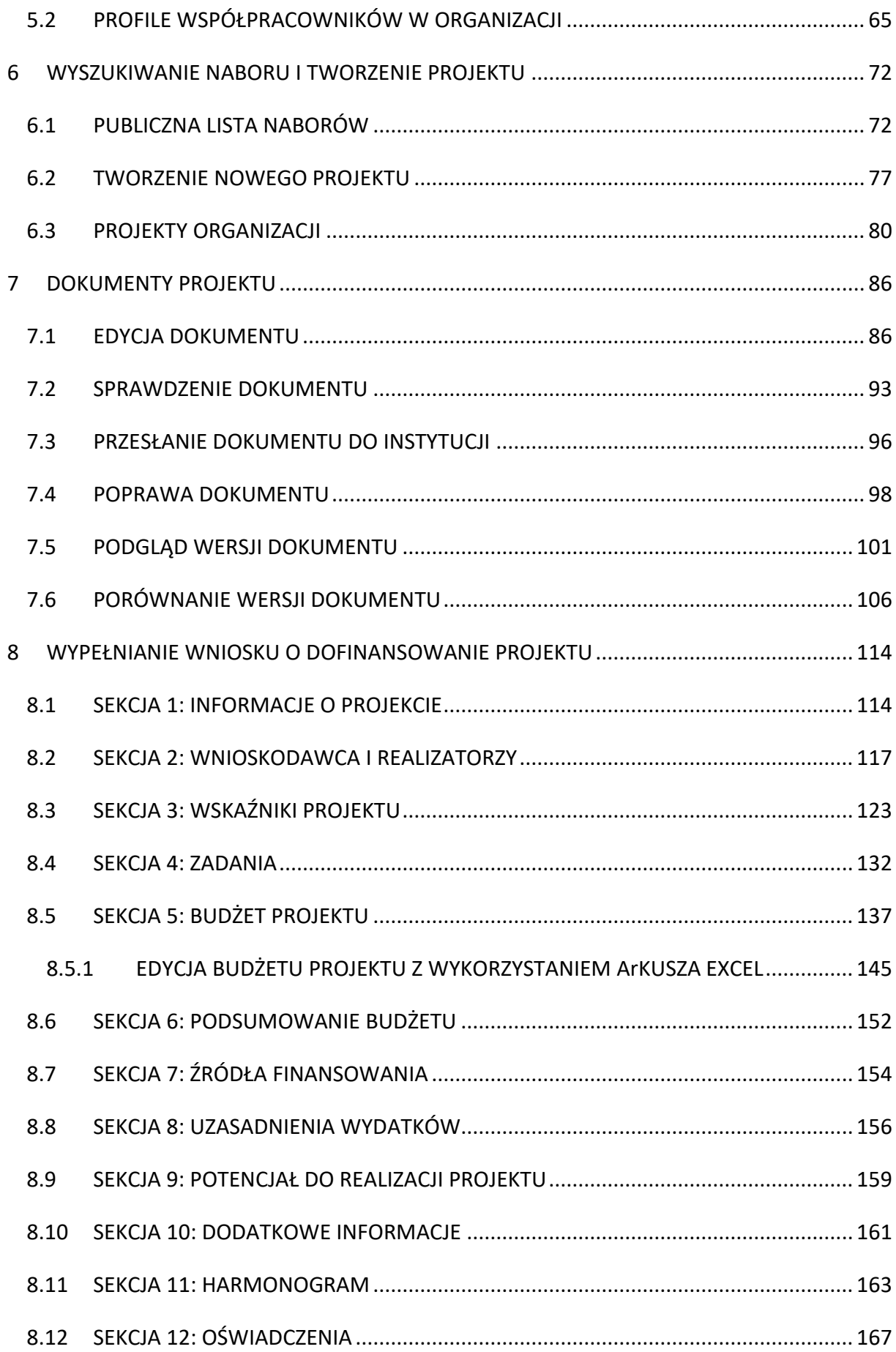

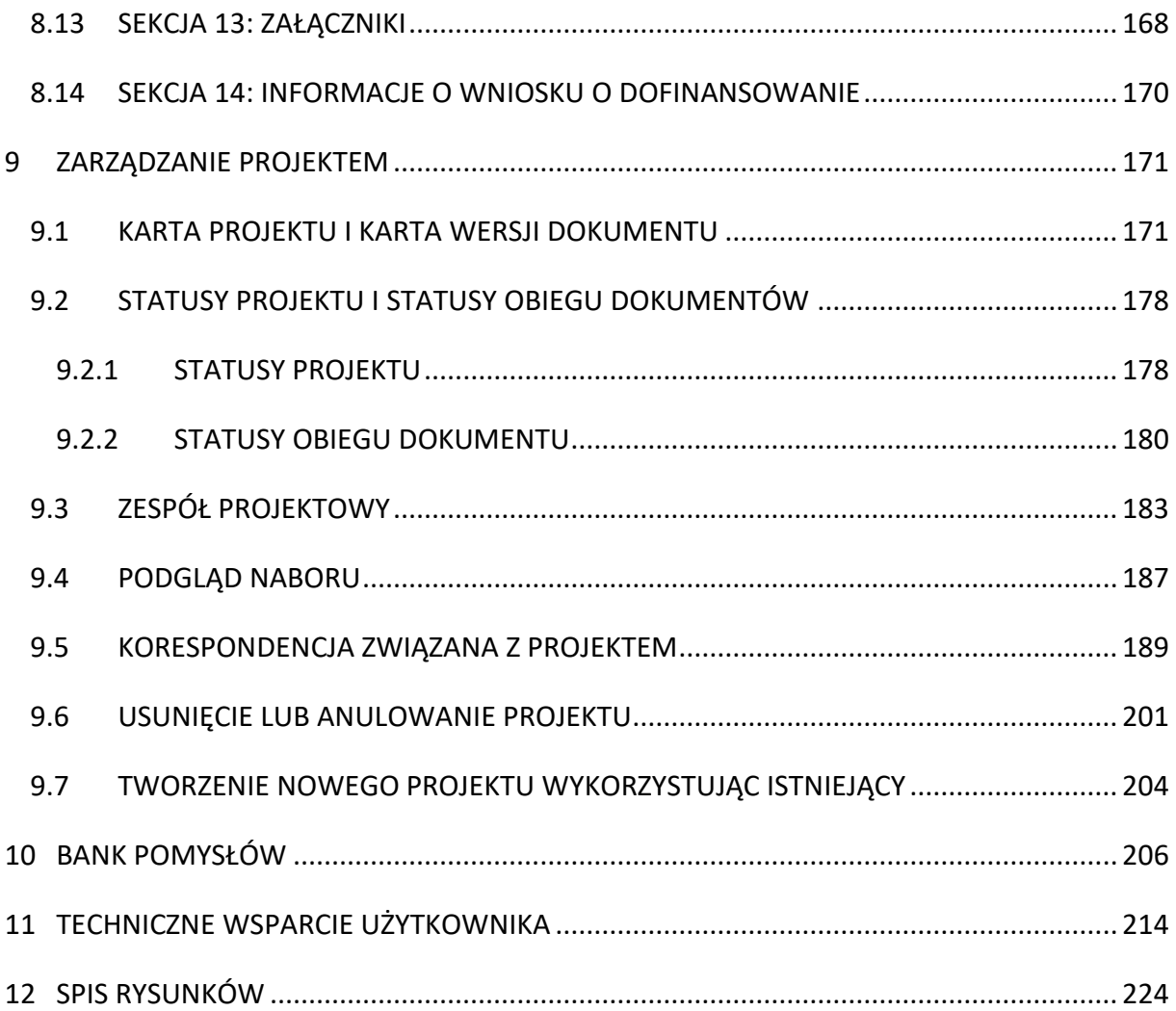

## <span id="page-4-0"></span>**1 WSTĘP**

**System Obsługi Wniosków Aplikacyjnych** (dalej **SOWA EFS**) jest narzędziem informatycznym przeznaczonym do obsługi procesu ubiegania się o środki pochodzące z krajowego programu operacyjnego oraz regionalnych programów operacyjnych na lata 2021-2027, współfinansowanych z Europejskiego Funduszu Społecznego.

Główne cele realizowane przez SOWA EFS:

- o Przygotowanie i złożenie wniosku o dofinansowanie projektu do Instytucji Organizującej Konkurs (dalej IOK);
- o Organizacja, przechowywanie i zarządzanie dokumentami projektu;
- o Zarządzanie użytkownikami biorącymi udział w realizacji projektów;
- o Komunikacja i wymiana informacji.

## <span id="page-5-0"></span>**2 O SYSTEMIE**

## <span id="page-5-1"></span>**2.1 WYMAGANIA SYSTEMOWE**

Do korzystania z systemu SOWA EFS musisz posiadać dostęp do komputera lub urządzenia mobilnego z dostępem do sieci internetowej.

W celu poprawnego działania systemu zaleca się stosowanie najnowszych wersji przeglądarek udostępnionych przez producenta, takich jak: Edge, Google Chrome, Mozilla Firefox, Opera lub Safari.

Ważne jest włączenie zapisywania "ciasteczek" (cookies) w ustawieniach przeglądarki oraz wyłączenie blokowania wyskakujących okienek.

Dodatkowo potrzebujesz aplikacji do otwierania plików PDF np. Adobe Acrobat Reader.

## <span id="page-6-0"></span>**2.2 STRONA GŁÓWNA**

System SOWA EFS dostępny jest pod adresem:

### <https://sowa2021.efs.gov.pl/>

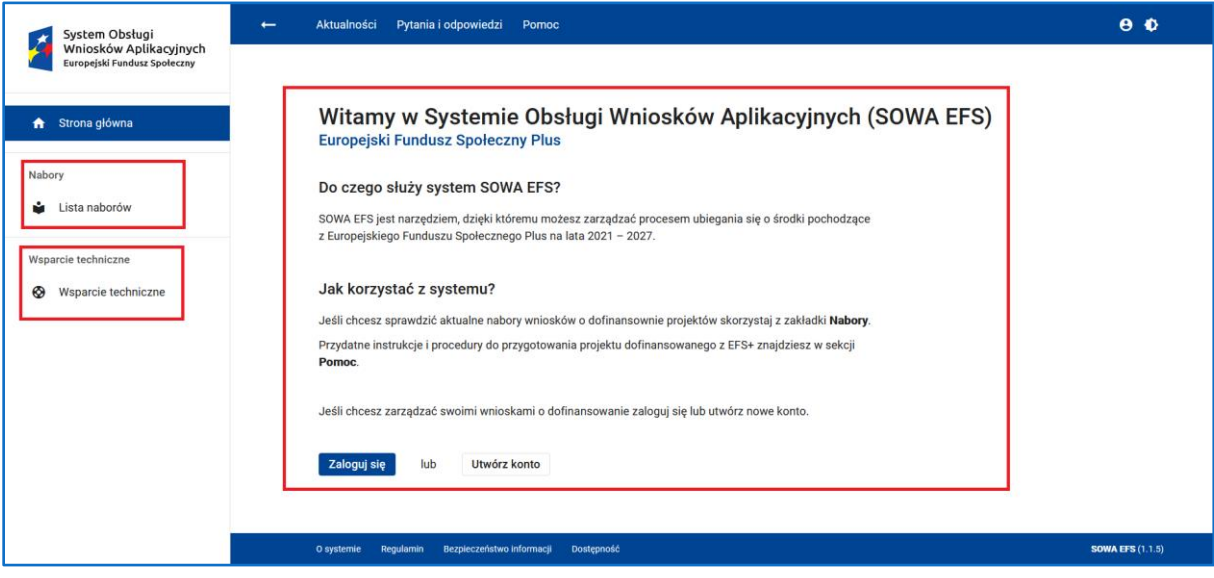

**Rysunek 1 Widok strony głównej – panel centralny, Lista naborów i Wsparcie techniczne**

Przed zalogowaniem do systemu, na stronie głównej, masz dostęp do aktualnej listy naborów (*Lista naborów*). Ze strony głównej możesz również skorzystać z opcji *Wsparcie techniczne*.

Obszarem roboczym systemu jest panel centralny ekranu. W tym miejscu możesz zalogować się do systemu (opcja *Zaloguj się*) lub utworzyć konto (opcja *Utwórz konto*), a po zalogowaniu zarządzać kontem, rejestrować organizacje i jej oddziały, zarządzać projektami organizacji, itd.

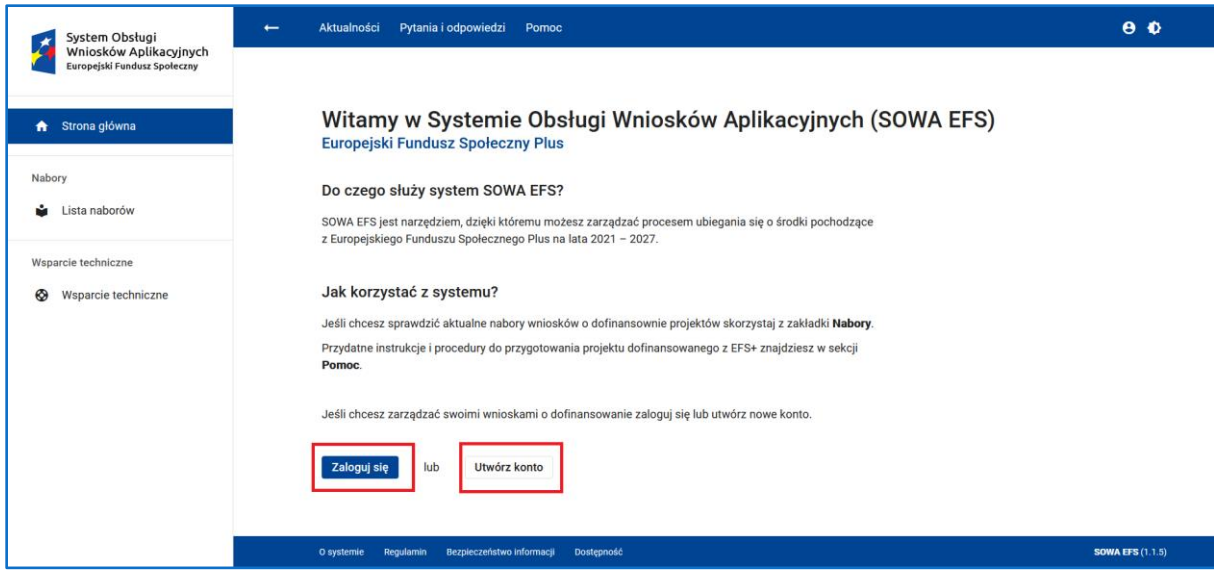

**Rysunek 2 Opcja Zaloguj się i Utwórz konto na stronie głównej**

Po zalogowaniu do systemu, z lewej strony ekranu, znajdziesz menu główne systemu.

Zawiera ono listę funkcji, z których możesz korzystać. Lista funkcji w menu głównym zależy od Twojego profilu uprawnień. Po zalogowaniu panel centralny strony głównej poinformuje Cię o profilu uprawnień, na którym aktualnie pracujesz, umożliwi Ci ewentualną zmianę profilu, a także przejście na ekran zarządzania kontem.

## **WARTO ZAPAMIĘTAĆ**

Klikając w ikonkę strzałki znajdującą się na górnym pasku ekranu możesz zwinąć/ rozwinąć menu główne

Elementami stałymi ekranu są paski ekranu.

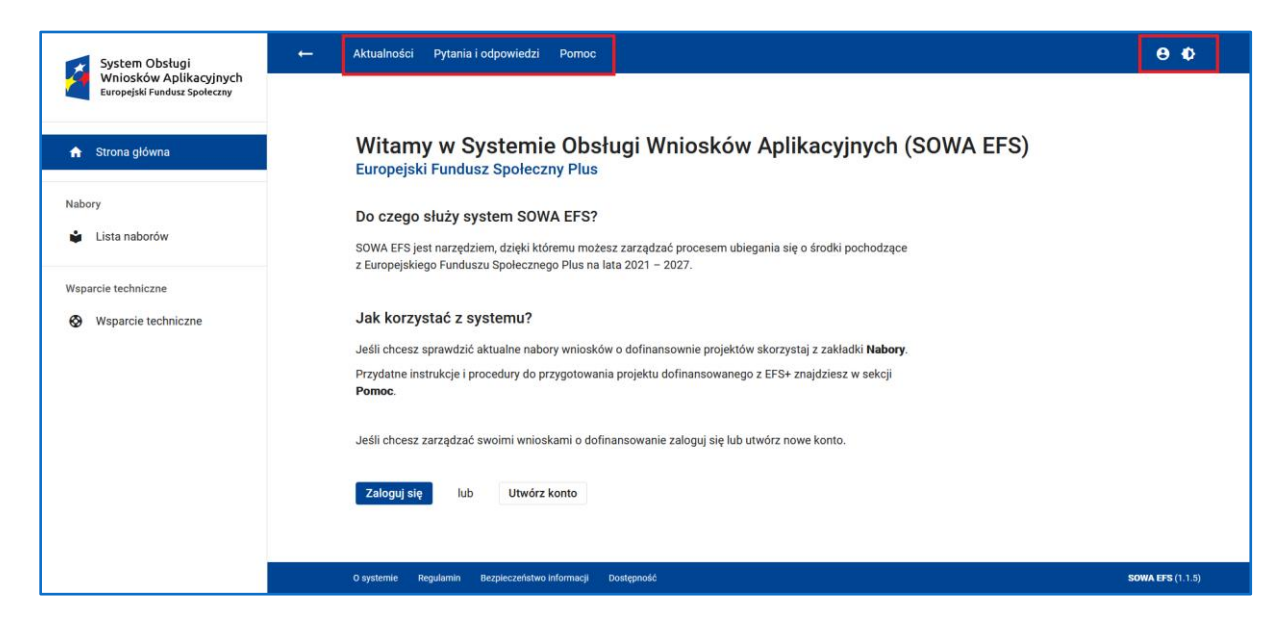

**Rysunek 3 Paski ekranu: Aktualności, Pytania i odpowiedzi oraz Pomoc**

Górny pasek ekranu zawiera linki do listy *Aktualności*, listy *Pytania i odpowiedzi*, a także listy plików i materiałów pomocy obejmujących instrukcje i procedury, filmy instruktażowe oraz wzory dokumentów (*Pomoc*). Na listach znajdziesz informacje dostępne dla wszystkich (zalogowanych i niezalogowanych) użytkowników. Po zalogowaniu do systemu, zobaczysz informacje dedykowane dla Ciebie, jako wnioskodawcy/ beneficjenta.

Na górnym pasku ekranu znajdują się także menu użytkownika oraz menu umożliwiające zmianę kontrastu interfejsu użytkownika.

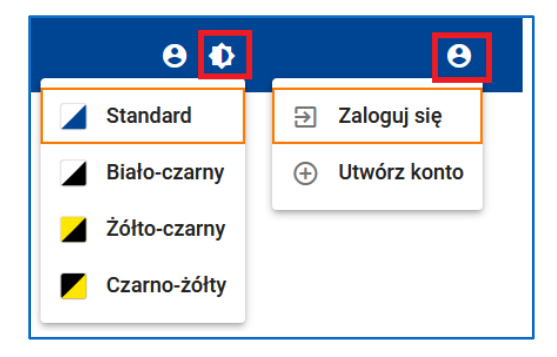

**Rysunek 4 Górny pasek ekranu - Menu użytkownika, funkcja Zmień język i zmiana kontrastu interfejsu**

Funkcja *Zmień język* w menu użytkownika pozwala na zmianę języka aplikacji.

Po wywołaniu funkcji system wyświetla listę dostępnych języków. Aktualny język aplikacji oznaczony jest zieloną ikonką zawierającą symbol fajki (symbol zaznaczenia wyboru).

Zaznaczenie innego języka aktywuje funkcję umożliwiającą zmianę języka. Nowo wybrany język zapamiętywany jest w ustawieniach przeglądarki.

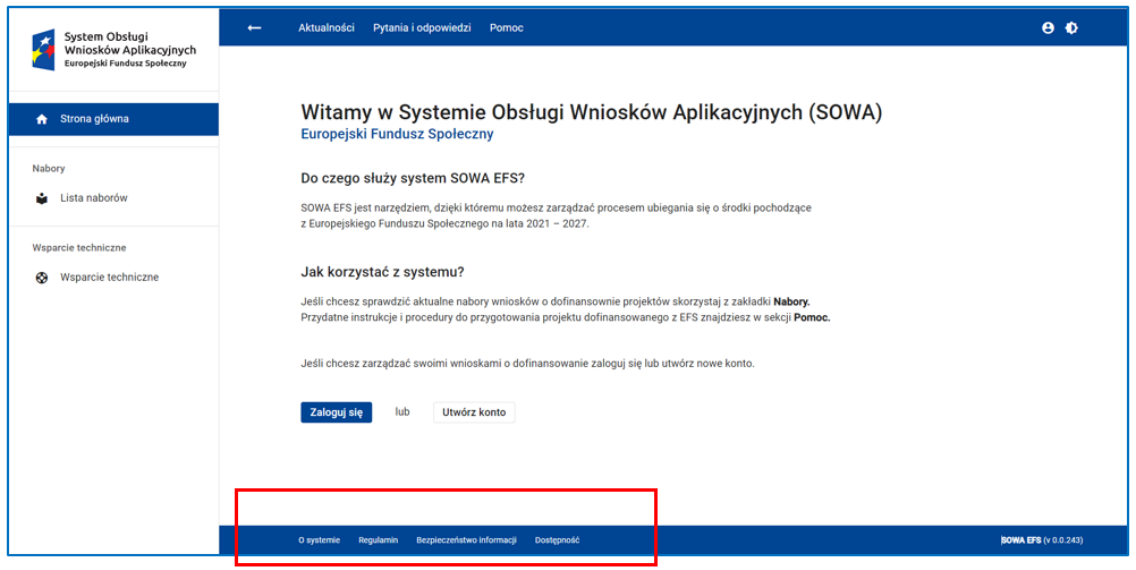

**Rysunek 5 Dolny pasek ekranu: O systemie, Regulamin, Bezpieczeństwo informacji i Dostępność**

Dolny pasek ekranu aplikacji zawiera linki do informacji o systemie (*O systemie*), do regulaminu korzystania z systemu (*Regulamin*), do szkolenia z bezpieczeństwa informacji (*Bezpieczeństwo informacji*), a także do deklaracji dostępności systemu dla osób z różnego rodzaju ograniczeniami (*Dostępność*).

## <span id="page-10-0"></span>**2.3 ELEMENTY INTERFEJSU UŻYTKOWNIKA**

Podstawowymi elementami interfejsu użytkownika są:

#### *Przyciski i linki wywołujące funkcje*

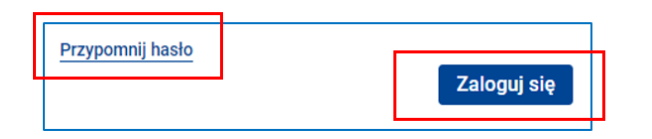

**Rysunek 6 Przykład przycisku i linku wywołującego funkcje w systemie**

#### *Ikonki pomocy kontekstowej*

Ich wywołanie następuje po najechaniu kursorem myszki w znak zapytania.

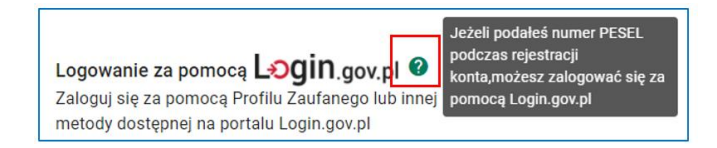

**Rysunek 7 Przykład ikonki pomocy kontekstowej**

#### *Dymki, w których wyświetlana jest pełna wartość w pola*

Ich wywołanie następuje po najechaniu kursorem myszki w dymek.

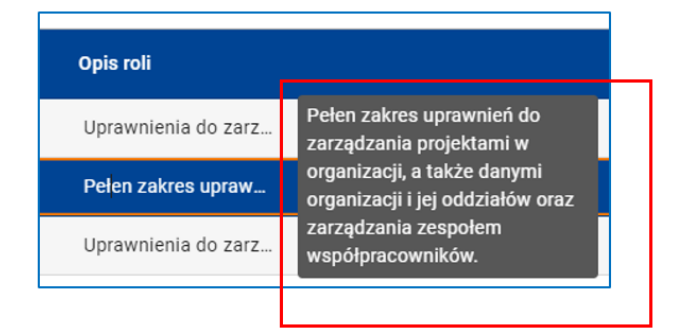

**Rysunek 8 Przykład dymku, w którym wyświetlana jest pełna wartość pola**

*Komunikaty systemowe i monity*

Komunikaty o błędzie (kolor czerwony)

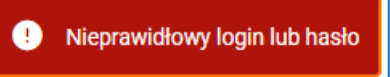

**Rysunek 9 Przykład komunikatu o błędzie**

## *Komunikaty o sukcesie (kolor zielony)*

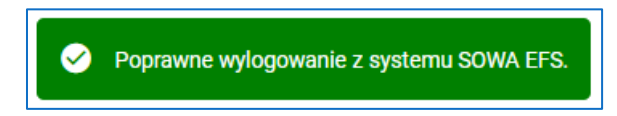

**Rysunek 10 Przykład komunikatu o sukcesie**

#### *Monity wystawiane przez administratora*

**Przerwa** techniczna

Informujemy, że w dniu 20 czerwca 2021 r. (w nocy z soboty na niedzielę) w godzinach 00:15 - 00:45 prowadzone będą prace serwisowe. W trakcie prac mogą wystąpić chwilowe przerwy w dostępności do systemu.

 $\overline{\mathsf{x}}$ 

**Rysunek 11 Przykład monitu wystawionego przez administratora**

*Okruszki chleba –* jest to zlokalizowana pod górnym paskiem ekranu pozioma ścieżka umożliwiająca śledzenie aktualnej lokalizacji w programie oraz nawigację w systemie. Składa się z hiperłączy powrotnych do ekranów, które przemierzyłeś, aby dotrzeć do bieżącego ekranu. Możesz szybko cofnąć się na jeden z poprzednich ekranów klikając jego nazwę na ścieżce.

Strona główna > Projekty organizacji > Korespondencja > Podgląd pisma

**Rysunek 12 Okruszki**

*Licznik znaków dla pola tekstowego* – jest to informacja wyświetlana pod polem tekstowym informująca o liczbie znaków. Informacja jest wyświetlana w formacie (N/M), gdzie N to liczba znaków w tekście aktualnie wpisanym w polu, a M – maksymalna liczba znaków w tekście, który może być wpisany w polu.

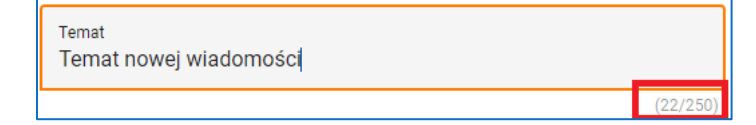

**Rysunek 13 Liczba znaków dla pola tekstowego**

*Ikonka gwiazdki przy etykiecie (nazwie)* pola oznacza, że pole to jest polem obowiązkowym.

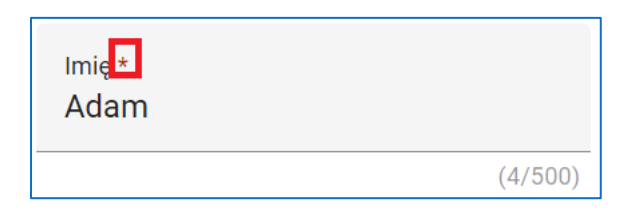

**Rysunek 14 Przykład ikony gwiazdki przy etykiecie (nazwie)**

*Funkcje umożliwiające zmianę pozycji na liście.*

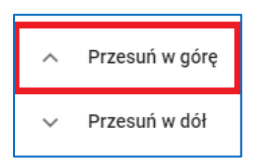

**Rysunek 15 Funkcja umożliwiająca zmianę pozycji na liście**

## <span id="page-13-0"></span>**2.4 FILTROWANIE I WYSZUKIWANIE INFORMACJI NA LISTACH**

Większość funkcji dostępnych w menu głównym otwiera ekran z listą: naborów, projektów, ról, profilów użytkownika, itd. Przyjęto standardowy sposób grupowania informacji na liście za pomocą stron. Możesz wybrać liczbę informacji, które mają się wyświetlić na jednej stronie. Możesz także nawigować między stronami klikając w ikonki *< >* lub wpisując numer strony.

Zazwyczaj system wyświetla informacje na liście w formie kafelków.

Ilustruje to przykład listy ról w organizacji. Każdy z kafelków odpowiada jednej roli, gdzie w nagłówku (np. Pracownik organizacji) wyświetlana jest *Nazwa roli,* a informacje szczegółowe w polu kafelka (np. *Opis roli*).

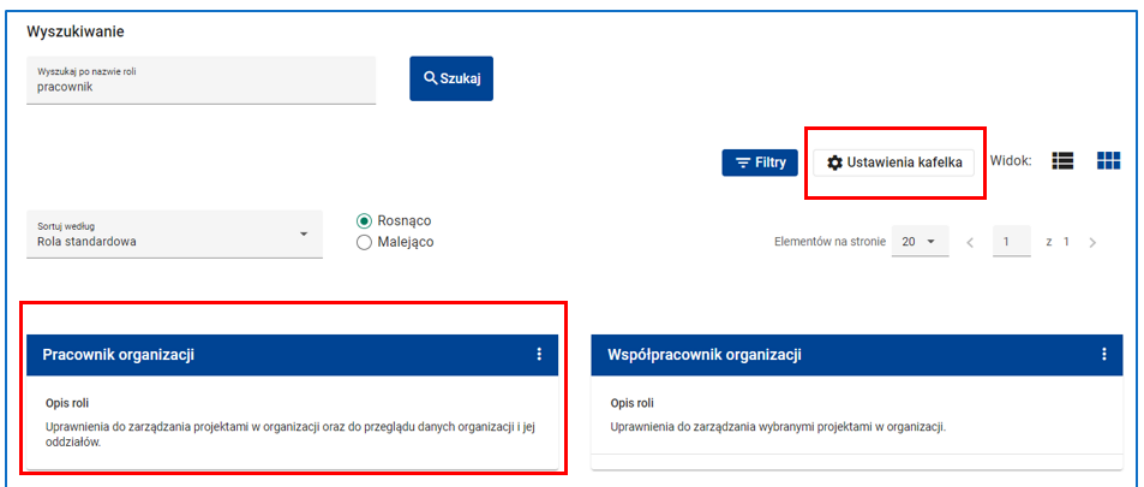

**Rysunek 16 Przykład listy prezentującej dane w formie kafelków oraz funkcję Ustawienia kafelka**

Klikając w przycisk *Ustawienia kafelka* możesz spersonalizować kafelek, tzn. zdecydować, które z dostępnych danych będą wyświetlane na kafelku.

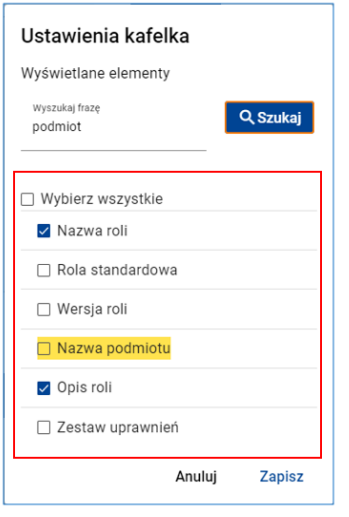

**Rysunek 17 Ustawienia kafelka - wybór danych**

W przypadku długiej listy możesz skorzystać z funkcji wyszukiwania. Wyszukiwany fragment zostanie podświetlony żółtym kolorem

W tym celu w polu *Wyszukiwanie* wpisz fragment wyszukiwanej nazwy i kliknij w opcję Szukaj. Ilustruje to przykład wyszukiwania roli zawierającej w nazwie słowo "pracownik. Po wpisaniu słowa "pracownik" w polu *Wyszukaj po nazwie roli*, a następnie kliknięciu w opcję *Szukaj* lista ról została ograniczona do dwóch ról spełniających kryterium wyszukiwania.

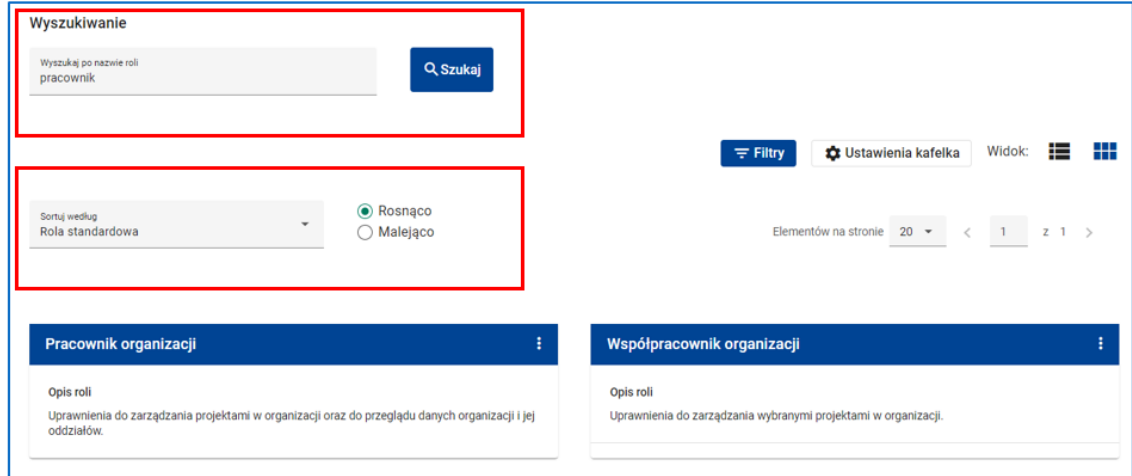

**Rysunek 18 Wyszukiwanie i filtrowanie informacji na listach**

Wyszukiwane dane możesz również posortować.

W tym celu w widoku kafelków w polu *Sortuj według* wybierz daną, po której chcesz sortować, a następnie zaznacz, czy lista ma być posortowana *Rosnąco* czy *Malejąco*. W widoku tabeli sortowanie zrealizujesz klikając ikonki *^ ˅* przy nazwie kolumny. Na niektórych ekranach, w tym na liście ról, system umożliwi Ci zmianę sposobu wyświetlania listy z widoku kafelków na widok tabeli i odwrotnie. Służą do tego opcje znajdujące po prawej stronie etykiety *Widok.*

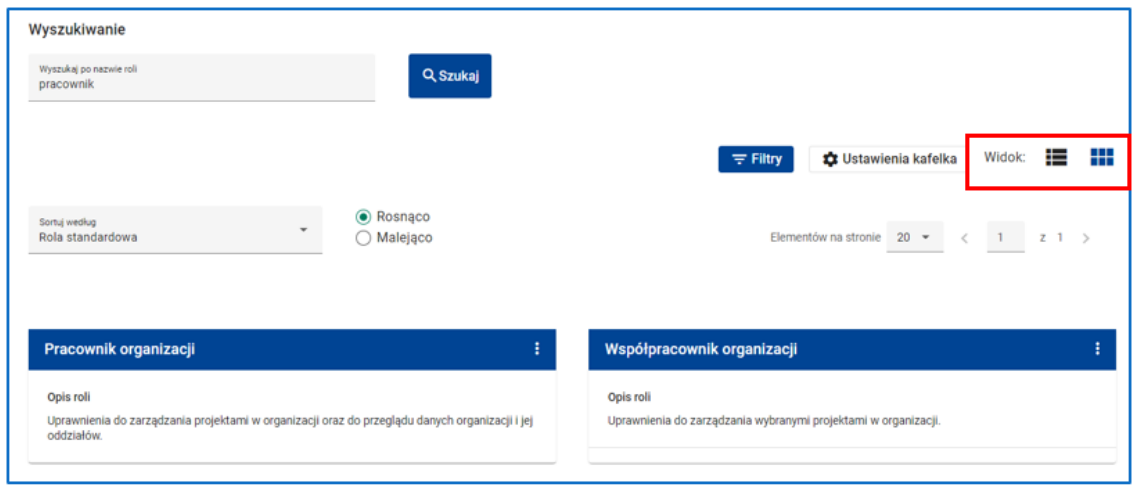

**Rysunek 19 Widok - możliwość wyświetlania kafelków lub tabeli**

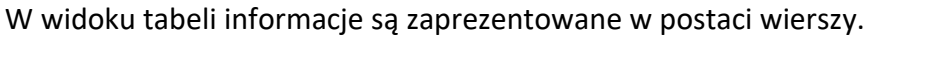

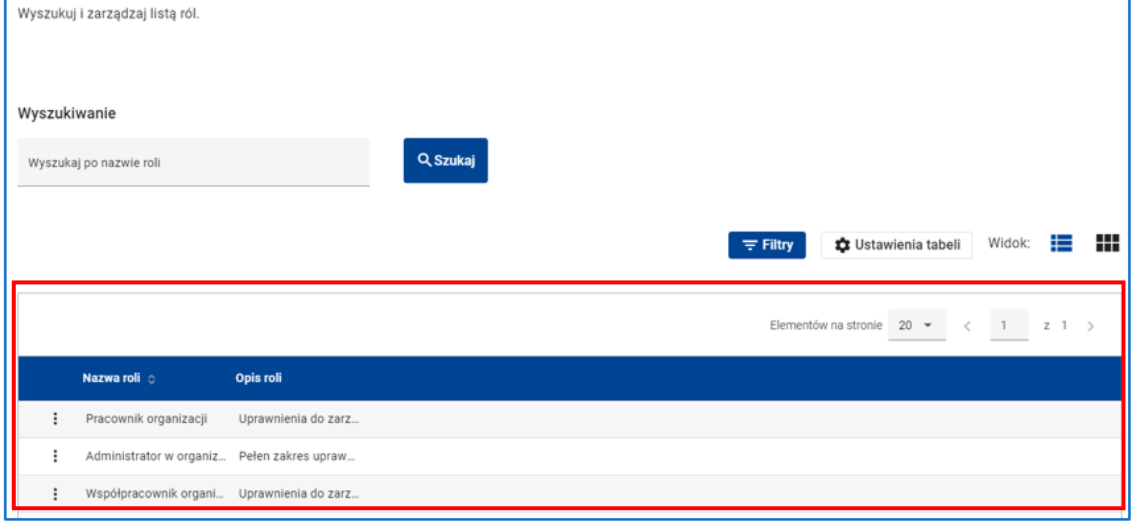

**Rysunek 20 Widok tabeli - dane prezentowane w wierszach**

Analogicznie jak w przypadku kafelków możesz spersonalizować tabelę, tzn. zdecydować, które z dostępnych informacji będą wyświetlane w kolumnach tabeli. Służy do tego funkcja *Ustawienia tabeli*.

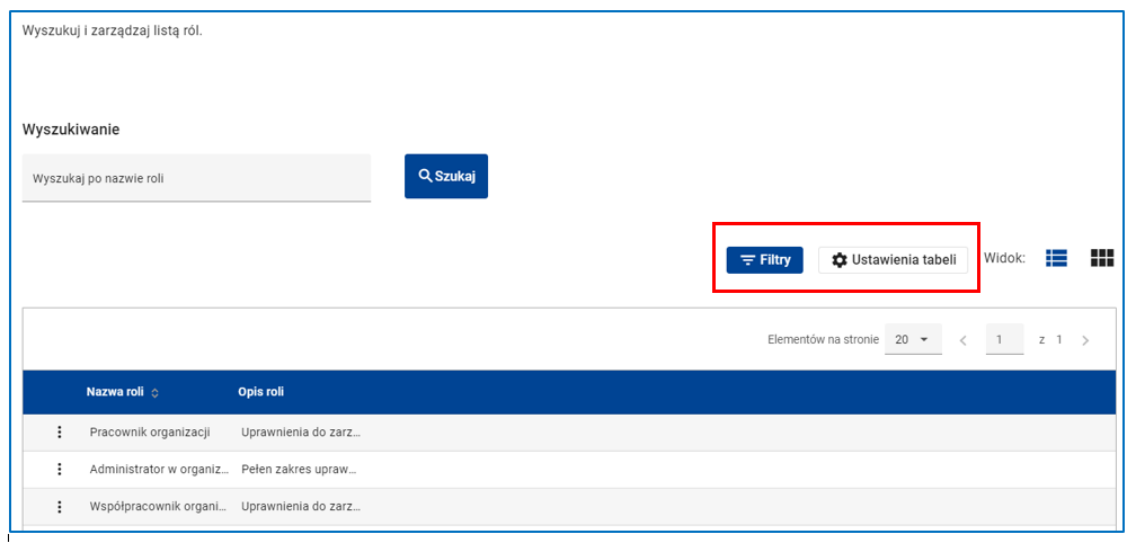

**Rysunek 21 Wywołanie funkcji Ustawienia tabeli**

Po wywołaniu funkcji możesz zaznaczyć, jakie kolumny mają się wyświetlać na liście w formie tabeli.

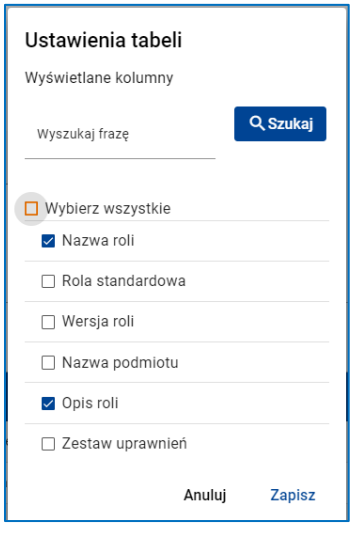

**Rysunek 22 Ustawienia tabeli - zaznaczenie wyświetlanych kolumn**

Dane możesz również filtrować. W tym celu skorzystaj z funkcji *Filtry*.

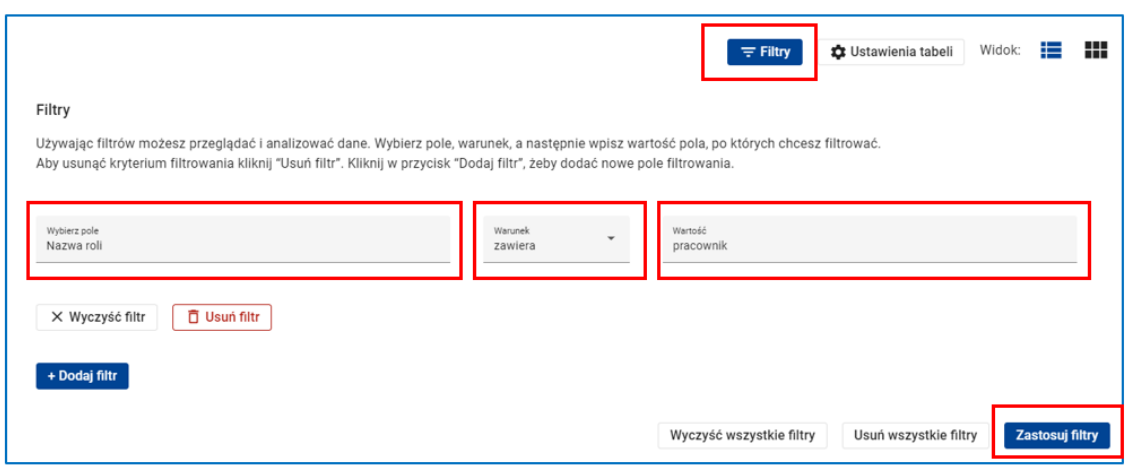

**Rysunek 23 Funkcja Filtry i kryteria filtrowania**

Aby zdefiniować kryteria filtrowania w pierwszym kroku z listy dostępnych wartości wybierz interesującą Cię wartość (*Wybierz pole*). Następnie z listy dostępnych warunków wybierz *Warunek*, a w polu *Wartość* wpisz wartość dla pola. Lista możliwych warunków zależy od rodzaju danych. W niektórych przypadkach wybór warunku nie jest konieczny.

Po zdefiniowaniu kryterium filtrowania kliknij przycisk *Zastosuj filtry* – system wyświetli informacje, które odpowiadają kryterium filtrowania.

System umożliwia Ci również definiowanie złożonych kryteriów filtrowania. Klikając przycisk *Dodaj filtr* wprowadzisz kryterium filtrowania.

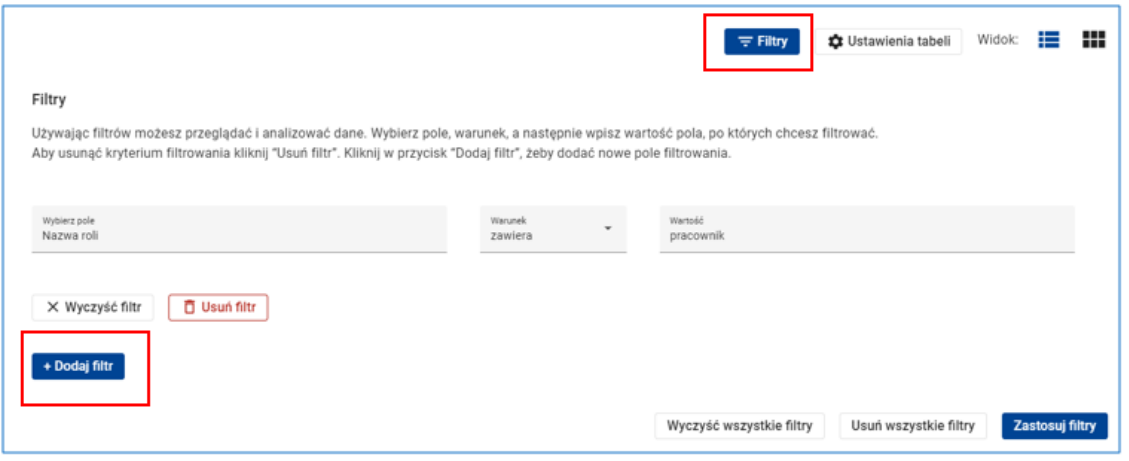

**Rysunek 24 Wywołanie funkcji Dodaj filtr**

Zilustrowano to na przykładzie filtrowania listy naborów.

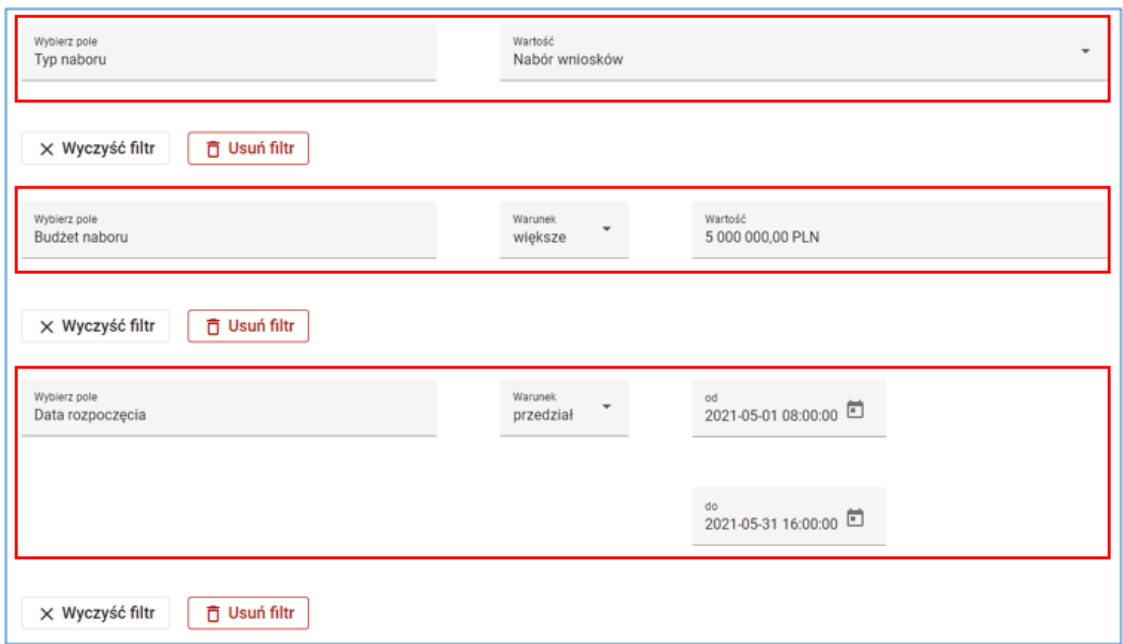

**Rysunek 25 Dodaj filtr - przykład filtrowania listy naborów**

Po zastosowaniu tego złożonego filtru lista naborów zostanie ograniczona do naborów wniosków o dofinansowanie projektu z budżetem większym niż 5 mln zł, które rozpoczynają się w okresie między godziną 8:00 dnia 1 maja 2021 roku, a godziną 16:00 dnia 31 maja 2021 roku.

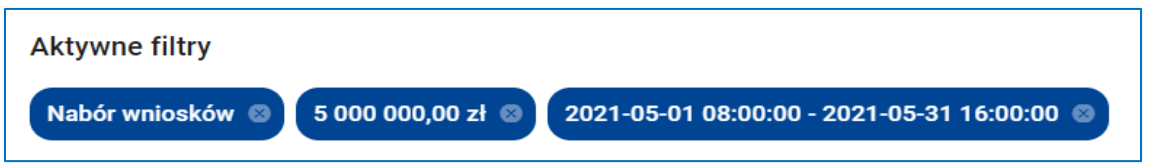

**Rysunek 26 Zastosowanie filtru złożonego**

Po

zastosowaniu filtrów na ekranie listy pojawią się *Aktywne filtry*, a pod nią – lista filtrów. Możesz usunąć filtr z listy klikając w ikonkę *X* w polu filtra.

Przy definiowaniu kryterium filtrowania pomocne mogą być przyciski *Wyczyść filtr* i *Usuń filtr* znajdujące się pod każdym z filtrów. Pierwszy z przycisków usuwa (czyści) wartości z pól *Warunek* i *Wartość*, natomiast drugi – usuwa całe kryterium filtrowania.

Identyczną funkcję spełniają przyciski *Wyczyść wszystkie filtry* i *Usuń wszystkie filtry* z tym, że wykonują stosowną operację na każdym z filtrów złożonego kryterium filtrowania.

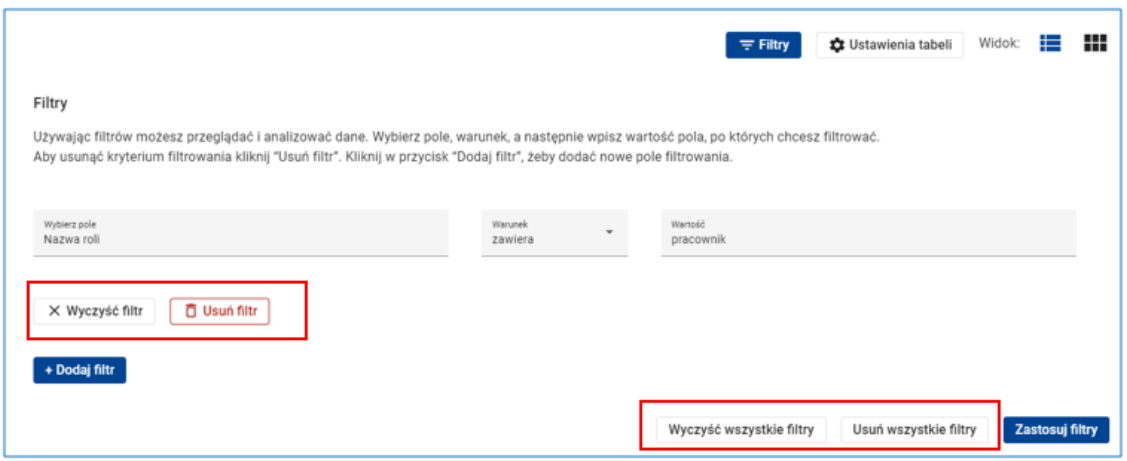

**Rysunek 27 Funkcje Wyczyść filtr/Usuń filtr oraz Wyczyść wszystkie filtry/Usuń wszystkie filtry**

## **WARTO ZAPAMIĘTAĆ**

 $\Omega$  Ikonka "trzech kropek" w nagłówku kafelka lub w pierwszej kolumnie wiersza tabeli oznacza, że po kliknięciu w nie, dostępne jest menu, z listą dostępnych opcji.

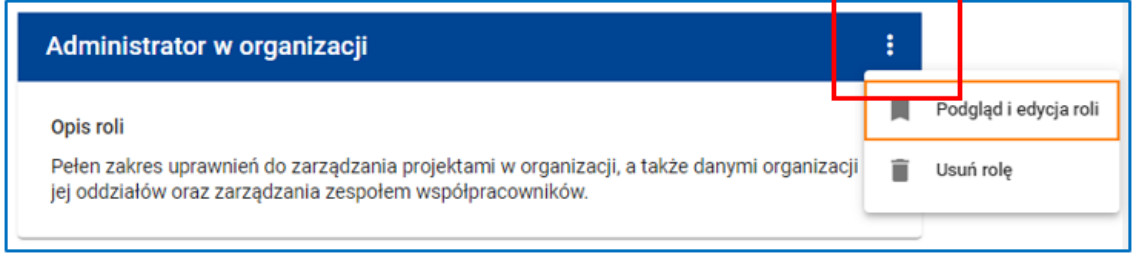

**Rysunek 28 Wywołanie listy funkcji w nagłówku kafelka lub w pierwszej kolumnie wiersza**

# <span id="page-20-0"></span>**3 ZAŁOŻENIE KONTA I DOSTĘP DO SYSTEMU**

## <span id="page-20-1"></span>**3.1 REJESTRACJA KONTA**

Aby założyć konto w systemie SOWA EFS skorzystaj z funkcji *Utwórz konto*. Funkcja ta dostępna jest w menu użytkownika oraz na stronie głównej przed zalogowaniem.

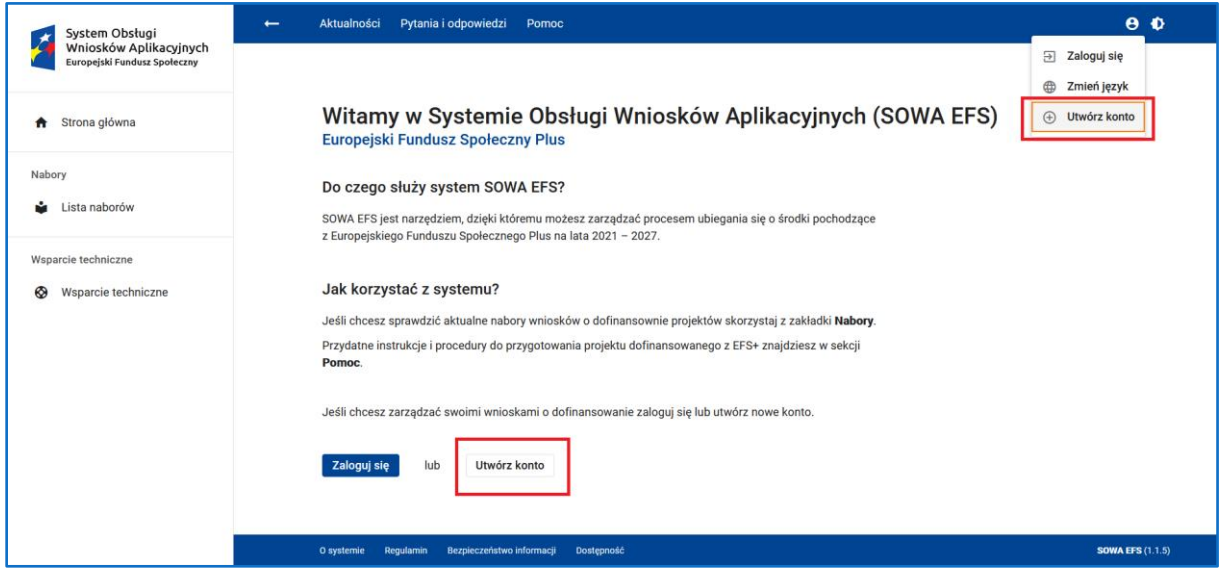

**Rysunek 29 Utwórz konto**

W kolejnym kroku musisz uzupełnić formularz i podać dane do rejestracji.

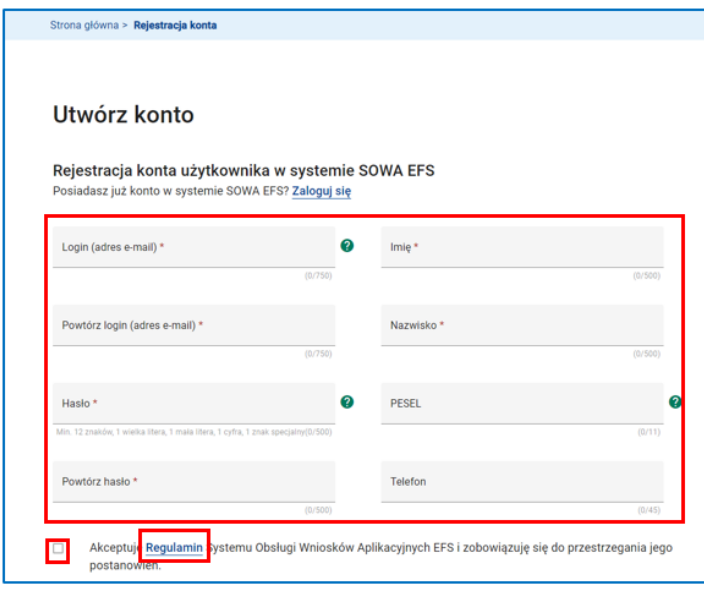

**Rysunek 30 Rejestracja konta**

## W polach:

*Login (adres e-mail)* wpisz swój adres e-mail *Potwórz login (adres e-mail)* wpisz swój adres e-mail Na podany adres będziesz otrzymywał powiadomienia e-mail z systemu. Będzie to także Twój login do systemu. *Hasło* wpisz hasło logowania do systemu *Powtórz hasło* wpisz hasło logowania do systemu *Imię* wpisz swoje dane osobowe *Nazwisko* wpisz swoje dane osobowe *PESEL* wpisz swoje dane osobowe *Telefon* wpisz swoje dane osobowe Pola *PESEL* i *Telefon* nie są obowiązkowe. Pola oznaczone gwiazdką są obowiązkowe. Jeżeli pole obowiązkowe nie zostanie uzupełnione, otrzymasz komunikat:

## **WARTO ZAPAMIETAĆ:**

- $\sqrt{\ }$  Po zarejestrowaniu konta i zalogowaniu do systemu będziesz miał możliwość korekty lub uzupełnienia danych osobowych na koncie.
- $\Omega$  Hasło musi zawierać, co najmniej 12 znaków, w tym przynajmniej: jedną wielką literę, jedną małą literę, jedną cyfrę i jeden znak specjalny.
- $\sqrt{\ }$  Hasło nie może zawierać pięciu kolejnych znaków z loginu (adresu e-mail).
- $\Omega$  Podając numer PESEL będziesz mógł skorzystać z funkcjonalności logowania do systemu SOWA EFS za pomocą Login.gov.pl i korzystać ze swojego środka identyfikacji np. bankowego, edowodu czy Profilu Zaufanego.

W kolejnym kroku zaakceptuj regulamin systemu SOWA EFS.

W tym celu kliknij w link **Regulamin**, a następnie – po zapoznaniu się z regulaminem – kliknij przycisk *Akceptuję regulamin*.

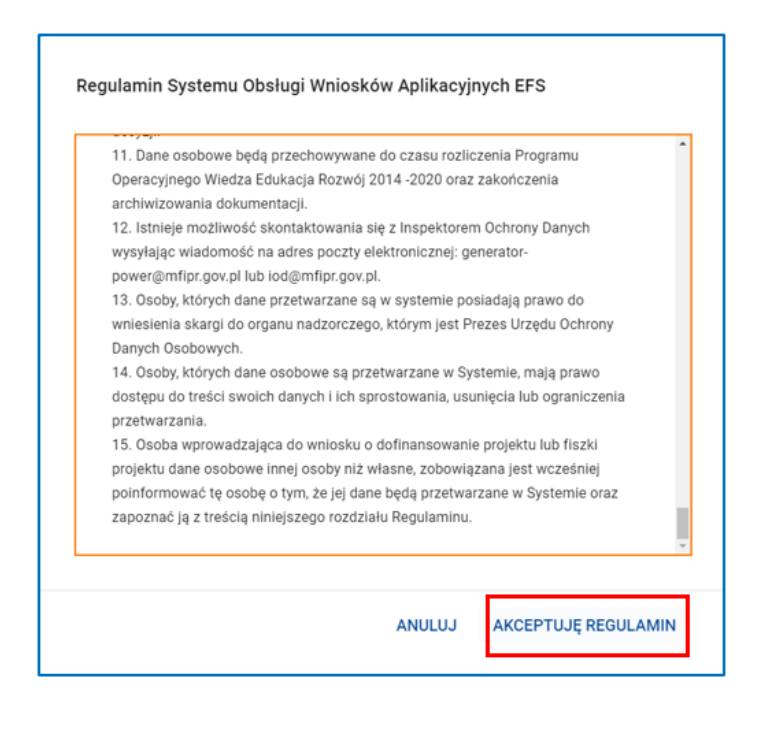

**Rysunek 31 Akceptacja regulaminu**

W następnym kroku przepisz tekst, który widzisz na obrazku w polu *Kod captcha.*

Klikając w ikonki pod polem możesz odsłuchać tekst na obrazku lub go odświeżyć/zmienić na nowy obrazek.

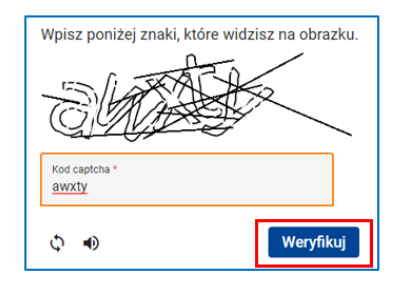

**Rysunek 32 Kod captcha i weryfikacja kodu**

Potwierdź poprawność wpisanego kodu klikając przycisk *Weryfikuj.*

W kolejnych krokach kliknij przycisk *Zarejestruj się.* Pojawi się ekran logowania do systemu z komunikatem informującym, że konto zostało poprawnie zarejestrowane.

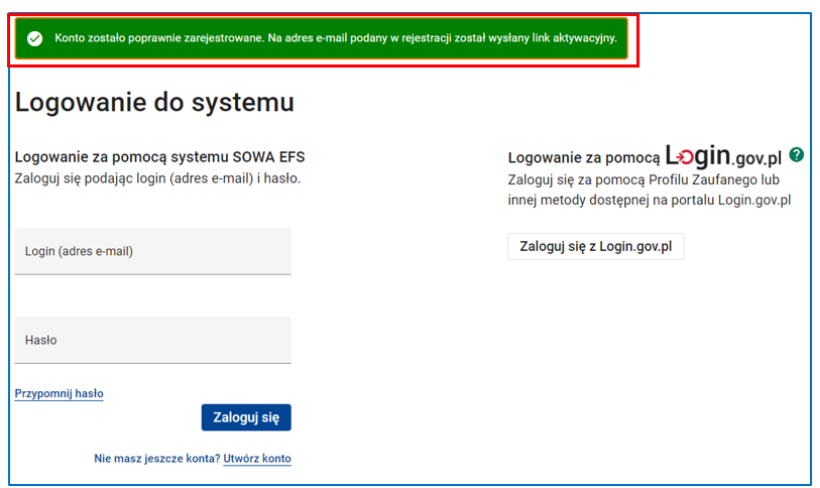

**Rysunek 33 Komunikat informujący o zarejestrowaniu konta**

Zgodnie z komunikatem musisz jeszcze aktywować konto. W skrzynce odbiorczej swojej poczty elektronicznej znajdź e-mail nadesłany z systemu SOWA EFS, a następnie kliknij w link aktywacyjny.

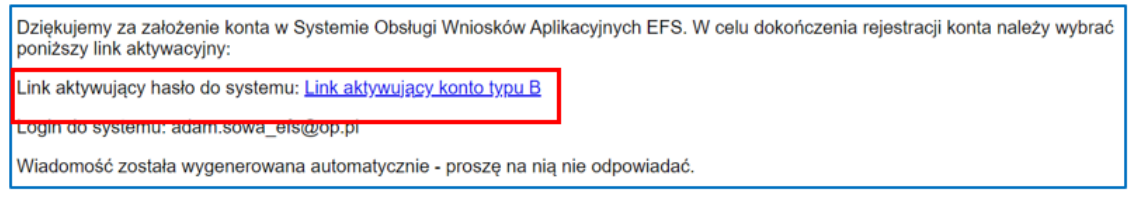

**Rysunek 34 Email z linkiem aktywacyjnym**

## **UWAGA**

Na aktywację konta masz 72 godziny. Po tym czasie nieaktywowane konto zostanie usunięte. W przypadku jakichkolwiek problemów z aktywacją konta skontaktuj się ze wsparciem technicznym (szczegółowe informacje dostępne są w menu bocznym w zakładce Wsparcie techniczne).

Możesz założyć więcej niż jedno konto w systemie SOWA EFS. Pamiętaj tylko, że każde z kont musi zostać zarejestrowane na inny adres e-mail, ponieważ login (adres e-mail) jest unikalnym identyfikatorem konta w systemie.

## <span id="page-24-0"></span>**3.2 ZARZĄDZANIE KONTEM**

Aby zaktualizować dane lub sprawdzić aktywność konta, zmienić hasło lub adres e-mail, zapisać się do Newslettera lub dezaktywować swoje konto w systemie SOWA EFS skorzystaj z funkcji *Moje konto*. Funkcja jest dostępna w menu użytkownika oraz na stronie głównej.

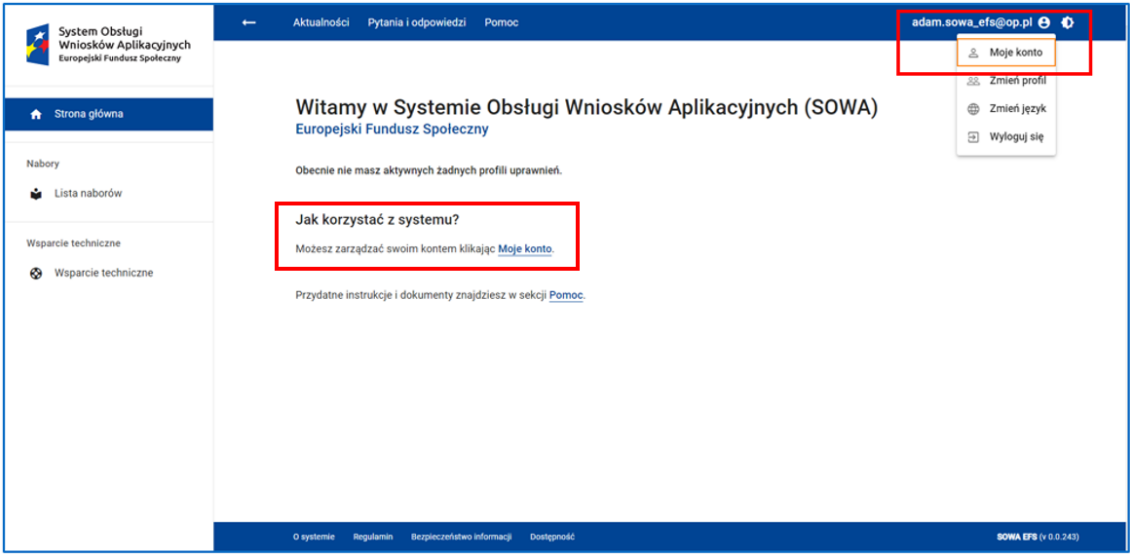

#### **Rysunek 35 Wywołanie funkcji Moje konto**

Na ekranie zarządzania kontem znajdują się kafelki z linkami do funkcji realizujących poszczególne operacje na koncie.

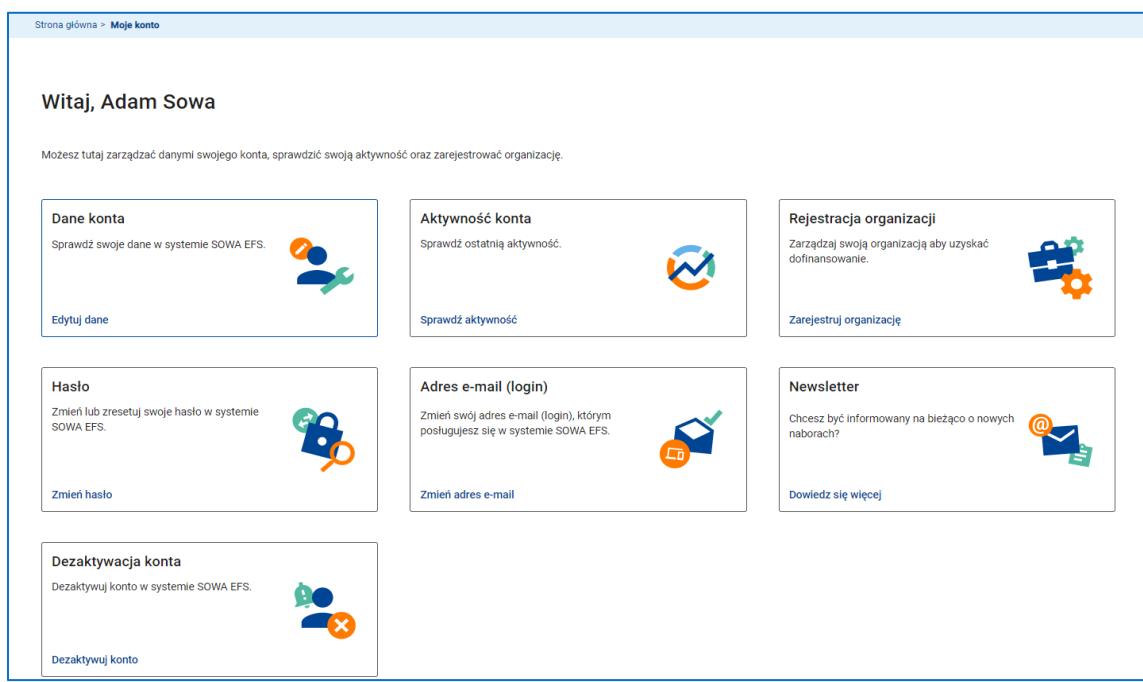

**Rysunek 36 Moje konto**

## **UWAGA**

Na ekranie zarządzania kontem – oprócz kafelków z linkami do funkcji bezpośrednio związanych z kontem – znajdziesz kafelek umożliwiający rejestrację organizacji (*Rejestracja organizacji*). Aby dowiedzieć się, w jaki sposób zarejestrować organizację przejdź do kolejnego rozdziału instrukcji

#### <span id="page-26-0"></span>**3.2.1 SPRAWDZENIE I AKTUALIZACJA DANYCH KONTA**

Jeżeli chcesz zaktualizować swoje dane osobowe *Imię, Nazwisko, PESEL, Telefon* skorzystaj z funkcji *Edytuj dane* na kafelku Dane konta.

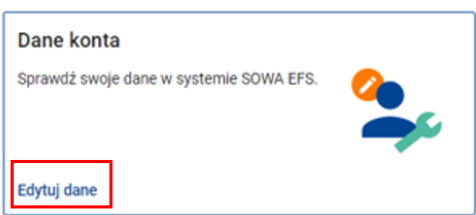

**Rysunek 37 Wywołanie funkcji Edytuj dane**

Z tego poziomu możesz również wycofać akceptację regulaminu systemu SOWA EFS – w tym celu należy odznaczyć opcję *Akceptuję Regulamin Systemu Obsługi Wniosków Aplikacyjnych EFS i zobowiązuję się do przestrzegania jego postanowień.*

W zakresie edycji danych konta możesz również wyrazić zgodę na zdalną obsługę konta w celach serwisowych przez administratora systemu poprzez zaznaczenie opcji *Wyrażam zgodę na zdalną obsługę konta w celach serwisowych przez administratora systemu*. Odznaczając opcję wycofasz wyrażoną zgodę.

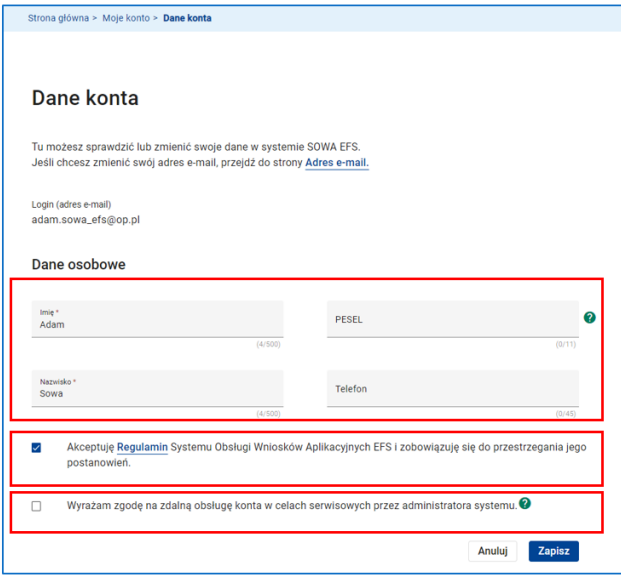

**Rysunek 38 Edycja danych konta**

## **UWAGA**

Nie jest możliwe korzystanie z systemu SOWA EFS bez akceptacji regulaminu. Jeżeli wycofałeś akceptację zostaniesz automatycznie wylogowany z systemu. System umożliwi Ci ponowną akceptację regulaminu przy próbie ponownego logowania.

### <span id="page-28-0"></span>**3.2.2 SPRAWDZENIE AKTYWNOŚCI KONTA**

Jeżeli chcesz sprawdzić dane historyczne dotyczące założenia i ważności konta, zmianę danych konta, logowania na konto oraz czasu pracy w systemie skorzystaj z funkcji *Sprawdź aktywność* na kafelku Aktywność konta.

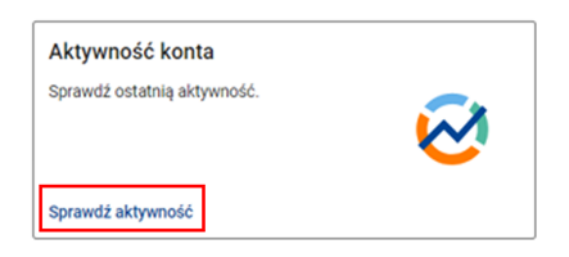

**Rysunek 39 Wywołanie funkcji Sprawdź aktywność**

Funkcja *Aktywność konta* umożliwia również zapoznanie się ze wszystkimi operacjami wykonanymi na koncie zarówno przez Ciebie, jak i administratora systemu lub sam system.

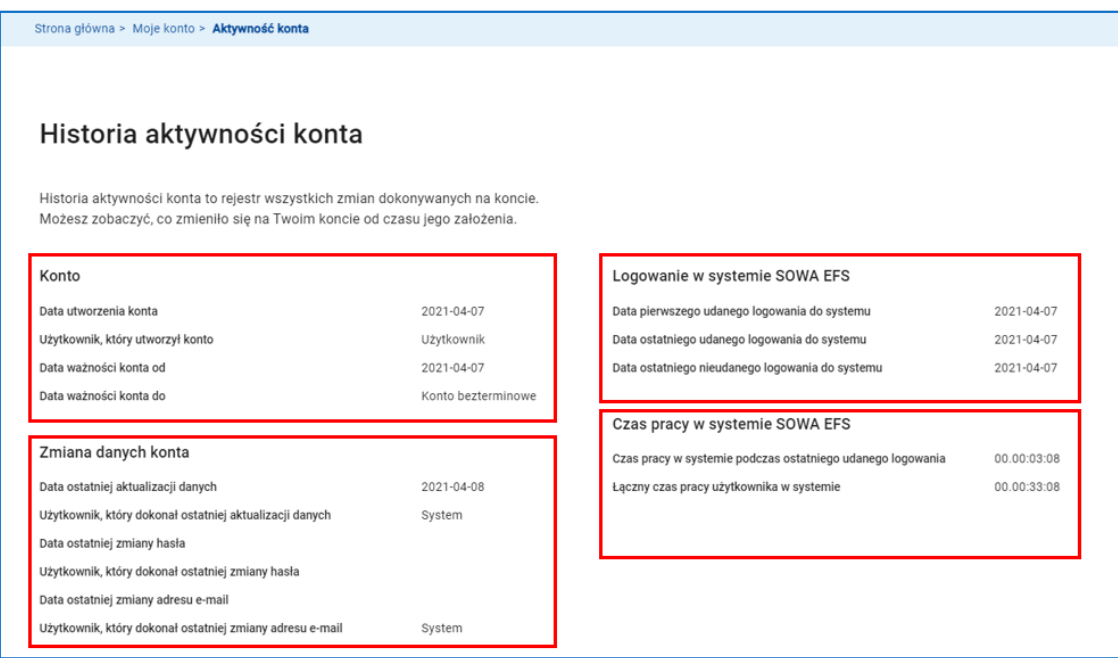

**Rysunek 40 Historia aktywności konta**

Klikając przycisk *Pobierz raport* wyeksportujesz całą historię aktywności na Twoim koncie do pliku CSV.

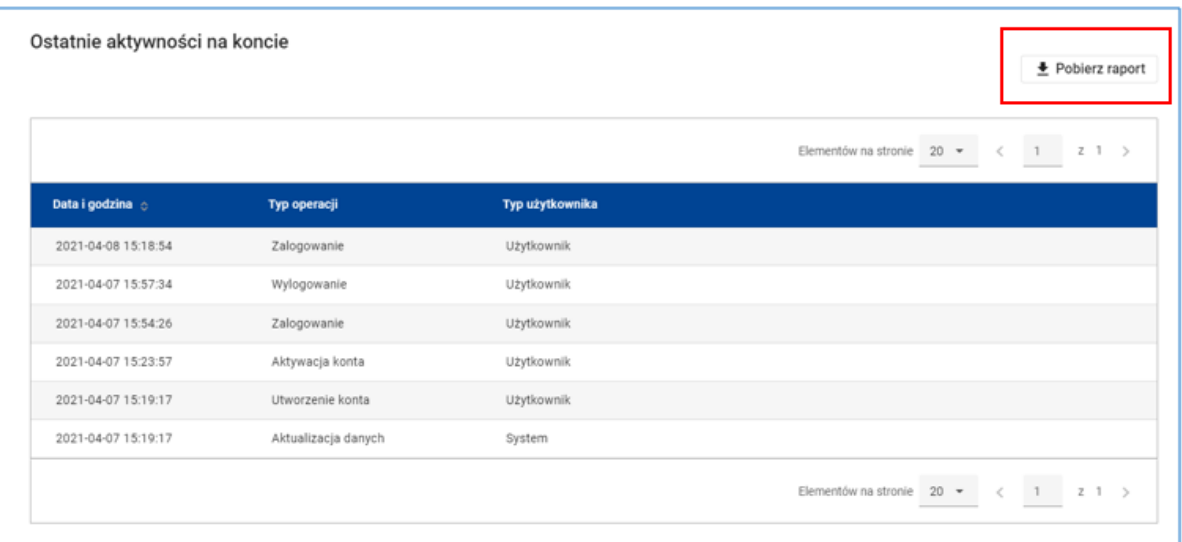

**Rysunek 41 Ostatnie aktywności na koncie - Pobierz raport**

## <span id="page-30-0"></span>**3.2.3 ZMIANA HASŁA DO LOGOWANIA DO SYSTEMU**

Jeżeli chcesz zmienić hasło skorzystaj z funkcji *Zmień hasło* na kafelku Hasło.

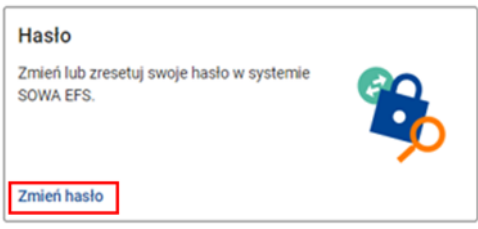

**Rysunek 42 Wywołanie funkcji Zmień hasło**

W polach:

*Obecne hasło* - wpisz hasło, które ostatnio używałeś logując się do systemu. Jeżeli logowałeś się za pomocą hasła tymczasowego wpisz hasło tymczasowe.

*Nowe hasło* i *Powtórz hasło* wpisz hasło, którego chcesz używać w przyszłości.

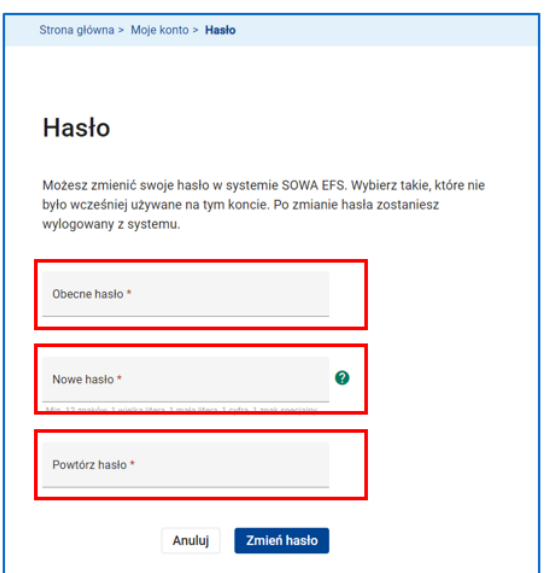

**Rysunek 43 Zmiana hasła**

Kliknij przycisk *Zmień hasło*. Zostaniesz wylogowany z systemu. Zaloguj się ponownie do systemu za pomocą loginu i nowego hasła.

## **WARTO ZAPAMIĘTAĆ**

Nowe hasło musi zawierać, co najmniej 12 znaków, w tym przynajmniej jedną wielką literę, przynajmniej jedną małą literę, przynajmniej jedną cyfrę i przynajmniej jeden znak specjalny.

Nowe hasło nie może zawierać pięciu kolejnych znaków z loginu (adresu e-mail).

 $\Omega$ Nowe hasło nie może zawierać pięciu kolejnych znaków z obecnego hasła.

Nowe hasło wygaśnie automatycznie po 180 dniach. Dostaniesz powiadomienie email o zbliżającym się terminie wygaśnięcia hasła.

## <span id="page-32-0"></span>**3.2.4 ZMIANA ADRESU E-MAIL**

W celu zmiany adresu e-mail skorzystaj z funkcji *Zmień adres e-mail* na kafelku **Adres e-mail** 

#### **(login).**

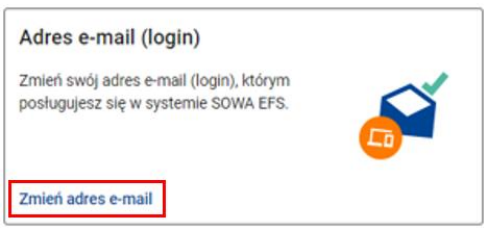

**Rysunek 44 Wywołanie funkcji Zmień adres e-mail**

Na ekranie zmiany adresu e-mail uzupełnij pola:

*Nowy adres e-mail* i *Powtórz nowy adres e-mail* - wpisz swój nowy adres e-mail, a następnie kliknij przycisk *Zmień adres e-mail*. Nie zamykaj kolejnego okna.

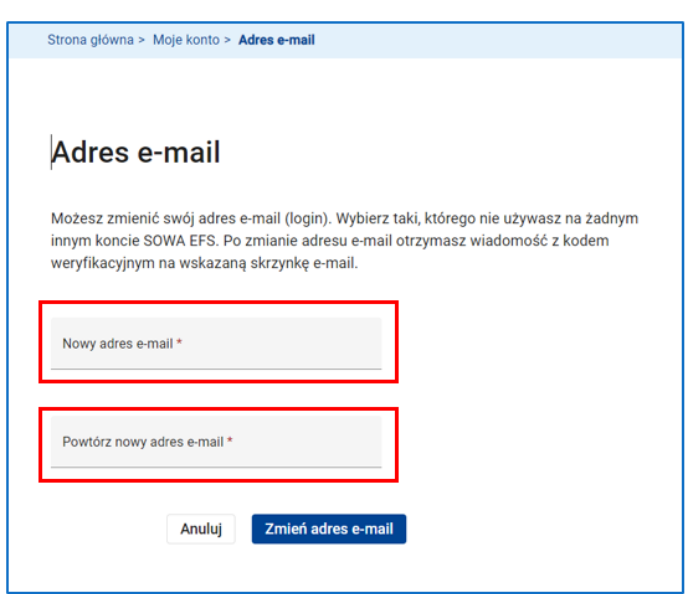

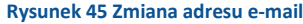

Na podany nowy adres e-mail otrzymasz wiadomość z systemu SOWA EFS. Odczytaj ją i skopiuj kod weryfikacyjny znajdujący się w treści maila, a następnie wpisz w polu *Kod weryfikacyjny.*

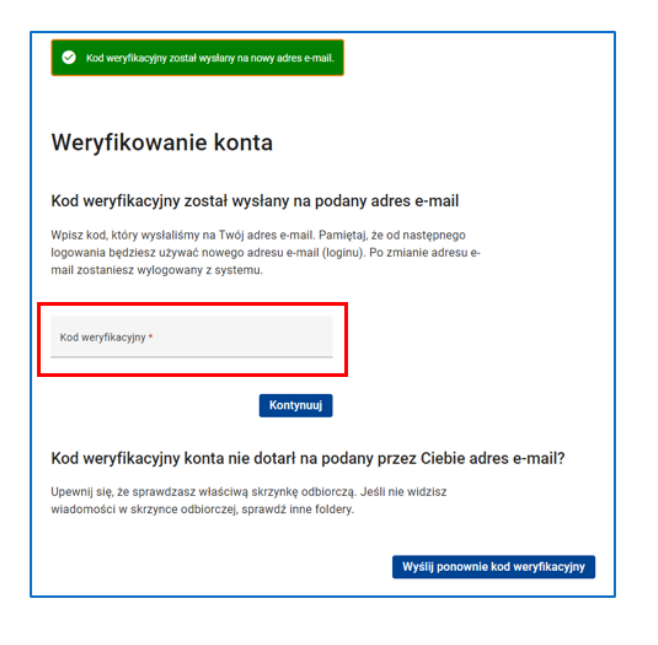

**Rysunek 46 Wpisanie kodu weryfikacyjnego przy zmianie adresu e-mail**

Po wpisaniu kodu kliknij w opcję *Kontynuuj*. Zostaniesz wylogowany z systemu.

Zaloguj się ponownie za pomocą nowego loginu (nowego adresu email) i aktualnie używanego hasła.

## **UWAGA**

Jeżeli e-mail z kodem weryfikacyjnym nie dotarł do Ciebie lub przypadkiem został usunięty kliknij opcję *Wyślij ponownie kod weryfikacyjny* na ekranie weryfikacji konta.

## <span id="page-34-0"></span>**3.2.5 ZAPIS DO NEWSLETTERA**

W celu wyrażenia zgody lub jej cofnięcia na otrzymywanie newslettera skorzystaj z funkcji *Dowiedz się więcej* na kafelku Newsletter.

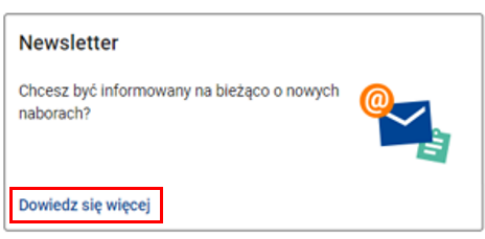

**Rysunek 47 Wywołanie funkcji Dowiedz się więcej**

Jeżeli chcesz otrzymywać newsletter zaznacz opcję *Wyrażam zgodę na otrzymywanie wiadomości e-mail z Systemu Obsługi Wniosków Aplikacyjnych*.

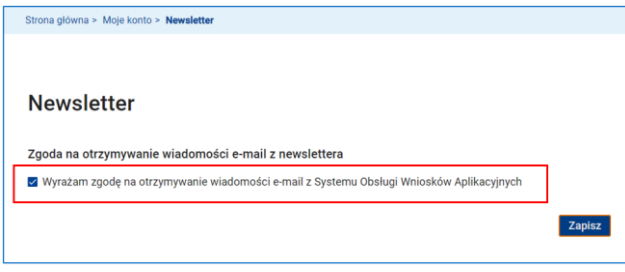

**Rysunek 48 Wyrażenie zgody na otrzymywanie e-mail z newslettera**

Następnie w ustawieniach Newslettera możesz skorzystać z opcji *Aktualności, Pytania i odpowiedzi* i/ lub *Pomoc*, jeżeli chcesz otrzymywać powiadomienia o nowo opublikowanych lub zmodyfikowanych informacjach dotyczących aktualności, pytań i odpowiedzi i/lub plików i materiałów pomocy obejmujących instrukcje i procedury, filmy instruktażowe oraz wzory dokumentów.

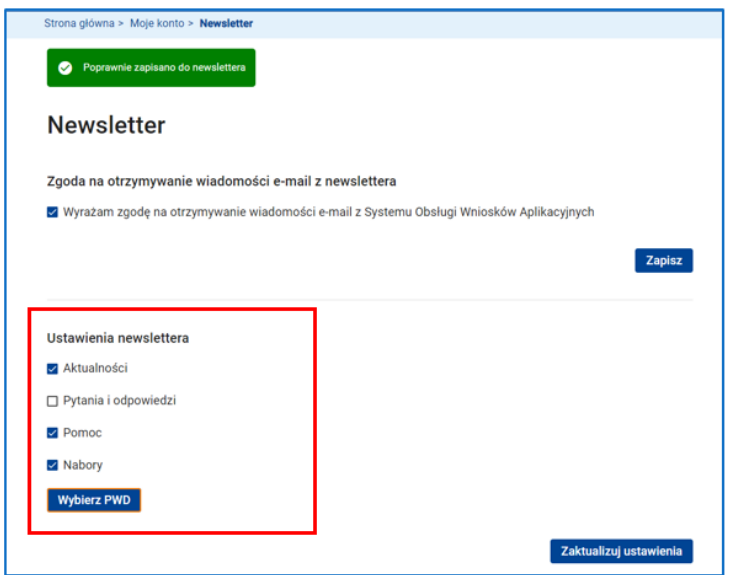

#### **Rysunek 49 Ustawienia newslettera**

Wybierając opcję *Nabory*, będziesz otrzymywać powiadomienia o nowych lub zaktualizowanych naborach wniosków o dofinansowanie projektów lub fiszek projektów. Możesz również określić, dla jakich poziomów wdrażania (działań), chcesz otrzymywać powiadomienia, poprzez opcję *Wybierz PWD*.

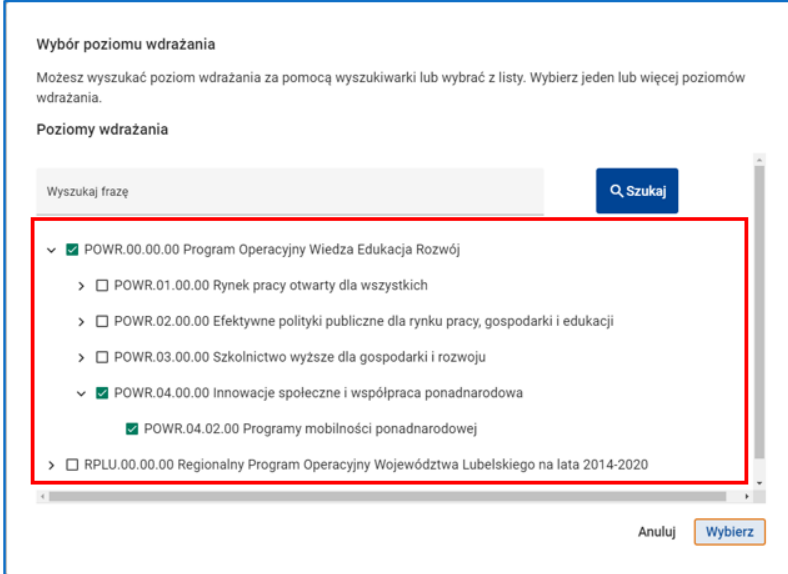

#### **Rysunek 50 Wybór PWD (działań) dla powiadomień**
# **UWAGA**

- W każdej chwili możesz zaktualizować ustawienia Newslettera. Wystarczy na ekranie Newslettera zmienić ustawienia i kliknąć przycisk *Zaktualizuj ustawienia.*
- ļ Jeżeli nie chcesz być dłużej informowany o nowościach odznacz opcję *Wyrażam zgodę na otrzymywanie wiadomości e-mail z Systemu Obsługi Wniosków Aplikacyjnych* i kliknij przycisk *Zapisz.* Zostaniesz wypisany z Newslettera.

### **3.2.6 DEZAKTYWACJA KONTA**

Jeżeli chcesz usunąć konto w systemie możesz skorzystać z opcji *Dezaktywuj konto* na

kafelku Dezaktywacja konta.

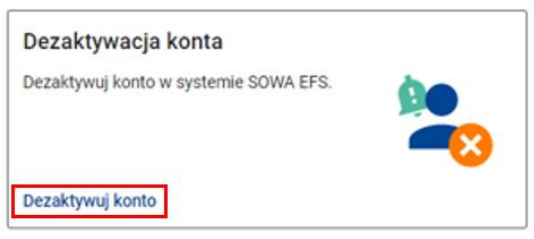

**Rysunek 51 Wywołanie funkcji Dezaktywuj konto**

Na ekranie dezaktywacji konta zobaczysz informację, że dezaktywacja konta uniemożliwi Ci korzystanie z systemu SOWA EFS. Jeżeli jesteś pewien swoich działań, *Kontynuuj*.

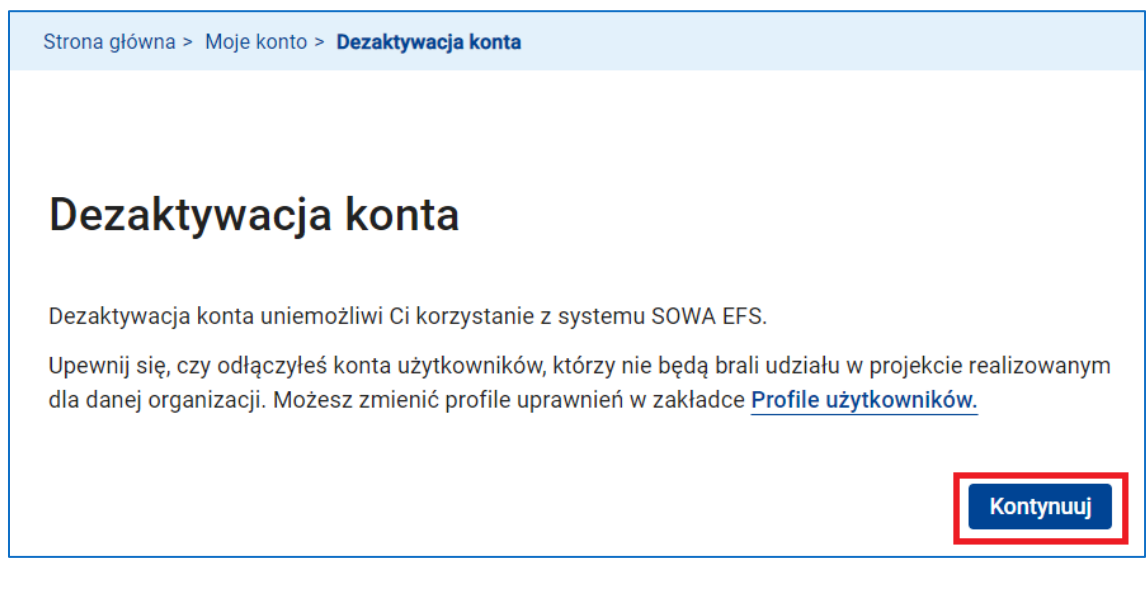

**Rysunek 52 Ekran dezaktywacji konta**

W kolejnym kroku potwierdź zamiar dezaktywacji konta korzystając z opcji *Dezaktywuj*

*konto.*

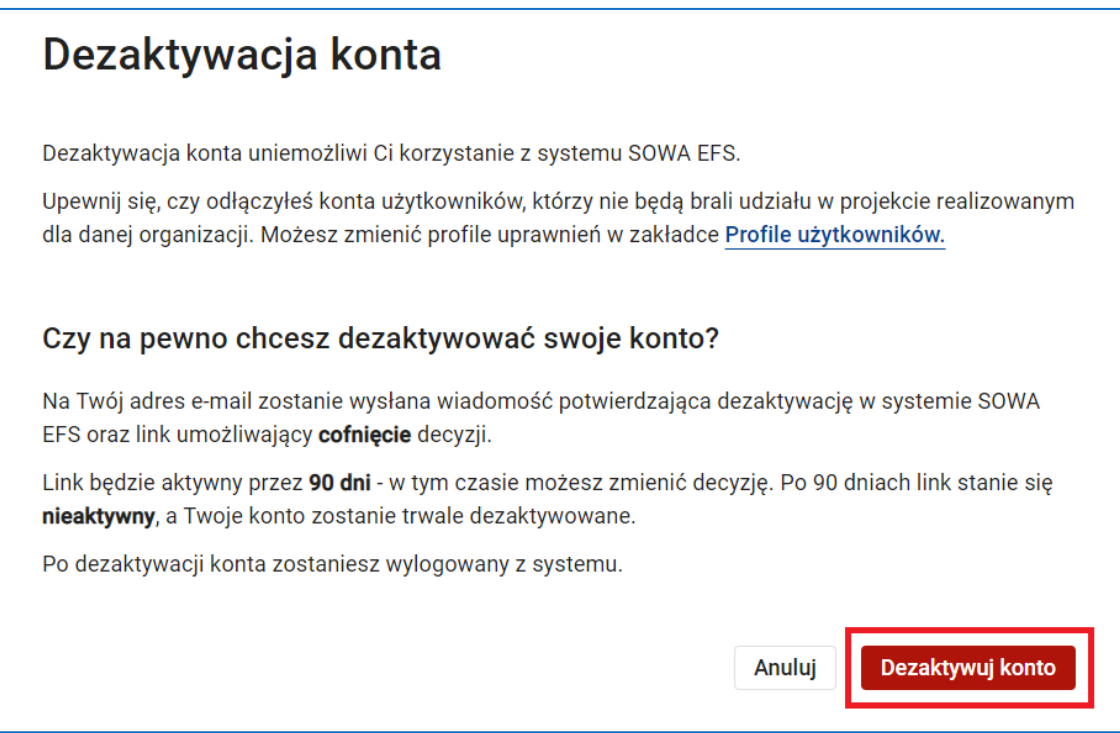

#### **Rysunek 53 Potwierdzenie dezaktywacji konta**

Zostaniesz wylogowany z systemu, a Twoje konto zostanie dezaktywowane.

#### **UWAGA**

Jeżeli jesteś jedynym użytkownikiem w organizacji wnioskodawcy/ beneficjenta, który ma uprawnienia za zarządzania profilami użytkowników pamiętaj, aby przed dezaktywacją swojego konta:

- nadać innej osobie uprawnienia do zarządzania profilami użytkowników w organizacji lub
- dezaktywować wszystkie profile użytkowników w organizacji

Masz 90 dni na cofnięcie decyzji o dezaktywacji konta. W tym celu kliknij w link ponownie aktywujący konto, który system wyśle Ci w momencie dezaktywacji konta. Po tym terminie możesz w dalszym ciągu aktywować konto logując się do systemu

SOWA EFS za pomocą Login.gov.pl. Jeżeli nie jest to możliwe – skontaktuj się ze wsparciem technicznym.

### **3.3 LOGOWANIE DO SYSTEMU**

Aby zalogować się na swoje konto w systemie SOWA EFS skorzystaj z funkcji *Zaloguj się*.

Funkcja jest dostępna w menu użytkownika oraz na stronie głównej przed zalogowaniem.

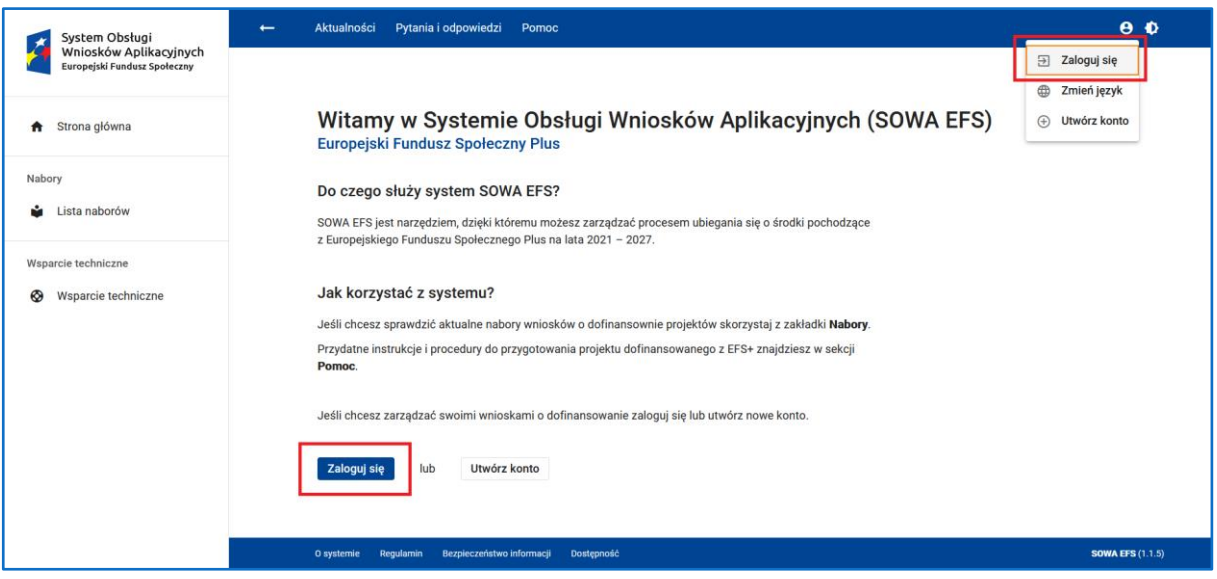

**Rysunek 54 Wywołanie funkcji Zaloguj się**

Na ekranie logowania wybierz sposób logowania.

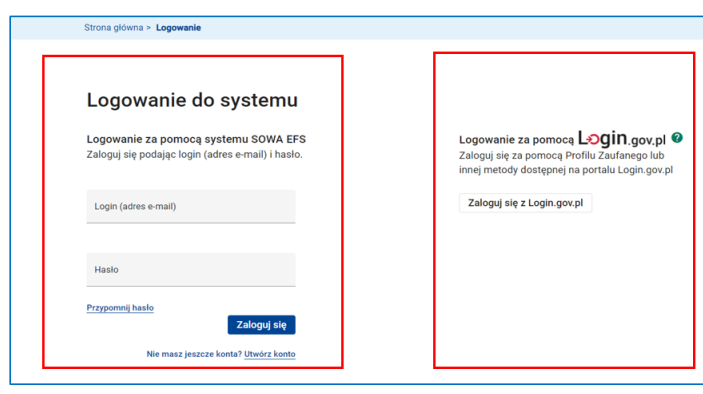

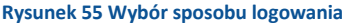

Na konto możesz się zalogować za pomocą loginu i hasła wprowadzonego przy rejestracji konta SOWA EFS lub – jeżeli podałeś swój PESEL podczas rejestracji lub aktualizacji danych konta – za pomocą portalu Login.gov.pl

#### **3.3.1 LOGOWANIE ZA POMOCĄ LOGINU I HASŁA**

Jeżeli wybrałeś sposób logowania za pomocą loginu i hasła wpisz w odpowiednie pola dane, które podawałeś przy rejestracji konta. W polu *Login (adres e-mail)* wpisz swój adres e-mail, a w pole Hasło wpisz hasło logowania do systemu. Następnie kliknij przycisk *Zaloguj się*.

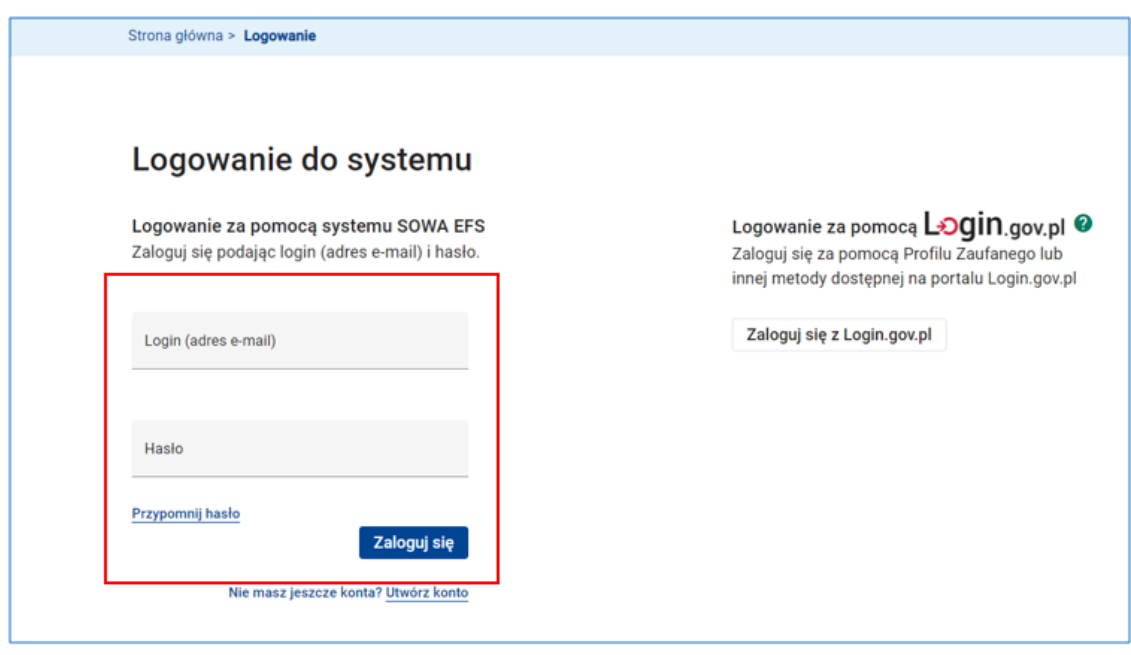

**Rysunek 56 Logowanie do systemu (login i hasło)**

Po zalogowaniu pojawi się strona główna o Twoim aktywnym profilu uprawnień, a na górnym pasku ekranu – Twój login (adres e-mail).

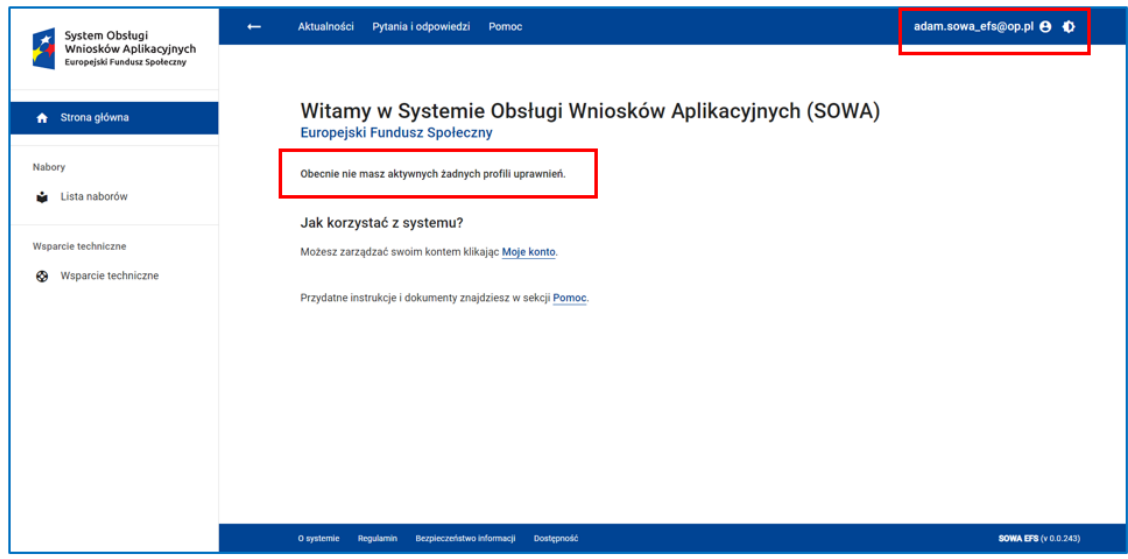

**Rysunek 57 Strona główna po zalogowaniu**

# ZALOGOWANIE DO SYSTEMU SOWA WYMAGA:

- ł Podania poprawnego loginu i hasła. Pięciokrotny błąd przy wpisywaniu tych danych spowoduje zablokowanie konta na 15 min. Po tym czasie konto zostanie odblokowane i będziesz mógł ponowić próbę logowania.
- Zapoznania się ze szkoleniem z zakresu bezpieczeństwa informacji. Jeżeli minął rok od ostatniego szkolenia lub nastąpiła jego aktualizacja zostaniesz przekierowany na ekran szkolenia.
- Akceptacji regulaminu systemu SOWA EFS. Jeżeli aktualizując dane konta wycofałeś wcześniejszą akceptację regulaminu lub nastąpiła jego aktualizacja zostaniesz przekierowany na ekran akceptacji regulaminu.

# **WARTO ZAPAMIĘTAĆ**

Jeżeli ważność Twojego hasła wygasła (minęło 180 dni od ostatniej zmiany hasła) lub podane hasło jest hasłem tymczasowym, bezpośrednio po zalogowaniu system poprosi Cie o zmiane hasła.

### **3.3.2 LOGOWANIA ZA POMOCĄ LOGIN.GOV.PL**

Login.gov.pl to prosty i bezpieczny dostęp do usług publicznych online.

Jest to narzędzie służące do uwierzytelniania się w systemach (usługach online) za pomocą środków identyfikacji elektronicznej wydanych przez różne podmioty w ramach systemów identyfikacji elektronicznej

Jeżeli wybrałeś sposób logowania *Zaloguj się z Login.gov.pl* zostaniesz przekierowany na stronę Login.gov.pl.

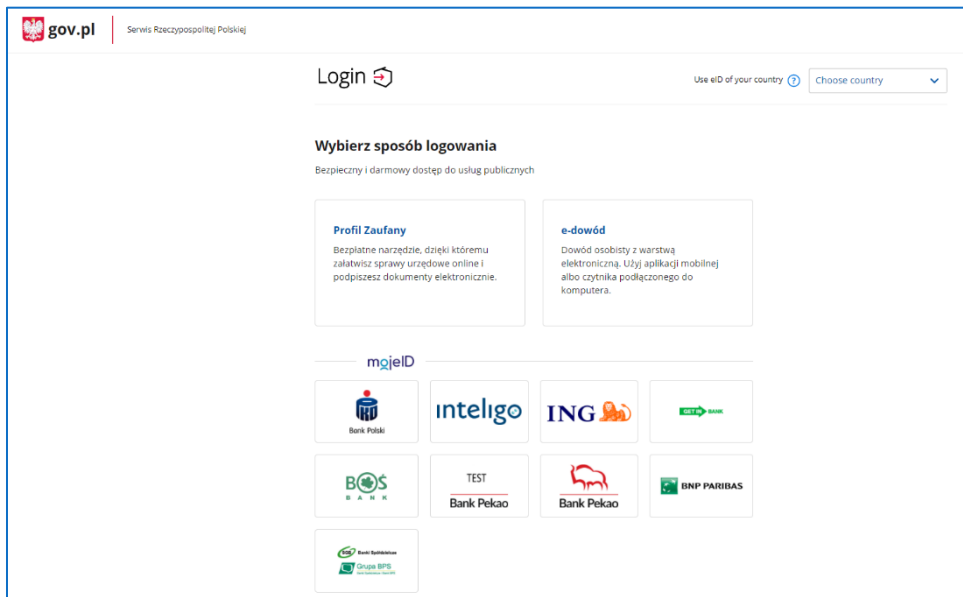

#### **Rysunek 58 Strona Login.gov.pl**

Na ekranie zobaczysz różne środki identyfikacji (potwierdzenia/uwierzytelnienia w systemie swoich danych). Wybierz swój środek identyfikacji: **Profil Zaufany**, **e-dowód** lub bank w **mojeID**. W kolejnych krokach postępuj zgodnie z instrukcją użytkownika portalu Login.gov.pl.

Jeżeli wybrałeś np. Profil Zaufany podaj dane logowania do swojego środka identyfikacji.

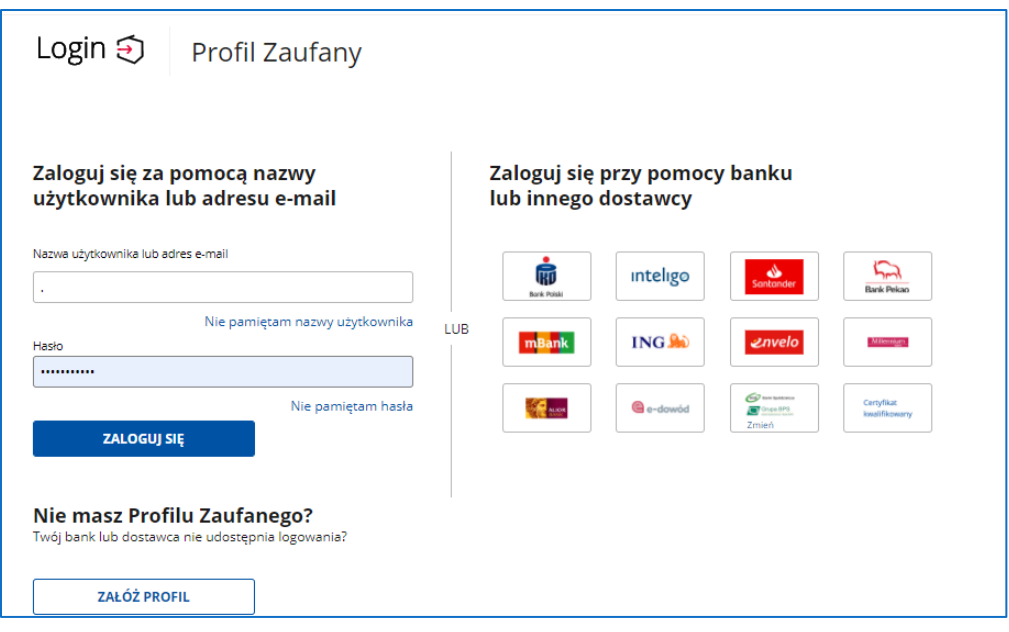

**Rysunek 59 Logowanie Profilem Zaufanym na Login.gov.pl**

Po dokonaniu autoryzacji zostaniesz przekierowany na ekran wyboru konta w systemie SOWA EFS. Jeżeli posiadasz więcej niż jedno konto w systemie SOWA EFS na ekranie pojawi się lista Twoich kont. Kliknij w to, na które chcesz się zalogować. Po zalogowaniu pojawi się strona główna z informacją o Twoim aktywnym profilu uprawnień, a na górnym pasku ekranu – twój login (adres e-mail).

## **UWAGA**

- Klikając przycisk Utwórz nowe konto na ekranie wyboru konta masz możliwość założenia nowego konta w systemie SOWA EFS. Jest to szczególnie przydatne w sytuacji, gdy skorzystałeś z mechanizmu logowania za pomocą portalu Login.gov.pl bez wcześniejszej rejestracji konta. Zostaniesz przekierowany na ekran rejestracji konta; system automatycznie uzupełni pola Twoich danych osobowych: Imię, Nazwisko i PESEL.
- Warunkiem skorzystania z funkcjonalności logowania do systemu SOWA EFS za pomocą Login.gov.pl jest podanie w danych konta Twojego numeru PESEL.

## **3.3.3 WYLOGOWANIE Z SYSTEMU**

Jeżeli chcesz wylogować się z sytemu skorzystaj z funkcji *Wyloguj się*, która jest dostępna w menu użytkownika.

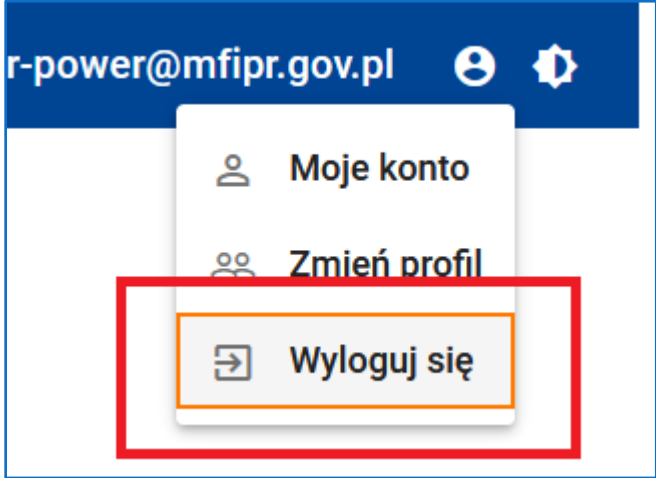

**Rysunek 60 Funkcja Wyloguj się**

#### **3.3.4 PRZYPOMNIENIE HASŁA LOGOWANIA DO SYSTEMU**

Jeżeli zapomniałeś hasła możesz skorzystać z funkcji *Przypomnij hasło.*

Zostaniesz przekierowany na ekran przypomnienia hasła.

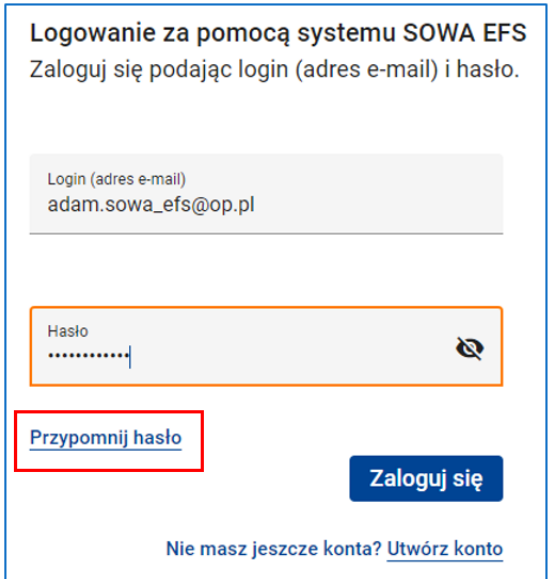

**Rysunek 61 Funkcja Przypomnij hasło**

Uzupełnij pole *Login (adres e-mail)*, czyli wpisz adres e-mail, który jest poprawnym loginem do Twojego konta. Następnie kliknij przycisk *Wyślij hasło*.

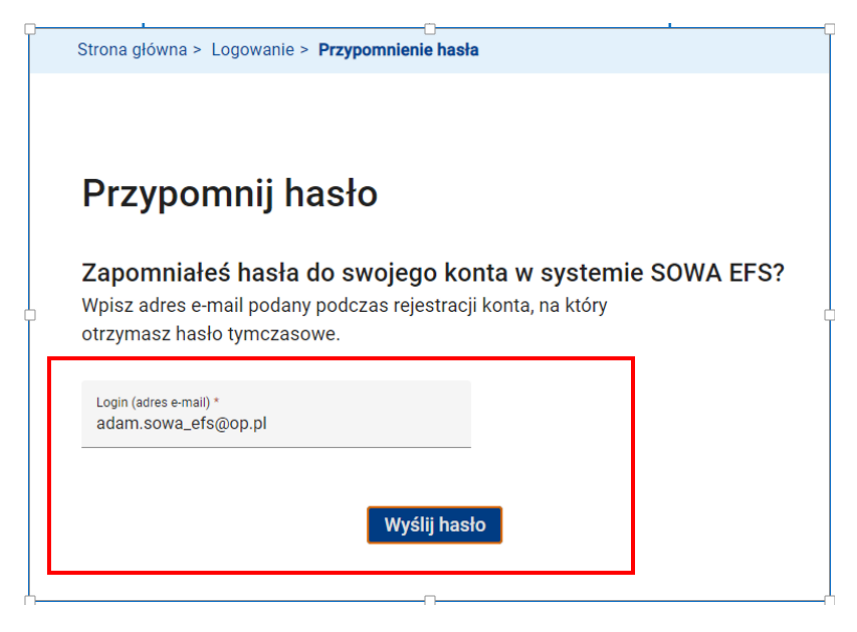

**Rysunek 62 Przypomnij hasło - uzupełnienie adresu e-mail**

W skrzynce odbiorczej swojej poczty elektronicznej znajdź e-mail nadesłany z systemu SOWA EFS. E-mail zawiera tymczasowe hasło logowania do systemu.

Zaloguj się za pomocą systemu SOWA EFS korzystając z hasła tymczasowego. Bezpośrednio po zalogowaniu system poprosi Cię o zmianę hasła na nowe.

# **4 REJESTRACJA ORGANIZACJI I JEJ ODDZIAŁÓW**

### **4.1 REJESTRACJA ORGANIZACJI**

Kolejnym krokiem po założeniu konta w systemie jest rejestracja organizacji, która będzie składać wnioski o dofinansowanie projektów.

Aby zarejestrować organizację skorzystaj z funkcji *Moje konto* dostępnej w menu użytkownika oraz na stronie głównej.

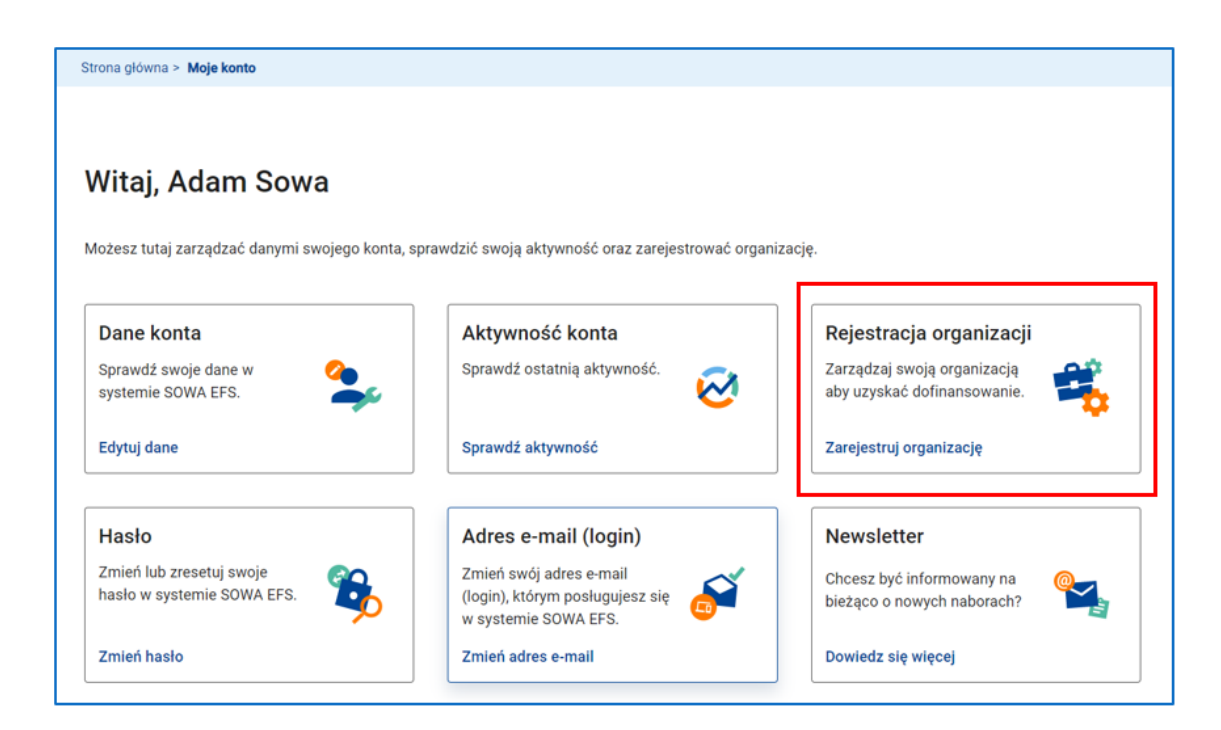

**Rysunek 63 Moje konto - Rejestracja organizacji**

### Kliknij *Zarejestruj organizację*

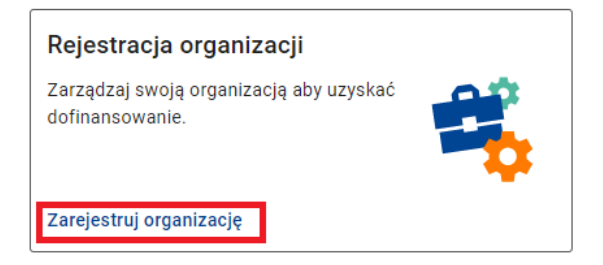

**Rysunek 64 Wywołanie funkcji Zarejestruj organizację**

Na ekranie rejestracji organizacji w polu *Typ organizacji* wskaż, czy organizacja jest podmiotem krajowym, podmiotem zagranicznym, czy osobą fizyczną.

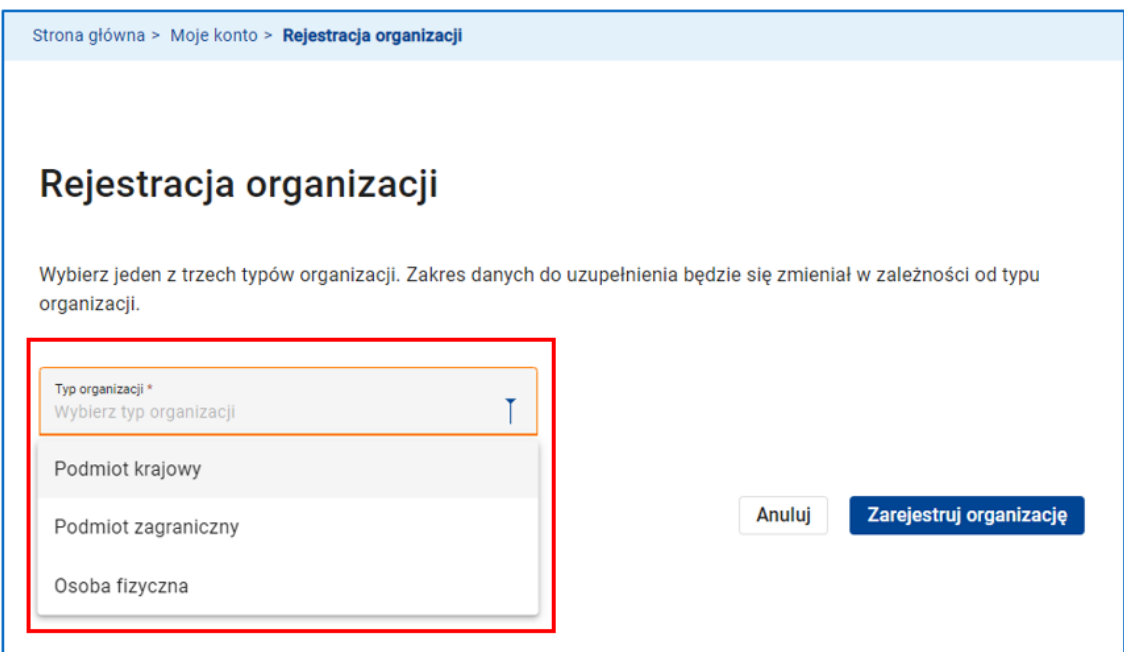

**Rysunek 65 Rejestracja organizacji – Typ organizacji**

W sekcji **Dane organizacji** uzupełnij pola *Nazwa organizacji*, *Skrócona nazwa organizacji*, *NIP*

i *Typ wnioskodawcy*. Wszystkie pola są polami obowiązkowymi.

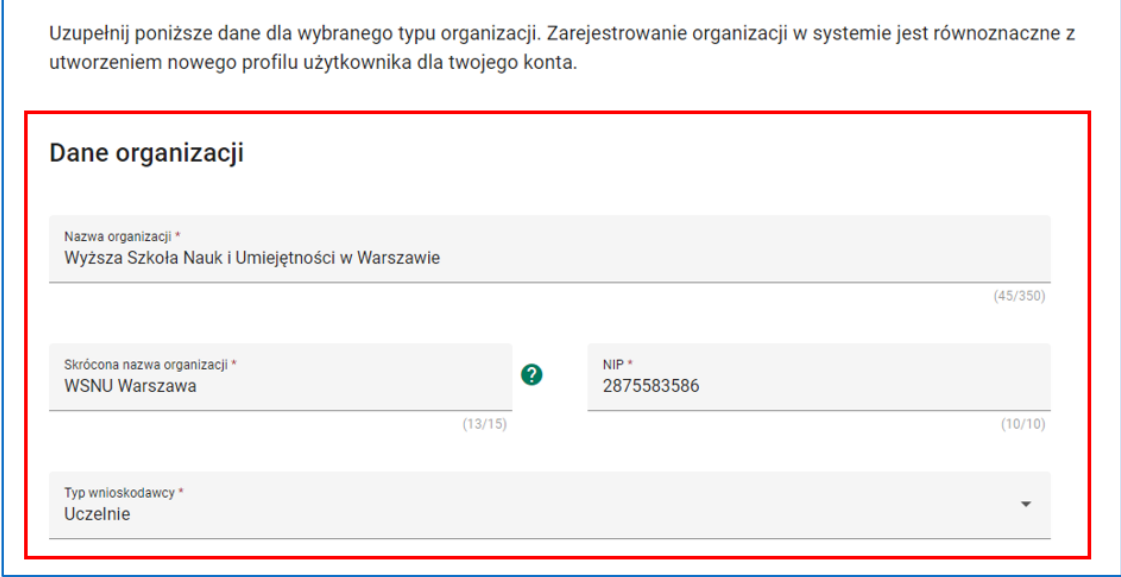

**Rysunek 66 Rejestracja organizacji – Dane organizacji**

## **UWAGA**

Jeżeli organizacja jest podmiotem zagranicznym zamiast pola *NIP* pojawi się pole obowiązkowe *Numer zagraniczny*.

Jeżeli rejestrujesz osobę fizyczną możesz zdecydować, czy identyfikatorem jest numer *NIP* czy *PESEL*.

W sekcji **Adres organizacji** uzupełnij pola *Kraj*, *Miejscowość*, *Ulica*, *Numer budynku*, *Numer lokalu* i *Kod pocztowy*. Pola *Kraj*, *Miejscowość*, *Numer budynku* i *Kod pocztowy* są polami obowiązkowymi. W przypadku adresów krajowych wartości w polach *Miejscowość* i *Ulica* są pobierane z bazy TERYT. Oznacza to, że po wpisaniu pierwszych liter nazwy np. miejscowości, system podpowie listę, z której będziesz mógł wybrać wymaganą nazwę.

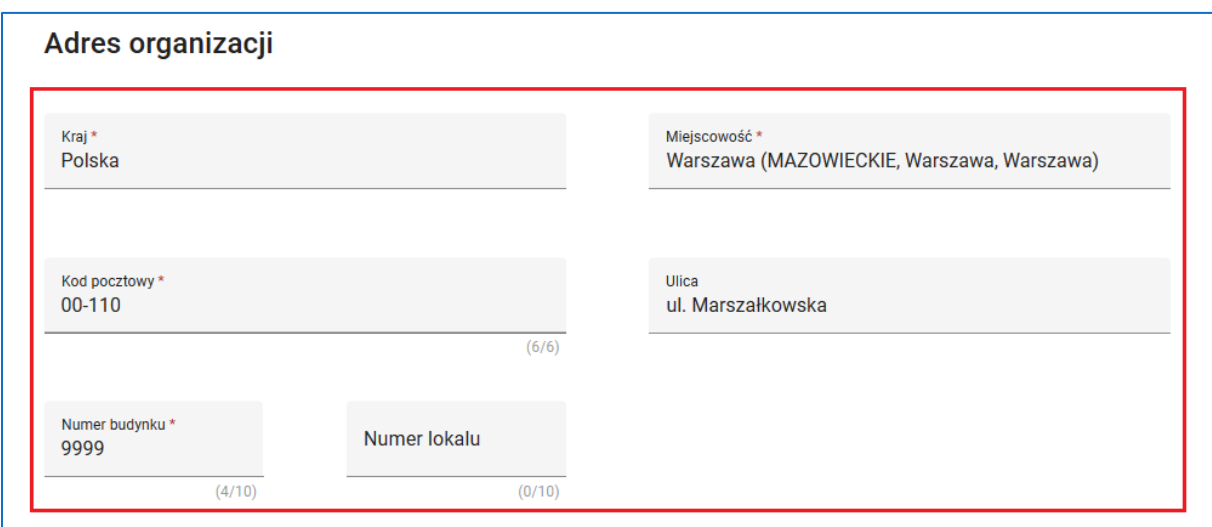

**Rysunek 67 Rejestracja organizacji - Adres organizacji**

W sekcji **Pozostałe informacje** uzupełnij pola *Forma własności*, *Wielkość przedsiębiorstwa*, *Adres e-mail*, *Adres strony WWW* i *Telefon*. Pola *Forma własności*, *Wielkość przedsiębiorstwa* i *Adres e-mail* są polami obowiązkowymi.

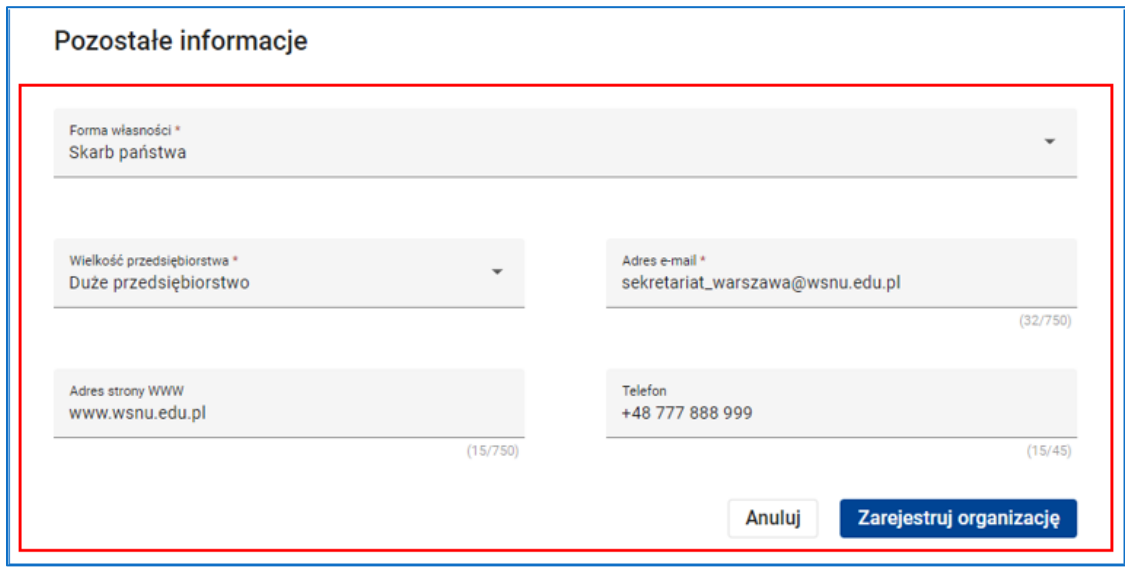

**Rysunek 68 Rejestracja organizacji - Pozostałe informacje**

Kliknij przycisk *Zarejestruj organizację*. System wyświetli komunikat informujący o zarejestrowaniu organizacji w systemie.

**Rysunek 69 Komunikat potwierdzający zarejestrowanie organizacji**

System automatycznie nada Ci uprawnienia administratora w nowo zarejestrowanej organizacji, tworząc nowy profil uprawnień użytkownika, powiązany z Twoim kontem i organizacją.

## **WARTO ZAPAMIĘTAĆ:**

Na swoim koncie możesz zarejestrować więcej niż jedną organizację. Po zarejestrowaniu kolejnej organizacji system automatycznie nada Ci uprawnienia administratora w tej organizacji, tworząc kolejny profil uprawnień użytkownika, powiązany z Twoim kontem i tą organizacją.

Aby zaktualizować dane organizacji skorzystaj z funkcji *Organizacja* dostępnej w menu głównym.

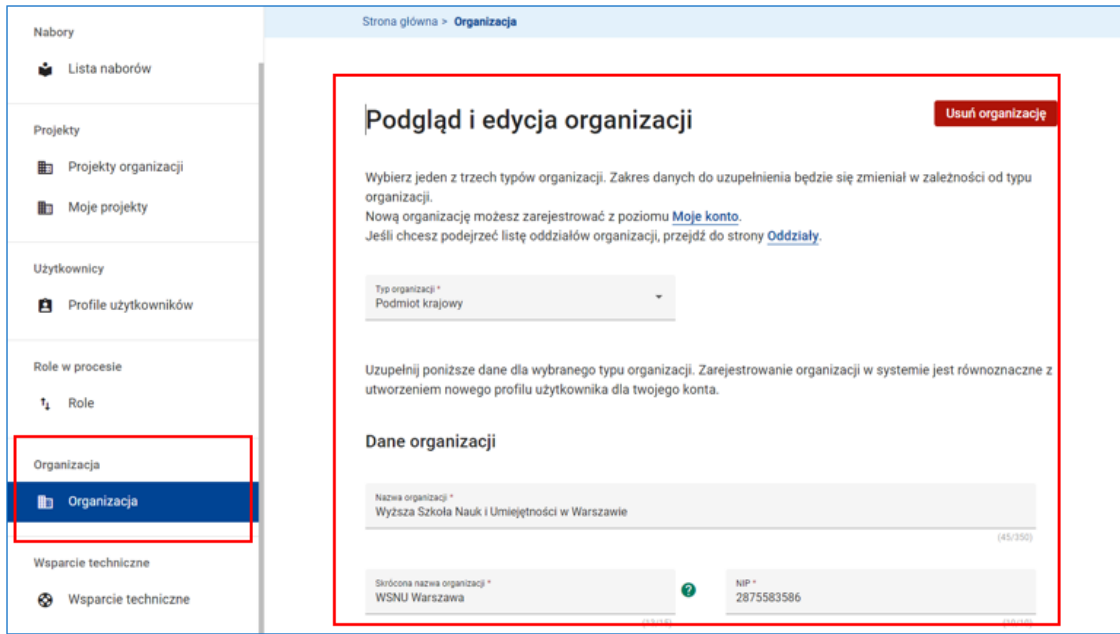

#### **Rysunek 70 Organizacja - Podgląd i edycja organizacji**

Na ekranie podglądu i edycji organizacji możesz zmienić wszystkie dane organizacji, w tym typ organizacji. Możesz także usunąć organizację z systemu klikając przycisk *Usuń organizację*.

## **UWAGA**

- Usunięcie organizacji automatycznie usunie wszystkie oddziały organizacji oraz profile uprawnień użytkowników powiązane z usuwaną organizacją.
- Usunięcie organizacji nie będzie możliwe, jeżeli w systemie istnieją projekty organizacji.

## **4.2 REJESTRACJA ODDZIAŁÓW**

Organizacja może posiadać oddziały. Jeżeli chcesz wprowadzić informacje o oddziałach lub sprawdzić listę wprowadzonych oddziałów, skorzystaj z opcji *Oddziały* dostępnej na ekranie podglądu i edycji organizacji.

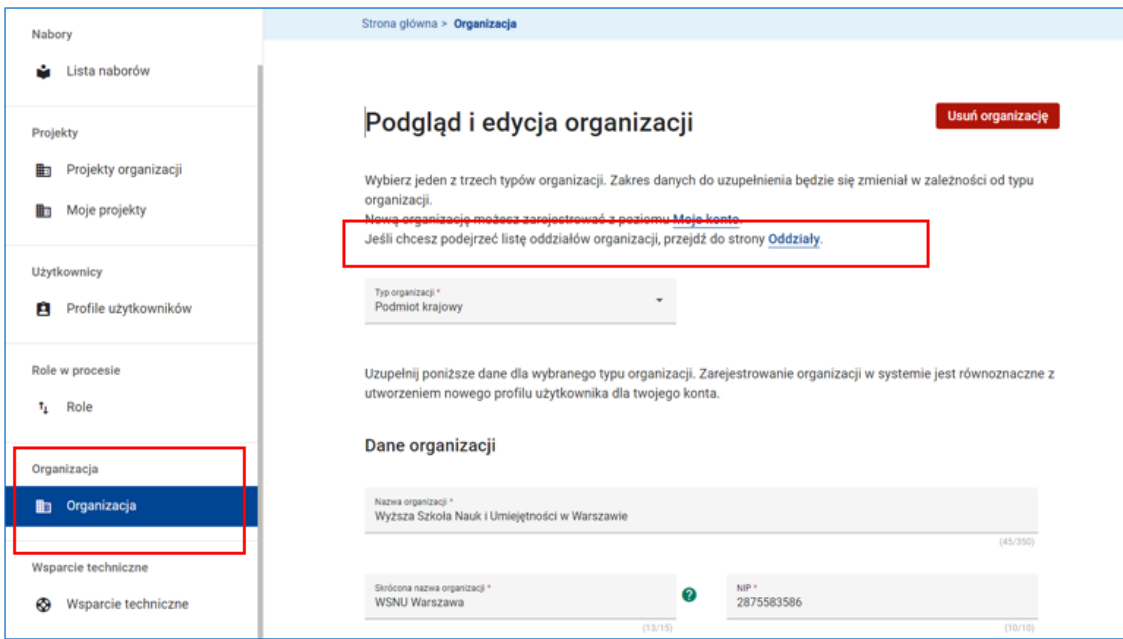

**Rysunek 71 Wywołanie funkcji Oddziały**

Aby zarejestrować nowy oddział skorzystaj z funkcji *Utwórz nowy oddział*.

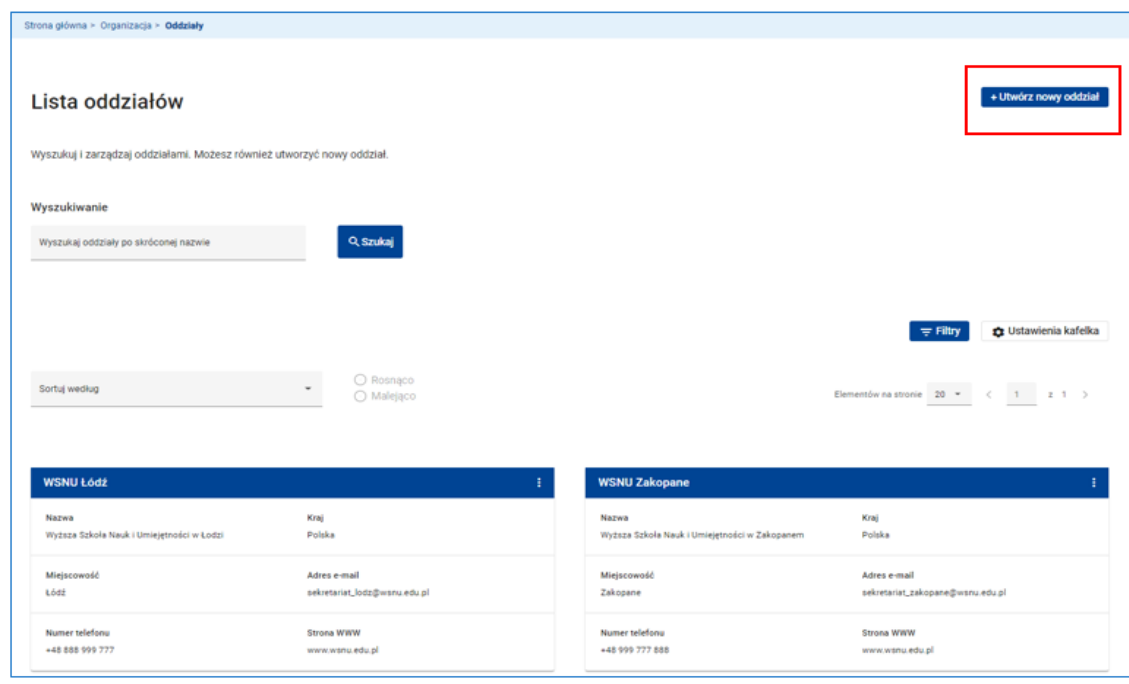

**Rysunek 72 Wywołanie funkcji Utwórz nowy oddział**

Na ekranie rejestracji oddziału w polu *Typ oddziału* wskaż, czy oddział jest podmiotem krajowym, podmiotem zagranicznym, czy osobą fizyczną.

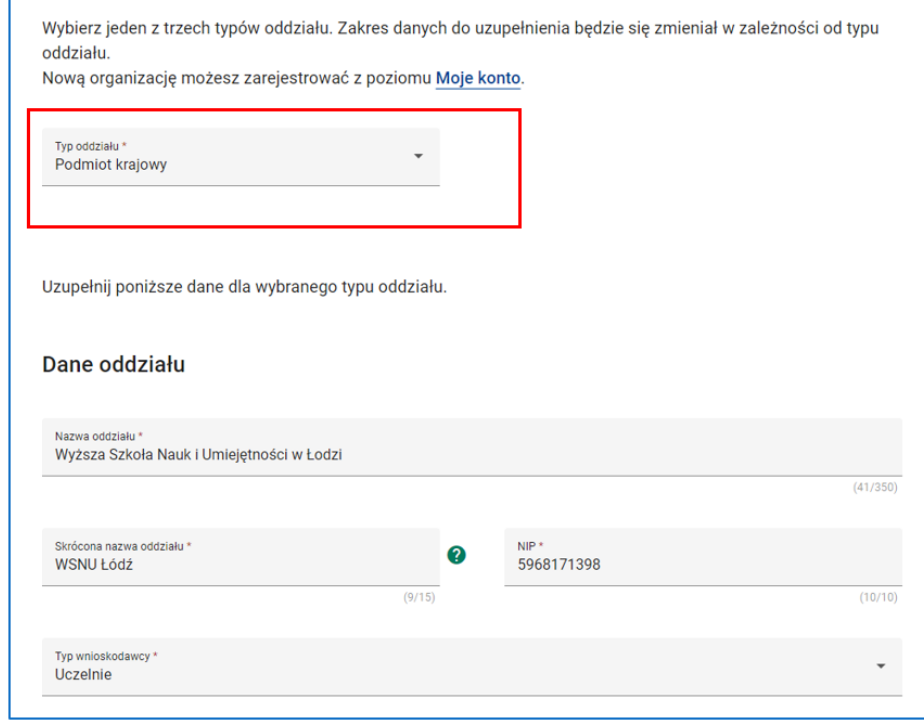

**Rysunek 73 Rejestracja oddziału - Typ oddziału**

W sekcji Dane oddziału uzupełnij pola *Nazwa oddziału*, *Skrócona nazwa oddziału*, *NIP* i *Typ*

*wnioskodawcy*. Wszystkie pola są polami obowiązkowymi.

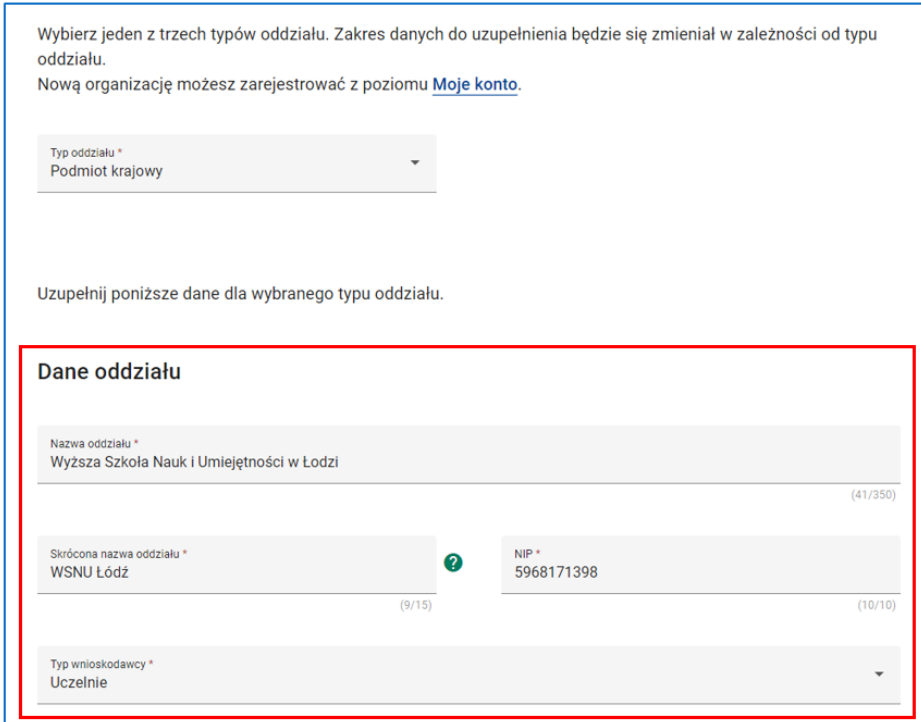

## **UWAGA**

Jeżeli oddział jest podmiotem zagranicznym zamiast pola *NIP* pojawi się pole obowiązkowe *Numer zagraniczny*.

Jeżeli rejestrujesz osobę fizyczną możesz zdecydować, czy identyfikatorem jest numer *NIP* czy *PESEL*.

W sekcji **Adres oddziału** uzupełnij pola *Kraj*, *Miejscowość*, *Ulica*, *Numer budynku*, *Numer lokalu* i *Kod pocztowy.*

Pola *Kraj*, *Miejscowość*, *Numer budynku* i *Kod pocztowy* są polami obowiązkowymi. W przypadku adresów krajowych wartości w polach *Miejscowość* i *Ulica* są pobierane z bazy

**Rysunek 74 Rejestracja oddziału - Dane oddziału**

TERYT. Oznacza to, że po wpisaniu pierwszych liter nazwy np. miejscowości, system podpowie listę, z której będziesz mógł wybrać wymaganą nazwę.

W sekcji **Pozostałe informacje** uzupełnij pola *Forma własności*, *Wielkość przedsiębiorstwa*, *Adres e-mail*, *Adres strony WWW* i *Telefon*.

Pola *Forma własności*, *Wielkość przedsiębiorstwa* i *Adres e-mail* są polami obowiązkowymi.

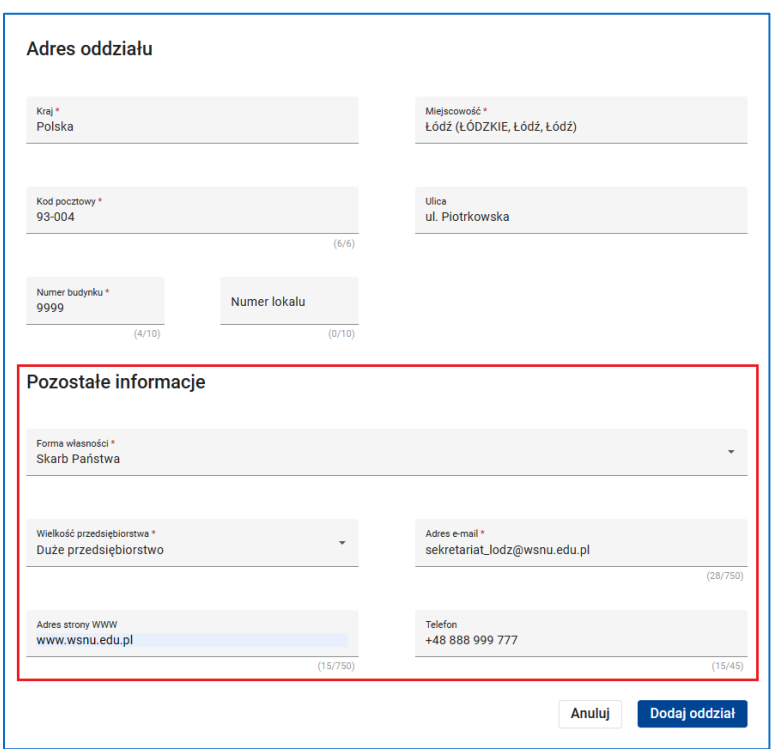

**Rysunek 75 Rejestracja oddziału - Pozostałe informacje**

Kliknij przycisk *Dodaj oddział*. System wyświetli komunikat informujący o utworzeniu nowego oddziału organizacji. Oddział ten zostanie dodany do listy oddziałów organizacji.

Aby zaktualizować dane oddziału skorzystaj z funkcji *Podgląd i edycja oddziału* dostępnej w menu oddziału na kaflu oddziału.

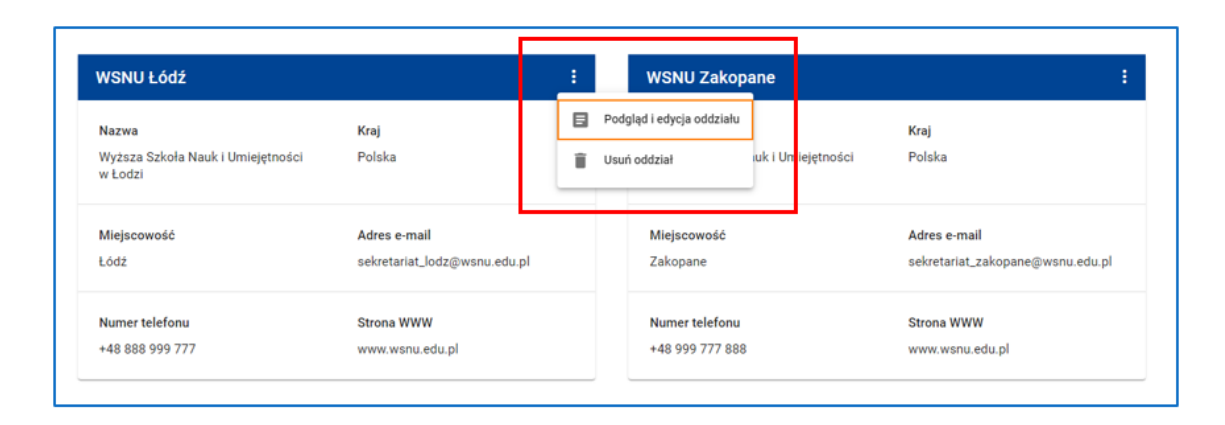

#### **Rysunek 76 Podgląd i edycja rozdziału**

Na ekranie podglądu i edycji oddziału możesz zmienić wszystkie dane oddziału, w tym typ oddziału. W menu oddziału dostępna jest także funkcja *Usuń oddział* umożliwiająca trwałe usunięcie oddziału z listy oddziałów organizacji.

#### **UWAGA**

Usunięcie oddziału nie będzie możliwe, jeżeli w systemie istnieją wnioski o dofinansowanie projektów powiązane z usuwanym oddziałem.

# **5 ZARZĄDZANIE ZESPOŁEM WSPÓŁPRACOWNIKÓW**

## **5.1 ROLE W ORGANIZACJI**

Rola w systemie SOWA EFS rozumiana jest jako zbiór uprawnień do funkcji systemu w danej organizacji lub instytucji.

## **UWAGA**

Odpowiednikiem roli systemie SOWA EFS jest opis stanowiska pracy w firmie lub urzędzie.

Każda organizacja lub instytucja posiada predefiniowany zestaw ról. Są to tzw. role standardowe. W przypadku organizacji są to:

- Administrator w organizacji,
- Pracownik organizacji,
- Współpracownik organizacji.

Rola **Administratora w organizacji** obejmuje pełen zestaw uprawnień do funkcji systemu, które mogą być przydatne dla wnioskodawcy/ beneficjenta.

Rola **Pracownika organizacji** umożliwia zarządzanie wszystkimi projektami organizacji oraz przegląd danych organizacji i jej oddziałów.

Rola **Współpracownika organizacji** umożliwia jedynie zarządzanie wybranymi projektami organizacji.

Zarządzając zespołem użytkowników systemu SOWA EFS w swojej organizacji możesz korzystać z ról standardowych, ale możesz też tworzyć role specyficzne dla Twojej organizacji. Są to tzw. role niestandardowe. Role niestandardowe są tworzone na podstawie ról standardowych.

Funkcja **Role**, dostępna w menu głównym systemu, otwiera ekran z listą ról w Twojej organizacji.

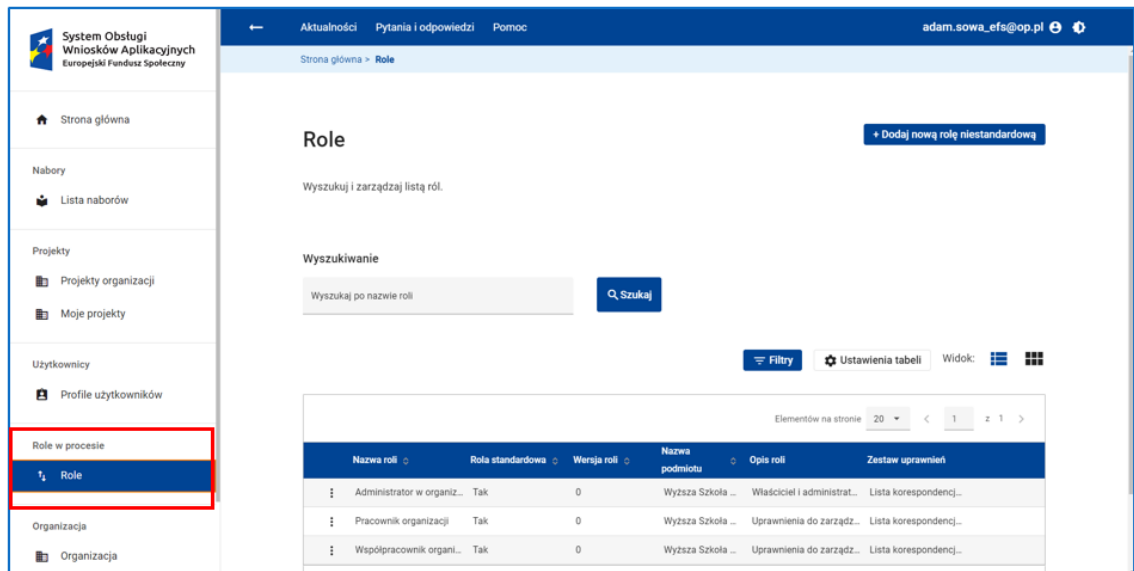

#### **Rysunek 77 Role**

W menu roli dostępne są funkcje *Podgląd i edycja roli* oraz *Usuń rolę*. Pierwsza z funkcji otwiera ekran podglądu i edycji roli, natomiast druga – usuwa rolę z listy ról Twojej organizacji.

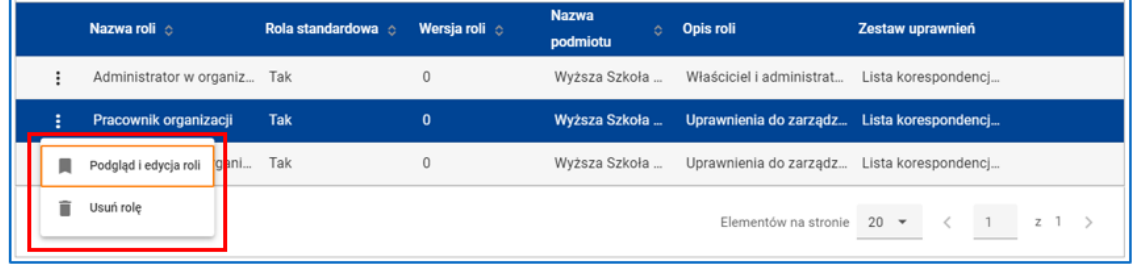

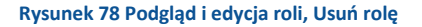

### **UWAGA**

Możesz edytować oraz usuwać jedynie role niestandardowe. Ponadto, możesz usunąć jedynie role nieprzypisane do żadnego z użytkowników. Aby zapoznać się z mechanizmem przypisywania ról do użytkowników, czyli tworzenia profili użytkowników, przeczytaj kolejny rozdział instrukcji.

Aby dodać rolę niestandardową w swojej organizacji kliknij przycisk *Dodaj nową rolę niestandardową*.

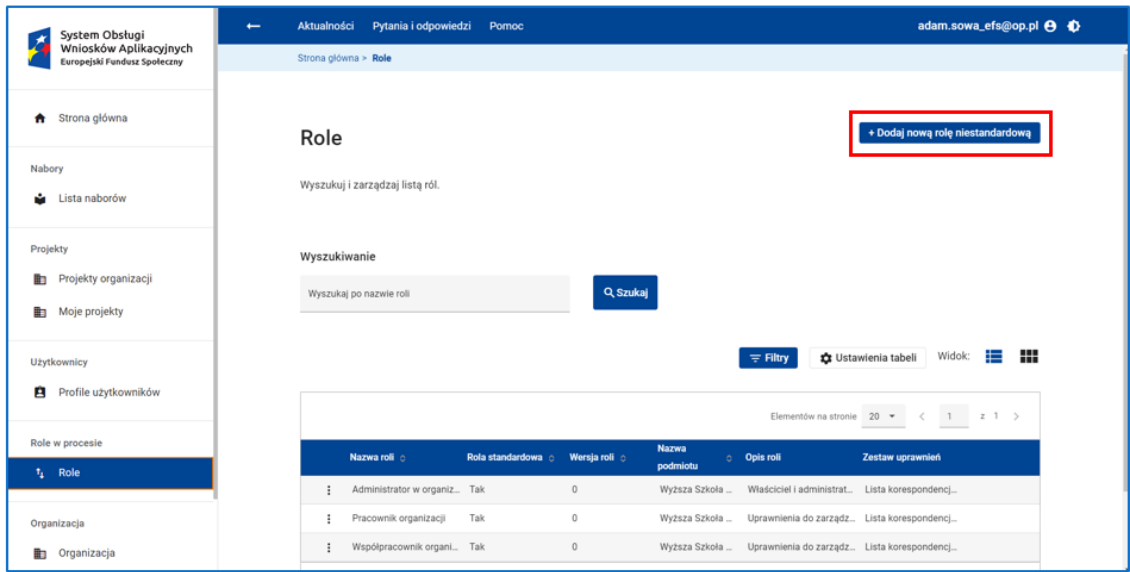

**Rysunek 79 Dodanie nowej roli niestandardowej**

Następnie, na ekranie tworzenia roli niestandardowej uzupełnij pola *Nazwa roli* i *Opis roli*.

Następnie zaznacz tę z istniejących ról, która posłuży za wzorzec do tworzenia roli niestandardowej.

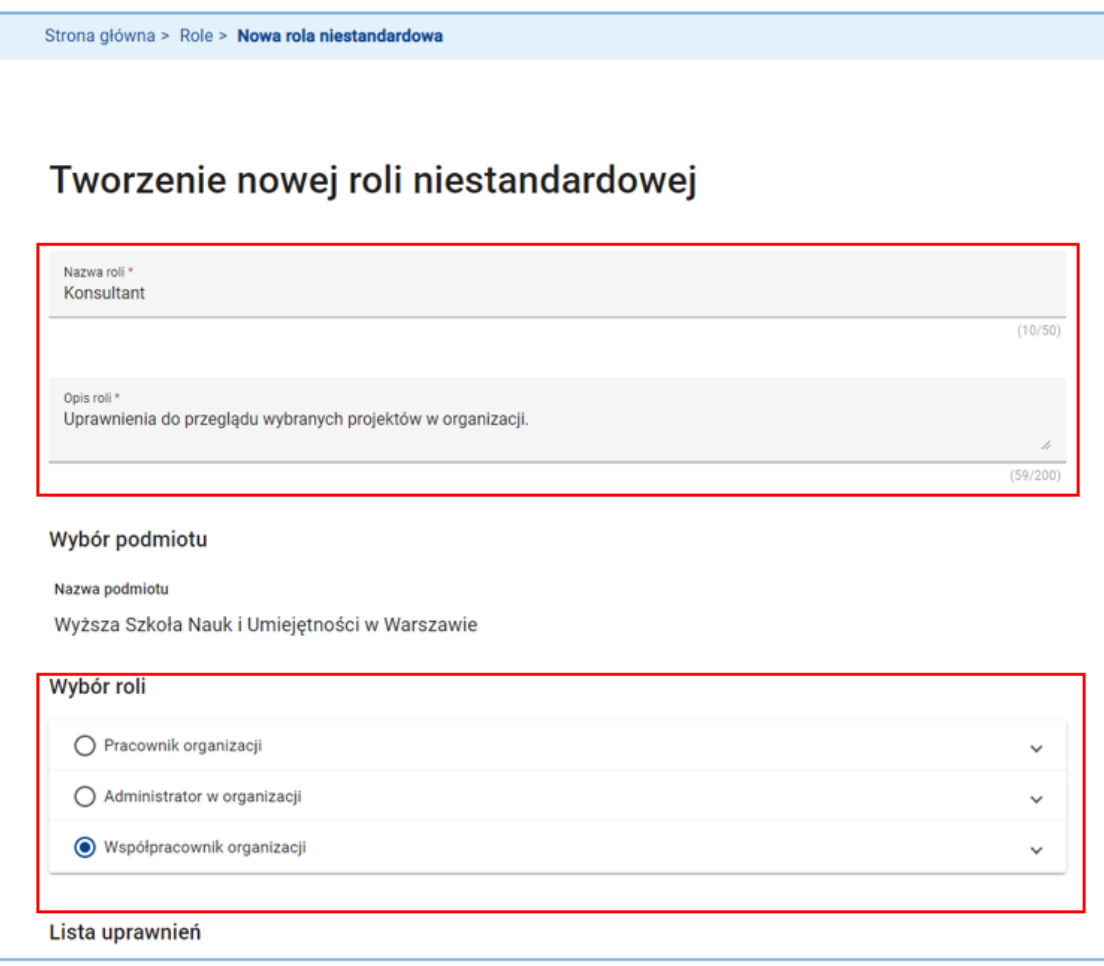

**Rysunek 80 Tworzenie nowej roli niestandardowej**

# **UWAGA**

Wybierając rolę wzorcową pamiętaj, że określając listę uprawnień dla nowo tworzonej roli niestandardowej możesz wybierać jedynie te uprawnienia, które posiada rola wzorcowa.

Rozwiń drzewko z listą uprawnień. Zaznaczone będą te uprawnienia, które posiada rola wzorcowa.

|   | Lista uprawnień                                                                               |                                                                                                    | ⋏                      |  |
|---|-----------------------------------------------------------------------------------------------|----------------------------------------------------------------------------------------------------|------------------------|--|
| > | Informacje<br>Zarządzanie informacjami dotyczącymi systemu                                    |                                                                                                    |                        |  |
|   | Korespondencja<br>Korespondencja w projekcie                                                  |                                                                                                    |                        |  |
|   | >                                                                                             | Przegląd<br>Przegląd korespondencji w projekcie                                                                | (a) Nadane             |  |
|   | ⋗                                                                                             | Zarządzanie<br>Zarządzanie korespondencją w projekcie                                                          | Nadane                 |  |
|   | Moje projekty<br>Projekty, dla których profil użytkownika jest członkiem zespołu projektowego |                                                                                                    | $\vee$ Nadane          |  |
|   |                                                                                               | Przegląd<br>Przegląd projektów członka zespołu projektowego.                                                   | (a) Nadane             |  |
|   |                                                                                               | Eksport budżetu do Excela<br>Zapisywanie budżetu projektu do pliku Excel                                       | Nadane                 |  |
|   |                                                                                               | Eksport dokumentu do pliku<br>Zapisywanie ostatniej wersji dokumentu (wniosku lub fiszki) po pliku PDF lub XML | $\triangledown$ Nadane |  |
|   |                                                                                               | Eksport harmonogramu do Excela<br>Eksport harmonogramu projektu do pliku Excel                                 | $\vee$ Nadane          |  |

**Rysunek 81 Tworzenie nowej roli niestandardowej - Lista uprawnień**

Zaznacz te uprawnienia na drzewku, które ma posiadać nowo tworzona rola niestandardowa.

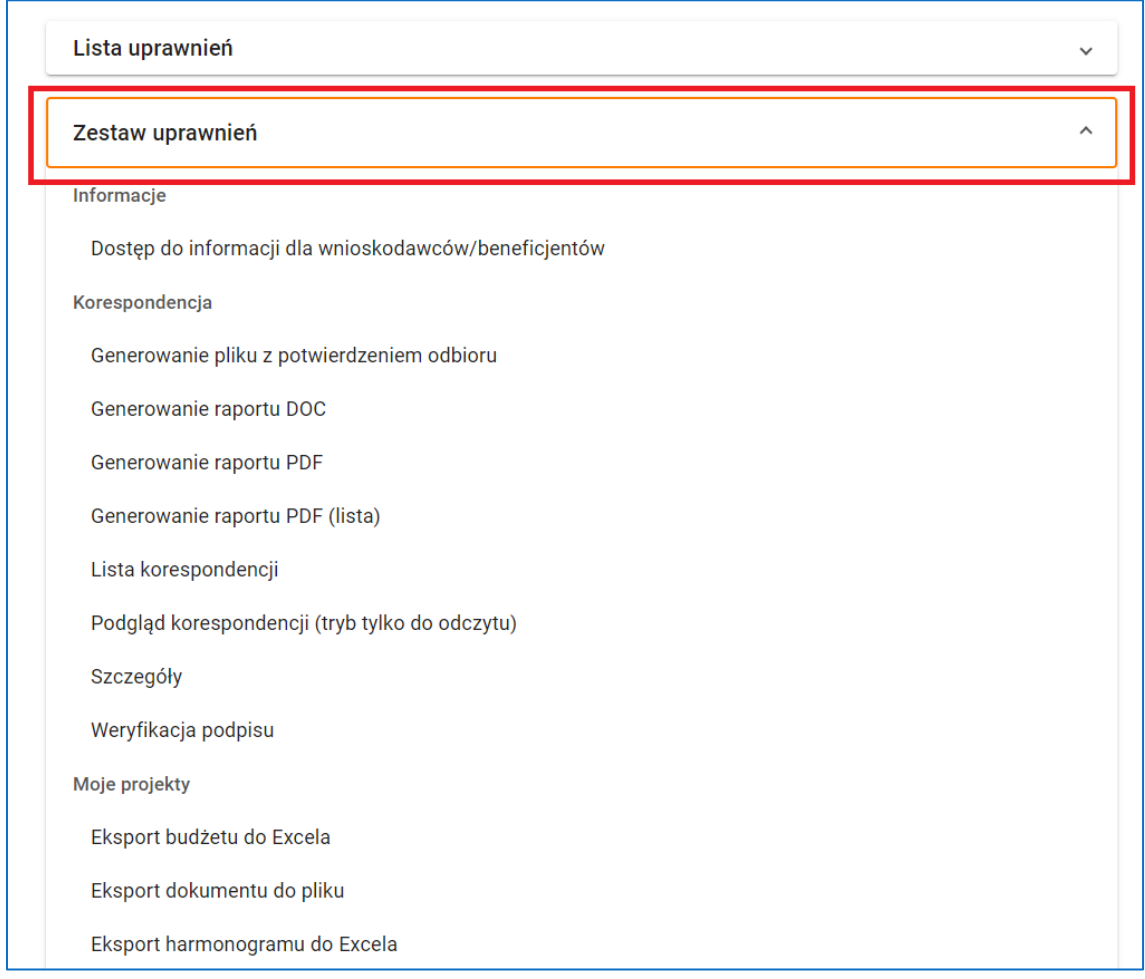

**Rysunek 82 Tworzenie nowej roli niestandardowej - Zestaw uprawnień**

Następnie kliknij przycisk *Zapisz.* Nowa rola zostanie dodana do listy ról w Twojej organizacji. Aby zmodyfikować rolę niestandardową skorzystaj z funkcji *Podgląd i edycja roli* w menu roli. Zmienić możesz jedynie opis roli oraz listę uprawnień.

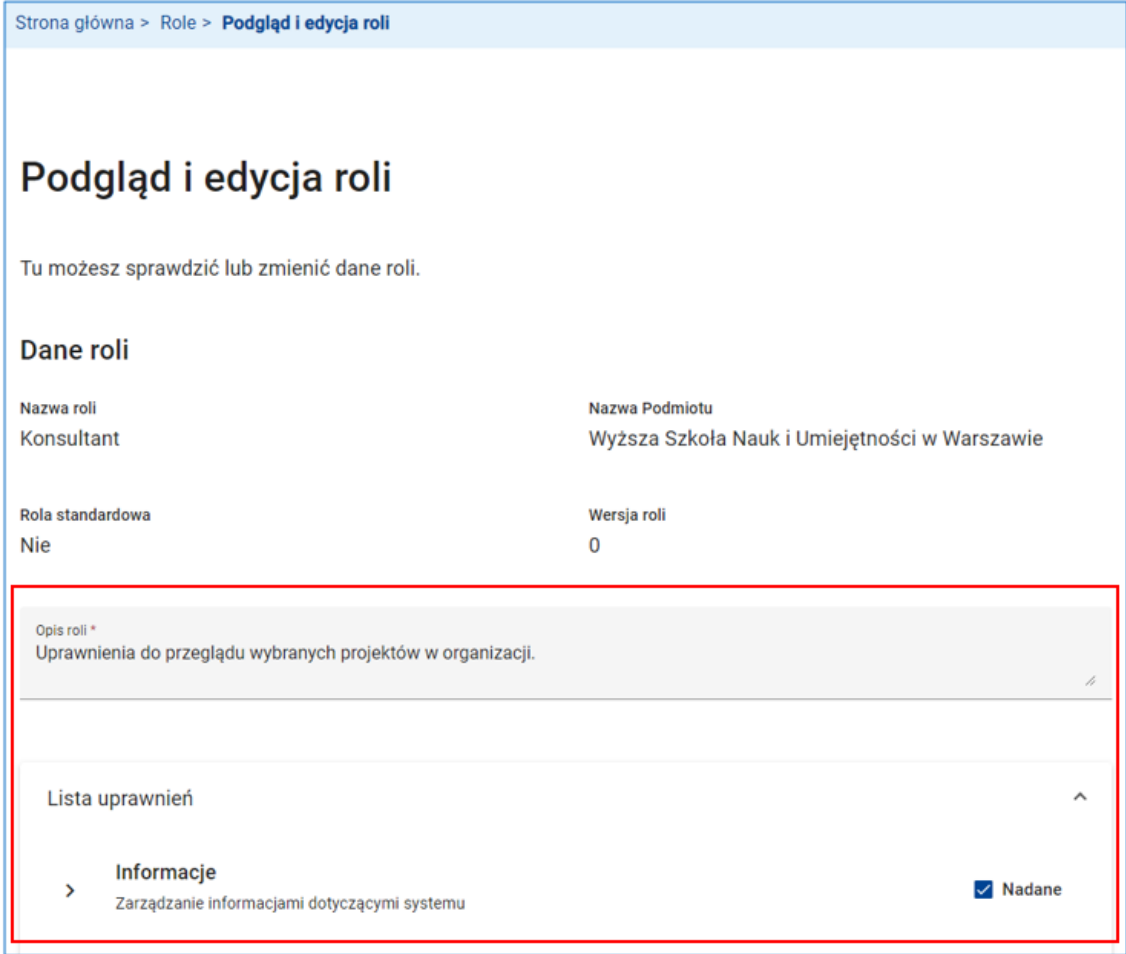

**Rysunek 83 Podgląd i edycja roli - Zmiana opisu roli i uprawnień**

## **UWAGA**

W wyniku przyszłych modyfikacji systemu SOWA EFS mogą pojawić się uprawnienia do nowych funkcjonalności systemu. Zostaną one automatycznie dodane jedynie do ról standardowych. Aby dodać nowe uprawnienia dla roli niestandardowej musisz skorzystać z funkcji *Podgląd i edycja roli*.

### **5.2 PROFILE WSPÓŁPRACOWNIKÓW W ORGANIZACJI**

Profilem użytkownika lub profilem uprawnień użytkownika jest rola, którą użytkownik odgrywa w procesie realizowanym przez podmiot. Podmiotem może być organizacja wnioskodawcy/ beneficjenta lub instytucja organizująca nabór. O ile rolę można rozumieć jako formalny opis stanowiska pracy, o tyle profil użytkownika pojawia się w momencie "zatrudnienia" użytkownika (właściciela konta) na tym stanowisku pracy. W tym kontekście "Profil użytkownika = Użytkownik zatrudniony w Podmiocie na stanowisku Rola".

Każdy użytkownik systemu SOWA EFS może posiadać kilka różnych profili w danym podmiocie, np. uczestnicząc w realizacji kilku projektów. Jednocześnie może posiadać profile w innych podmiotach, np. występować w roli Konsultanta w kilku organizacjach. W tym względzie system nie nakłada żadnych ograniczeń. Mogą one wynikać z procedur i regulacji prawnych, nie są jednak narzucane przez system.

## **UWAGA**

Po zarejestrowaniu organizacji system automatycznie nadał Ci uprawnienia administratora w organizacji tworząc nowy profil użytkownika powiązany z Twoim kontem i zarejestrowaną organizacją.

Jeżeli posiadasz więcej niż jeden profil użytkownika w systemie SOWA EFS i chcesz przełączyć swoje środowisko pracy na inny profil skorzystaj z funkcji *Zmień profil* w menu użytkownika.

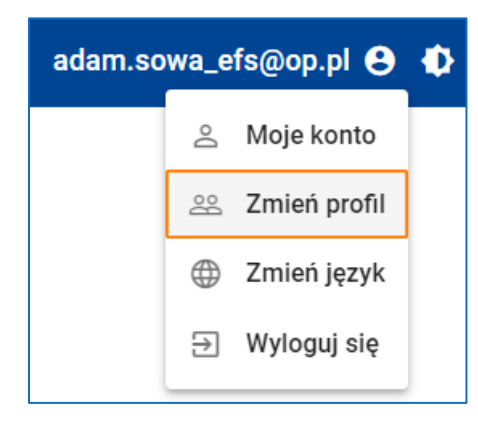

**Rysunek 84 Wywołanie funkcji Zmień profil**

Następnie wybierz profil na liście profili i kliknij link *Zmień profil*.

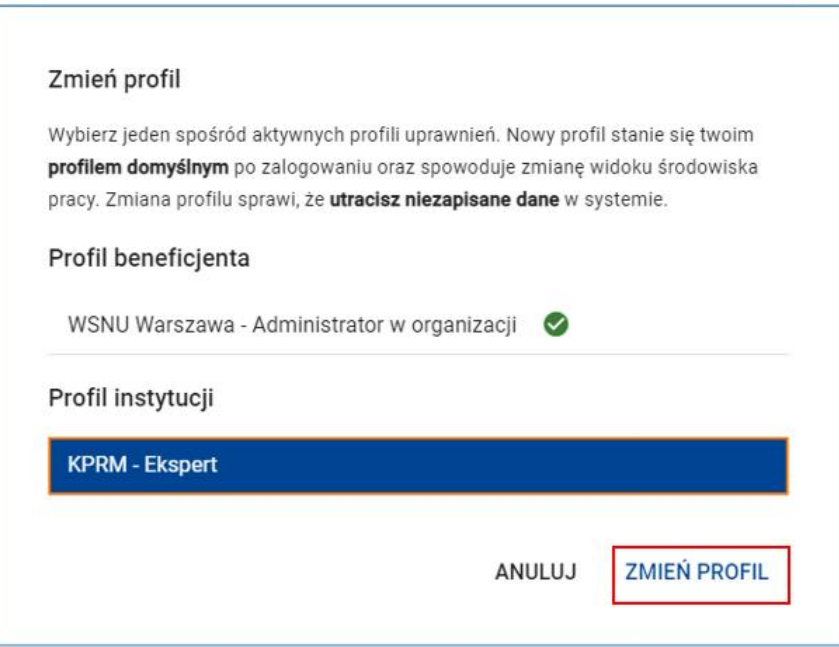

#### **Rysunek 85 Zmień profil**

Pojawi się widok strony głównej z informacją o wybranym profilu. Funkcje dostępne w menu głównym odzwierciedlają zakres uprawnień zdefiniowany w roli.

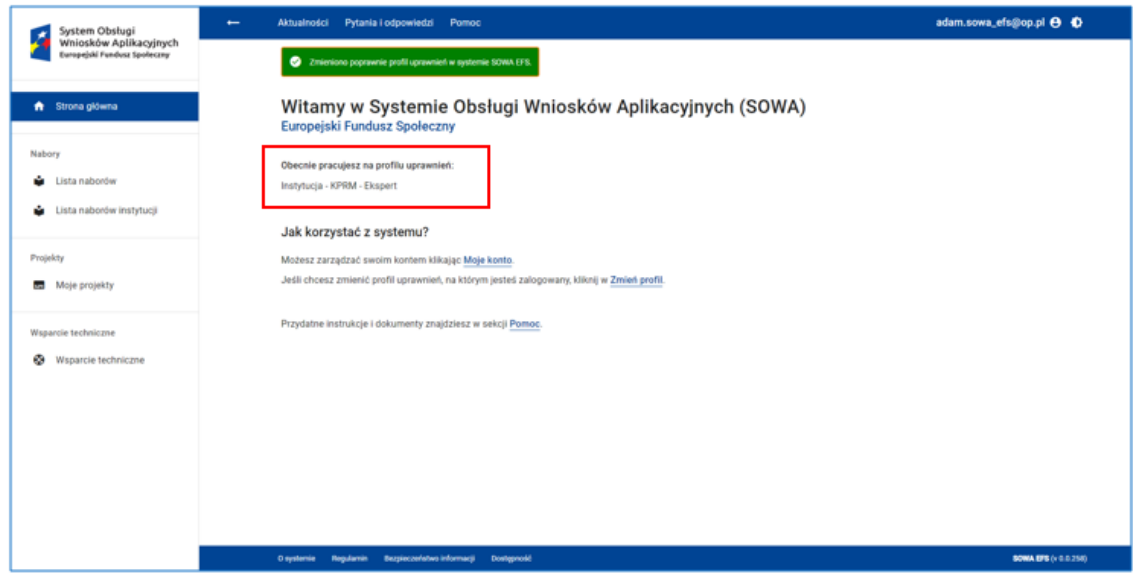

**Rysunek 86 Widok strony głównej z informacją o profilu**

## **WARTO ZAPAMIETAĆ**

 $\Omega$ Na liście profili zaznaczony jest profil aktualnie używany. Przy wylogowaniu system zapamiętuje ostatnio używany profil. Staje się on profilem domyślnym przy ponownym zalogowaniu.

Korzystając z funkcjonalności ról i profili możesz stworzyć zespół współpracowników uczestniczących w realizacji projektów w Twojej organizacji.

Funkcja *Profile użytkowników*, dostępna w menu głównym systemu, otwiera ekran z listą profili użytkowników w Twojej organizacji.

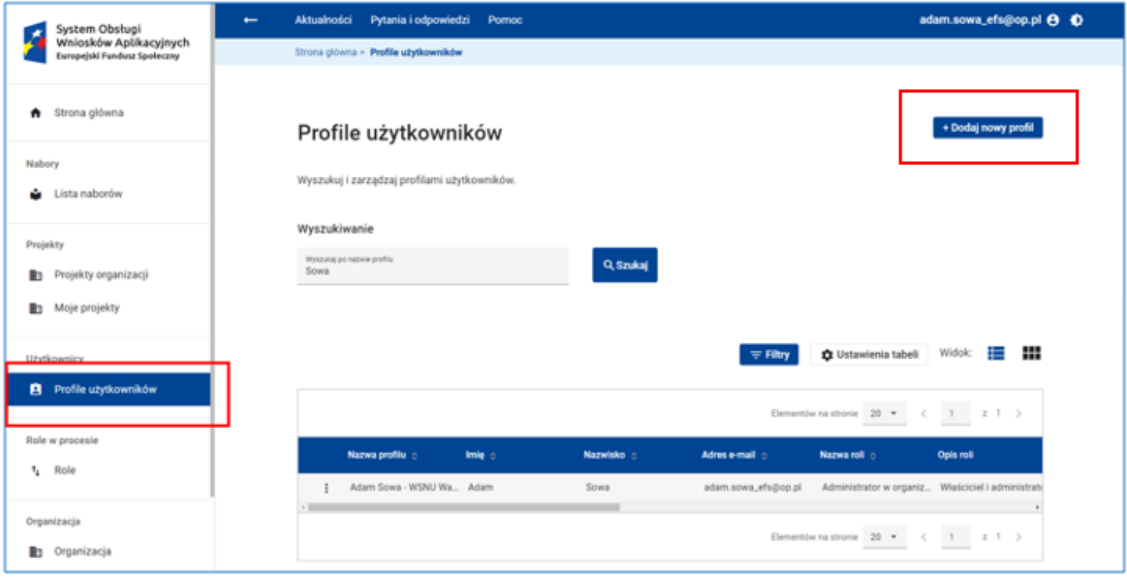

**Rysunek 87 Profile użytkowników - Dodaj nowy profil**

Aby dodać nowy profil w swojej organizacji kliknij przycisk *Dodaj nowy profil*.

Następnie, na ekranie tworzenia nowego profilu w polu *Adres e-mail* wpisz adres e-mail (login) Twojego nowego współpracownika, zaznacz rolę, jaką będzie pełnił przy realizacji projektów i kliknij przycisk *Utwórz profil*.

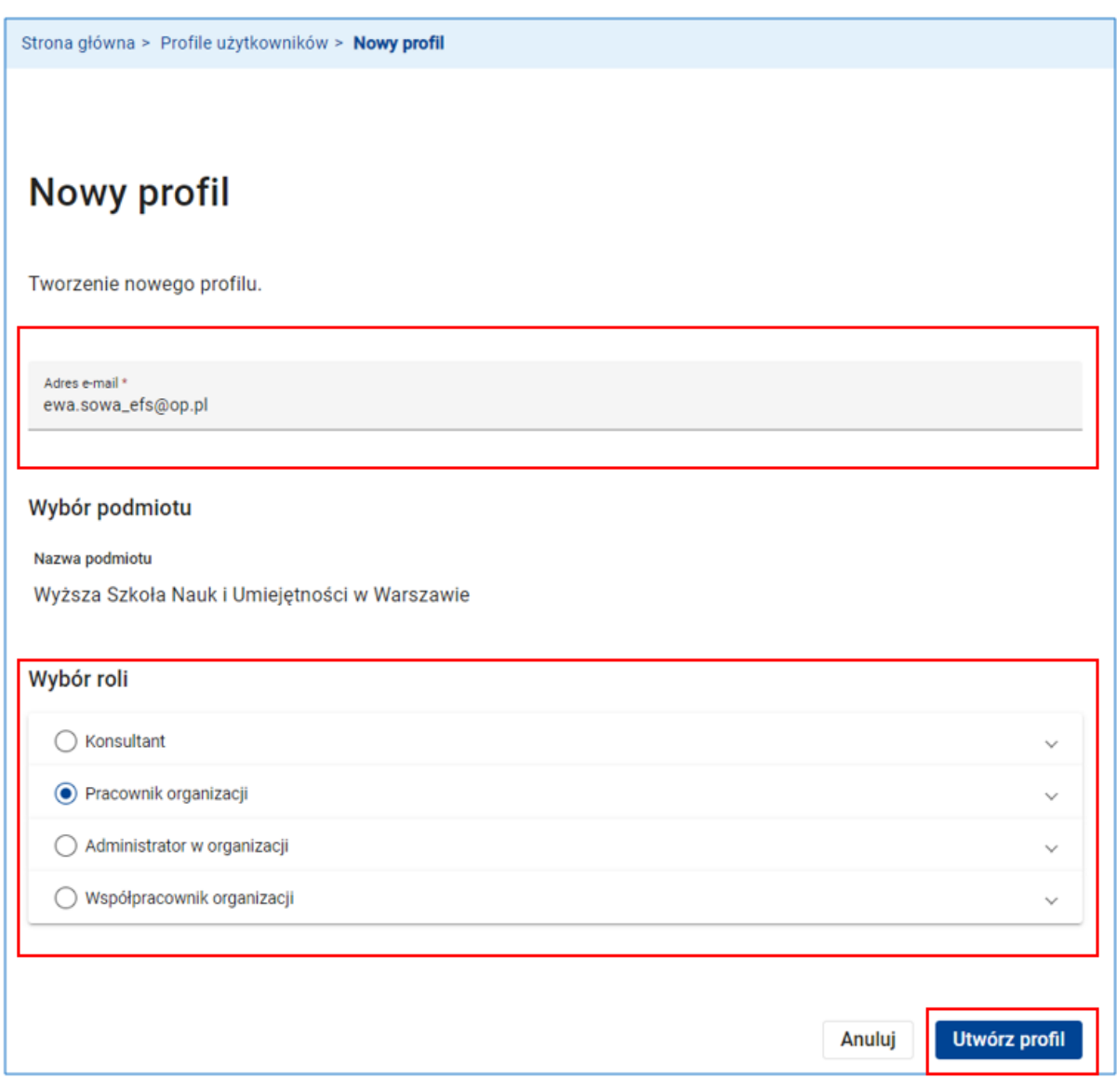

System potwierdzi utworzenie nowego profilu stosownym komunikatem.

Nowo utworzony profil musisz aktywować. W tym celu skorzystaj z funkcji *Aktywuj profil* w menu profilu. System potwierdzi aktywację profilu stosownym komunikatem.

**Rysunek 88 Utwórz profil**

|  |                                     |              |            |                     | Elementów na stronie<br>$20 -$  | z <sub>1</sub>            |
|--|-------------------------------------|--------------|------------|---------------------|---------------------------------|---------------------------|
|  | Nazwa profilu o                     | Imię $\circ$ | Nazwisko o | Adres e-mail o      | Nazwa roli o                    | Opis roli                 |
|  | Ewa Sowa - WSNU War                 | Ewa          | Sowa       | ewa.sowa_efs@op.pl  | Pracownik organizacji           | Uprawnienia do zarządz    |
|  | Podgląd i edycja profilu            | Va Adam      | Sowa       | adam.sowa_efs@op.pl | Administrator w organiz         | Właściciel i administrati |
|  | Aktywuj profil<br><b>Usun pront</b> |              |            |                     | Elementów na stronie<br>$20 - $ |                           |

**Rysunek 89 Aktywuj profil**

## **UWAGA**

Ĭ. Współpracownik, któremu tworzysz profil w swojej organizacji musi posiadać konto użytkownika w systemie SOWA EFS. Poproś swoich współpracowników w organizacji o to, aby założyli konta w systemie. Dodając nowy profil, upewnij się, że w polu *Adres e-mail* wpisałeś poprawny adres użytkownika w systemie.

Każdy nowo dodany profil użytkownika jest ważny bezterminowo. Aby ograniczyć czasowo jego ważność skorzystaj z funkcji *Podgląd i edycja profilu* w menu profilu.

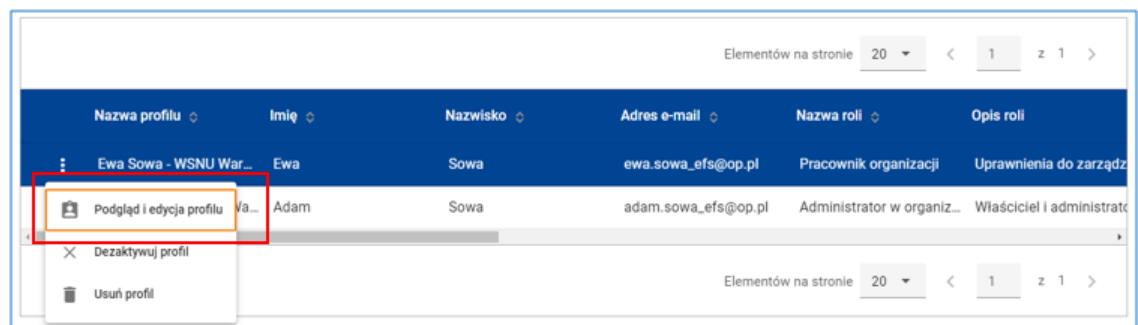

**Rysunek 90 Podgląd i edycja profilu**

# Następnie odznacz *Profil ważny bezterminowy*.

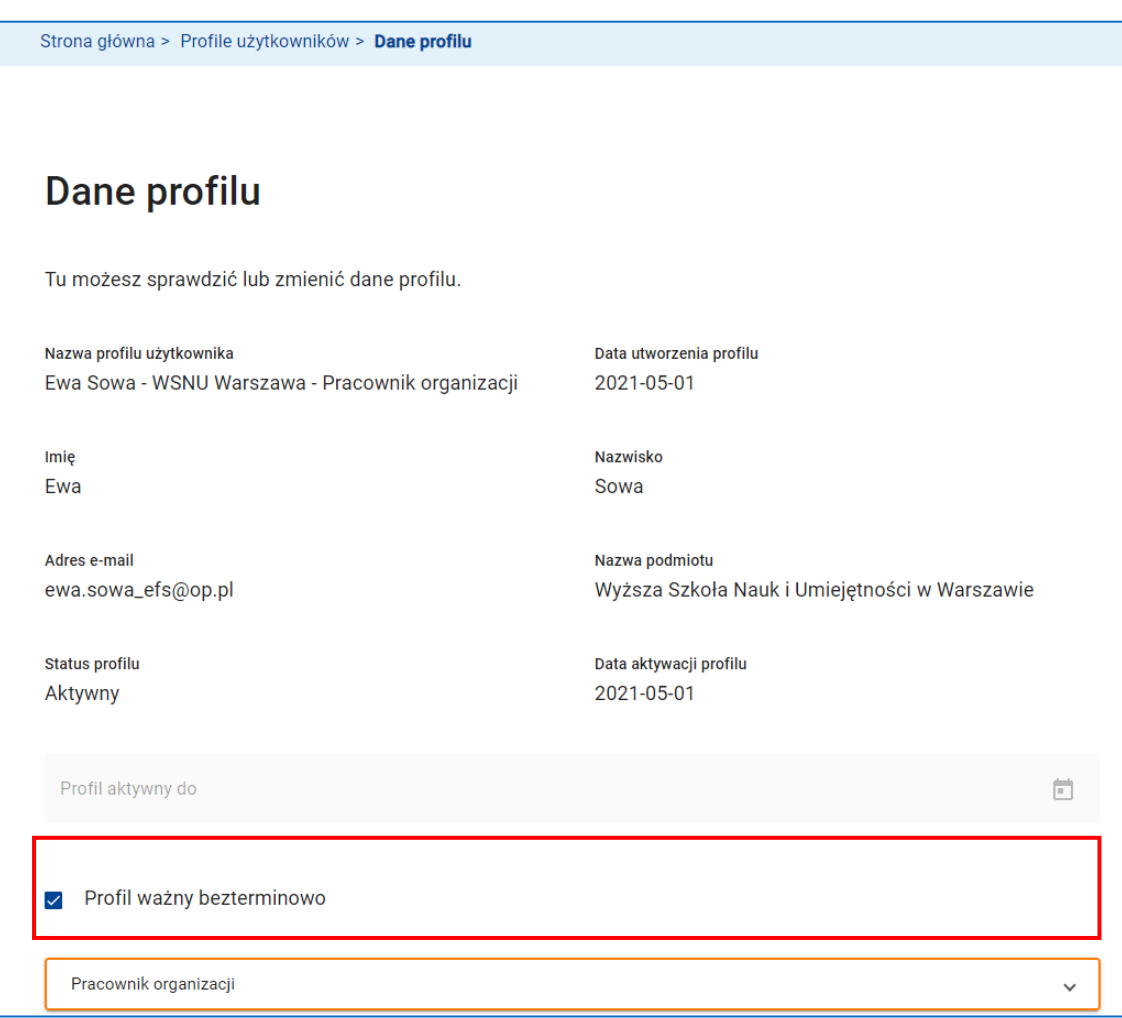

#### **Rysunek 91 Profil ważny bezterminowo**

W polu *Profil aktywny do* wpisz datę, do kiedy profil ma być aktywny i kliknij przycisk *Zapisz.*

W podanym dniu system automatycznie dezaktywuje profil użytkownika.

Aby niezwłocznie dezaktywować lub usunąć profil skorzystaj z funkcji *Dezaktywuj profil* lub *Usuń profil* w menu profilu. Dezaktywowany lub usunięty profil zniknie z listy profili użytkownika.

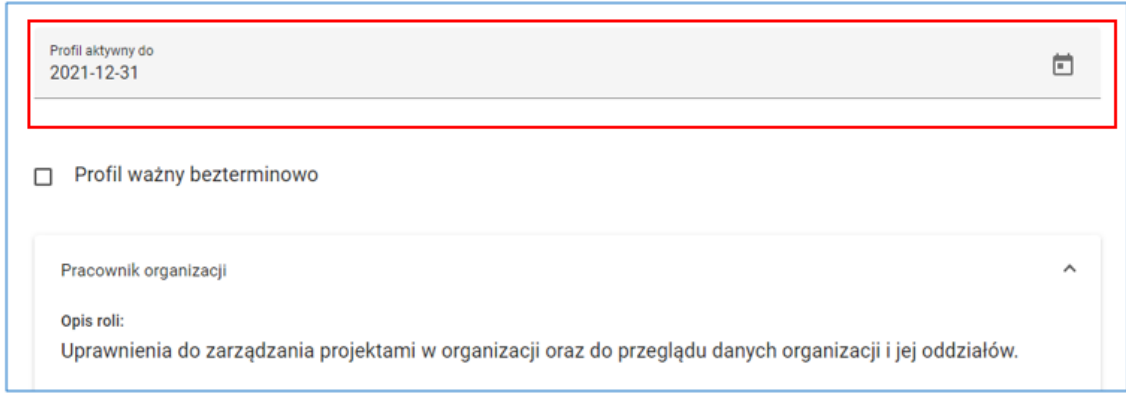

#### **Rysunek 92 Profil aktywny do**

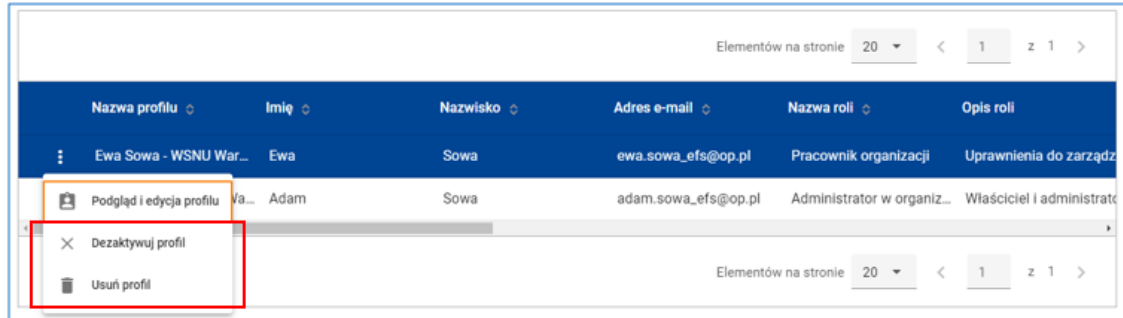

**Rysunek 93 Dezaktywuj profil, Usuń profil**

### **UWAGA**

 $\overline{b}$  Nie usuwaj profilu, który był wykorzystywany przez użytkowników do pracy w systemie. W tym przypadku lepiej dezaktywuj profil. Usuń profil wtedy, gdy został błędnie dodany, np. zaszła pomyłka przy wpisywaniu adresu e-mail.
# **6 WYSZUKIWANIE NABORU I TWORZENIE PROJEKTU**

### **6.1 PUBLICZNA LISTA NABORÓW**

Funkcja **Lista naborów** jest dostępna w menu głównym systemu. Po kliknięciu otwiera się ekran z listą naborów wniosków o dofinansowanie projektów oraz naborów fiszek projektów. Znajdziesz tam aktualnie ogłoszone nabory dla wszystkich programów operacyjnych realizowanych w ramach Europejskiego Funduszu Społecznego.

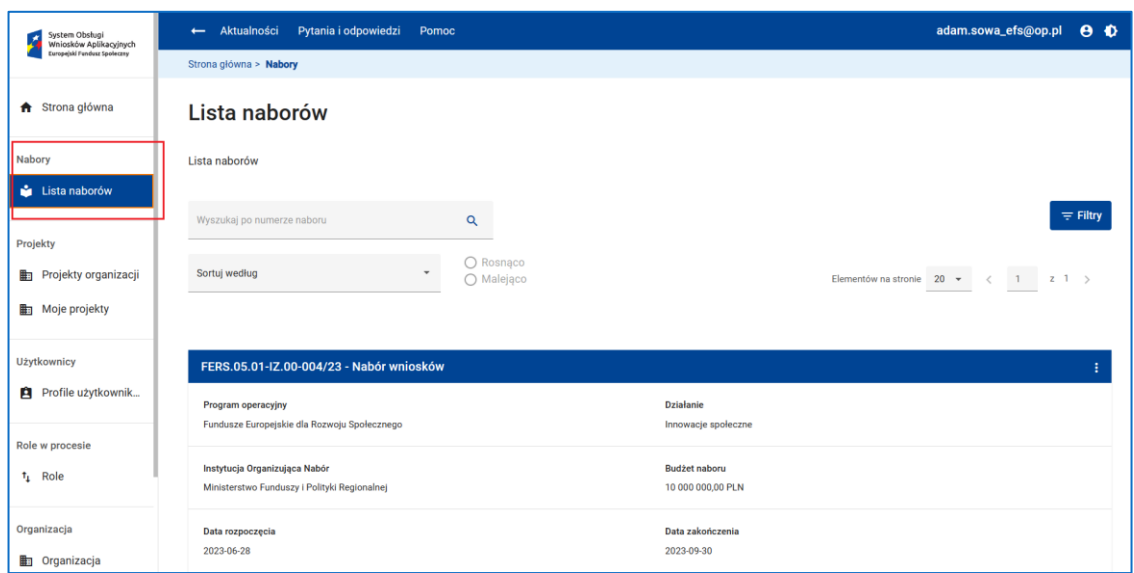

**Rysunek 94 Wywołanie funkcji Lista naborów**

# **WARTO ZAPAMIETAĆ**

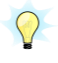

Dostęp do listy naborów nie wymaga zalogowania do systemu SOWA EFS.

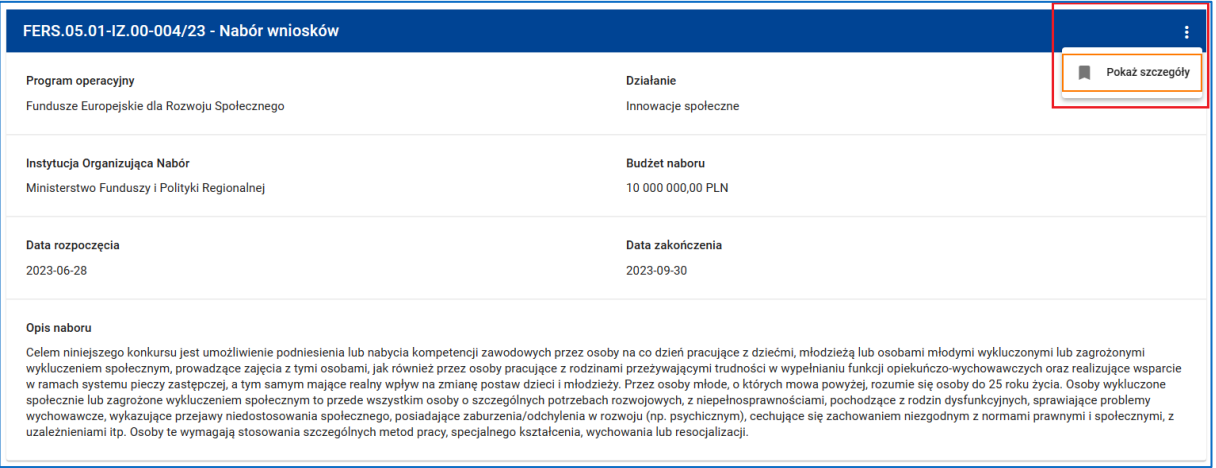

**Rysunek 95 Lista naborów - Informacje i funkcje na kafelku naboru**

Nabory na liście wyświetlane są w postaci kafli. Na kaflu naboru znajdziesz podstawowe informacje o naborze. W nagłówku kafla wyświetlany jest numer naboru oraz typ naboru (nabór wniosków lub nabór fiszek).

W obszarze kafla znajdziesz informacie o działaniu w programie operacyjnym, dla którego prowadzony jest nabór, nazwę instytucji organizująca nabór, całkowity budżet naboru, daty rozpoczęcia i zakończenia naboru, a także opis naboru.

Szczegółowe informacje o naborze znajdziesz na ekranie podglądu naboru. Otworzysz ten ekran korzystając z funkcji *Pokaż szczegóły* dostępnej w menu naboru.

W szczegółach znajdziesz *Adres strony WWW*, gdzie dostępne są dodatkowe informacje o naborze oraz informacje o tym, dla kogo dedykowany jest konkurs, czyli *Typ wnioskodawcy* oraz *Wielkość przedsiębiorstwa* (Rodzaje organizacji wnioskodawców/ beneficjentów).

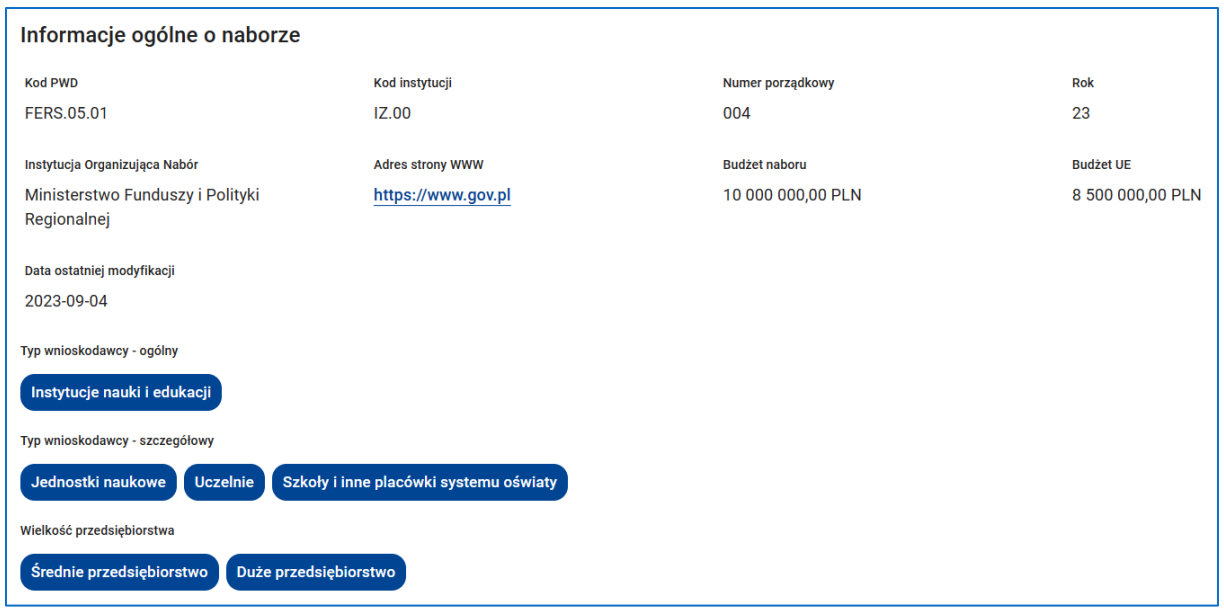

**Rysunek 96 Informacje o naborze**

Zwróć uwagę na funkcję *Zapisz kartę naboru do pliku PDF* umożliwiającą pobranie pliku PDF zawierającego szczegóły naboru.

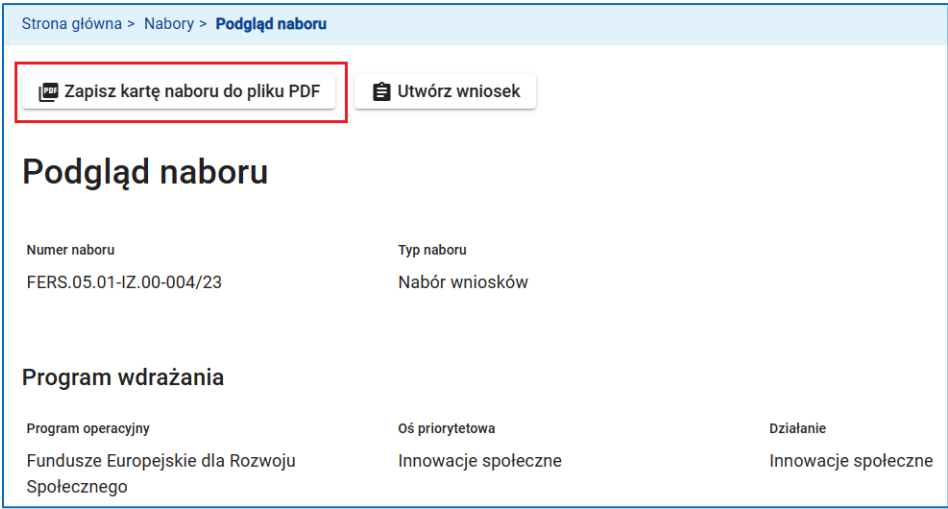

**Rysunek 97 Podgląd naboru - Zapisz kartę naboru do pliku PDF**

# **WARTO ZAPAMIĘTAĆ**

Rodzaje organizacji wnioskodawców/ beneficjentów wskazane w szczegółach naboru nie ograniczają możliwości przystąpienia do konkursu organizacjom innego typu lub wielkości. Należy jednak mieć na uwadze, że taki wniosek może nie zostać rozpatrzony pozytywnie.

Zwróć uwagę na informacje opublikowane w *Wiadomości dotyczące naboru*.

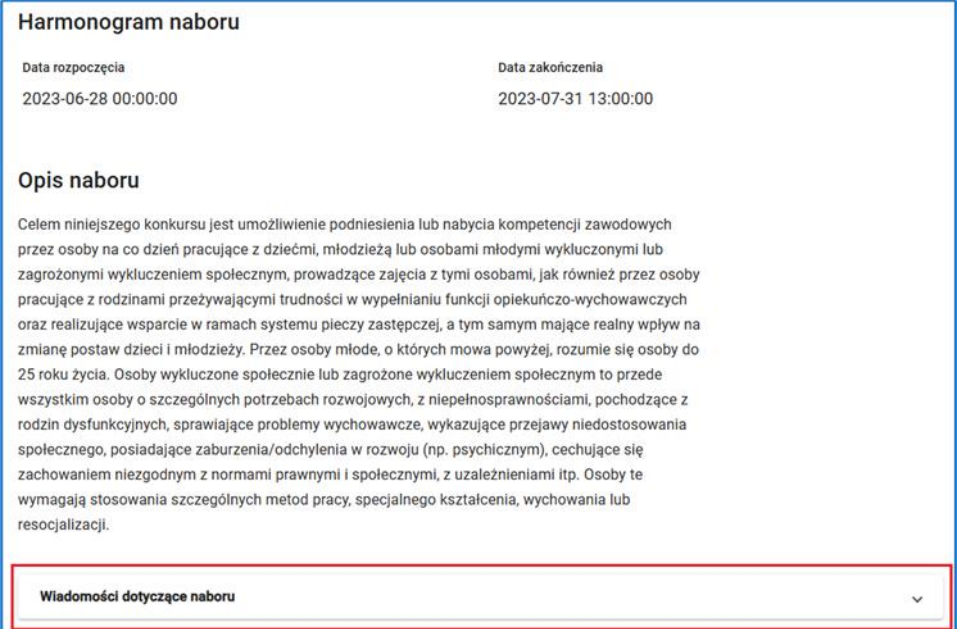

**Rysunek 98 Wiadomości dotyczące naboru**

Rozwijając listę zobaczysz wiadomości dotyczące naboru opublikowane przez instytucję organizującą nabór. Aby odczytać treść wiadomości kliknij przycisk *Odczytaj wiadomość.*

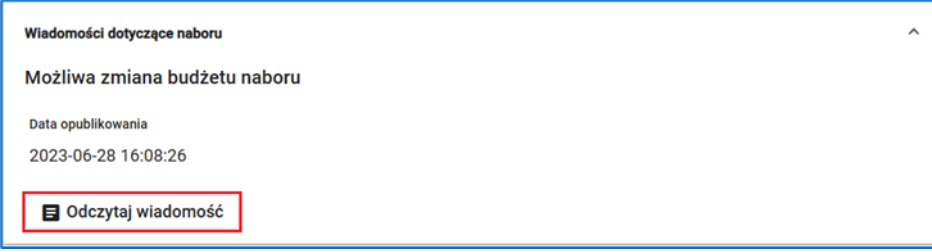

**Rysunek 99 Odczytaj wiadomość**

Po kliknięciu *Odczytaj wiadomość* zobaczysz szczegóły wiadomości.

# Możliwa zmiana budżetu naboru Informujemy, że rozważana jest zmiana budżetu naboru. Data i godzina opublikowania: 2023-06-28 16:08:26 Zamknij

**Rysunek 100 Odczytaj wiadomość - szczegóły wiadomości**

### **6.2 TWORZENIE NOWEGO PROJEKTU**

Aby rozpocząć przygotowanie wniosku o dofinansowanie projektu musisz utworzyć nowy projekt. W tym celu na liście naborów wyszukaj interesujący Cię nabór.

W menu naboru wybierz funkcję *Pokaż szczegóły*. Na ekranie podglądu naboru kliknij przycisk *Utwórz wniosek*. Nazwa przycisku zależy od tego, czy nabór jest naborem wniosków.

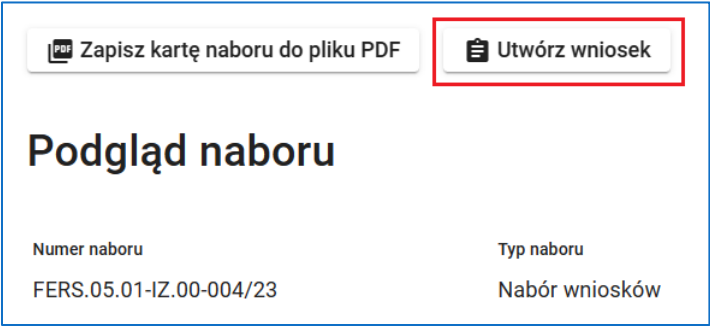

**Rysunek 101 Wywołanie funkcji Utwórz wniosek**

Po kliknięciu w funkcję *Utwórz wniosek* otworzy się okno, w którym musisz podać *Tytuł*

*projektu*, który będzie identyfikował Twój projekt

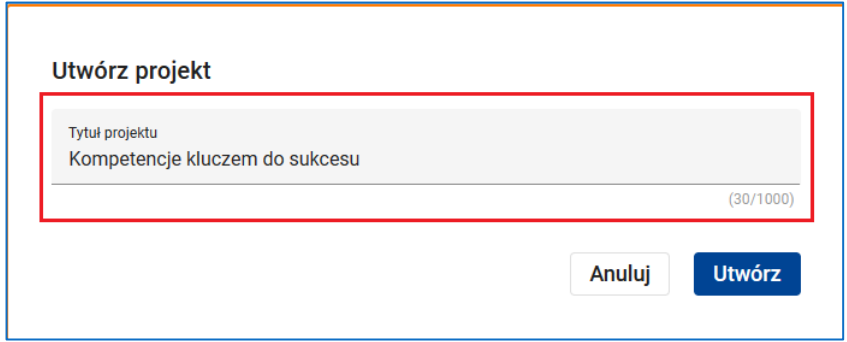

**Rysunek 102 Tytuł projektu**

### **WARTO ZAPAMIETAĆ**

Tytuł projektu będziesz mógł później zmienić edytując wniosek.

Kliknij *Utwórz*. Nowy projekt zostanie dodany do listy projektów organizacji.

Zostaniesz przekierowany na listę projektów, gdzie system wyświetli komunikat o utworzeniu projektu.

Projekt został utworzony. Aby rozpocząć pisanie wniosku należy wywołać funkcję Edytuj na nowo utworzonej wersji dokumentu Przejdź do edycji

**Rysunek 103 Komunikat o utworzeniu projektu. Wywołanie funkcji Przejdź do edycji**

Komunikat zawiera link *Przejdź do edycji* umożliwiający natychmiastowe rozpoczęcie edycji wniosku.

### **WARTO ZAPAMIETAĆ**

Nie musisz klikać w link **Przejdź do edycji.** W każdej chwili możesz rozpocząć lub kontynuować edycję wniosku korzystając z funkcji **Edytuj** dostępnej na kaflu projektu

Możesz także utworzyć nowy projekt korzystając z funkcji *Dodaj nowy projekt* dostępnej na ekranie listy projektów organizacji.

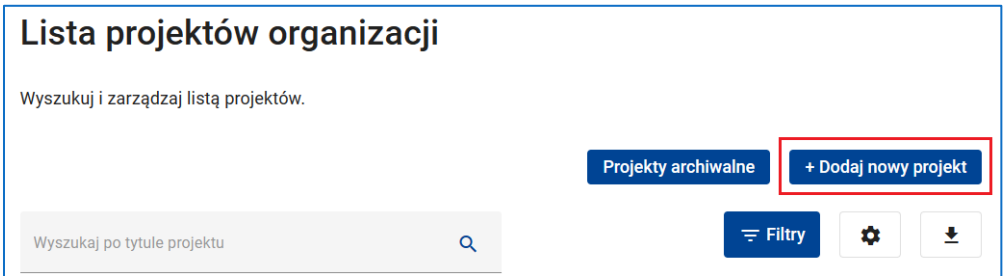

**Rysunek 104 Wywołanie funkcji Dodaj nowy projekt z poziomu Lista projektów organizacji**

W pierwszym kroku musisz jedynie wskazać numer naboru. Następnie kliknij przycisk *Dalej*.

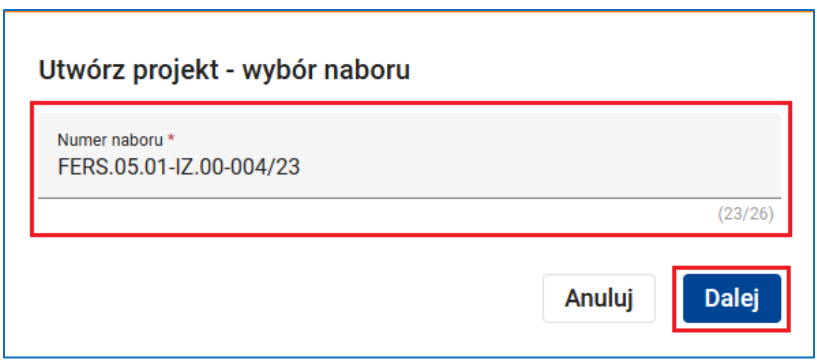

**Rysunek 105 Utwórz projekt - wybór naboru**

Skorzystaj z tej metody, gdy na liście naborów nie ma interesującego Cię naboru, ale znasz jego numer i masz pewność, że nabór już się rozpoczął.

### **6.3 PROJEKTY ORGANIZACJI**

Funkcja *Projekty organizacji* dostępna w menu głównym systemu i otwiera ekran z listą projektów Twojej organizacji. Projekty na liście wyświetlane są w postaci kafli.

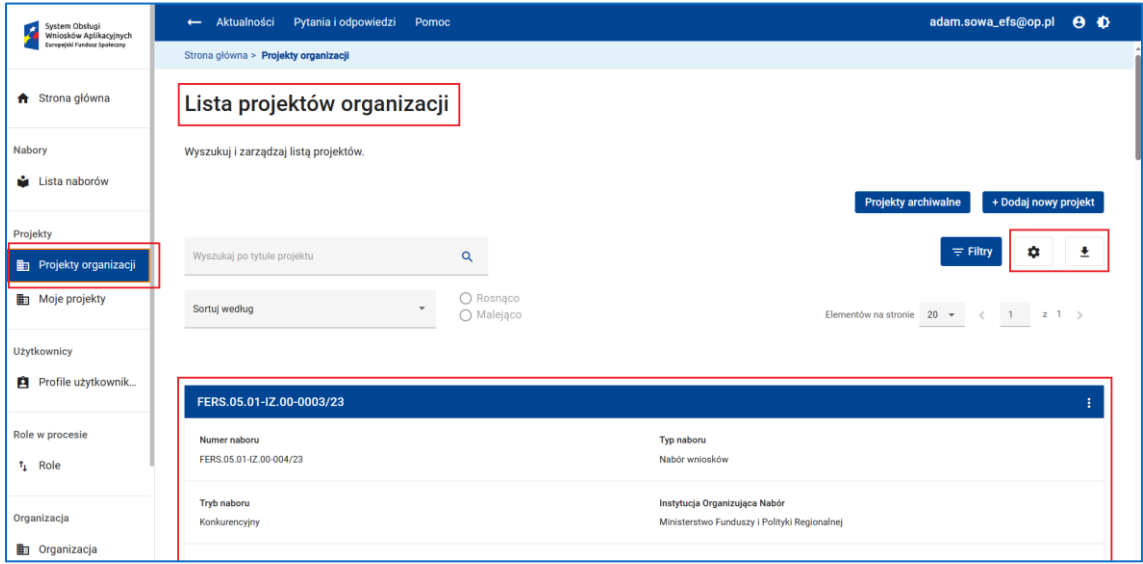

#### **Rysunek 106 Projekty organizacji - Lista projektów organizacji**

Zakres danych wyświetlanych na kaflu możesz skonfigurować klikając ikonkę *Ustawienia kafelka*. Możesz również zapisać listę projektów do pliku XLS, XLSX lub PDF klikając ikonkę *Pobierz raport*.

### **WARTO ZAPAMIETAĆ**

 $\vee$ Funkcja *Pobierz raport* eksportuje tylko te projekty, które znajdują się na liście po zastosowaniu operacji wyszukiwania lub filtrowania listy, i tylko te dane każdego z projektów, które odpowiadają ustawieniom kafelka.

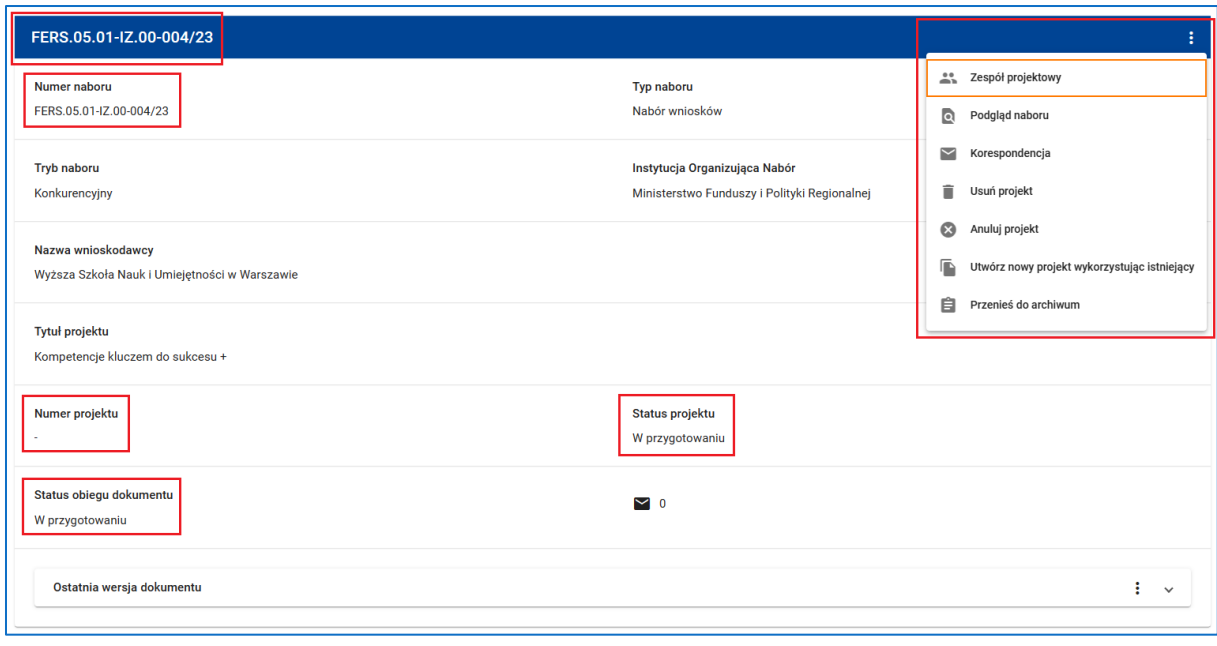

#### **Rysunek 107 Kafel projektu**

W nagłówku kafla projektu wyświetlany jest numer projektu. Początkowo numerem projektu jest numer naboru. Po przesłaniu wniosku do instytucji organizującej nabór numerem projektu stanie się unikalna sygnatura dokumentu nadana automatycznie przez instytucję. W menu kafla projektu znajdziesz wszystkie funkcje służące do zarządzania projektem. Lista dostępnych funkcji zależy od statusu projektu i od zakresu przyznanych Ci uprawnień. *Status projektu* wskazuje, czy projekt jest w fazie przygotowania, czy jest w trakcie oceny, czy został zatwierdzony lub odrzucony, czy jest w trakcie procedury odwoławczej, a także czy projekt ma podpisaną lub rozwiązaną umowę o dofinansowaniu projektu, w końcu – czy

projekt został unieważniony z powodu unieważnienia naboru lub został anulowany.

*Status obiegu dokumentu* wskazuje, czy ostatnia (aktualna) wersja dokumentu (wniosku) jest w fazie przygotowania, czy została przesłana do instytucji, czy została przez instytucję skierowana do poprawy przez wnioskodawcę/ beneficjenta, czy jest w trakcie poprawy lub nie została poprawiona, w końcu – czy została skierowana do korekty lub jest w trakcie korekty.

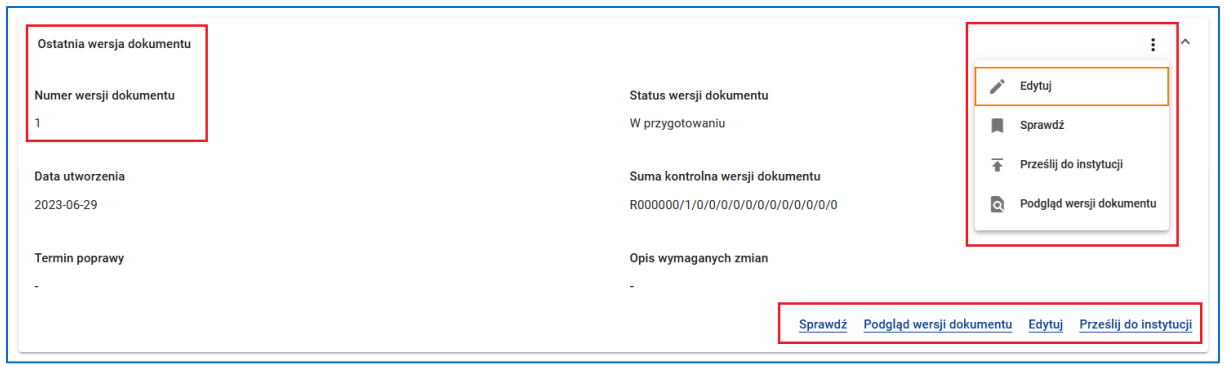

**Rysunek 108 Ostatnia wersja dokumentu**

W panelu *Ostatnia wersja dokumentu* znajdziesz informacje dotyczące aktualnej wersji wniosku, w szczególności numer wersji dokumentu, status wersji dokumentu i jego unikalną sumę kontrolną.

**Sumą kontrolną wersji dokumentu** jest następujący ciąg znaków:

Kod projektu + Numer wersji dokumentu + Liczba zatwierdzeń sekcji o numerze N gdzie:

*Kod projektu* – losowo wygenerowany przez system unikalny ciąg 7 znaków alfanumerycznych (cyfry i duże litery), wspólny dla wszystkich sum kontrolnych wersji dokumentów w danym projekcie;

*Numer wersji dokumentu* – numer wersji wniosku;

*Liczba zatwierdzeń sekcji o numerze N* – liczba zatwierdzeń dokonanych podczas edycji sekcji o numerze N wniosku dla danej wersji dokumentu (wartość zatwierdzeń = 0 dla sekcji jeszcze nieutworzonych).

W menu wersji dokumentu znajdziesz wszystkie funkcje służące do pracy z dokumentem. Lista dostępnych funkcji zależy od statusu wersji dokumentu. Szczegółowe informacje na temat działania tych funkcji znajdziesz w kolejnym rozdziale instrukcji.

### **UWAGA**

Dokument przesłany do instytucji organizującej nabór może wymagać poprawy lub korekty. Rozpoczęcie poprawy lub korekty automatycznie generuje nową wersję dokumentu. Nowa wersja staje się wersją ostatnią, a wszystkie starsze wersje znajdziesz na kaflu projektu na liście **Wcześniejsze wersje dokumentu** znajdującym się pod panelem **Ostatnia wersja dokumentu**.

### **WARTO ZAPAMIETAĆ**

Poprawa dokumentu (wniosku) jest dokonywana przez wnioskodawcę/ beneficjenta, natomiast korekta dokumentu – bezpośrednio przez instytucję organizującą nabór. W przypadku skierowania dokumentu do poprawy na ostatniej wersji dokumentu znajdziesz informację na temat wymaganego terminu poprawy oraz opisu wymaganych zmian.

Wartość w polu *Status wersji dokumentu* na ostatniej wersji dokumentu jest tożsama ze statusem obiegu dokumentu (patrz wyżej), natomiast na poprzednich wersjach dokumentu odpowiada ostatniemu statusowi tej wersji.

Szczegółowy opis statusów projektu i obiegu dokumentów jest opisany w dalszych rozdziałach instrukcji.

Funkcja *Projekty organizacji* otwiera ekran z listą projektów bieżących. Istnieje także lista projektów archiwalnych. Aby wyświetlić listę projektów archiwalnych Twojej organizacji kliknij przycisk *Projekty archiwalne* znajdujący się na ekranie listy projektów organizacji obok przycisku *Dodaj nowy projekt*.

Jeżeli chcesz wrócić na listę projektów bieżących, kliknij przycisk *Projekty bieżące* na ekranie listy projektów archiwalnych.

Każdy z projektów organizacji, niezależnie od statusu projektu, możesz przenieść z listy projektów bieżących na listę projektów archiwalnych i odwrotnie. Służą do tego funkcje *Przenieś do archiwum* i *Przenieś do bieżących* dostępne odpowiednio w menu projektu bieżącego i archiwalnego.

W celu przeniesienia projektu z listy projektów bieżących do archiwalnych wybierz opcję *Przenieś do archiwum.*

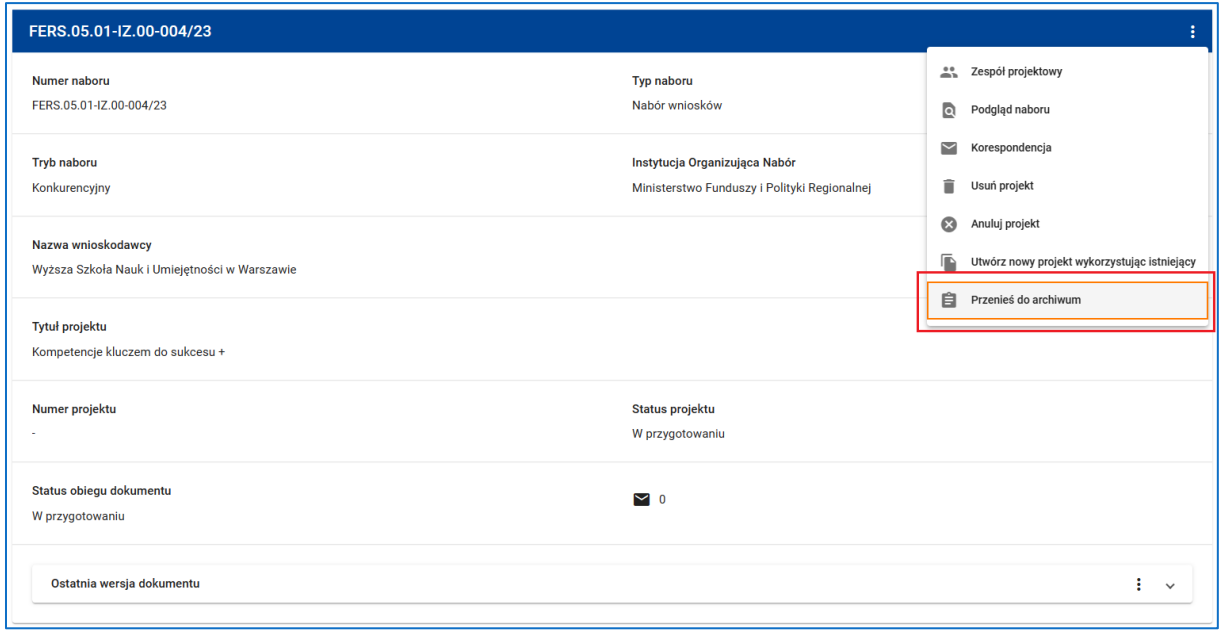

**Rysunek 109 Wywołanie funkcji Przenieś do archiwum**

Możesz wykonać operację odwrotną, czyli przenieś projekt z listy projektów archiwalnych do bieżących klikając opcję *Przenieś do bieżących*

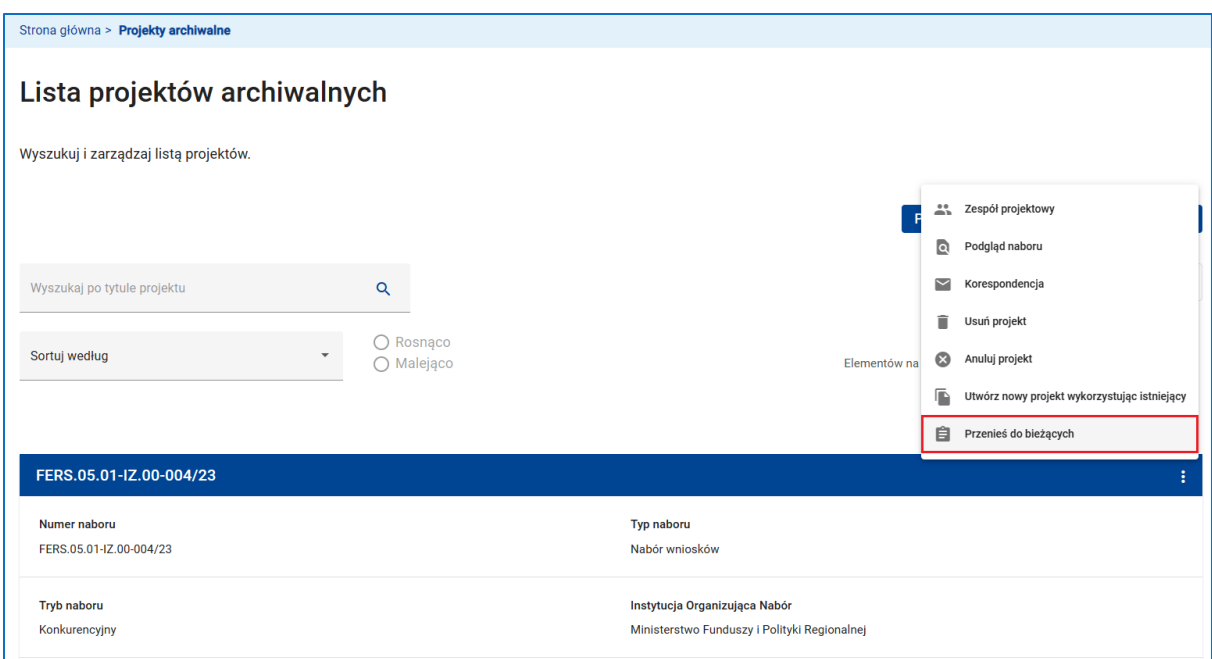

**Rysunek 110 Wywołanie funkcji Przenieś do bieżących**

# **7 DOKUMENTY PROJEKTU**

### **7.1 EDYCJA DOKUMENTU**

W momencie utworzenia nowego projektu system automatycznie utworzył pierwszą wersję dokumentu, tzn. wniosku o dofinansowanie projektu.

Aby rozpocząć edycję dokumentu skorzystaj z funkcji *Edytuj* dostępnej w menu lub na panelu ostatniej wersji dokumentu.

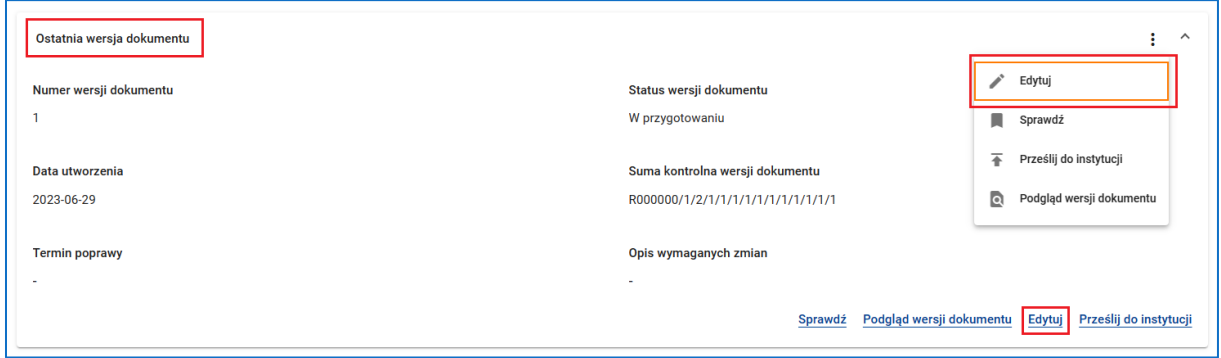

### **Rysunek 111 Ostatnia wersja dokumentu - Edycja**

Po kliknięciu *Edytuj*, system przeniesie Cię na ekran edycji wniosku o dofinansowanie projektu.

Początkowo wszystkie sekcje dokumentu wyświetlane są w trybie podglądu.

Aby rozpocząć edycję wybranej sekcji przejdź na tę sekcję klikając w jej nazwę, a następnie kliknij przycisk *Edytuj sekcję*. Sekcja zostanie wyświetlona w trybie edycji.

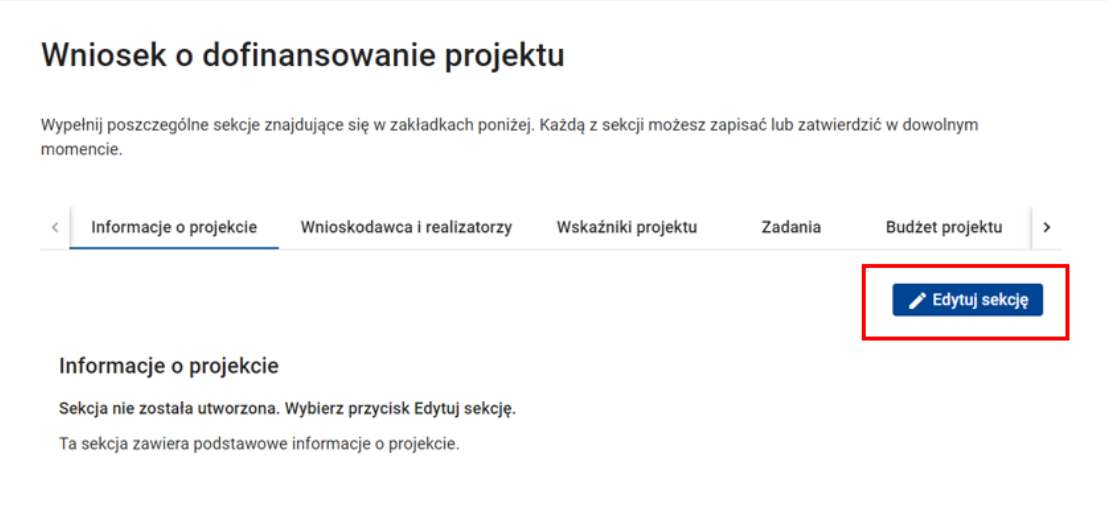

### **Rysunek 112 Edycja sekcji**

Aktualna sekcja w edycji oznaczona jest ikoną ołówka przy nazwie.

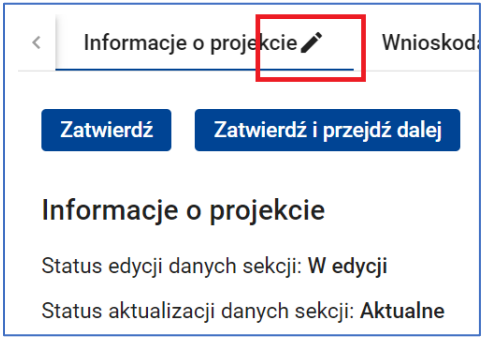

### **Rysunek 113 Ołówek - tryb edycji**

W tym trybie możesz wprowadzić lub zaktualizować dane w sekcji.

Następnie, żeby zapisać dane, bez wychodzenia z trybu edycji sekcji kliknij przycisk *Zapisz*. Aby anulować ostatnie zmiany danych bez wychodzenia z trybu edycji sekcji kliknij przycisk *Anuluj*. W celu zakończenia edycji sekcji kliknij przycisk *Zatwierdź* lub *Zatwierdź i przejdź dalej*.

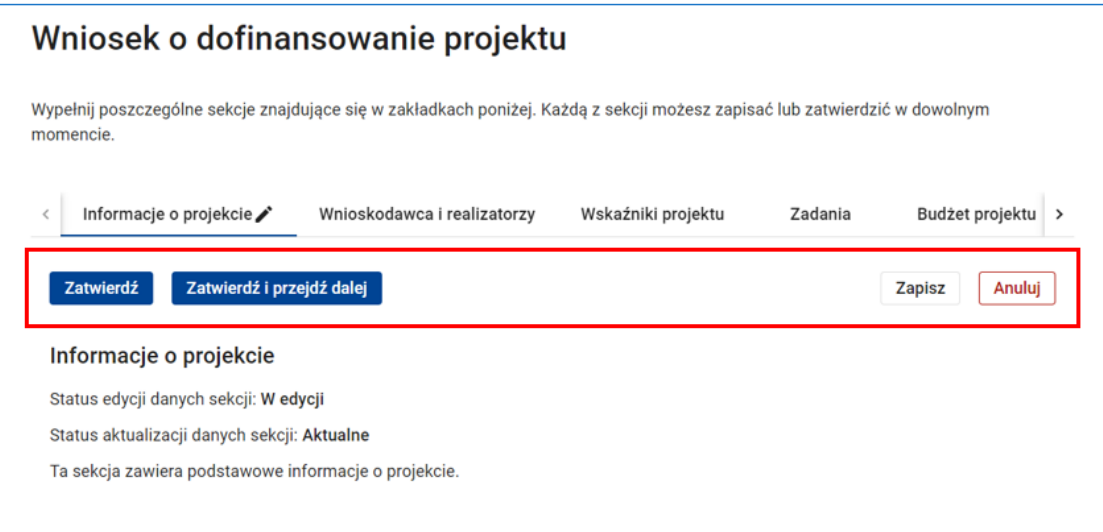

**Rysunek 114 Zatwierdzanie lub anulowanie zmian w sekcji**

# **WARTO ZAPAMIETAĆ**

Aby zatwierdzić sekcję nie musisz uzupełniać wszystkich danych wymaganych do tego, aby system podczas sprawdzania wniosku uznał sekcję za poprawną. Musisz jednak zatwierdzić sekcję, aby system pozwolił Ci na rozpoczęcie edycji innej sekcji. Jeżeli tego nie zrobisz, zobaczysz komunikat, informujący o konieczności zatwierdzenia sekcji.

Posiadasz już jedną sekcję w edycji, aby móc edytować należy zatwierdzić sekcję Informacje o projekcie

**Rysunek 115 Komunikat informujący o konieczności zatwierdzenia sekcji**

Zalecana jest edycja poszczególnych sekcji w tej kolejności, w jakiej występują na wniosku lub fiszce. Ułatwi Ci to przycisk *Zatwierdź i przejdź dalej*.

Przed pierwszym rozpoczęciem edycji sekcji system wyświetla informację o tym, że sekcja nie została jeszcze utworzona. Sekcja taka jest pusta, nie zawiera żadnych pól. Sekcja zostaje utworzona dopiero po kliknięciu przycisku *Edytuj sekcję*.

W każdym innym przypadku pod nazwą sekcji znajdziesz informacje o statusie edycji danych sekcji.

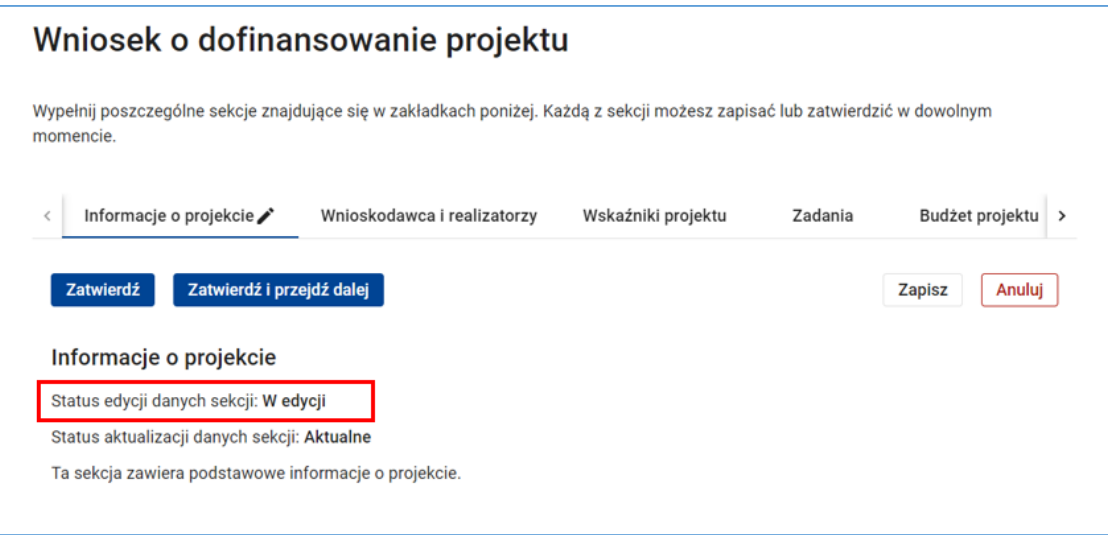

#### **Rysunek 116 Status edycji danych sekcji**

Status **W edycji** oznacza, że Ty lub ktoś z Twoich współpracowników edytował lub aktualnie edytuje sekcję i jeszcze jej nie zatwierdził. Jeżeli to nie Ty jesteś użytkownikiem edytującym sekcję system pozwoli Ci na przejęcie edycji sekcji tylko wtedy, gdy Twój współpracownik jest aktualnie wylogowany z systemu.

### (Bekcja jest już edytowana przez innego użytkownika (Ewa Sowa - ewa.sowa\_efs@op.pl)

#### **Rysunek 117 Komunikat informujący o tym, że sekcja jest już edytowana**

Status **Zatwierdzona** oznacza, że sekcja została zatwierdzona. W tym przypadku kliknięcie przycisku *Edytuj sekcję* zmienia status edycji danych sekcji na status *W edycji* i umożliwia zmianę danych w sekcji.

Ważną informację dostarcza status aktualizacji danych sekcji.

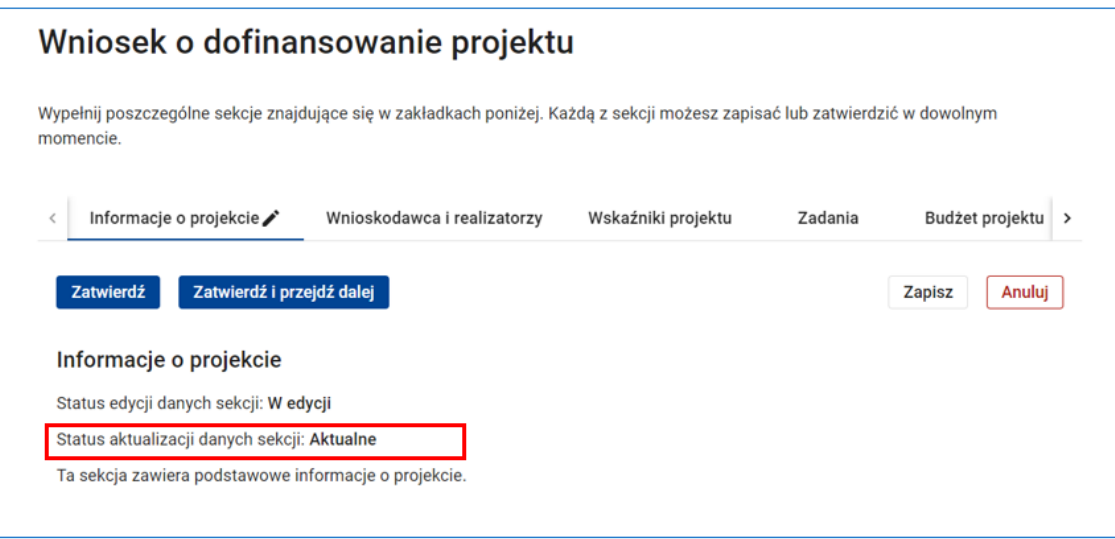

**Rysunek 118 Status aktualizacji danych sekcji**

Status **Nieaktualne** oznacza, że występuje konflikt między danymi w sekcji, a danymi w innych częściach systemu. Konflikt taki może się pojawić, gdy już po zakończeniu edycji sekcji:

- Zaktualizujesz dane w sekcji powiązanej. Np. zmienisz harmonogram projektu w taki sposób, że niektóre z wcześniej zdefiniowanych zadań wyjdą poza ramy czasowe projektu.
- Zaktualizujesz dane wnioskodawcy.
- Instytucja organizująca nabór zaktualizuje wzór wniosku.
- Administrator systemu dokona zmian wartości słownikowych, np. zmieni nazwę użytego przez Ciebie wskaźnika realizacji projektu.

# **UWAGA**

Jeżeli dane sekcji nie są aktualne zamiast przycisku *Edytuj sekcję* pojawi się przycisk *Zaktualizuj dane i edytuj sekcję.* Ikona zegara informuje, która sekcja wymaga aktualizacji.

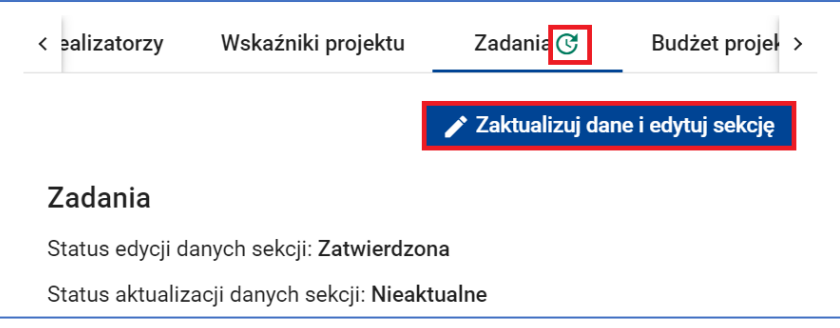

### **Rysunek 119 Aktualizacja danych i edycja sekcji**

# **WARTO ZAPAMIETAĆ**

 $\Omega$ System automatycznie zaktualizuje dane po wejściu w tryb edycji sekcji, tzn. po kliknięciu przycisku *Zaktualizuj dane i edytuj sekcję*. Jeżeli w wyniku aktualizacji danych system zmieni lub usunie niektóre dane, na ekranie pojawi się komunikat z listą dokonanych zmian. Zapoznaj się z tą listą i jeżeli to konieczne skoryguj lub uzupełnij dane.

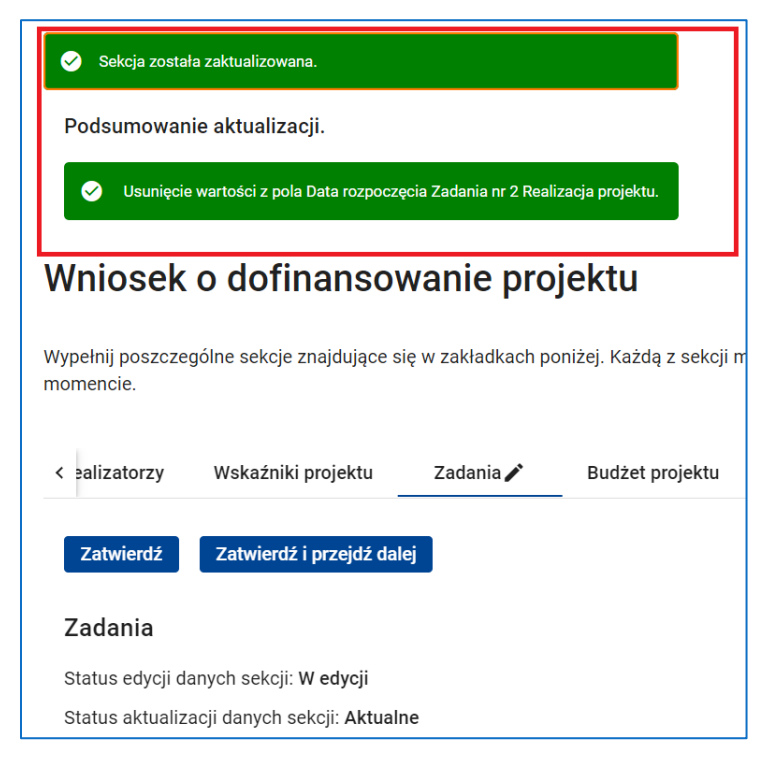

**Rysunek 120 Podsumowanie aktualizacji**

 $\Omega$ Może się zdarzyć, że konflikt pojawi się w czasie, gdy edytujesz sekcję. System wykryje ten konflikt dopiero przy próbie zatwierdzenia sekcji. W tym przypadku zatwierdzenie nie powiedzie się – sekcja pozostanie w trybie edycji i pojawi się

przycisk *Zaktualizuj dane*. Kliknij ten przycisk, aby zainicjować aktualizację danych. Następnie, po zapoznaniu się z listą zmian i dokonaniu niezbędnych korekt, ponów próbę zatwierdzenia sekcji.

 $\sqrt{\ }$  W bardzo rzadkich przypadkach może się też zdarzyć, że konflikt pojawi się już po wyświetleniu sekcji, a przed rozpoczęciem jej edycji. System wykryje ten konflikt dopiero po kliknięciu przycisku *Edytuj sekcję*. Wtedy na ekranie pojawi się przycisk *Zaktualizuj dane*. Kliknij ten przycisk, aby zaktualizować dane.

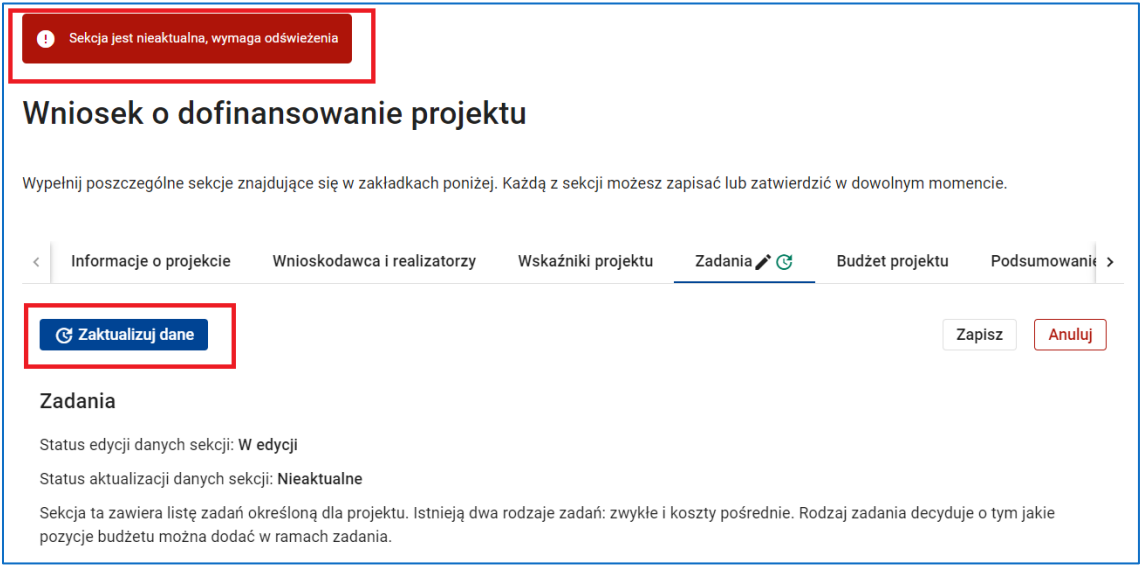

**Rysunek 121 Komunikat o nieaktualnej sekcji - Funkcja Zaktualizuj dane**

### **7.2 SPRAWDZENIE DOKUMENTU**

Przed przesłaniem gotowego wniosku do instytucji organizującej nabór musisz sprawdzić poprawność wypełnienia dokumentu. Zwróć uwagę, że weryfikacja dokumentu nie gwarantuje przyjęcia projektu do realizacji – to będzie weryfikowane przez instytucję organizującą nabór w trakcie oceny merytorycznej projektu. Weryfikacja dokumentu jest natomiast konieczna, aby system umożliwił przesłanie dokumentu do instytucji.

Aby zweryfikować poprawność wniosku skorzystaj z funkcji *Sprawdź* dostępnej w menu oraz na panelu ostatniej wersji dokumentu.

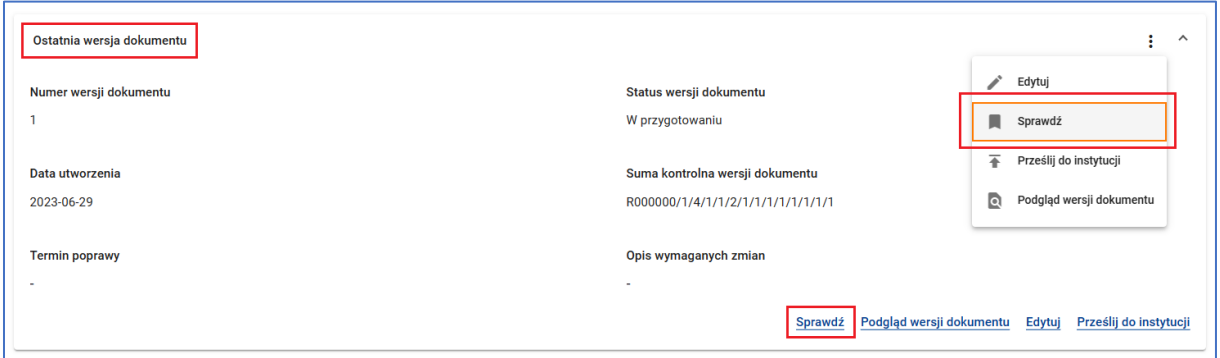

#### **Rysunek 122 Sprawdzenie dokumentu - Sprawdź**

Możesz także skorzystać z funkcji *Sprawdź wniosek* dostępnej w stopce ekranu edycji wniosku.

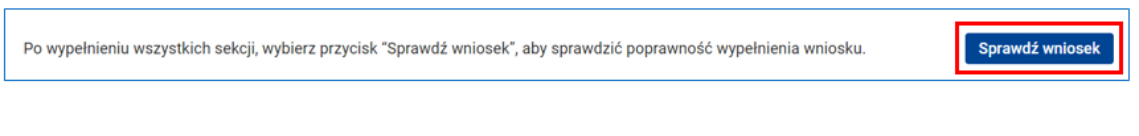

#### **Rysunek 123 Sprawdzanie dokumentu - Sprawdź wniosek**

Jeżeli dokument jest zweryfikowany poprawnie system wyświetli stosowny komunikat.

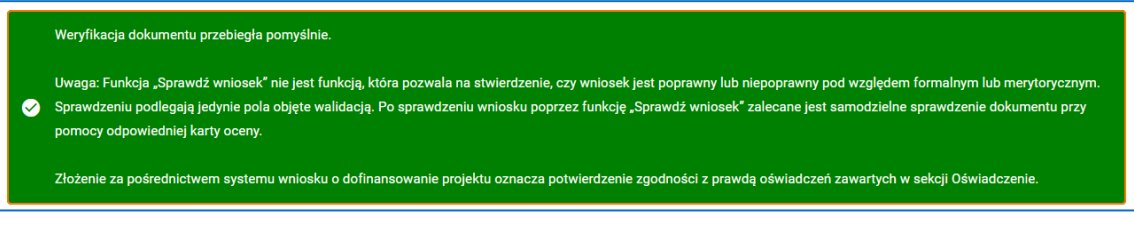

**Rysunek 124 Weryfikacja dokumentu - komunikat o pomyślnym przebiegu weryfikacji**

Jeżeli przynajmniej jedna z sekcji dokumentu zawiera błędy system wyświetli komunikat o błędach. Komunikat zawiera listę sekcji z błędami wraz z listą błędów na każdej sekcji. Jeżeli chcesz przejść do wybranej sekcji w celu poprawienia błędu kliknij w *Przejdź do sekcji*.

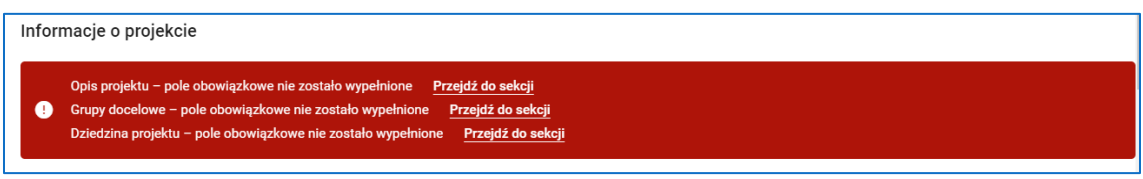

**Rysunek 125 Weryfikacja dokumentu - Lista błędów na sekcji**

Możliwe typy błędów na sekcji to:

- Błąd "**Sekcja nie została utworzona**". Błąd pojawi się w przypadku, gdy sekcja nie była wcześniej edytowana.
- Błąd "**Sekcja w edycji nie została zatwierdzona**". Błąd pojawi się w przypadku, gdy statusem edycji danych sekcji jest **W edycji**. Aby naprawić błąd zatwierdź sekcję.

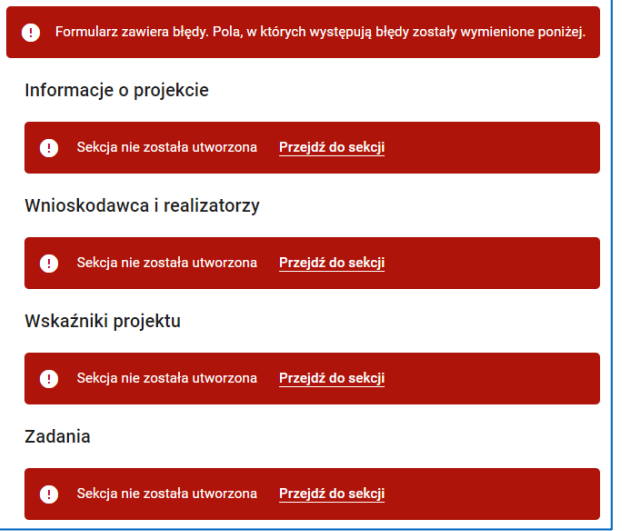

**Rysunek 126 Weryfikacja dokumentu - błąd Sekcja nie została utworzona**

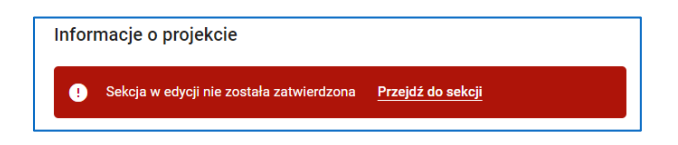

**Rysunek 127 Weryfikacja dokumentu - błąd Sekcja nie została zatwierdzona**

• Błąd "**Sekcja nie jest aktualna**". Błąd pojawi się w przypadku, gdy statusem aktualizacji danych sekcji jest **Nieaktualne**. Aby naprawić błąd przejdź w tryb edycji sekcji, aby umożliwić systemowi automatyczną aktualizację danych, a następnie – po zapoznaniu się z listą zmian i dokonaniu niezbędnych korekt – zatwierdź sekcję.

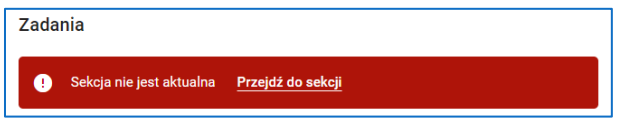

**Rysunek 128 Weryfikacja dokumentu - błąd Sekcja nie jest aktualna**

• Błąd o charakterze merytorycznym, np. "**Opis projektu – pole obowiązkowe nie zostało wypełnione**". Aby naprawić błąd przejdź w tryb edycji sekcji i uzupełnij brakujące dane lub dokonaj stosownej korekty danych.

### **7.3 PRZESŁANIE DOKUMENTU DO INSTYTUCJI**

Gotowy i sprawdzony dokument możesz przesłać do instytucji organizującej nabór.

### **UWAGA**

Jeżeli po raz pierwszy przesyłasz przygotowany wniosek pamiętaj, aby przesłać dokument przez terminem zakończenia naboru. Po tym terminie nie będziesz miał takiej możliwości.

A Nabór jest zakończony. Nie można wysłać dokumentu do instytucji.

**Rysunek 129 Komunikat o braku możliwości wysłania dokumentu do instytucji, jeżeli nabór jest zakończony**

Jeżeli poprawiłeś wniosek pamiętaj, aby przesłać poprawiony dokument przed wyznaczonym przez instytucję terminem poprawy. Po tym terminie status obiegu dokumentu zmieni się na **Niepoprawiony** i przesłanie dokumentu do instytucji nie będzie możliwe.

Aby przesłać wniosek do instytucji skorzystaj z funkcji *Prześlij do instytucji* dostępnej w menu oraz na panelu ostatniej wersji dokumentu.

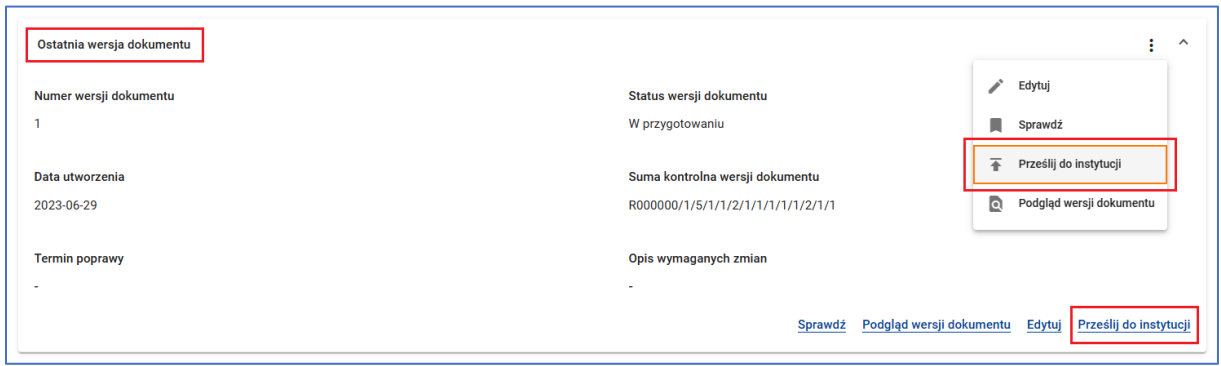

**Rysunek 130 Przesłanie dokumentu do instytucji**

System wyświetli komunikat potwierdzający przesłanie dokumentu do instytucji. Status przesłanej wersji dokumentu, a zarazem status obiegu dokumentu, zmieni się na **Przesłany do instytucji**.

Przesłano dokument do instytucji

**Rysunek 131 Komunikat o przesłaniu dokumentu do instytucji**

### **UWAGA**

Po pierwszym przesłaniu dokumentu do instytucji automatycznie nadany zostanie numer projektu. Z chwilą nadania numeru projektu będzie on wyświetlany w nagłówku kafla projektu zamiast numeru naboru.

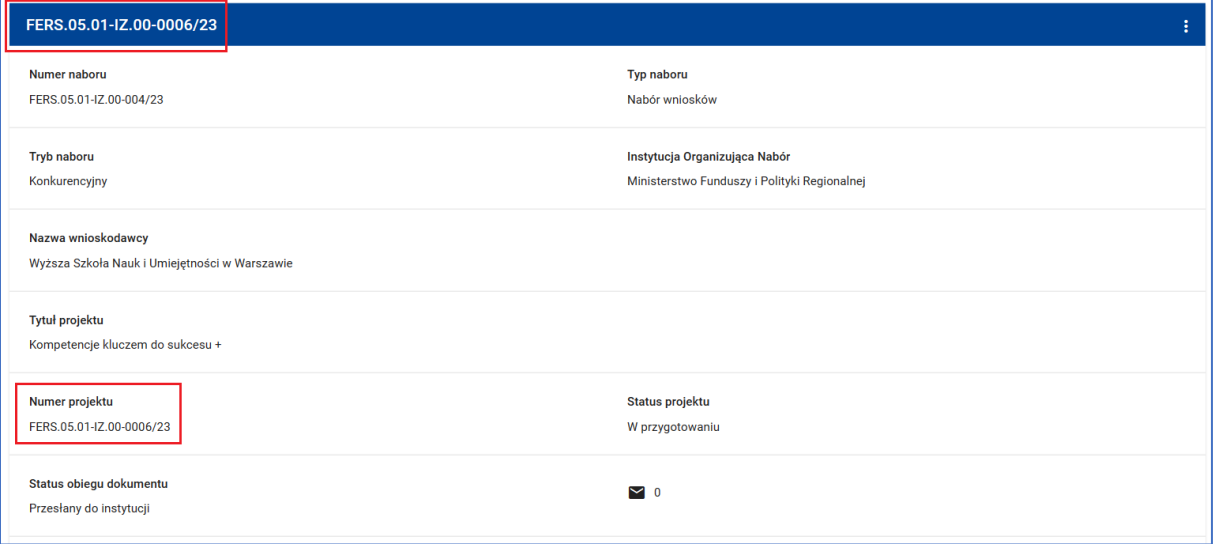

**Rysunek 132 Nadanie nazwy projektu po przesłaniu dokumentu do instytucji**

### **7.4 POPRAWA DOKUMENTU**

Instytucja organizująca nabór może zwrócić wniosek do poprawy. W tym przypadku status ostatniej wersji dokumentu, a zarazem status obiegu dokumentu, zmieni się na **Skierowany do poprawy**. Pojawi się także opis wymaganych zmian i termin poprawy.

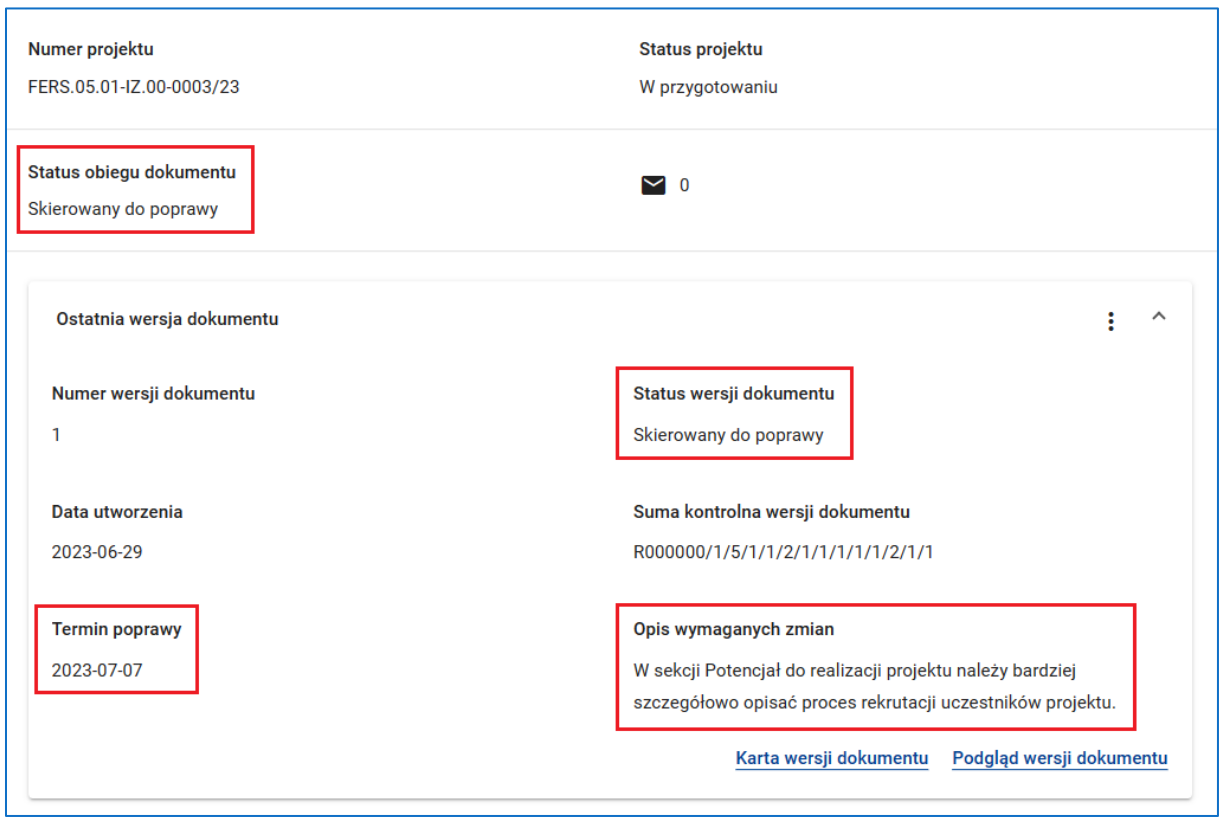

**Rysunek 133 Status obiegu dokumentu, Status wersji dokumentu - Skierowany do poprawy**

Aby rozpocząć poprawę wniosku skorzystaj z funkcji *Rozpocznij poprawę* dostępnej w menu projektu. System utworzy kolejną wersję dokumentu jako kopię wersji skierowanej do poprawy oraz wyświetli stosowny komunikat.

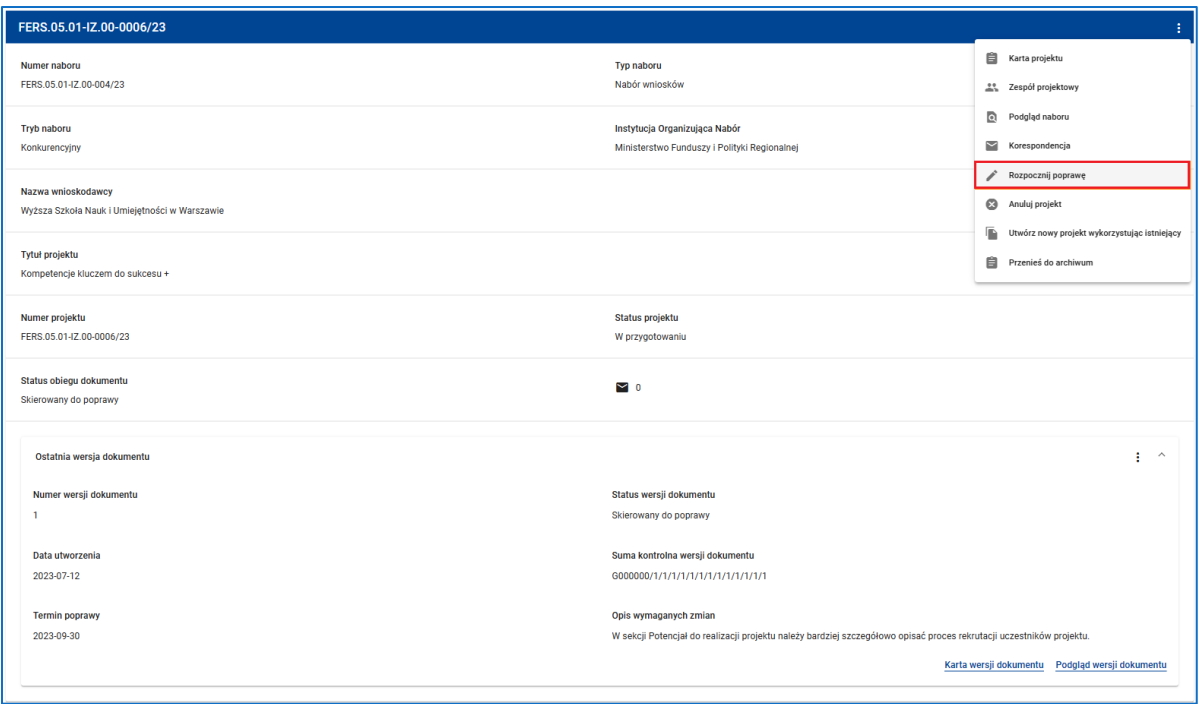

### **Rysunek 134 Rozpocznij poprawę**

Aby poprawić wniosek skorzystaj z funkcji *Edytuj* dostępnej w menu i na panelu nowo utworzonej wersji dokumentu. Następnie sprawdź i prześlij poprawiony dokument do instytucji.

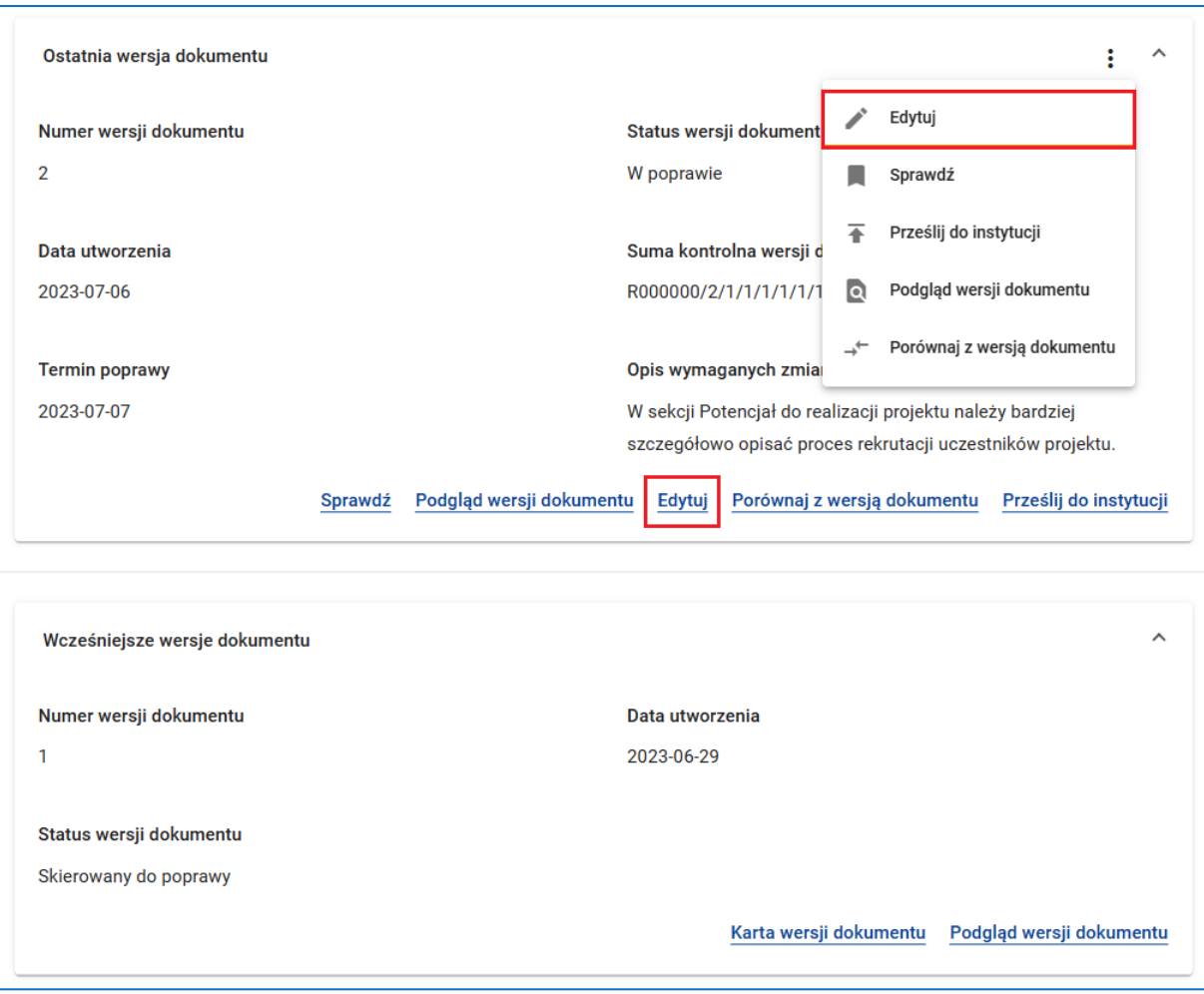

### **Rysunek 135 Poprawa wniosku - Edytuj**

### **UWAGA**

Pamiętaj, aby przesłać poprawiony dokument przed terminem poprawy. Po tym terminie status obiegu dokumentu zmieni się na **Niepoprawiony** i przesłanie dokumentu do instytucji nie będzie możliwe.

# **7.5 PODGLĄD WERSJI DOKUMENTU**

Jeżeli chcesz zapoznać się z treścią wniosku skorzystaj z funkcji *Podgląd wersji dokumentu*. Funkcja ta jest dostępna w menu oraz na panelu zarówno ostatniej, jak i wszystkich wcześniejszych wersji dokumentu.

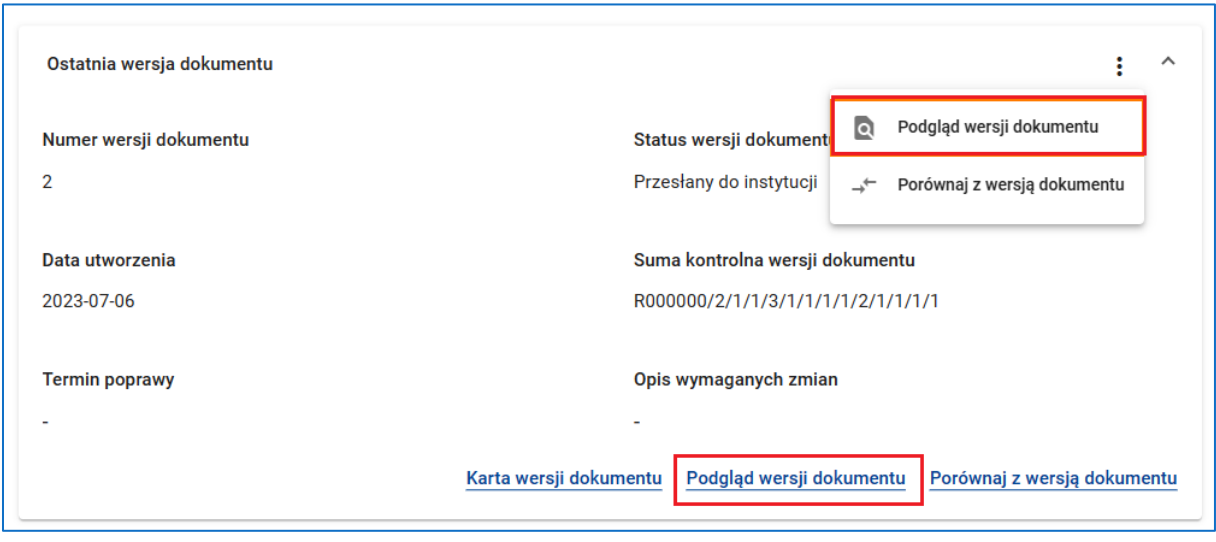

**Rysunek 136 Podgląd wersji dokumentu**

Po wywołaniu funkcji *Podgląd wersji dokumentu* otworzy się ekran podglądu wniosku.

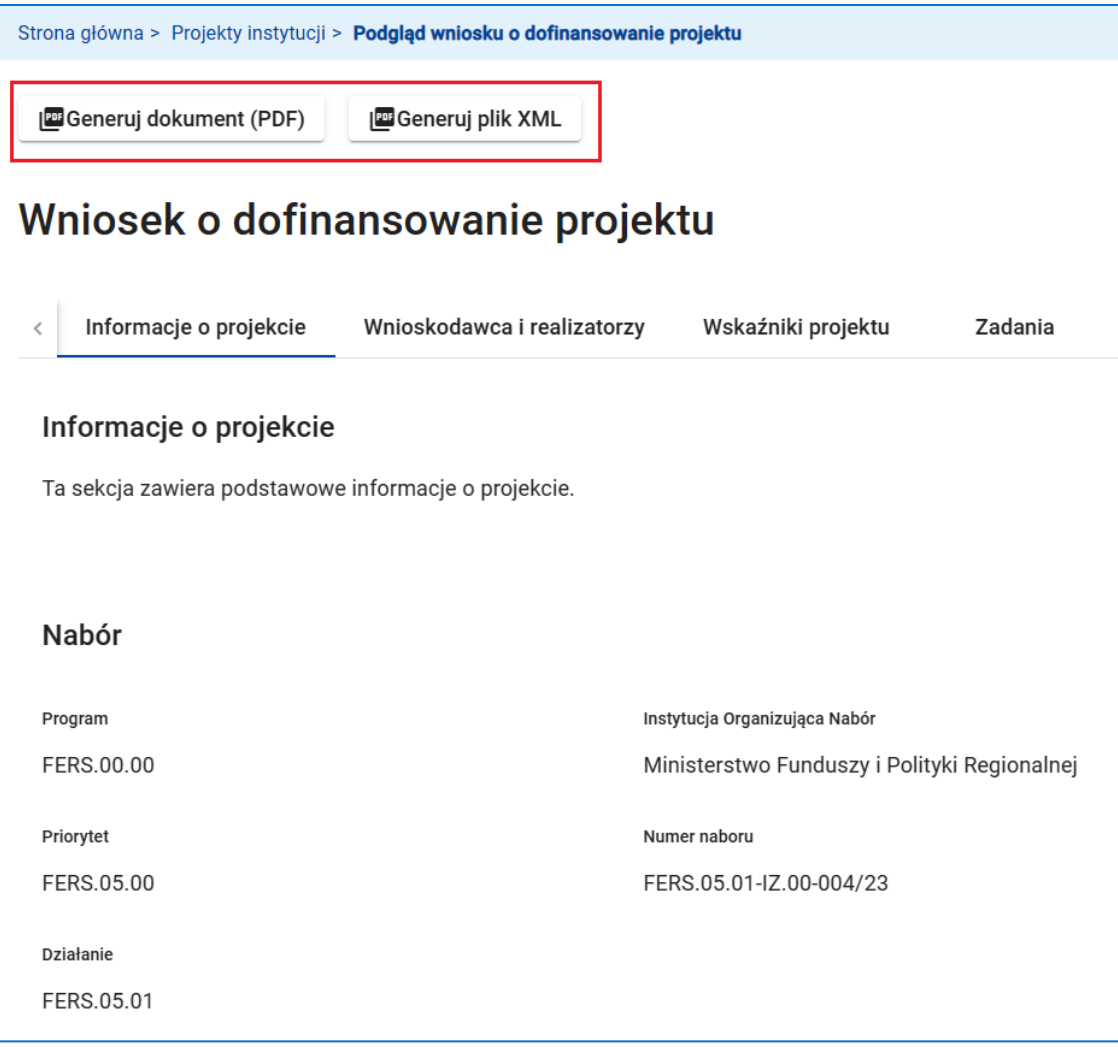

**Rysunek 137 Wniosek o dofinansowanie - Generowanie dokumentu PDF lub pliku XML**

Na ekranie tym dostępne są funkcje *Generuj dokument (PDF)* i *Generuj plik XML*. Pierwsza z funkcji zapisuje treść wniosku do pliku PDF, natomiast druga eksportuje dane do pliku XML.

Ponadto, na ekranie podglądu wniosku w sekcji **Budżet projektu** dostępna jest funkcja *Pobierz budżet* eksportująca budżet projektu do pliku XLS.

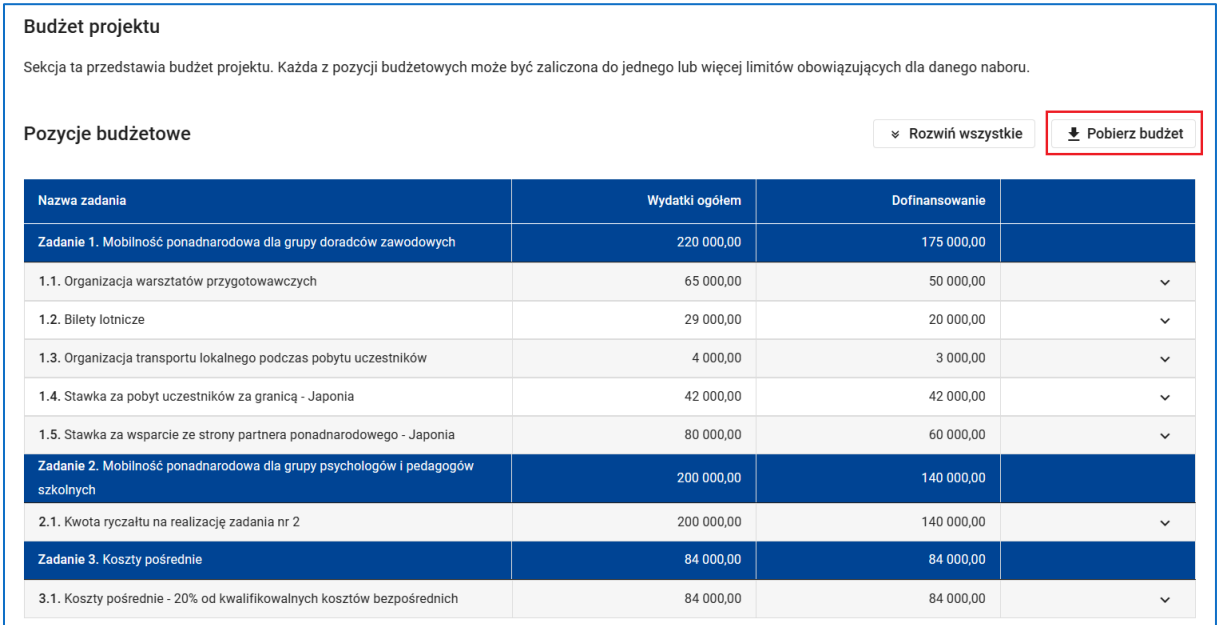

**Rysunek 138 Wniosek o dofinansowanie - Sekcja Budżet projektu - Pobierz budżet**

Natomiast w sekcji **Harmonogram** możesz skorzystać z funkcji *Pobierz harmonogram*, dzięki której zapiszesz harmonogram projektu do pliku XLS.

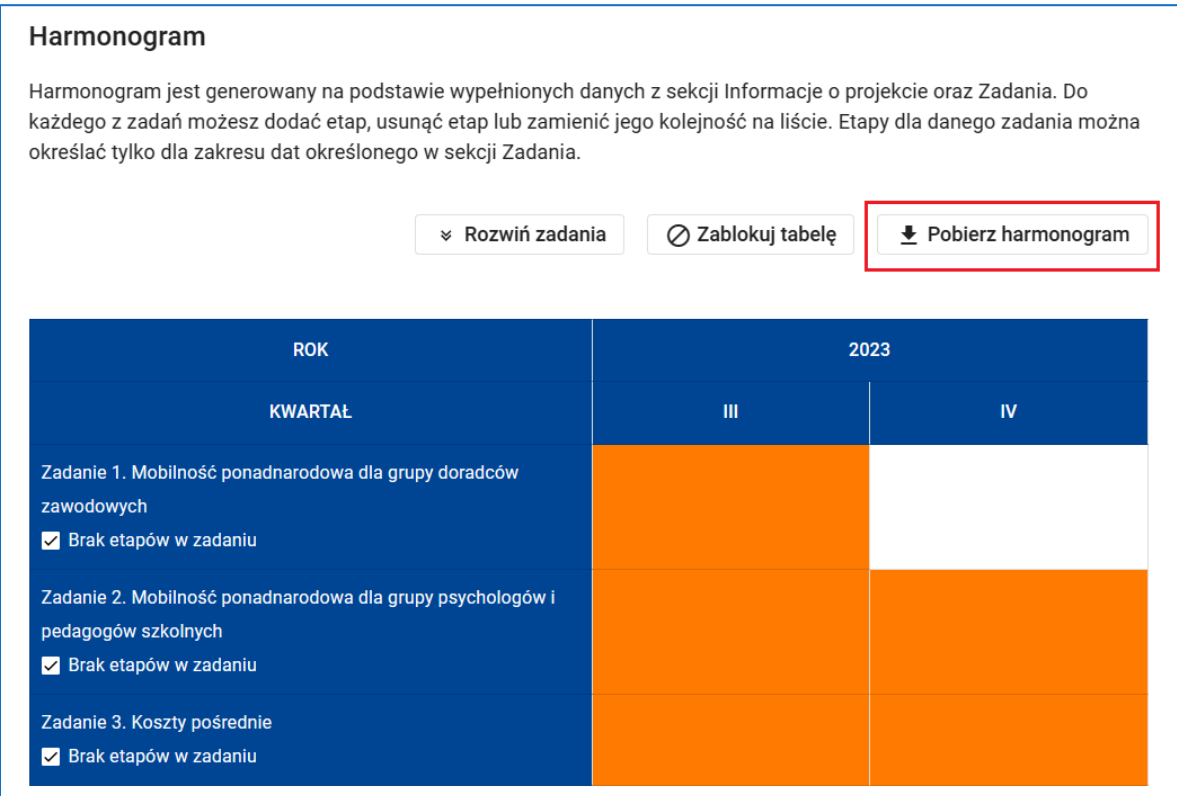

**Rysunek 139 Wniosek o dofinansowanie - Sekcja Harmonogram - Pobierz harmonogram**

Z kolei w sekcji **Załączniki** wniosku dostępne są funkcje umożliwiające pobranie załączników.

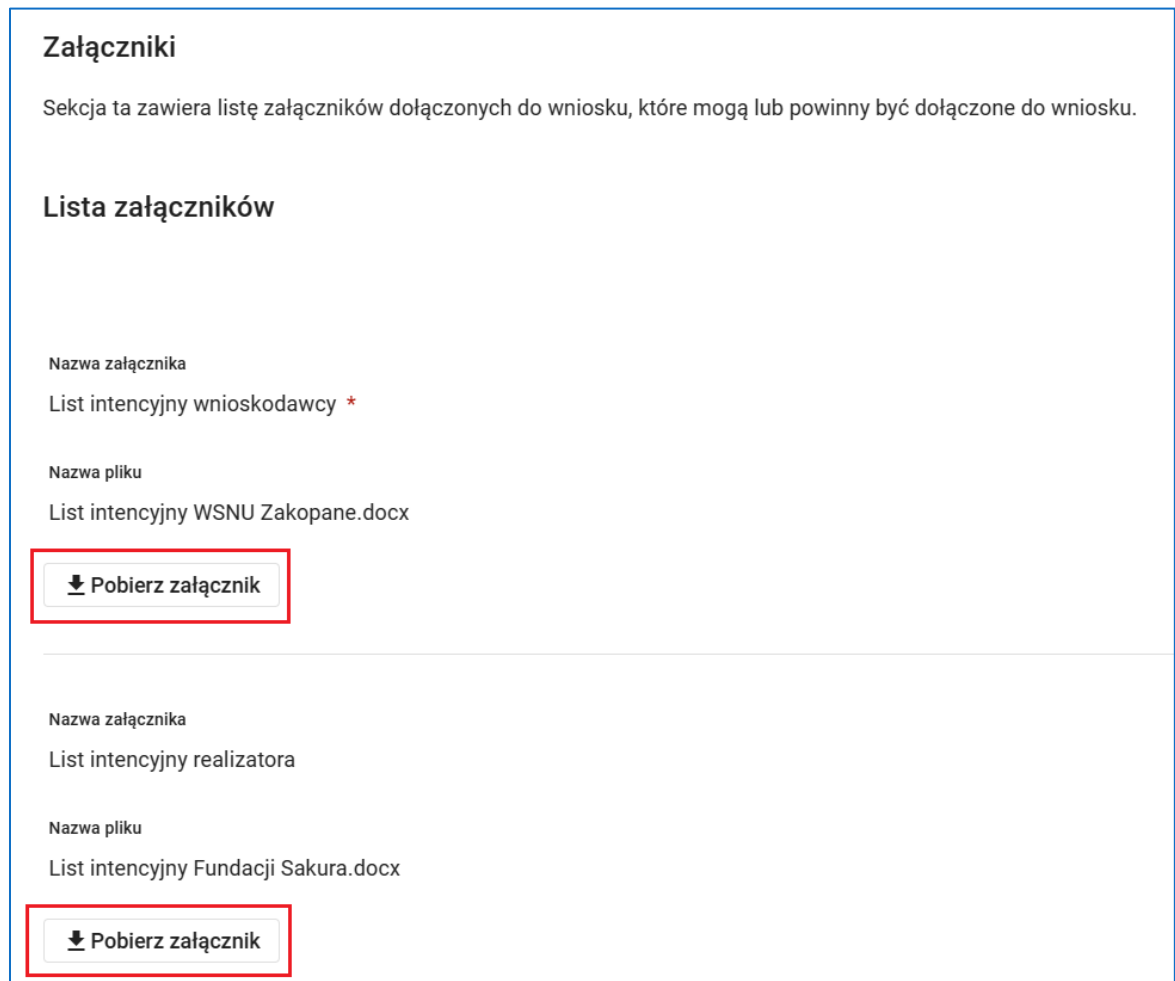

**Rysunek 140 Wniosek o dofinansowanie - Sekcja Załączniki - Pobierz załącznik**

# **WARTO ZAPAMIETAĆ**

Funkcja *Podgląd wersji dokumentu* umożliwia zapoznanie się z treścią ostatnich zatwierdzonych sekcji wniosku. Jeżeli Twój dokument jest w trakcie edycji i chcesz podejrzeć treść aktualnie edytowanych sekcji skorzystaj z funkcji *Edytuj*. Po wywołaniu tej funkcji możesz podejrzeć wszystkie sekcje nie wchodząc w tryb ich edycji.

### **7.6 PORÓWNANIE WERSJI DOKUMENTU**

Korzystając z funkcji *Porównaj z wersją dokumentu* możesz dokonać porównania dwóch wersji dokumentu (wniosku o dofinansowanie projektu) w ramach tego samego projektu. Funkcja ta jest dostępna w menu ostatniej wersji dokumentu oraz na panelu wszystkich wersji dokumentu z wyjątkiem wersji pierwszej, czyli najwcześniejszej.

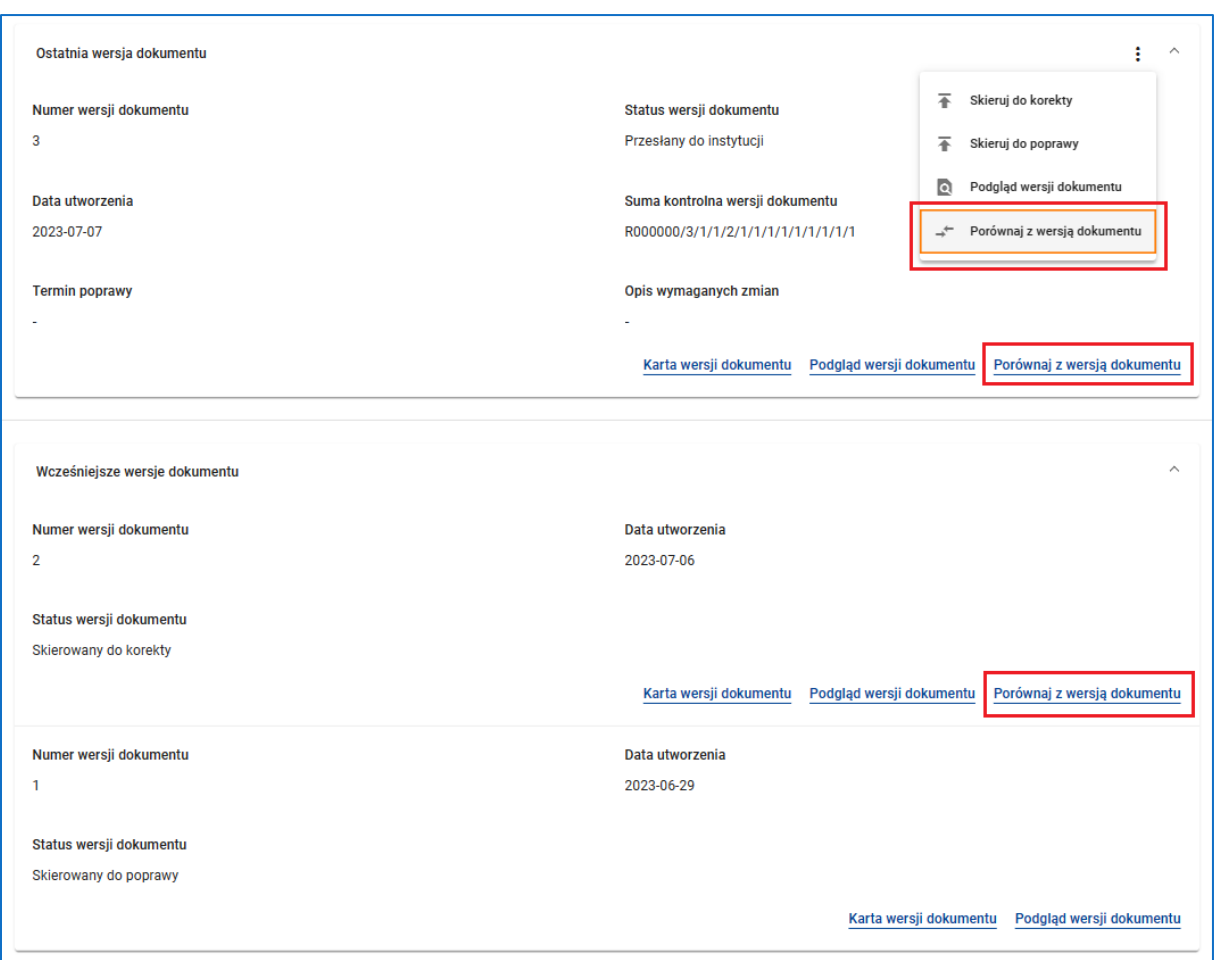

#### **Rysunek 141 Porównanie wersji dokumentów w ramach projektu**

Funkcjonalność ta służy do wykazania zmian, jakie zostały dokonane przez wnioskodawcę/ beneficjenta podczas poprawy dokumentu i/lub przez instytucję podczas korekty dokumentu. Dlatego zawsze porównywana jest wersja poprawiona/ skorygowana, tzw. wersja zmieniona, z jedną ze starszych wersji, tzw. wersją oryginalną.

Po wywołaniu w menu lub na panelu wersji zmienionej funkcji *Porównaj z wersją*

*dokumentu* wybierz jedną z wcześniejszych wersji dokumentu, tzn. wersję oryginalną.

h

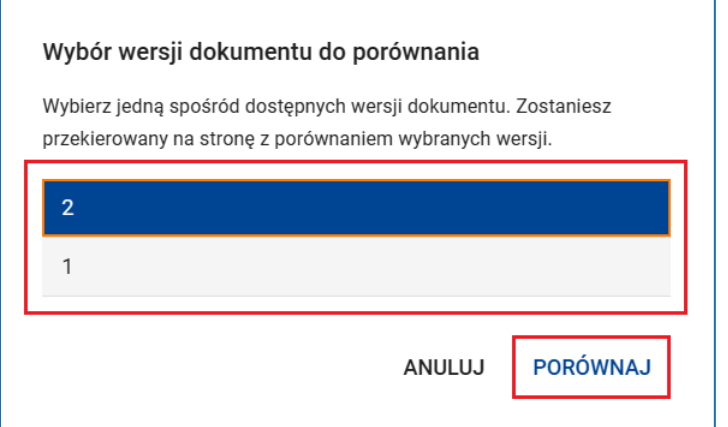

**Rysunek 142 Porównanie wersji dokumentów w ramach projektu – wybór wersji oryginalnej**
Otworzy się ekran porównania wersji. W nagłówku ekranu obok podstawowych danych projektu znajdują się numery oraz sumy kontrolne porównywanych wersji. Rezultat porównania znajdziesz w trzech rozwijanych panelach.

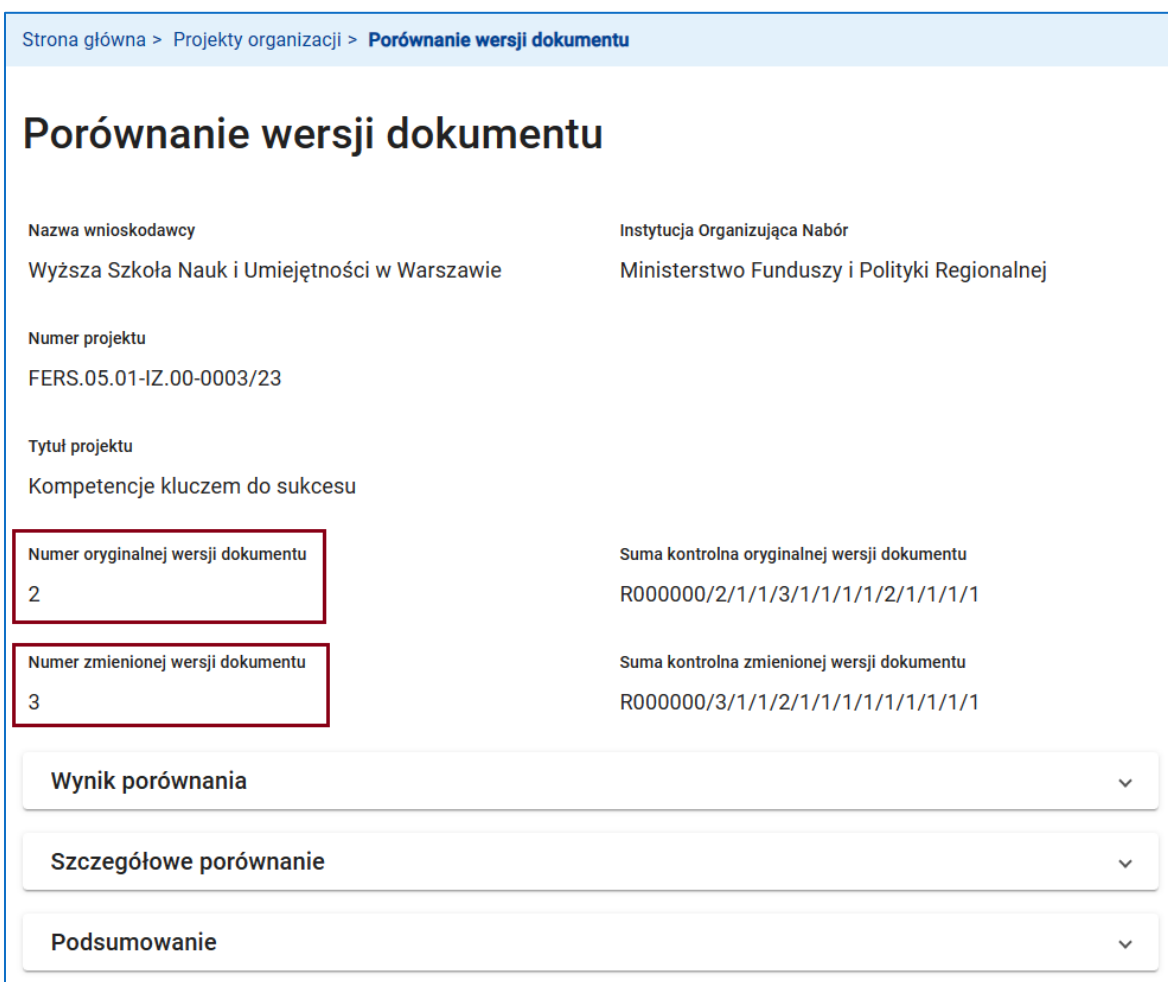

**Rysunek 143 Porównanie wersji dokumentów w ramach projektu – ekran porównania wersji**

Na panelu *Wynik porównania* wykazana jest liczba różnic znalezionych w każdej sekcji dokumentu.

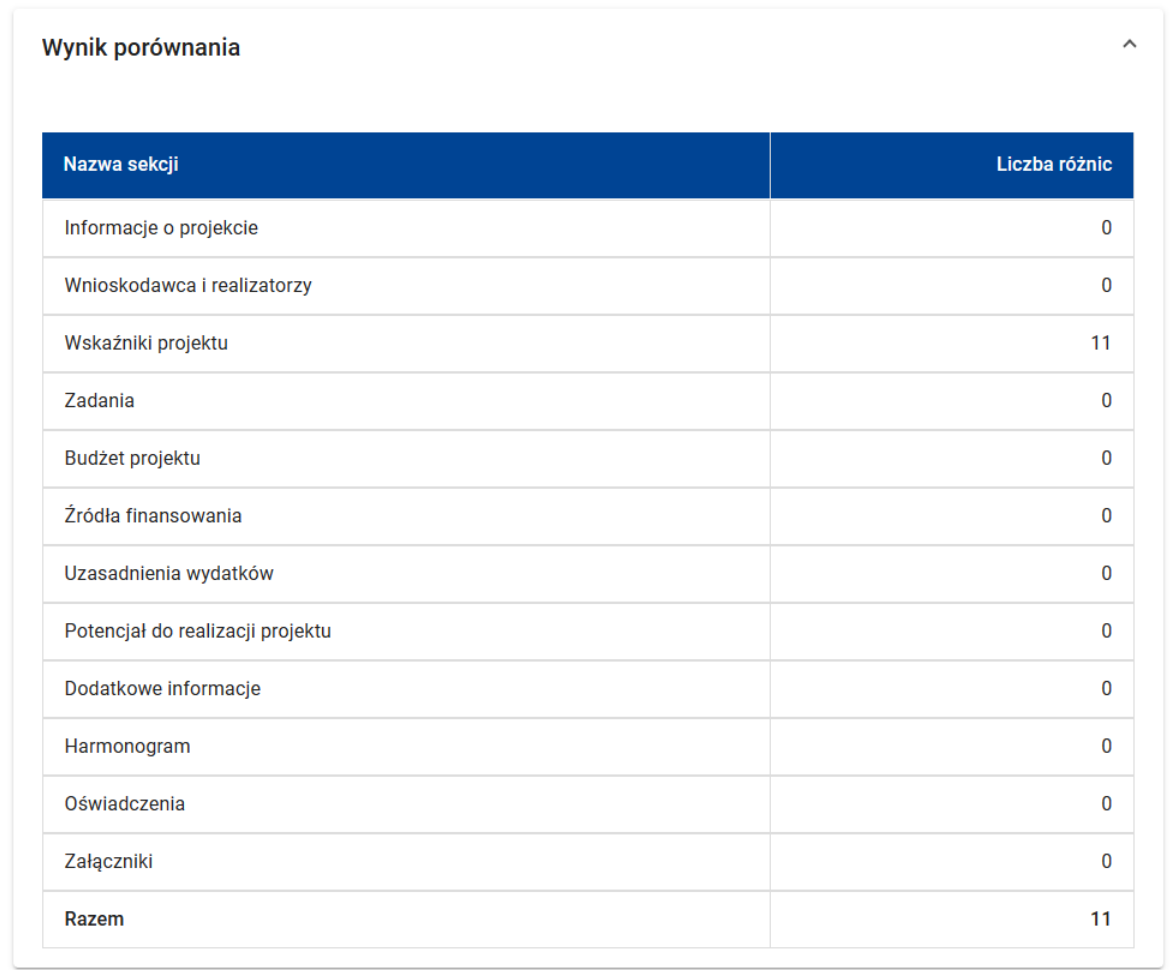

#### **Rysunek 144 Porównanie wersji dokumentów w ramach projektu – wynik porównania**

Szczegóły wszystkich znalezionych różnic znajdziesz w drzewku porównania na panelu *Szczegółowe porównanie*. Legenda wskazuje, w jaki sposób należy interpretować zmiany dokonane w dokumencie. Na poniższych rysunkach pokazano przykładowe zmiany, jakich dokonano w wersji nr 2 wniosku o dofinansowanie projektu tworząc wersję nr 3 wniosku. Zmiany zostały dokonane w sekcji *Wskaźniki projektu*. Usunięty został pierwszy wskaźnik produktu **Liczba innowacji podlegających skalowaniu**. W wyniku tego wskaźnik **Liczba innowacji przyjętych do dofinansowania** został automatycznie przesunięty z pozycji nr 2 na pozycję nr 1, natomiast wskaźnik **Liczba objętych wsparciem podmiotów administracji publicznej…** został automatycznie przesunięty z pozycji nr 3 na pozycję nr 2. Ponadto, **Wartość**  **docelowa – ogółem** ostatniego ze wskaźników została zmieniona z wartości 3 na 5. Skorygowany został także **Sposób pomiaru wskaźnika**.

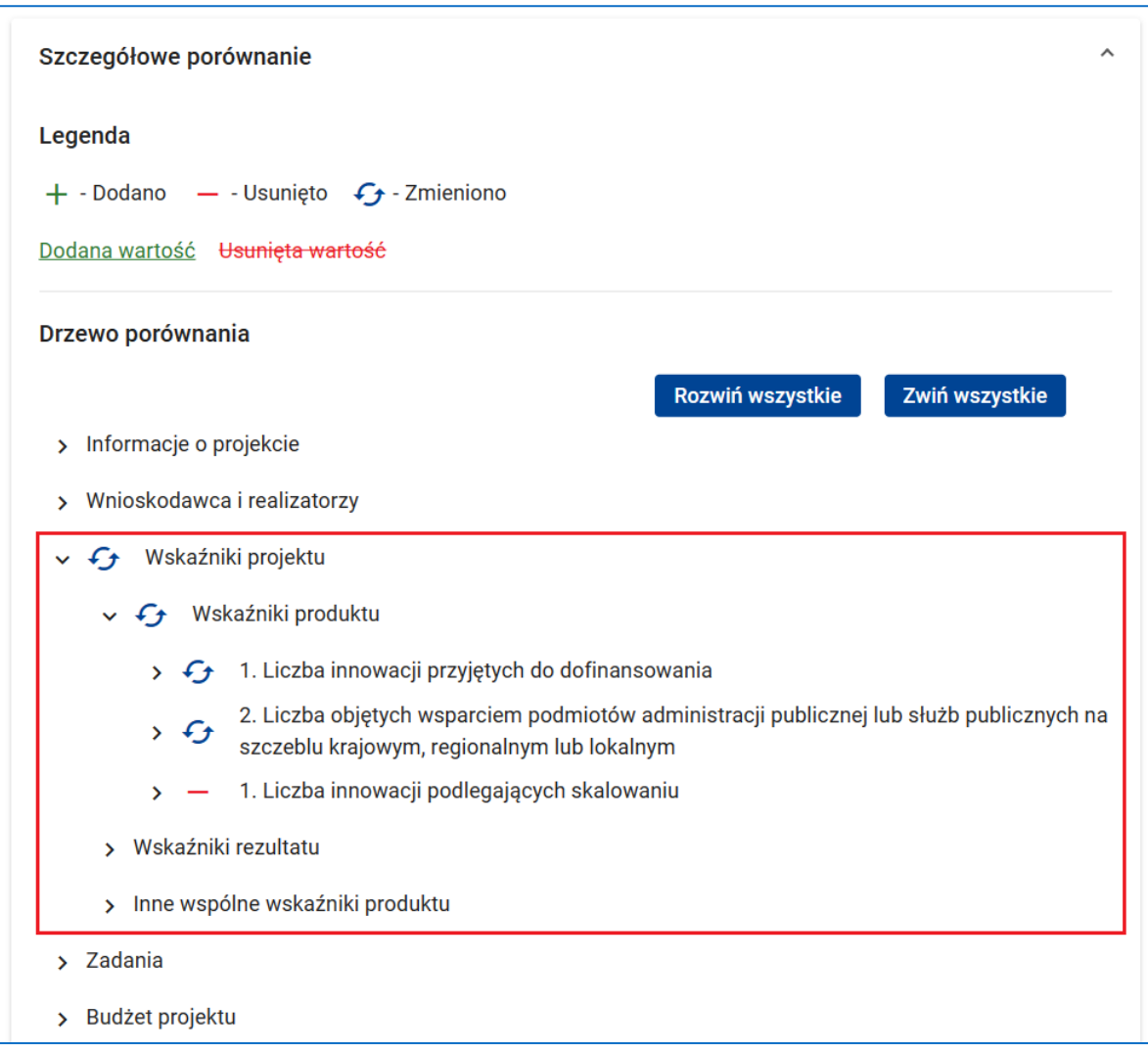

**Rysunek 145 Porównanie wersji dokumentów w ramach projektu – przykład porównania – zmiany w sekcji wskaźniki projektu**

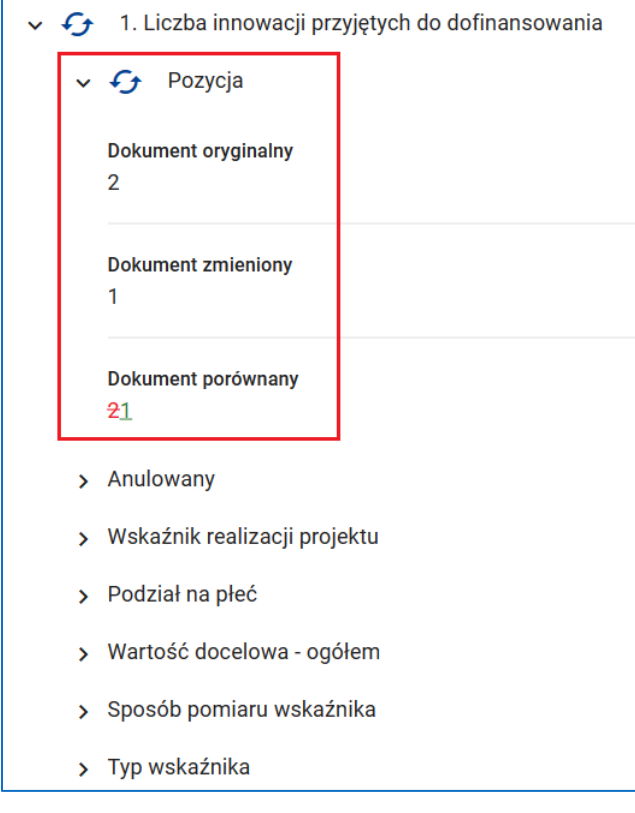

**Rysunek 146 Porównanie wersji dokumentów w ramach projektu – przykład porównania – zmiana pozycji wskaźnika**

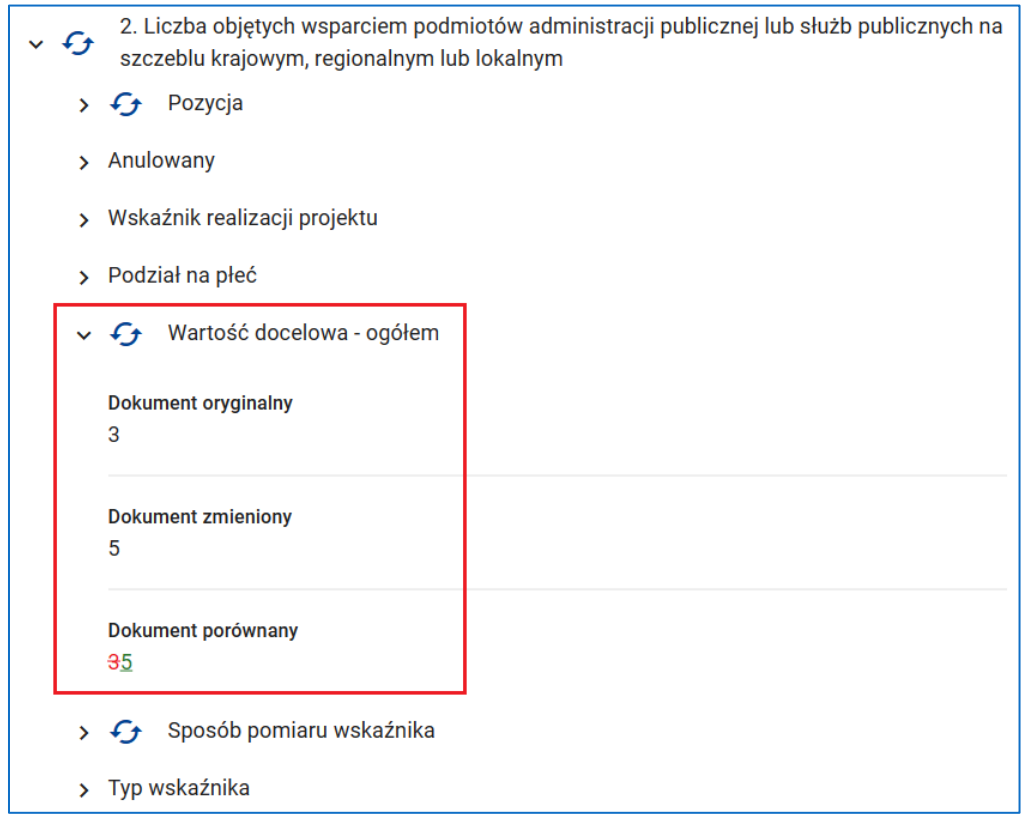

**Rysunek 147 Porównanie wersji dokumentów w ramach projektu – przykład porównania – zmiana wartości docelowej wskaźnika**

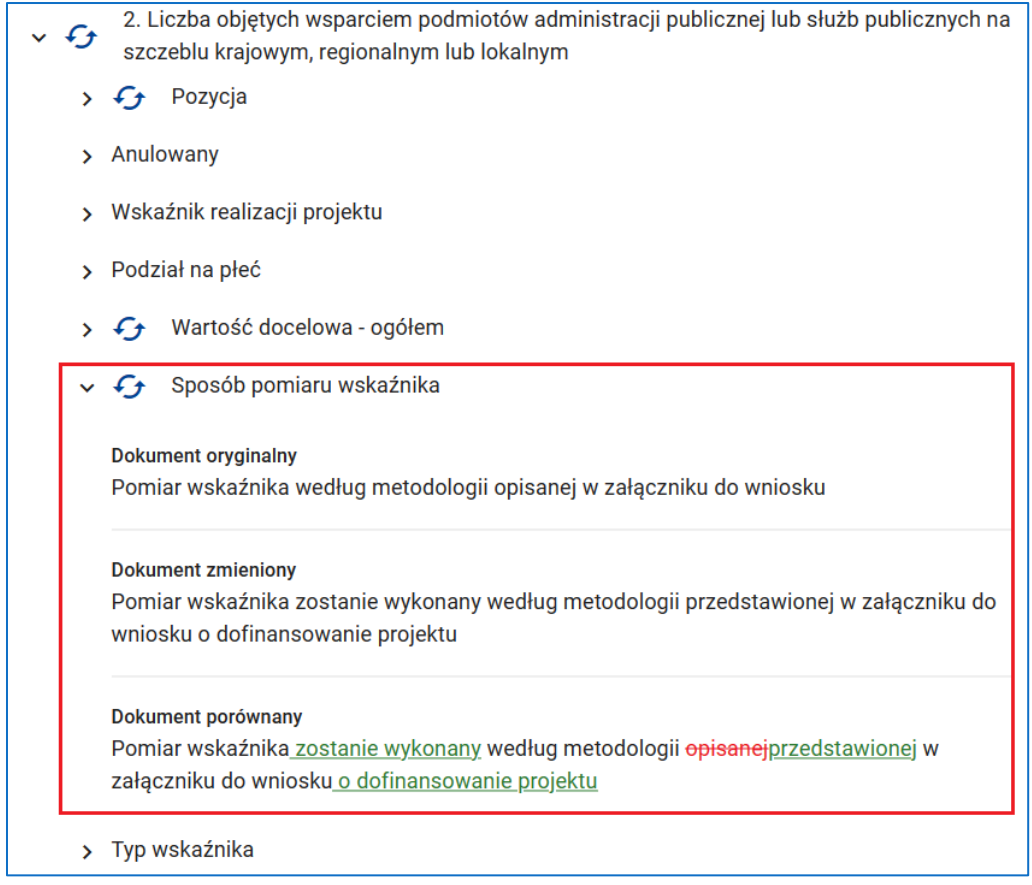

**Rysunek 148 Porównanie wersji dokumentów w ramach projektu – przykład porównania – zmiana sposobu pomiaru wskaźnika**

Na panelu *Podsumowanie* możesz dodać komentarz, a następnie wywołując funkcję *Pobierz raport PDF* zapisać szczegółowy wynik porównania wraz z komentarzem w pliku PDF.

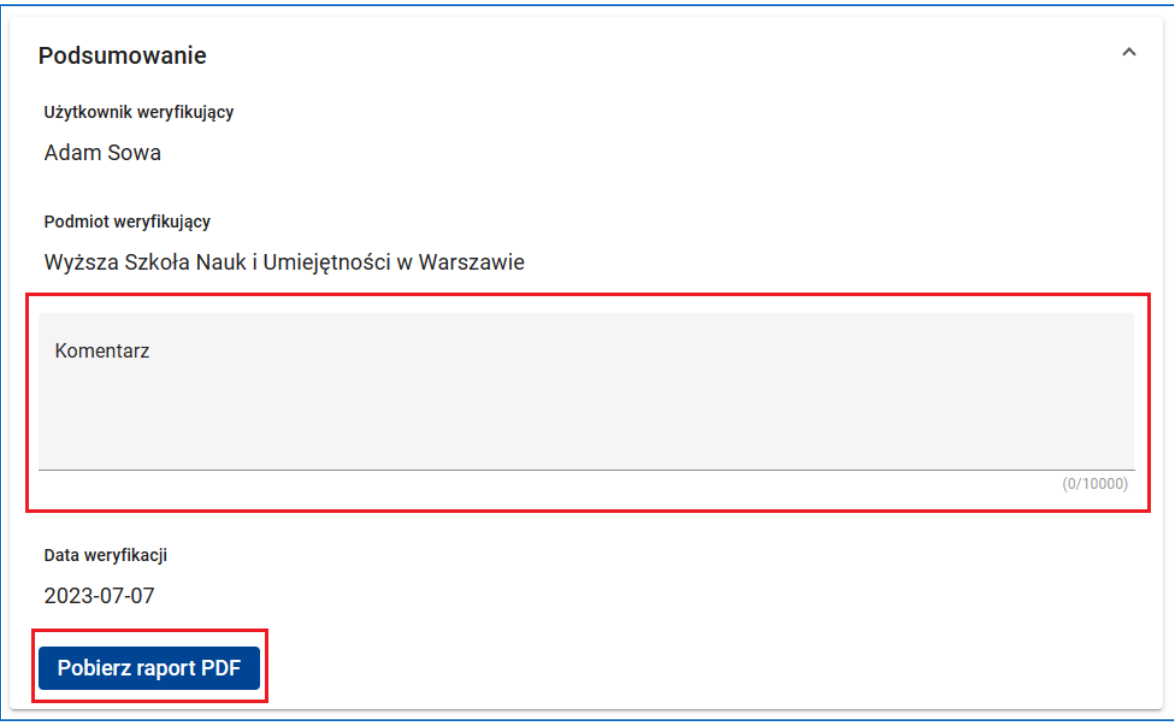

**Rysunek 149 Porównanie wersji dokumentów w ramach projektu – przykład porównania – zmiana sposobu pomiaru wskaźnika**

# **8 WYPEŁNIANIE WNIOSKU O DOFINANSOWANIE PROJEKTU**

### **8.1 SEKCJA 1: INFORMACJE O PROJEKCIE**

Sekcja **Informacje o projekcie** wniosku o dofinansowanie projektu zawiera podstawowe informacje o projekcie.

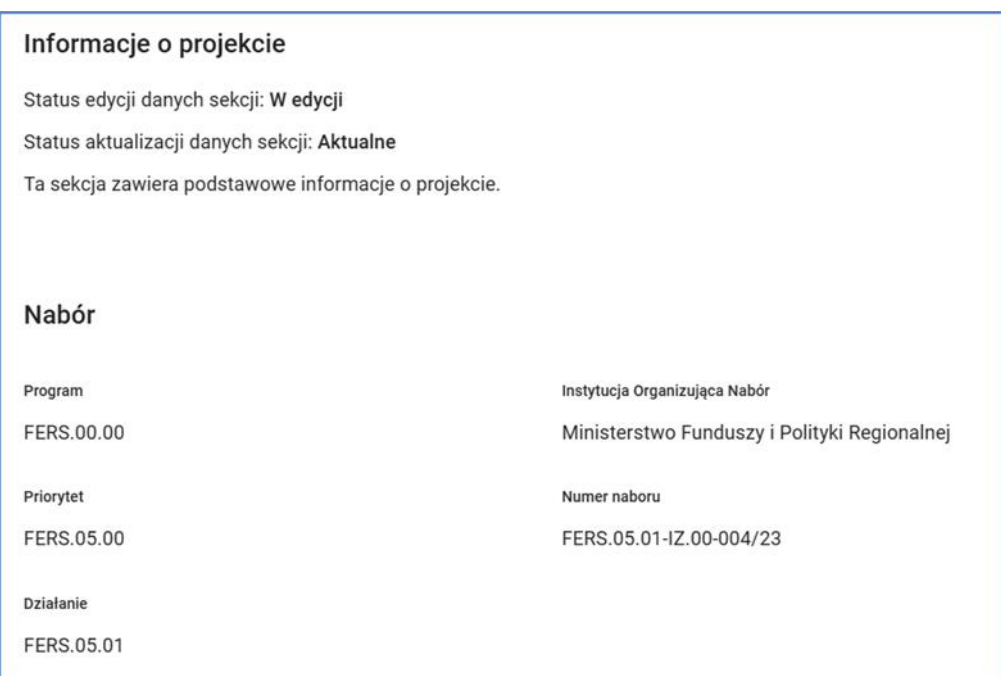

#### **Rysunek 150 Wniosek - Informacja o projekcie**

Po przejściu w tryb edycji sekcji w sekcji **Nabór** znajdziesz podstawowe informacje o naborze. Wszystkie pola tej sekcji są polami tylko do odczytu.

W sekcji **Projekt** opisz swój projekt. Uzupełnij pola *Zakres interwencji*, *Data rozpoczęcia realizacji projektu*, *Data zakończenia realizacji projektu*, *Opis projektu*, *Grupy docelowe* i *Obszar realizacji projektu*.

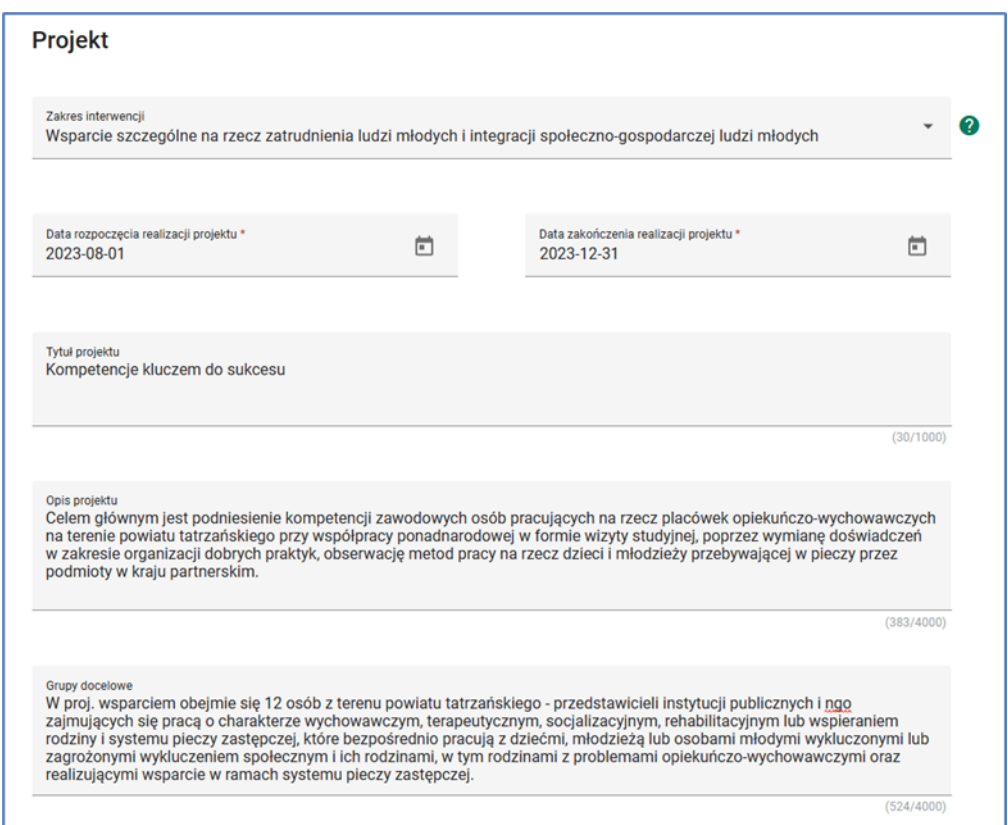

**Rysunek 151 Wniosek - Informacja o projekcie - Projekt**

System automatycznie wyświetli *Tytuł projektu*, który został nadany podczas tworzenia projektu. Masz możliwość zmiany lub korekty tytułu projektu.

W kolejnych krokach, jeżeli w polu *Obszar realizacji projektu* wybierzesz wartość *Region* musisz wskazać miejsce realizacji projektu.

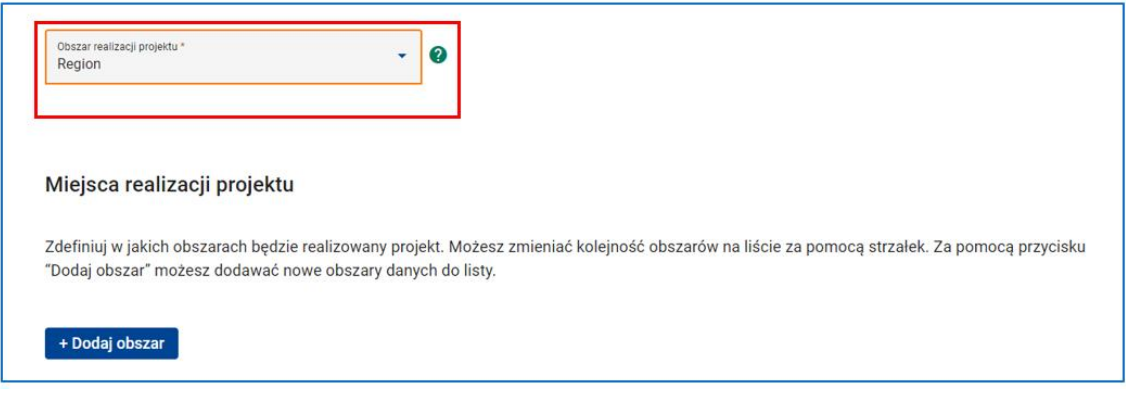

**Rysunek 152 Wniosek - Informacje o projekcie - Obszar realizacji projektu**

W tym celu kliknij przycisk *Dodaj obszar*, a następnie wskaż województwo, powiat i gminę.

Wartości pobierzesz z bazy TERYT, co oznacza, że po wpisaniu pierwszych liter nazwy np. województwa, system podpowie listę, z której będziesz mógł wybrać wymaganą nazwę. Możesz wskazać więcej niż jedno miejsce realizacji projektu.

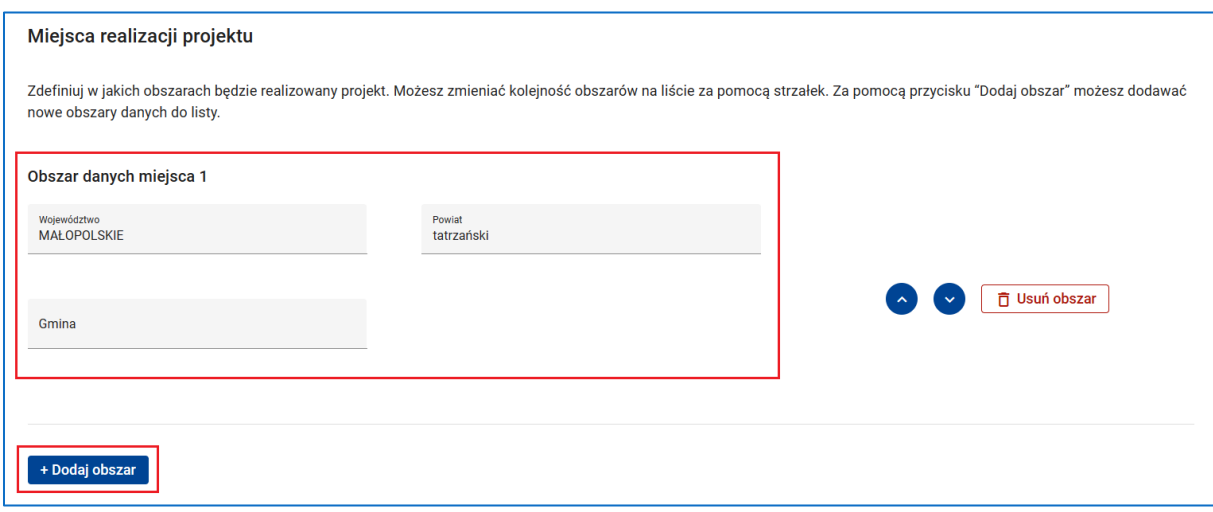

**Rysunek 153 Wniosek - Informacje o projekcie - Miejsca realizacji projektu**

## **WARTO ZAPAMIETAĆ**

Aby zatwierdzić sekcję **Informacje o projekcie** i rozpocząć edycję innej sekcji wniosku wystarczy uzupełnić pola uzupełnić pola obowiązkowe *Data rozpoczęcia realizacji projektu*, *Data zakończenia realizacji projektu*, *Tytuł projektu* i *Obszar realizacji*.

Aby podczas sprawdzania wniosku system uznał sekcję **Informacje o projekcie** za poprawną należy uzupełnić pola **Zakres interwencji**, **Opis projektu** i **Grupy docelowe**.

W przypadku wyboru wartości **Region** w polu **Obszar realizacji projektu** należy:

- Wskazać przynajmniej jedno miejsce realizacji projektu.
- Zapewnić, aby miejsca realizacji projektu były geograficznie rozłączne. Oznacza to, że nie jest np. możliwy wybór całego województwa mazowieckiego, jako jednego miejsca realizacji, a następnie gminy Milanówek w powiecie grodziskim w województwie mazowieckim, jako drugiego miejsca realizacji.

### **8.2 SEKCJA 2: WNIOSKODAWCA I REALIZATORZY**

Sekcja **Wnioskodawca i realizatorzy** wniosku o dofinansowanie projektu zawiera informacje o wnioskodawcy, realizatorach projektu oraz osobach wyznaczonych do kontaktu z instytucją. Po przejściu w tryb edycji sekcji w sekcji **Informacje o wnioskodawcy** w polu *Wnioskodawca* wybierz właściwego wnioskodawcę. Na liście dostępne są podmioty dodane w sekcji **Organizacja.**

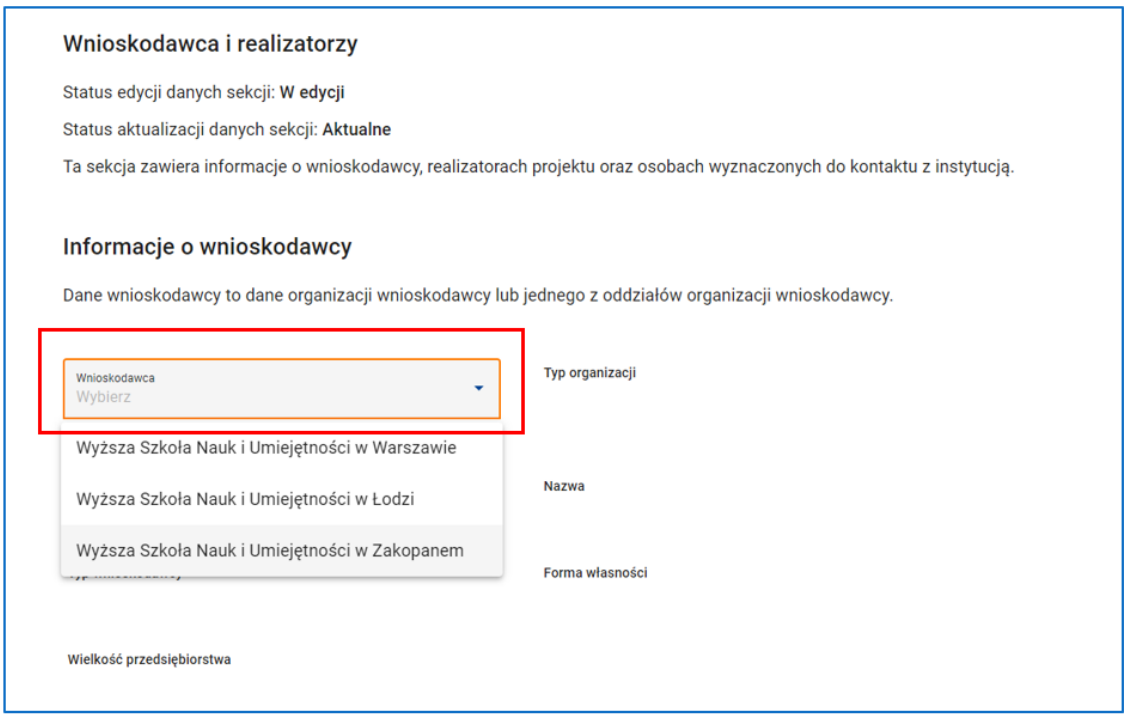

**Rysunek 154 Wniosek - Wnioskodawca i realizatorzy**

Korzystając z danych Twojej organizacji lub jej oddziału system automatycznie uzupełni dane wnioskodawcy: dane podstawowe, adresowe i kontaktowe.

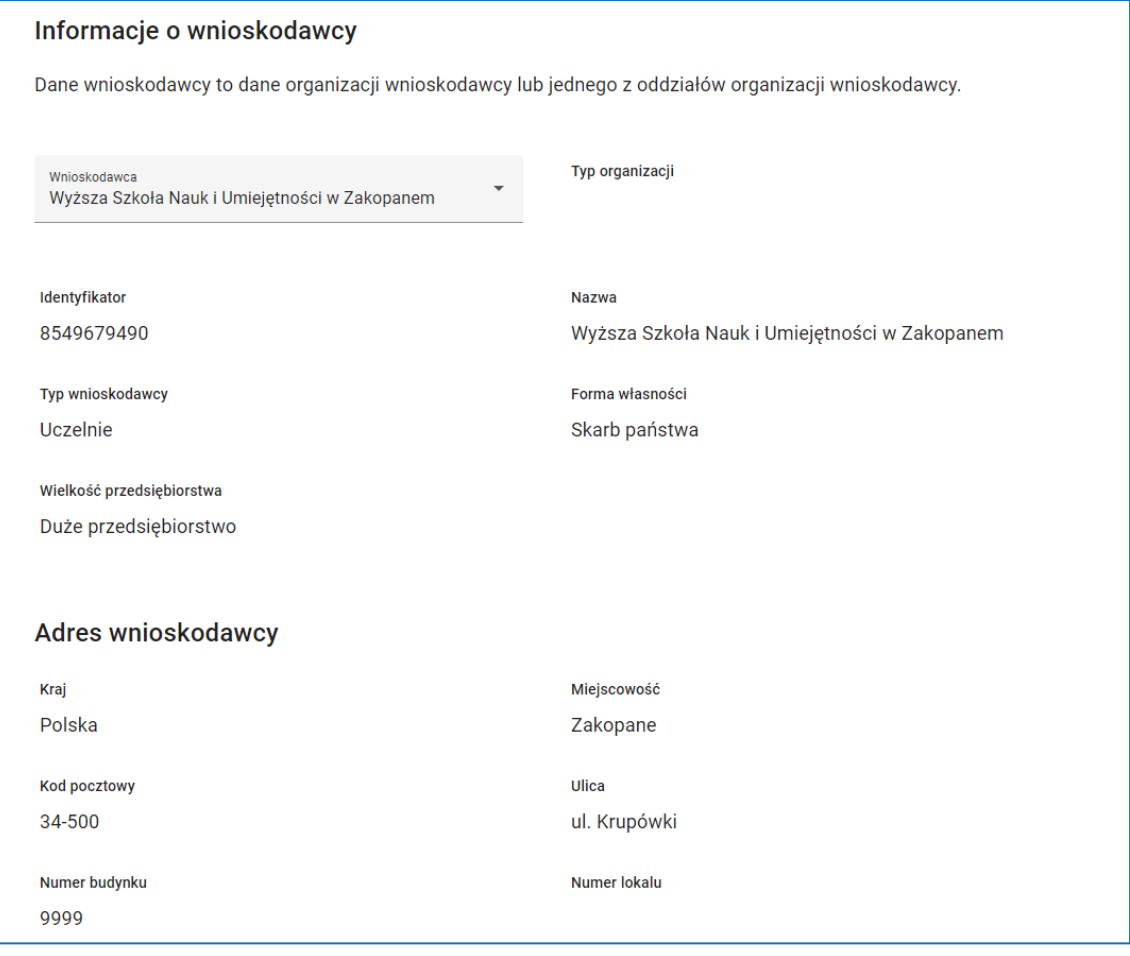

**Rysunek 155 Wniosek - Wnioskodawca i realizatorzy – Informacje o Wnioskodawcy**

W polu *Możliwość odzyskania VAT* wskaż właściwą opcję dotyczącą możliwości odzyskania

podatku VAT.

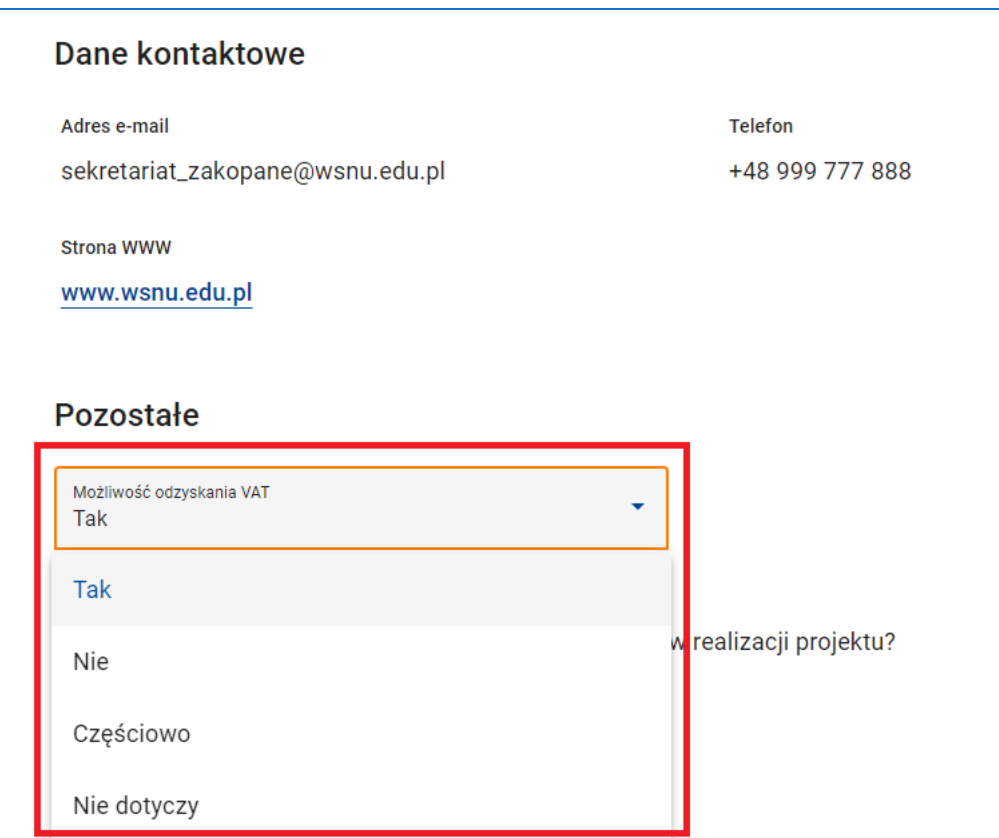

**Rysunek 156 Wniosek - Wnioskodawca i realizatorzy – Możliwość odzyskania VAT**

## **UWAGA**

Wnioskodawcą może być Twoja organizacja lub jeden z jej oddziałów.

Dane wnioskodawcy są polami tylko do odczytu. Korekta tych danych możliwa jest tylko na ekranach podglądu i edycji organizacji lub jej oddziału (patrz Rozdział 4 niniejszej instrukcji). Aby zaktualizować dane wnioskodawcy na wniosku przejdź w tryb edycji sekcji, spowoduje to automatyczną aktualizację danych na wniosku, a następnie zatwierdź sekcję.

Następnie zaznacz, czy przewidujesz udział innych podmiotów w realizacji projektu. Jeżeli tak, musisz podać dane realizatorów. Aby dodać realizatora kliknij przycisk *Dodaj realizatora*.

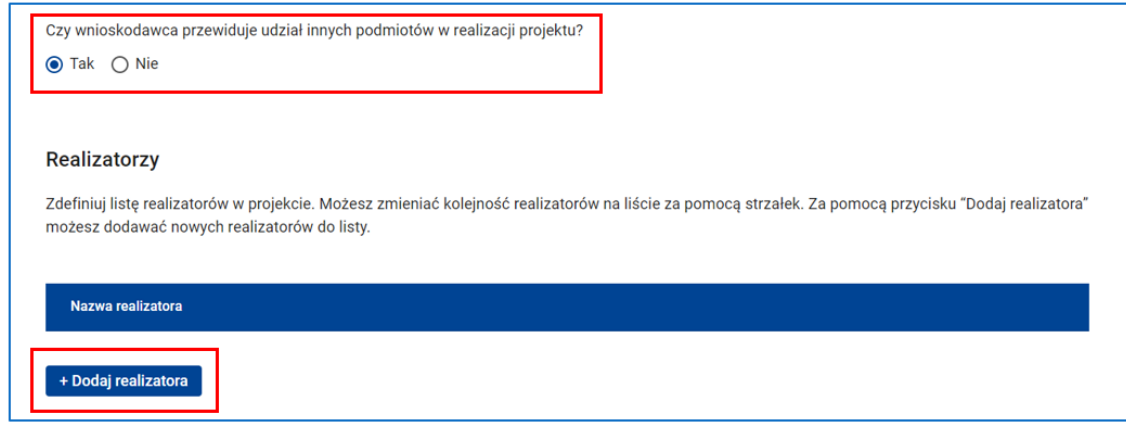

**Rysunek 157 Wniosek - Wnioskodawca i realizatorzy –Realizatorzy**

Następnie uzupełnij dane realizatora w taki sam sposób, w jaki rejestrowałeś organizację i/ lub jej oddziały (patrz Rozdział 4 niniejszej instrukcji).

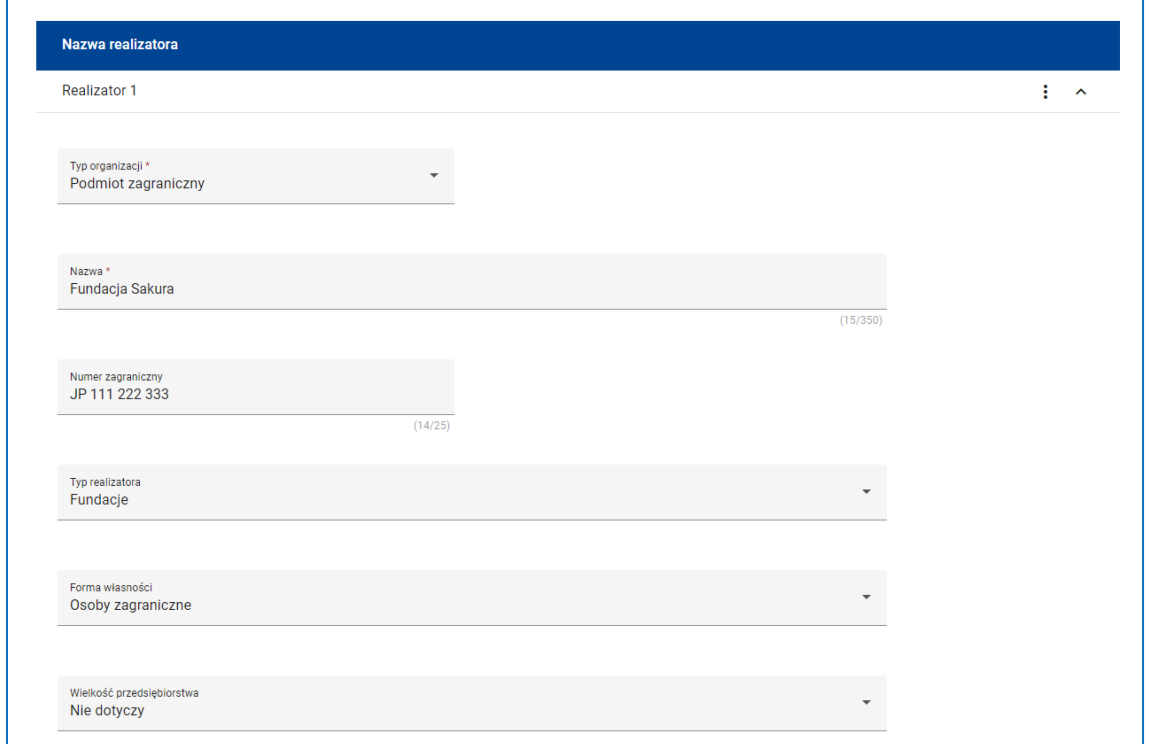

**Rysunek 158 Wniosek - Wnioskodawca i realizatorzy - Wprowadzanie realizatora**

W polu *Możliwość odzyskania VAT* wskaż właściwą opcję dotyczącą możliwości odzyskania podatku VAT przez realizatora.

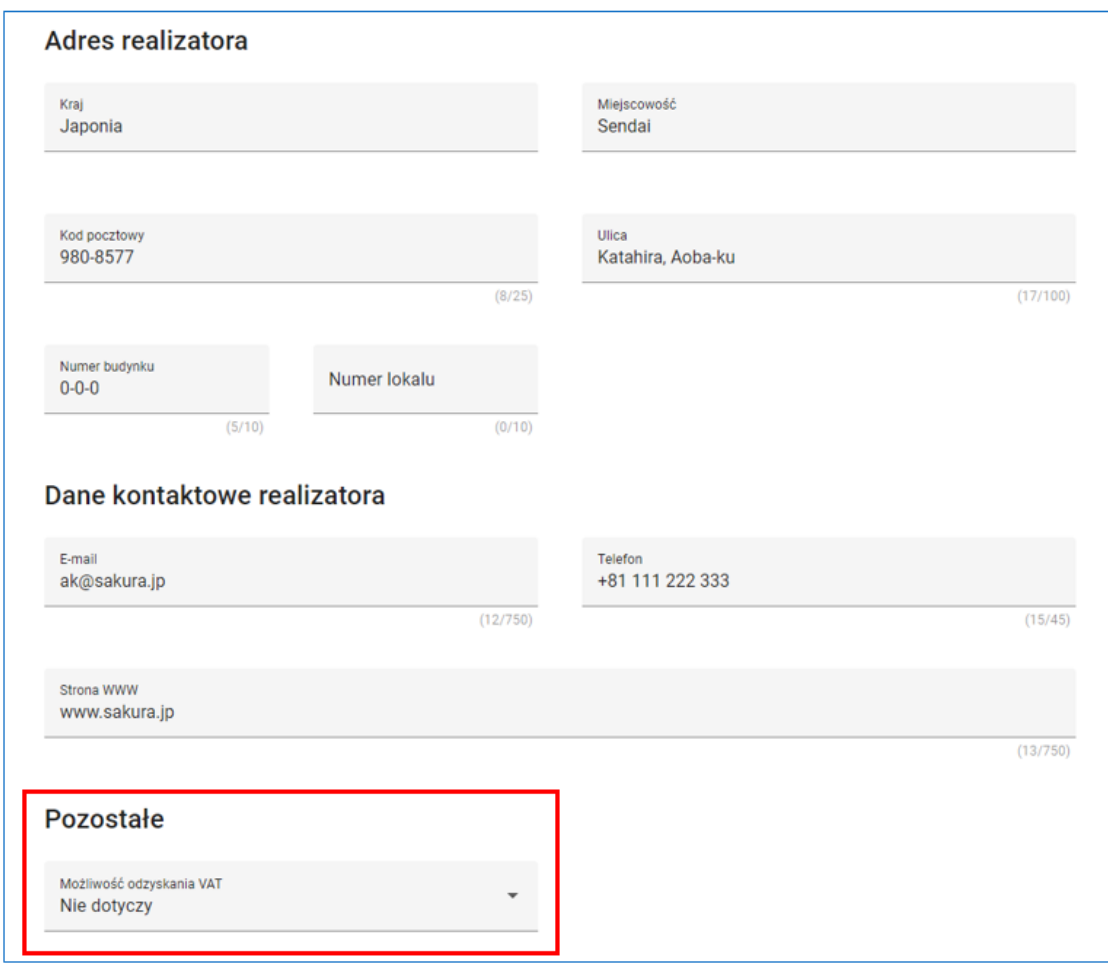

**Rysunek 159 Wniosek - Wnioskodawca i realizatorzy - Wprowadzanie realizatora - Możliwość odzyskania VAT**

Dane realizatora możesz korygować bezpośrednio na wniosku.

Aby dodać kolejny podmiot do listy realizatorów projektu skorzystaj z funkcji *Dodaj*

### *realizatora*.

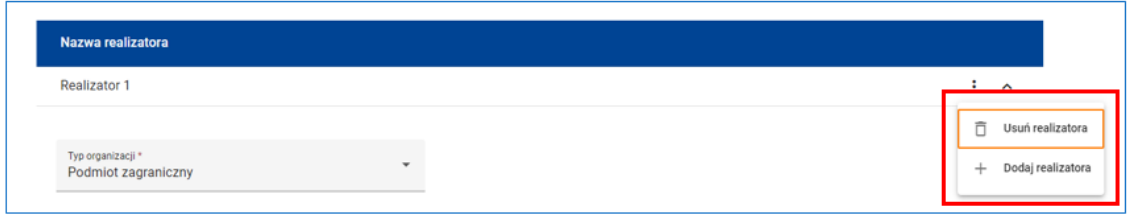

**Rysunek 160 Wniosek - Wnioskodawca i realizatorzy –Dodanie kolejnego realizatora**

Aby usunąć podmiot z listy skorzystaj z funkcji *Usuń realizatora* dostępnej w menu realizatora.

W sekcji **Osoby do kontaktu** wskaż przynajmniej jedną osobę w Twojej organizacji upoważnioną do kontaktów z instytucją w sprawie wniosku. Aby dodać osobę do kontaktu kliknij przycisk *Dodaj kontakt*. Następnie uzupełnij wszystkie dane kontaktu: *Imię*,

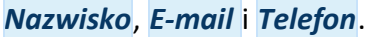

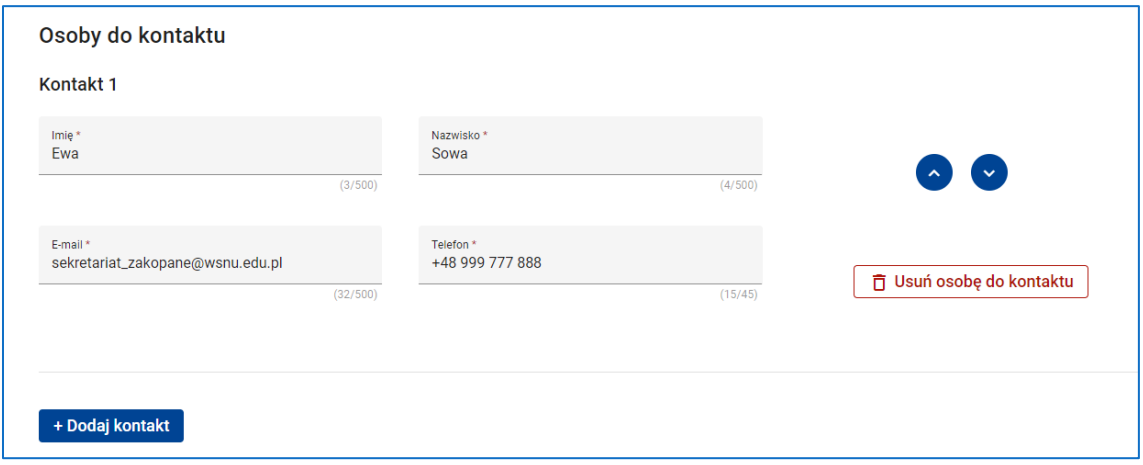

**Rysunek 161 Wniosek - Wnioskodawca i realizatorzy –Osoby do kontaktu**

# **WARTO ZAPAMIĘTAĆ**

Aby zatwierdzić sekcję **Wnioskodawca i realizatorzy** i rozpocząć edycję innej sekcji wniosku wystarczy wybrać wnioskodawcę oraz wskazać, czy wnioskodawca przewiduje udział innych podmiotów w realizacji projektu. Jeżeli tak, musisz dodać przynajmniej jednego realizatora określając typ organizacji, jej nazwę oraz identyfikator. Musisz także dodać przynajmniej jedną osobę do kontaktu.

Aby podczas sprawdzania wniosku system uznał sekcję **Wnioskodawca i realizatorzy** za poprawną należy:

- Uzupełnić pole *Możliwość odzyskania VAT* przez podmiot wnioskodawcy.
- Uzupełnić pozostałe pola wymagane dla każdego z realizatorów: *Typ realizatora*, *Forma własności*, *Wielkość przedsiębiorstwa*, *Kraj*, *Miejscowość*, *Kod pocztowy*, *Nr budynku*, *E-mail* oraz *Możliwość odzyskania VAT* przez podmiot realizatora.
- Zapewnić, aby liczba wszystkich podmiotów uczestniczących w realizacji projektu, podmiotu wnioskodawcy i podmiotów realizatorów, nie była większa niż 200, a ich nazwy były różne.

### **8.3 SEKCJA 3: WSKAŹNIKI PROJEKTU**

Sekcja **Wskaźniki projektu** wniosku o dofinansowanie projektu zawiera listę wskaźników definiujących cele projektu. Wskaźniki dzielą się na wskaźniki produktu lub rezultatu. Każdy ze wskaźników ma określoną wartość docelową, która powinna być osiągnięta w wyniku realizacji projektu. Określona jest także metoda pomiaru wartości.

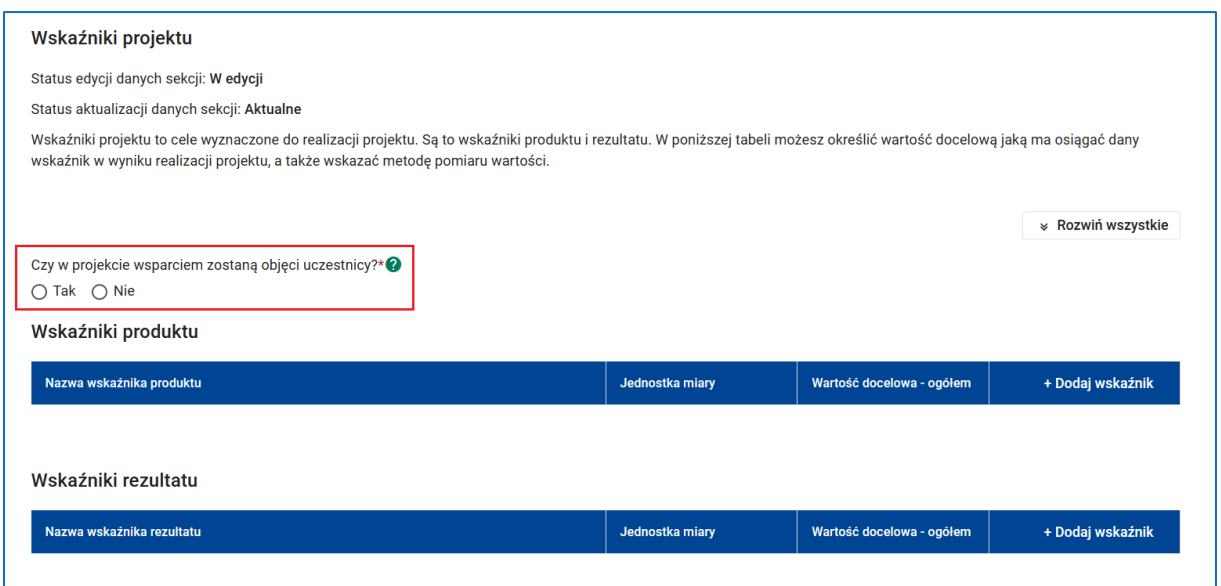

**Rysunek 162 Wniosek - Wskaźniki – Wskazanie, czy w projekcie wsparciem zostaną objęci uczestnicy**

Po przejściu w tryb edycji sekcji wskaż, czy w projekcie wsparciem zostaną objęci uczestnicy.

Wybór wartości **Tak** powoduje pojawienie się dodatkowej podsekcji i konieczność

zdefiniowania dla projektu oprócz standardowych wskaźników produktu i/lub rezultatu także innych wspólnych wskaźników produktu.

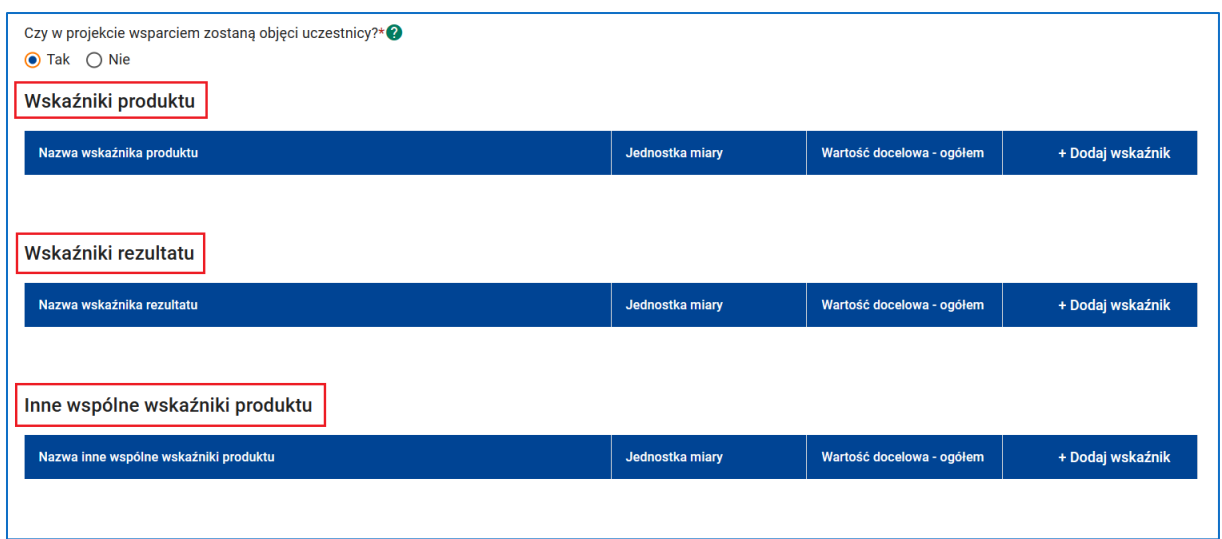

**Rysunek 163 Wniosek - Wskaźniki produktu - Wskaźniki rezultatu – Inne wspólne wskaźniki produktu**

Po przejściu w tryb edycji sekcji w sekcji **Wskaźniki produktu** lub **Wskaźniki rezultatu** kliknij przycisk *Dodaj wskaźnik*, a następnie wybierz z listy typ wskaźnika.

Zarówno wskaźniki produktu jak i rezultatu dzielą się na wskaźniki obowiązkowe, dodatkowe i własne.

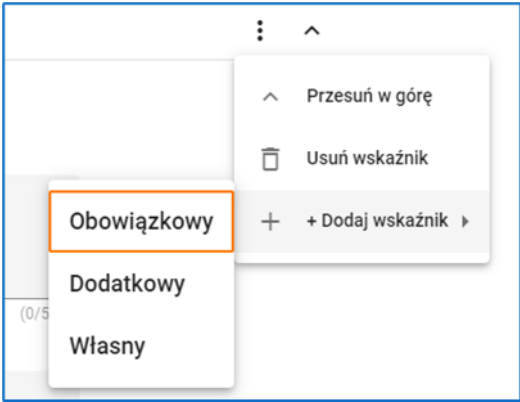

**Rysunek 164 Wniosek - Wskaźniki - Obowiązkowy, Dodatkowy, Własny**

### **UWAGA**

System wymaga dodania przynajmniej jednego wskaźnika obowiązkowego.

W zależności od rodzaju naboru system pozwoli na określenie wskaźnika dodatkowego i/lub własnego lub nie.

Jeżeli wybrałeś wskaźnik obowiązkowy lub dodatkowy w polu *Wskaźnik realizacji projektu* wybierz wskaźnik z listy dostępnych wskaźników.

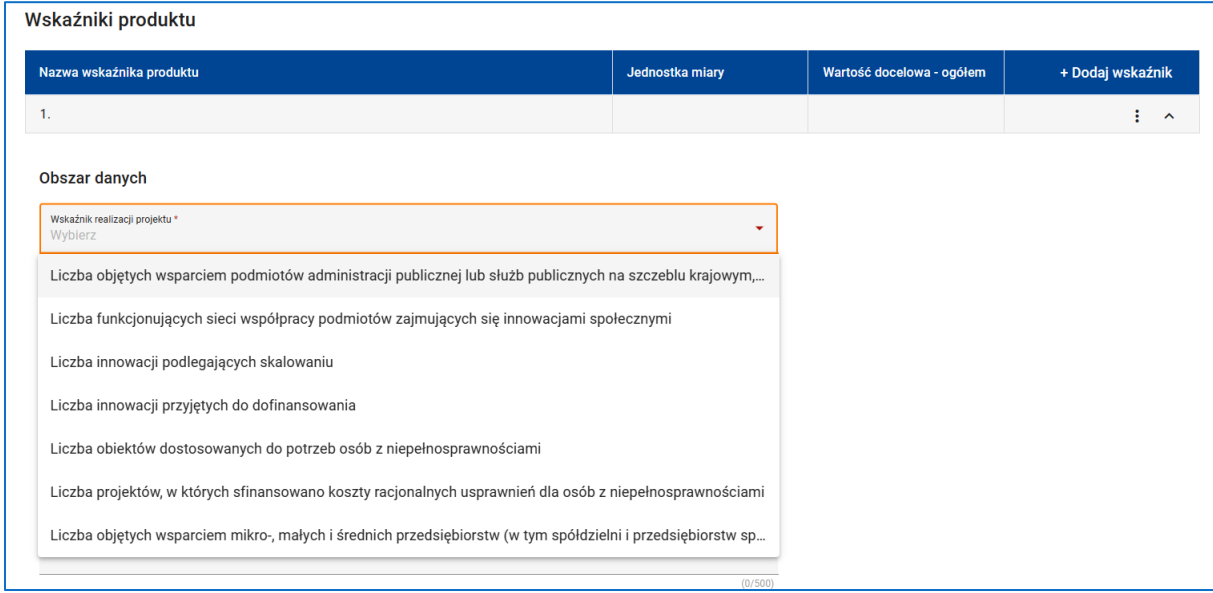

#### **Rysunek 165 Wniosek - Wybór wskaźnika produktu**

System automatycznie wczyta jednostkę miary wskaźnika.

Jeżeli jednostką miary wskaźnika są **Osoby** wskaż, czy wartości docelowe wskaźnika są definiowane z podziałem na płeć. Jeżeli **Tak** wpisz wartości docelowe oddzielnie dla kobiet i mężczyzn. System automatycznie wyliczy sumę w polu *Ogółem*.

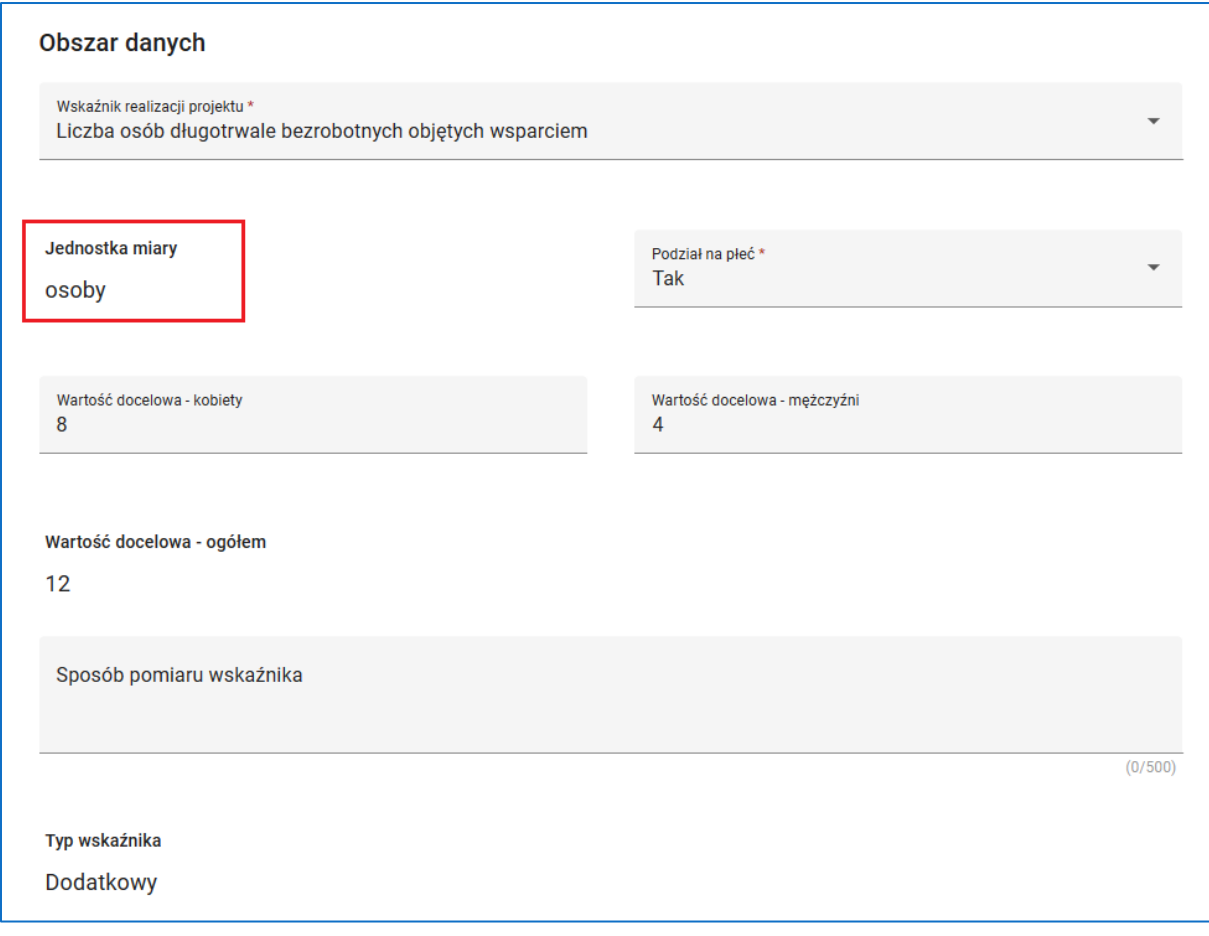

#### **Rysunek 166 Wniosek – Wartość docelowa wskaźnika z podziałem na płeć**

W przypadku gdy *Podział na płeć* nie ma zastosowania – wpisz wartość docelową ogółem.

Na zakończenie opisz *Sposób pomiaru wskaźnika*.

Jeżeli wybrałeś wskaźnik własny musisz sam zdefiniować nazwę wskaźnika, jednostkę miary i zdecydować, czy zastosowanie ma podział na płeć oraz określić wartości docelowe i sposób pomiaru wskaźnika.

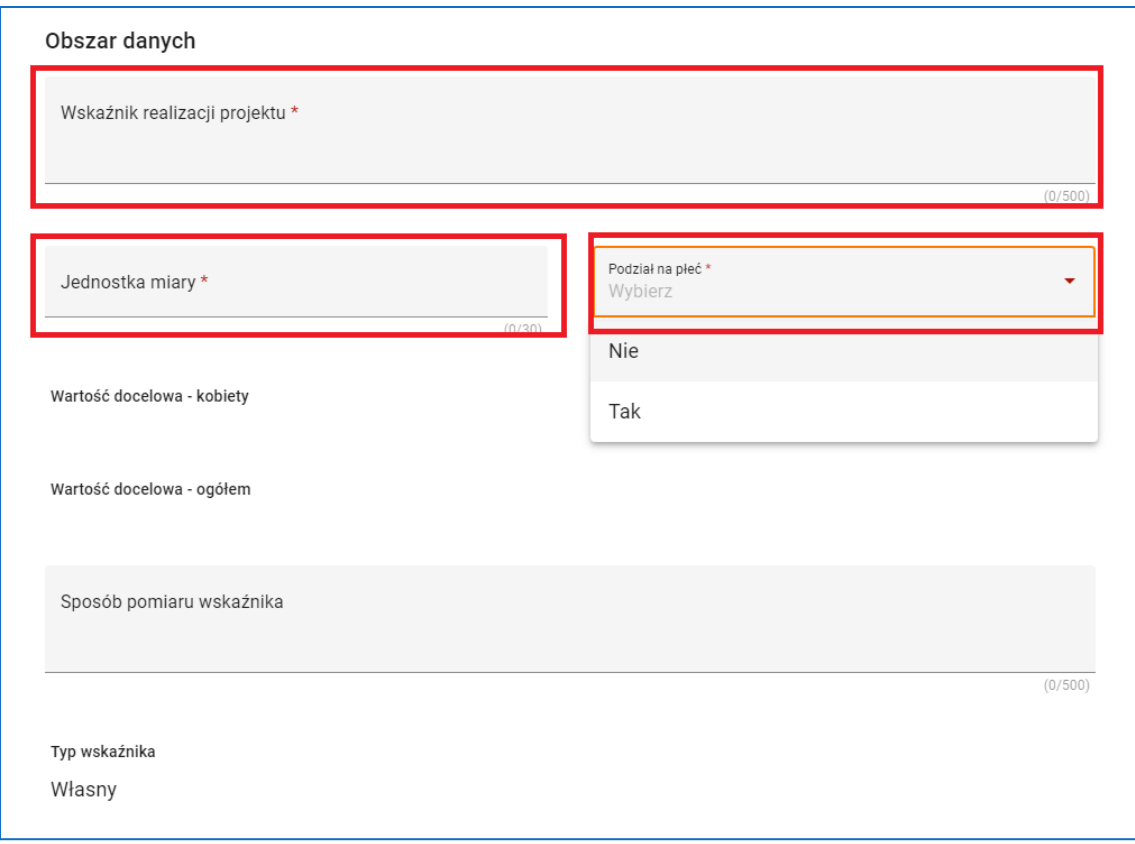

#### **Rysunek 167 Wniosek - Definiowanie wskaźnika własnego**

Inne wspólne wskaźniki produktu są wskaźnikami obowiązkowymi. W związku z tym przy dodawaniu wskaźnika nie ma potrzeby wyboru typu wskaźnika.

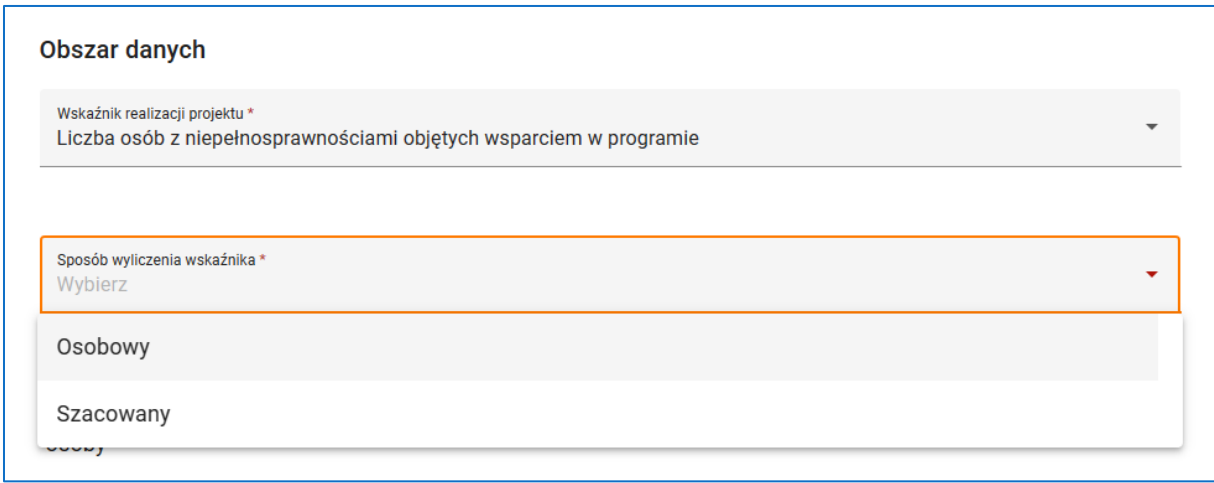

#### **Rysunek 168 Wniosek – Inny wspólny wskaźnik produktu – Sposób wyliczenia wskaźnika**

Wybierz inny wspólny wskaźnik produktu z listy, a następnie wskaż sposób wyliczenia wskaźnika. Jeżeli jednostką miary wskaźnika są **Osoby**, a w polu *Sposób wyliczenia*

*wskaźnika* wybrałeś wartość **Osobowy**, będziesz miał możliwość wskazania czy wartości docelowe wskaźnika są definiowane z podziałem na płeć. Po wybraniu wartości **Szacowany** podział na płeć staje się obligatoryjny. Na zakończenie opisz *Sposób pomiaru wskaźnika/ Metoda szacowania*.

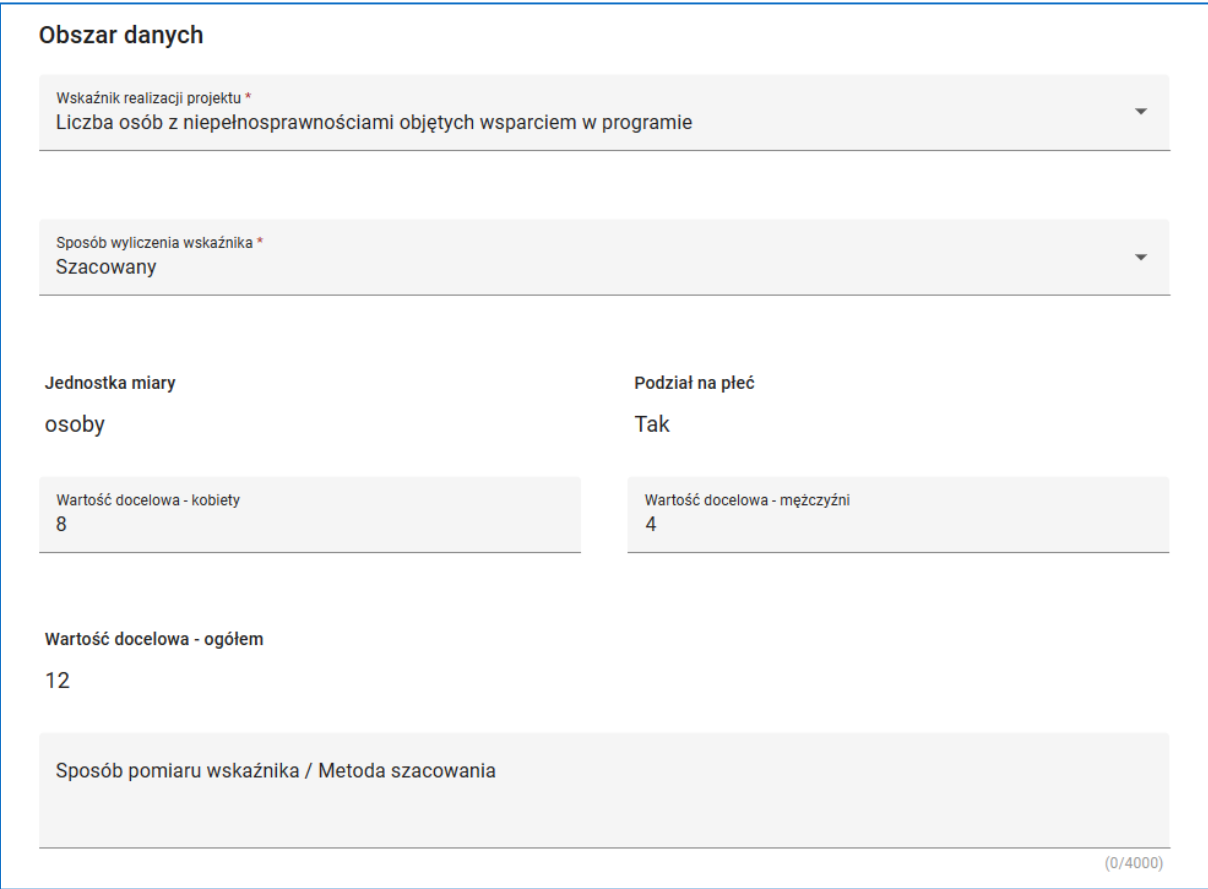

**Rysunek 169 Wniosek – Inny wspólny wskaźnik produktu – Sposób pomiaru wskaźnika/ Metoda szacowania**

## **UWAGA**

Jeżeli w projekcie wsparciem zostaną objęci uczestnicy konieczne jest dodanie wszystkich innych wspólnych wskaźników produktu dostępnych na liście.

Możesz zmienić pozycję wskaźnika na liście. W tym celu skorzystaj z funkcji *Przesuń w górę*,

*Przesuń w dół* w menu wskaźnika. Możesz także usunąć wskaźnik z listy. W tym celu

skorzystaj z funkcji *Usuń wskaźnik* w menu wskaźnika.

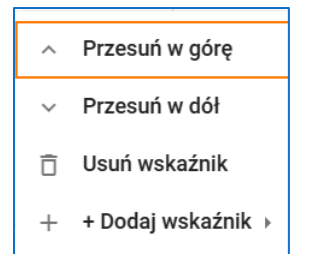

**Rysunek 170 Wniosek - Zmiana pozycji wskaźnika i usuwanie wskaźnika**

### **UWAGA**

Dotyczy projektów wybranych do dofinansowania: Po wyeksportowaniu pełnego zakresu danych projektu do systemu SL2021 przez Instytucję organizującą nabór nie jest możliwe usuwanie wyeksportowanych wskaźników projektu podczas kolejnych popraw wniosku. Zamiast tego możliwe jest jedynie anulowanie wskaźników. Po wywołaniu funkcji Usuń wskaźnik pojawi się komunikat informujący o możliwości anulowania wskaźnika. Po potwierdzeniu zamiaru anulowania wskaźnik zostaje anulowany: do nazwy wskaźnika dodawane jest słowo (**Anulowany**), wartość wskaźnika jest zerowana, nie ma także możliwości edycji anulowanego wskaźnika. W menu anulowanego wskaźnika dostępna jest funkcja *Przywróć wskaźnik*. Funkcja ta aktywuje wskaźnik do edycji oraz przywraca jego poprzednią wartość.

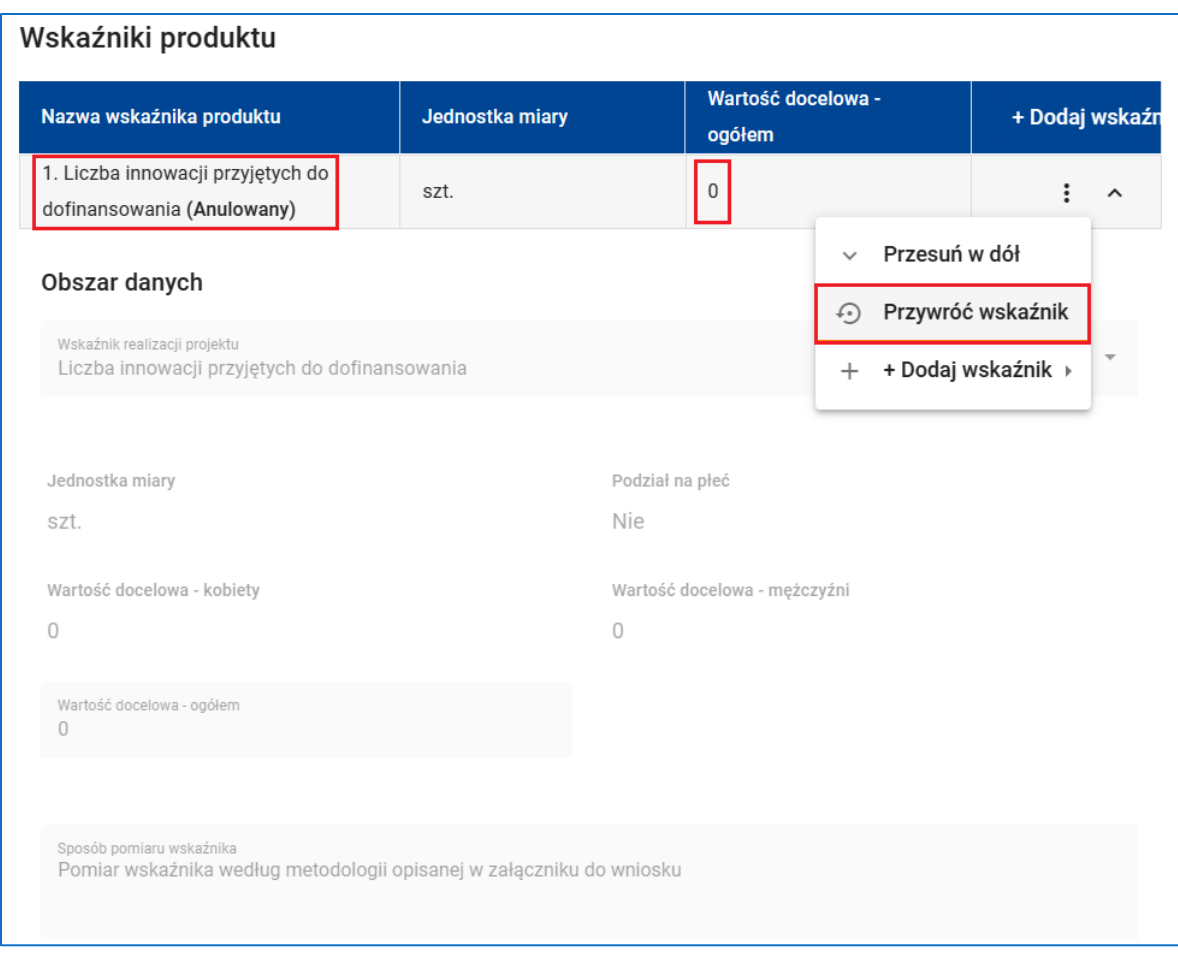

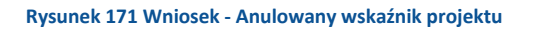

# **WARTO ZAPAMIETAĆ**

 $\Omega$ Aby zatwierdzić sekcję **Wskaźniki projektu** i rozpocząć edycję innej sekcji wniosku wystarczy uzupełnić pola obowiązkowe na każdym dodanym wskaźniku. W przypadku wskaźników obowiązkowych i dodatkowych jest to *Wskaźnik realizacji projektu*. W przypadku wskaźników własnych są to: *Wskaźnik realizacji projektu*, *Jednostka miary* i *Podział na płeć*.

Aby podczas sprawdzania wniosku system uznał sekcję **Wskaźniki projektu** za poprawną należy ponadto:

- Upewnić się, że na liście wskaźników znajduje się przynajmniej jeden wskaźnik obowiązkowy (produktu lub rezultatu).
- Dodać wszystkie dostępne inne wspólne wskaźniki produktu, jeżeli w projekcie wsparciem zostaną objęci uczestnicy.
- Uzupełnić wszystkie pola edytowalne na każdym wskaźniku z listy.
- Zapewnić, aby liczba wszystkich wskaźników, w tym wskaźników anulowanych, nie była większa niż 50,
- Upewnić się, że nazwy wskaźników własnych nie zawierają wskaźników możliwych do wybrania z listy jako obowiązkowe lub dodatkowe. Jeżeli wskaźnik, który chcesz wpisać jako własny jest dostępny na liście jako Obowiązkowy lub Dodatkowy, wybierz go z listy zamiast wpisywać go ręcznie.

### **8.4 SEKCJA 4: ZADANIA**

Sekcja **Zadania** wniosku o dofinansowanie projektu zawiera listę zadań określonych dla projektu. Zadania są działaniami służącymi osiągnięciu celów projektu, w związku, z którymi będą ponoszone koszty. Struktura budżetu projektu zostanie zdefiniowana w podziale na zadania określone w tej sekcji.

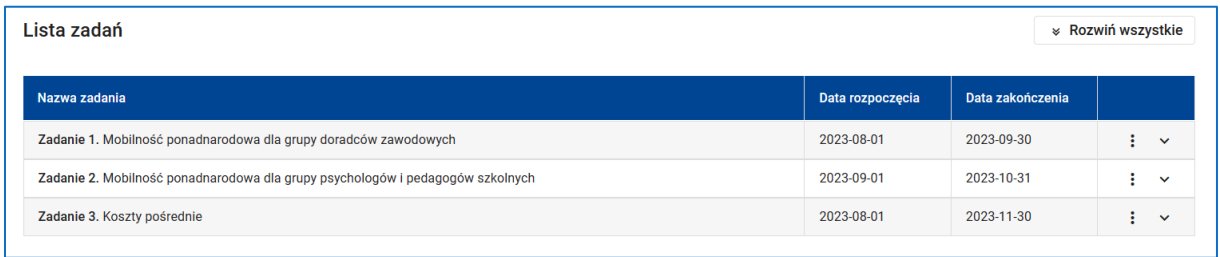

#### **Rysunek 172 Wniosek - Lista zadań**

Każde z zadań jest ograniczone ramami czasowymi projektu. Musisz określić przynajmniej jedno zadanie w projekcie, ale możesz określić ich wiele – nie więcej jednak niż 200. Definiując listę zadań pamiętaj, że na etapie tworzenia harmonogramu projektu każde z zadań będziesz mógł podzielić na etapy.

Istnieją dwa rodzaje zadań: zadania zwykłe i zadania o nazwie Koszty pośrednie.

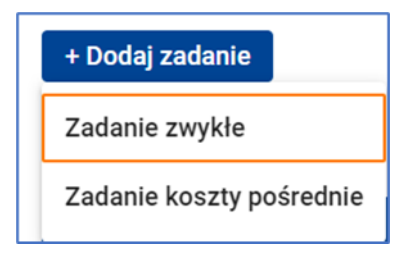

#### **Rysunek 173 Wniosek - Rodzaje zadań**

Rodzaj zadania decyduje o tym, jakie wydatki będziesz mógł realizować w ramach zadania. Do listy zadań w projekcie możesz dodać tylko jedno zadanie Koszty pośrednie. Zadanie to znajduje się zawsze na końcu listy zadań. Nazywa się Koszty pośrednie i nie można zmienić tej nazwy.

Po przejściu w tryb edycji sekcji Kliknij przycisk *Dodaj zadanie*, a następnie wybierz z listy zadanie zwykłe.

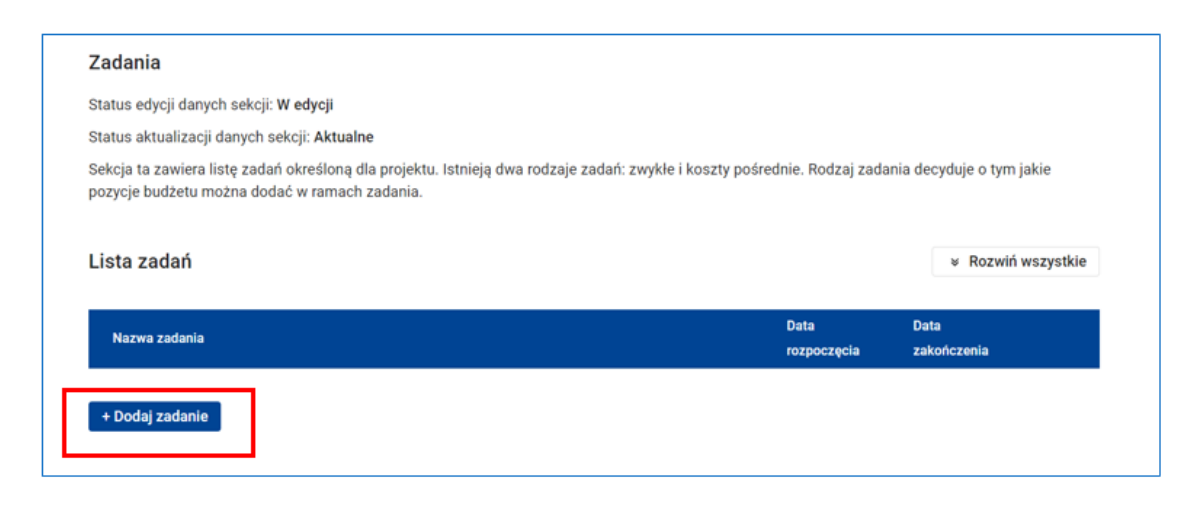

**Rysunek 174 Wniosek - Zadania - Dodaj zadanie**

Następnie określ *Nazwę zadania*, *Data rozpoczęcia* i *Data zakończenia* zadania oraz opisz i uzasadnij zadanie w polu *Opis i uzasadnienie zadania*.

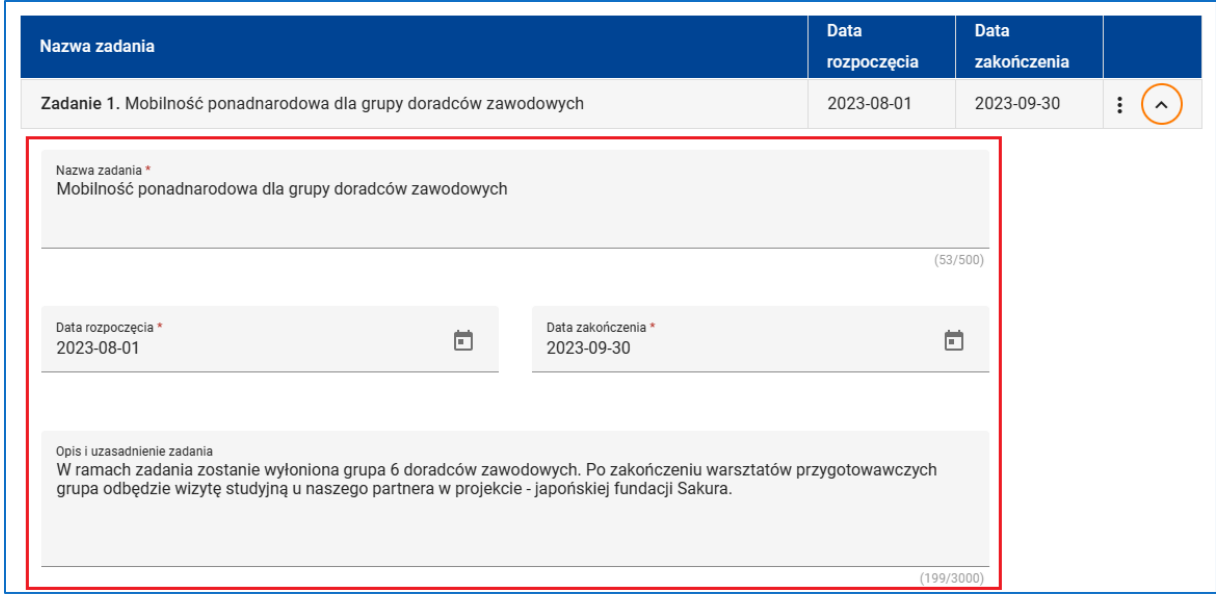

**Rysunek 175 Wniosek - Definiowanie zadania**

Jeżeli wybierzesz z listy zadanie Koszty pośrednie – określ daty rozpoczęcia i zakończenia zadania oraz opisz i uzasadnij zadanie.

# **WARTO ZAPAMIETAĆ**

- Data rozpoczęcia zadania nie może być wcześniejsza od daty rozpoczęcia realizacji projektu wskazanej w sekcji **Informacje o projekcie**.
- $\Omega$  Data zakończenia zadania nie może być wcześniejsza od daty zakończenia realizacji projektu wskazanej w sekcji **Informacje o projekcie**.

Kliknij przycisk *Dodaj zadanie***,** aby dodać kolejne zadanie w projekcie. Możesz zmienić pozycję zadania zwykłego na liście. W tym celu skorzystaj z funkcji *Przesuń w górę*, *Przesuń w dół* w menu zadania. Możesz także usunąć zadanie z listy. W tym celu skorzystaj z funkcji *Usuń zadanie* w menu zadania.

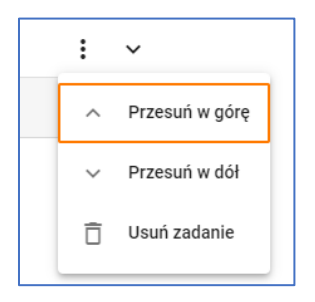

**Rysunek 176 Wniosek - Zmiana pozycji zadania i usuwanie zadania**

## **UWAGA**

Dotyczy projektów wybranych do dofinansowania: Po wyeksportowaniu pełnego zakresu danych projektu do systemu SL2021 przez Instytucję organizującą nabór nie jest możliwe usuwanie wyeksportowanych zadań podczas kolejnych popraw wniosku. Zamiast tego możliwe jest jedynie anulowanie zadań. Po wywołaniu funkcji Usuń *zadanie* pojawi się komunikat informujący o możliwości anulowania zadania. Po potwierdzeniu zamiaru anulowania zadanie zostaje anulowane: do nazwy zadania dodawane jest słowo (**Anulowane**), nie ma także możliwości edycji anulowanego zadania. W menu anulowanego zadania dostępna jest funkcja *Przywróć zadanie*. Funkcja ta aktywuje zadanie do edycji.

Usunięcie zadania powoduje automatyczne usunięcie wszystkich pozycji budżetowych związanych z tym zadaniem. Natomiast anulowanie zadania skutkuje usunięciem tylko tych pozycji budżetowych, które nie były wyeksportowane do systemu SL2021; pozostałe pozycje budżetowe w anulowanym zadaniu zostaną anulowane.

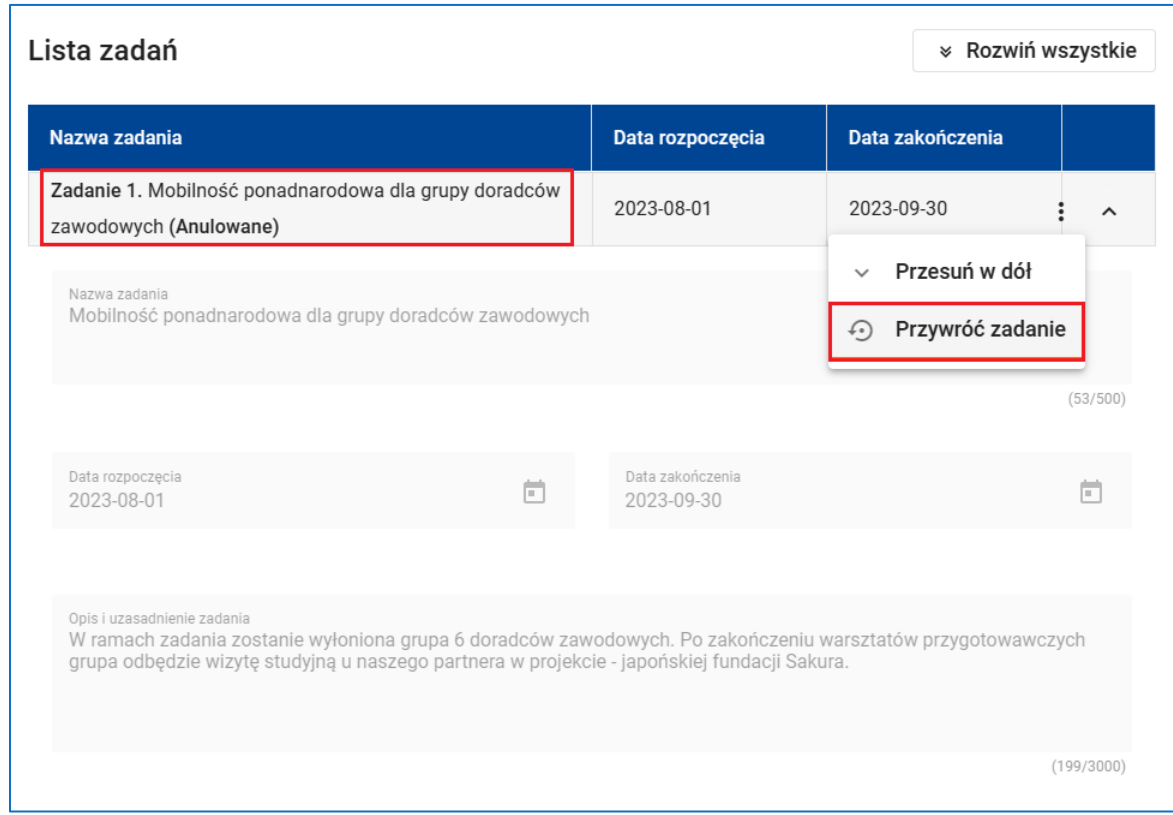

#### **Rysunek 177 Wniosek – Anulowane zadanie**

### **UWAGA**

- Dane w sekcji Zadania są zależne od danych w sekcji **Informacje o projekcie**. Pamiętaj zatem, aby przed rozpoczęciem edycji sekcji **Zadania** zatwierdzić sekcję **Informacje o projekcie**. Pamiętaj także, że zmiana danych w sekcji **Informacje o projekcie** może wymusić konieczność dokonania zmian danych w sekcji **Zadania**.
- Aby zatwierdzić sekcję **Zadania** i rozpocząć edycję innej sekcji wniosku wystarczy dodać co najmniej jedno zadanie, a następnie uzupełnić pola obowiązkowe na

każdym z dodanych zadań. Są to: *Nazwa zadania* (z wyjątkiem zadania Koszty pośrednie), *Data rozpoczęcia* i *Data zakończenia*.

Aby podczas sprawdzania wniosku system uznał sekcję **Zadania** za poprawną należy ponadto:

- Uzupełnić pole *Opis i uzasadnienie zadania* dla każdego z zadań.
- Zapewnić, aby liczba wszystkich zadań, w tym zadań anulowanych nie przekroczyła 200.

### **8.5 SEKCJA 5: BUDŻET PROJEKTU**

Sekcja **Budżet projektu** wniosku o dofinansowanie projektu zawiera listę pozycji budżetowych wykazanych w podziale na zadania. Każda pozycja budżetowa jest wydatkiem związanym z zadaniem. Koszt realizacji zadania może obejmować jedną lub wiele pozycji budżetowych lub może być zadaniem, którego realizacja nie wymaga poniesienia żadnych wydatków.

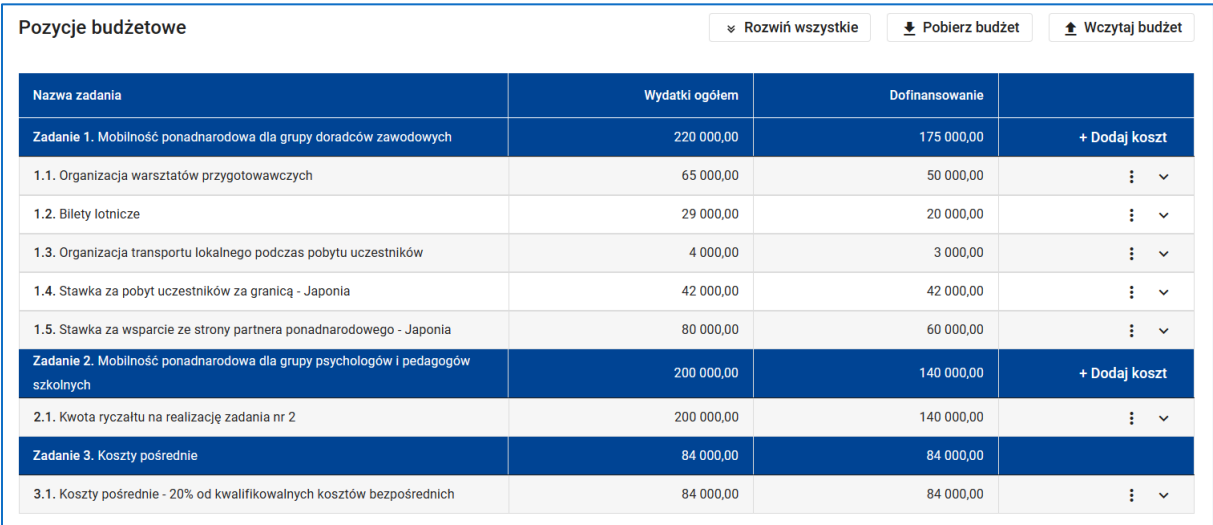

#### **Rysunek 178 Wniosek - Budżet projektu - Pozycje budżetowe**

Pozycja budżetowa w zadaniu zwykłym może być kosztem rzeczywiście poniesionym lub może być rozliczana metodą uproszczoną za pomocą stawek jednostkowych, stawek ryczałtowych lub kwot ryczałtowych.

Pozycja budżetowa w zadaniu **Koszty pośrednie** może być rozliczana jedynie metodą uproszczoną za pomocą stawek ryczałtowych. To, czy koszty zadań zwykłych mogą być rozliczane za pomocą metod uproszczonych zależy od tego, czy dana metoda została dopuszczona w naborze. Rozliczanie zadań zwykłych za pomocą kosztów rzeczywiście poniesionych jest zawsze dopuszczalne, podobnie jak rozliczanie zadania Koszty pośrednie za pomocą stawek ryczałtowych.

Po przejściu w tryb edycji sekcji kliknij *Dodaj koszt*, a następnie wybierz z listy rodzaj kosztu.

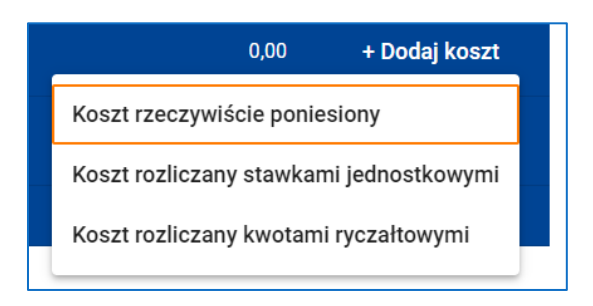

**Rysunek 179 Wniosek - Zadanie zwykłe - wybór rodzaju kosztu**

Lista pól wymaganych do wypełnienia zależy od rodzaju kosztu.

W każdym przypadku w polu *Realizator* musisz wskazać podmiot, który ponosi wydatek. Podmiotem może być wnioskodawca lub jeden z realizatorów wskazanych w sekcji **Wnioskodawca i realizatorzy**. Jeżeli projekt nie przewiduje udziału innych podmiotów w realizacji projektu system automatycznie przypisze każdą pozycję budżetową do wnioskodawcy. W przypadku, gdy w warunkach naboru przewidziano limity wydatków, każdą z pozycji budżetowych możesz zaliczyć do jednego lub wielu limitów. W tym celu rozwiń listę limitów w polu *Limity* i zaznacz właściwe. Pole *Limity* nie jest obowiązkowe.

### **UWAGA**

Zadanie **Koszty pośrednie** jest w całości przypisane do głównego wnioskodawcy.

Jeżeli wydatek jest **kosztem rzeczywiście poniesionym** wybierz z listy *Kategorię kosztu*, a następnie uzupełnij pola *Nazwa kosztu*, *Wartość ogółem* i *Dofinansowanie*.

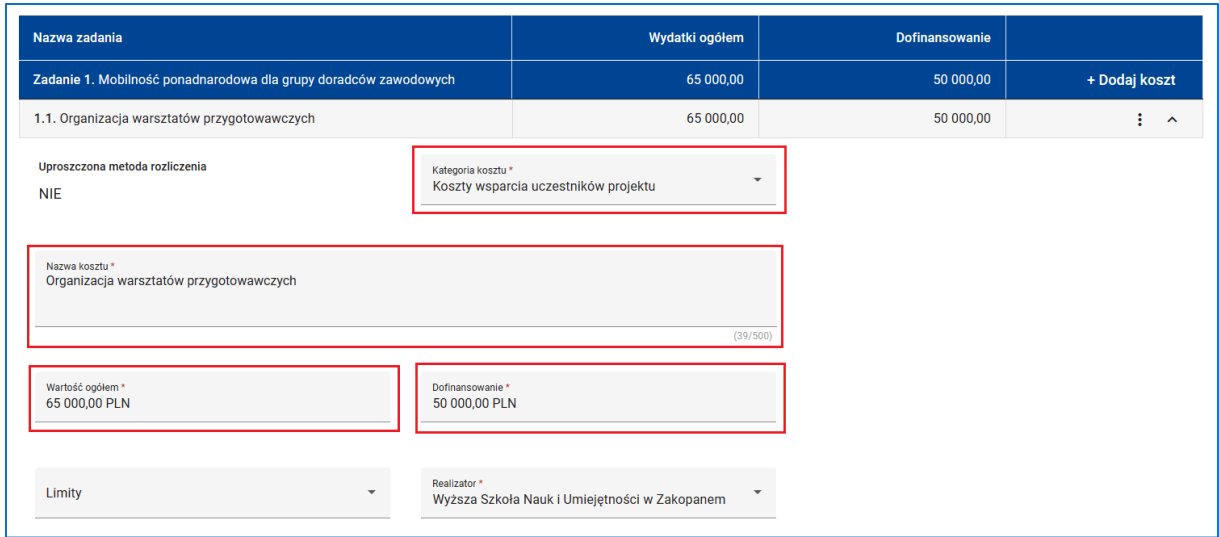

#### **Rysunek 180 Wniosek - Zadanie zwykłe - koszt rzeczywiście poniesiony**

Jeżeli wydatek jest kosztem rozliczanym stawkami jednostkowymi wybierz z listy *Nazwę kosztu* (stawkę jednostkową), a następnie uzupełnił pola *Liczba stawek* i *Dofinansowanie.* System automatycznie wskaże wysokość stawki i wyliczy wartość ogółem wydatku.

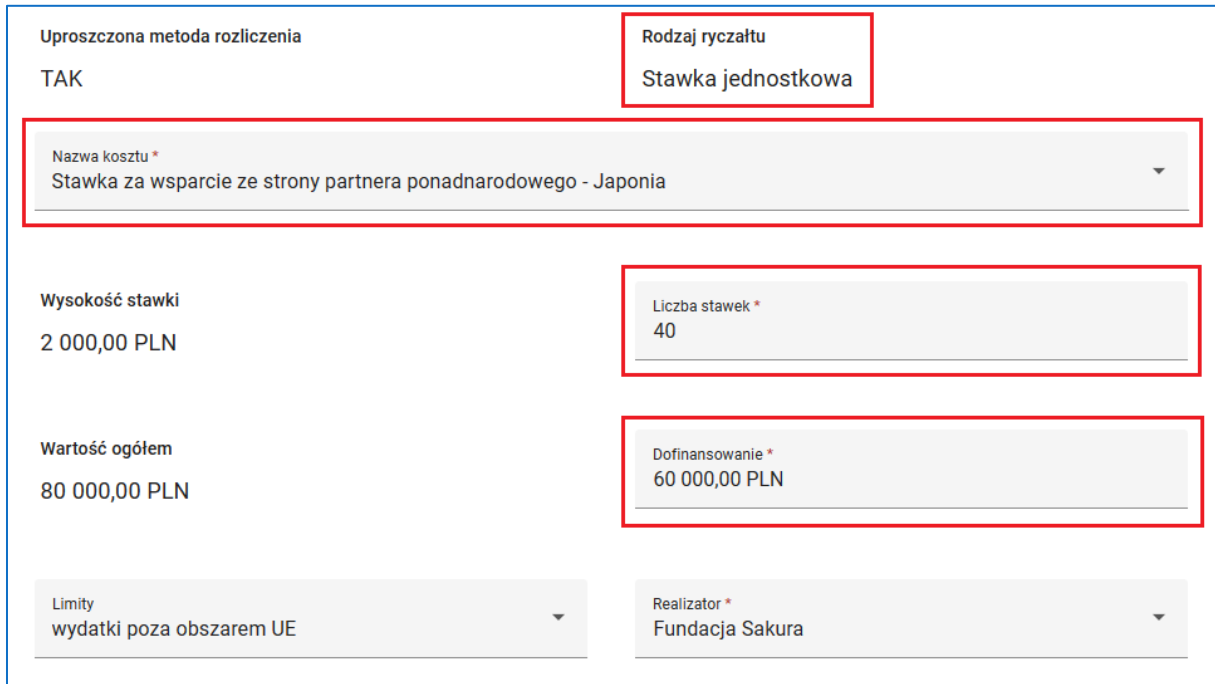

#### **Rysunek 181 Wniosek - Zadanie zwykłe - koszt rozliczany stawkami jednostkowymi**

Jeżeli wydatek jest kosztem rozliczanym kwotami ryczałtowymi uzupełnij pola *Nazwa*

*kosztu*, *Wartość ogółem* i *Dofinansowanie*.

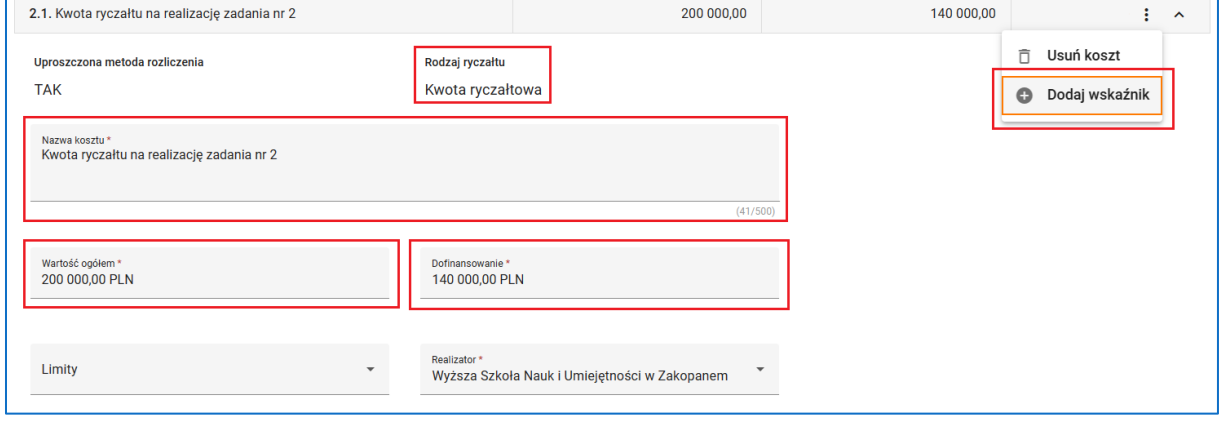

**Rysunek 182 Wniosek - Zadanie zwykłe - koszt rozliczany kwotami ryczałtowymi**

Następnie korzystając z funkcji *Dodaj wskaźnik* w menu pozycji budżetowej dodaj co najmniej jeden, ale nie więcej niż pięć wskaźników dla pozycji. Dla każdego z dodanych wskaźników musisz uzupełnić pola *Nazwa wskaźnika* i *Wartość wskaźnika*.

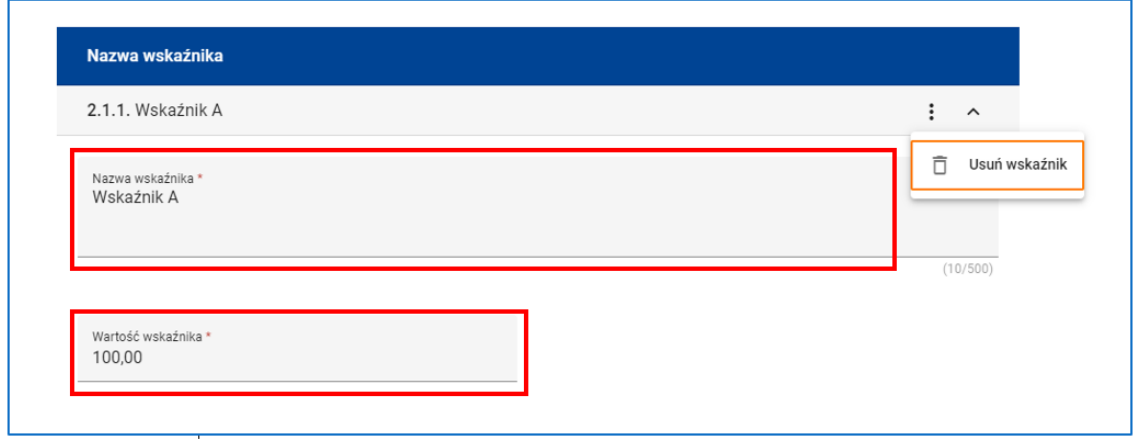

**Rysunek 183 Wniosek - Zadanie zwykłe - koszt rozliczany kwotami ryczałtowymi - wskaźnik**

Jeżeli wydatek jest kosztem rozliczanym stawkami ryczałtowymi wybierz z listy *Nazwę kosztu* (**Koszt rozliczany stawkami ryczałtowymi**), a następnie uzupełnił pole **Dofinansowanie**. System automatycznie wskaże wysokość stawki i wyliczy wartość ogółem wydatku.

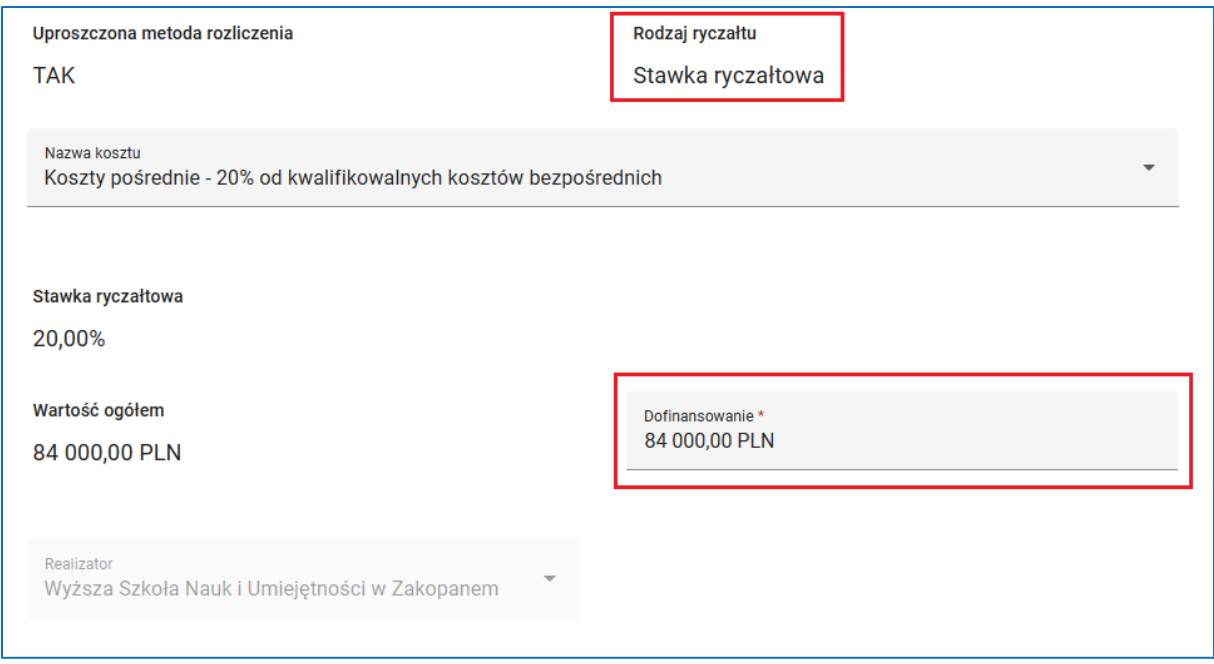

**Rysunek 184 Wniosek - Zadanie koszty pośrednie - koszt rozliczany za pomocą stawek ryczałtowych**

# **WARTO ZAPAMIETAĆ**

Kwoty w polach *Wartość ogółem* i *Dofinansowanie* wpisz z dokładnością do dwóch miejsc po przecinku. W obu polach dopuszczalne jest wskazanie kwoty równej zero.

Kwota w polu *Dofinansowanie* nie może być wyższa od kwoty w polu *Wartość ogółem.*

Możesz zmienić pozycję kosztu na liście wydatków w zadaniu. W tym celu skorzystaj z funkcji *Przesuń w górę*, *Przesuń w dół* w menu pozycji budżetowej. Możesz także usunąć koszt z listy. W tym celu skorzystaj z funkcji *Usuń koszt* w menu pozycji budżetowej.

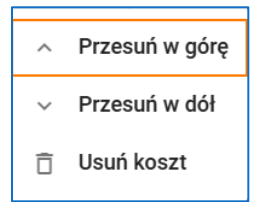

**Rysunek 185 Wniosek - Zmiana pozycji kosztu w zadaniu i usuwanie kosztu**

### **UWAGA**

Dotyczy projektów wybranych do dofinansowania: Po wyeksportowaniu pełnego zakresu danych projektu do systemu SL2021 przez Instytucję organizującą nabór nie jest możliwe usuwanie wyeksportowanych pozycji budżetowych podczas kolejnych popraw wniosku. Zamiast tego możliwe jest jedynie anulowanie kosztów. Po wywołaniu funkcji Usuń koszt pojawi się komunikat informujący o możliwości anulowania kosztu. Po potwierdzeniu zamiaru anulowania koszt zostaje anulowany: do nazwy kosztu dodawane jest słowo (**Anulowany**), wartość ogółem oraz wartość dofinansowania są zerowane, nie ma także możliwości edycji anulowanego kosztu. W menu anulowanej pozycji budżetowej dostępna jest funkcja *Przywróć koszt*. Funkcja ta aktywuje koszt do edycji oraz przywraca jego poprzednie wartości.

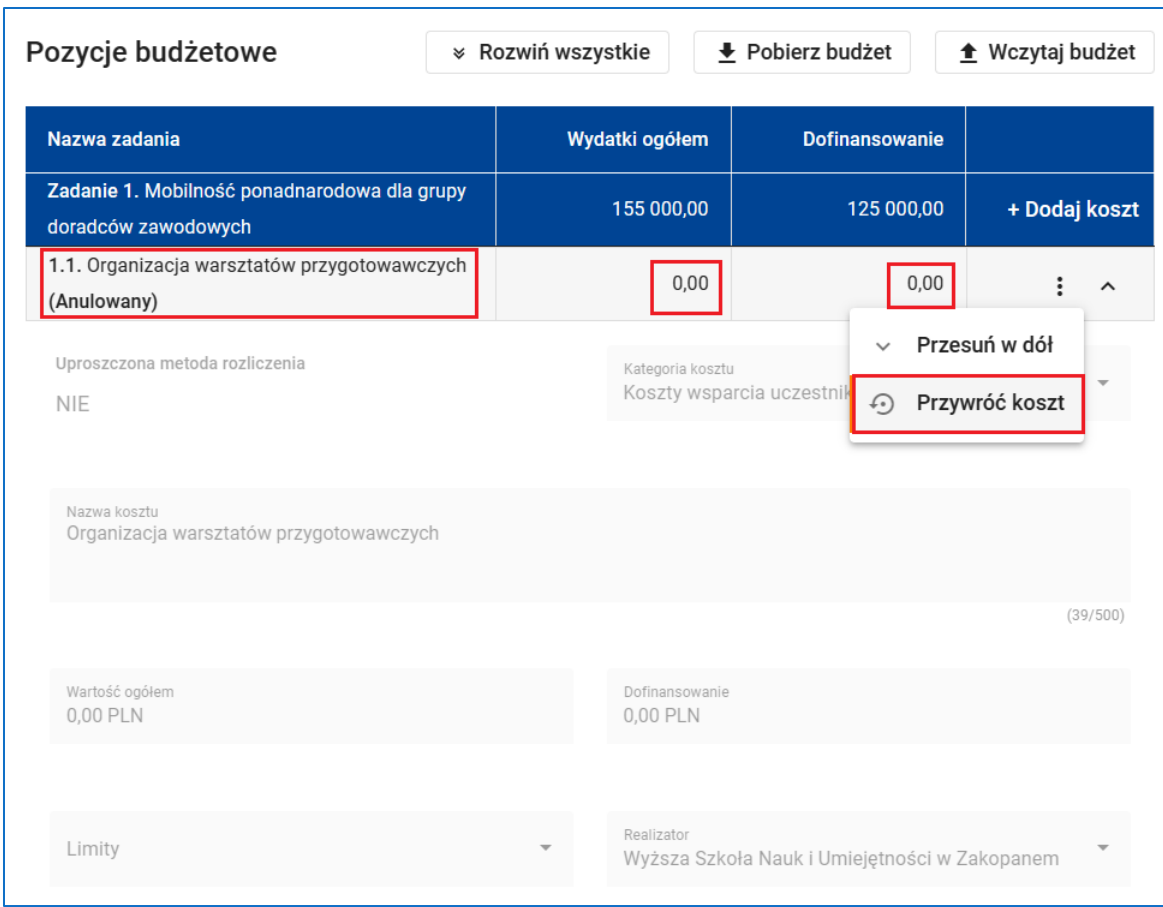

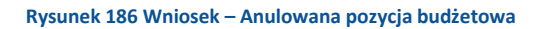

## **UWAGA:**

- Dane w sekcji **Budżet projektu** są zależne od danych w sekcjach **Wnioskodawca i realizatorzy** oraz **Zadania**. Pamiętaj zatem, aby przed rozpoczęciem edycji sekcji **Budżet projektu** zatwierdzić sekcje **Wnioskodawca i realizatorzy** oraz **Zadania**. Pamiętaj także, że zmiana danych w sekcji **Wnioskodawca i realizatorzy** lub **Zadania** może wymusić konieczność dokonania zmian danych w sekcji **Budżet projektu**.
- Aby zatwierdzić sekcję **Budżet projektu** nie musisz dodawać żadnej pozycji budżetowej. W każdej dodanej pozycji budżetowej musisz natomiast wypełnić wszystkie pola obowiązkowe.
- Na etapie zapisywania i/lub zatwierdzania sekcji system weryfikuje spełnienie następujących reguł budżetowych:
- o Zadanie zwykłe może być rozliczane bądź wyłącznie kwotami ryczałtowymi (o ile są dopuszczone), bądź wyłącznie za pomocą kombinacji innych dopuszczonych metod.
- o W zadaniu zwykłym rozliczanym wyłącznie kwotami ryczałtowymi możliwe jest wskazanie wielu pozycji rozliczanych kwotami ryczałtowymi przez danego realizatora przy spełnieniu następujących warunków:
	- Nie jest dopuszczalna sytuacja, w której co najmniej dwie pozycje budżetowe nie są zaliczone do żadnego limitu. Innymi słowy tylko jedna pozycja budżetowa w ramach zadania i realizatora może nie być zaliczona do żadnego limitu.
	- Nie jest dopuszczalna sytuacja, w której co najmniej dwie pozycje budżetowe są zaliczone do tego samego zbioru limitów. Innymi słowy kombinacja wybranych limitów musi być unikalna w ramach zadania i realizatora.
- o Zadanie Koszty pośrednie może być rozliczone za pomocą najwyżej jednej pozycji. Pozycja ta jest zawsze przypisana do wnioskodawcy i rozliczana jest metodą uproszczoną za pomocą stawki ryczałtowej. Ponadto, pozycja ta nie może być zaliczona do żadnego z limitów.

Aby podczas sprawdzania wniosku system uznał sekcję **Budżet projektu** za poprawną należy ponadto:

- o Upewnić się, że budżet zawiera przynajmniej jedną pozycję budżetową z kwotą dofinasowania większą od zera.
- o Zapewnić, aby liczba wszystkich pozycji budżetowych, w tym anulowanych, nie przekroczyła 400, a nazwy pozycji budżetowych w obrębie jednego zadania i podmiotu realizującego projekt były unikalne.

# **8.5.1 EDYCJA BUDŻETU PROJEKTU Z WYKORZYSTANIEM ARKUSZA EXCEL**

Sekcję **Budżet projektu** możesz także edytować korzystając z arkusza Excel. W tym celu w pierwszym kroku skorzystaj z funkcji *Pobierz budżet*. Zadania, pozycje budżetowe, o ile istnieją, a także niezbędne wartości słownikowe zostaną wyeksportowane do pliku Excel. Następnie, bezpośrednio w pliku Excel, dodaj kolejne lub zmodyfikuj istniejące pozycje budżetowe. Na zakończenie wczytaj budżet z pliku Excel za pomocą funkcji *Wczytaj budżet*.

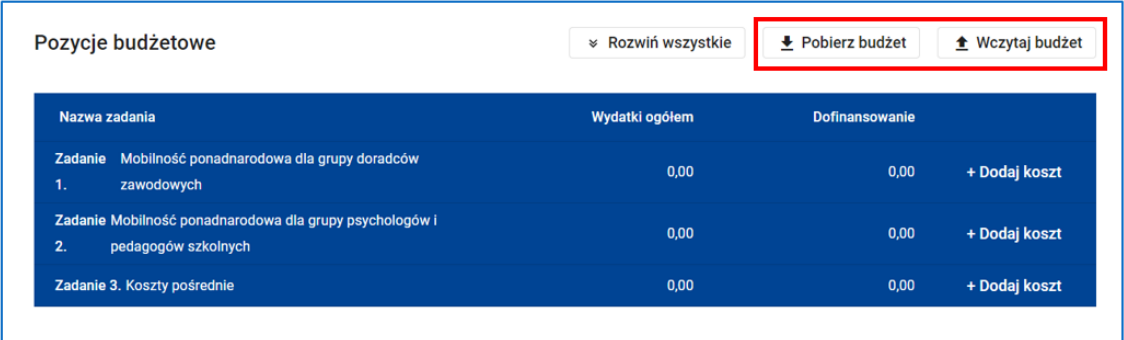

**Rysunek 187 Wniosek - Budżet projektu - Funkcje Pobierz budżet i Wczytaj budżet**

Excel składa się z trzech arkuszy:

-arkusza Budżet – w którym znajduje się lista pozycji budżetowych,

-arkusza Limity – w którym znajduje się lista limitów wskazanych dla poszczególnych pozycji budżetowych,

-arkusza Wskaźniki – w którym znajduje się lista wskaźników dla pozycji budżetowych rozliczanych kwotami ryczałtowymi.

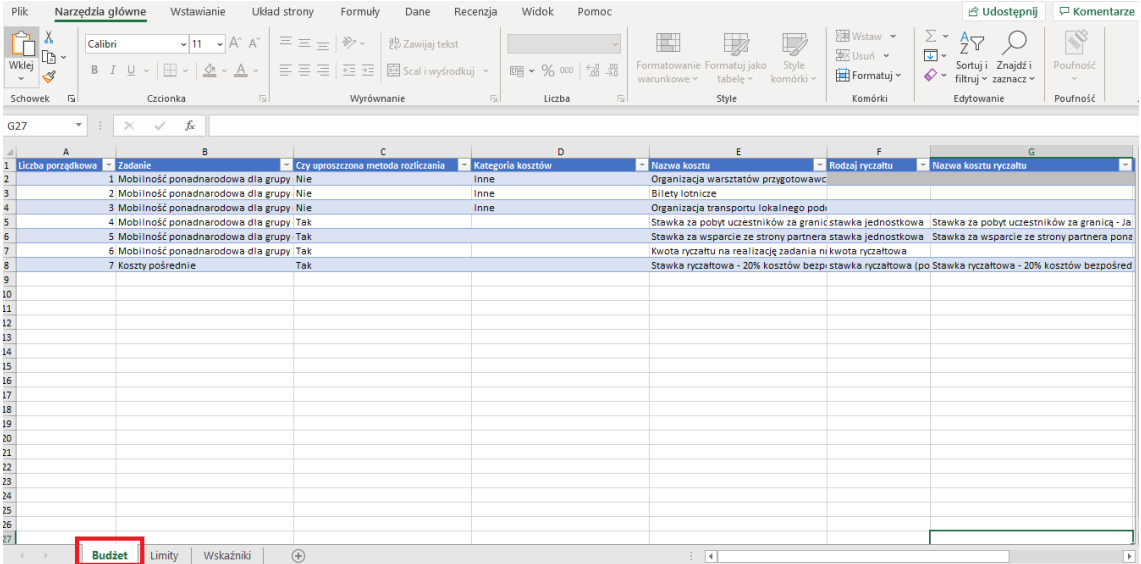

### **Rysunek 189 Arkusz Budżet**

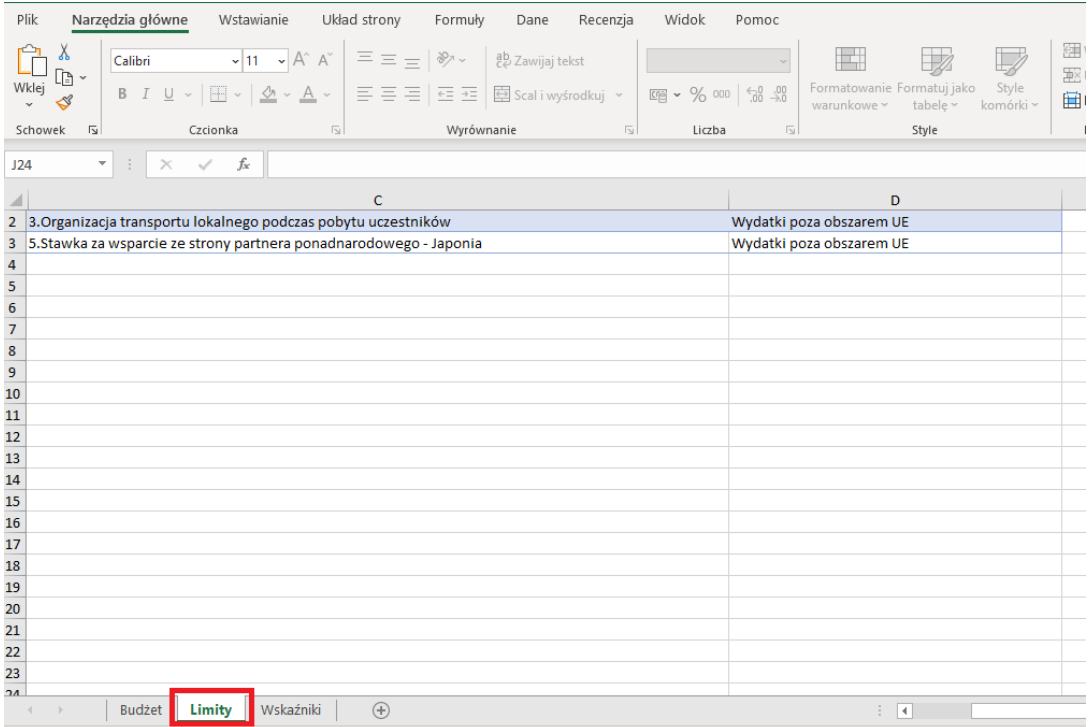

**Rysunek 188 Arkusz Limity**

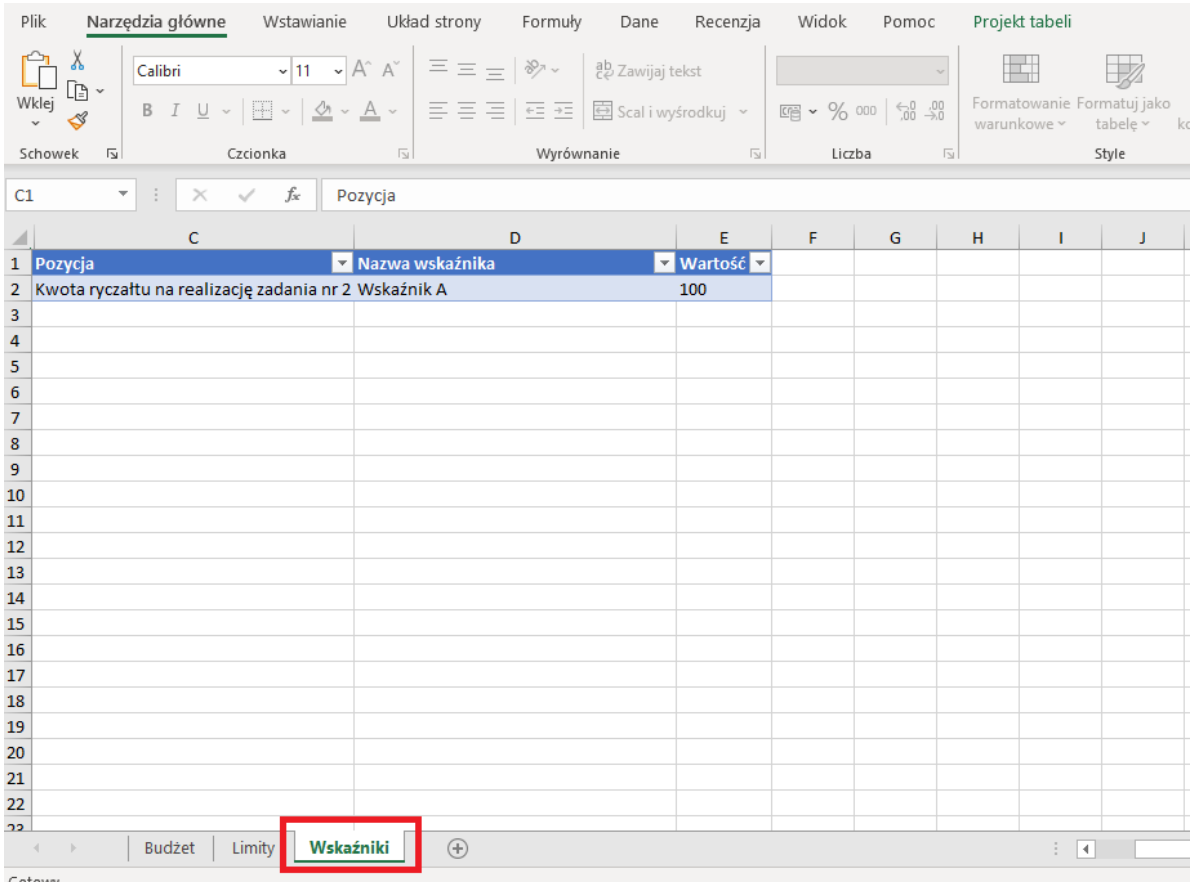

#### **Rysunek 190 Arkusz Wskaźniki**

Aby dodać nowy wiersz zawierający pozycję budżetową skorzystaj z funkcji Excela **Wstaw** lub **Wstaw wiersze arkusza**. Następnie przypisz pozycję do zadania wybierając właściwe zadanie w kolumnie *Zadanie*.

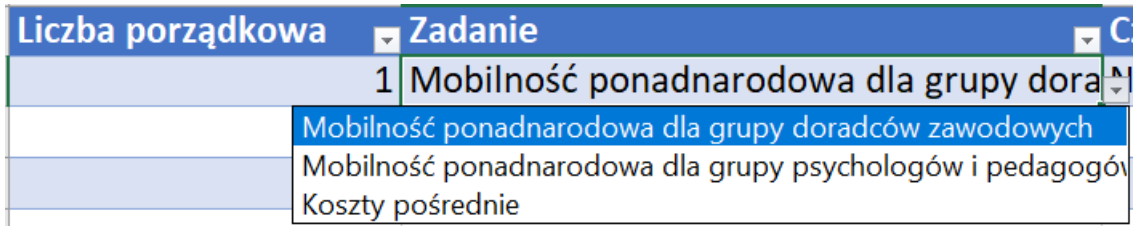

#### **Rysunek 191 Dodawanie pozycji budżetowej**

W kolejnym kroku w kolumnie *Czy uproszczona metoda rozliczania wybierz* wartość Tak lub Nie.

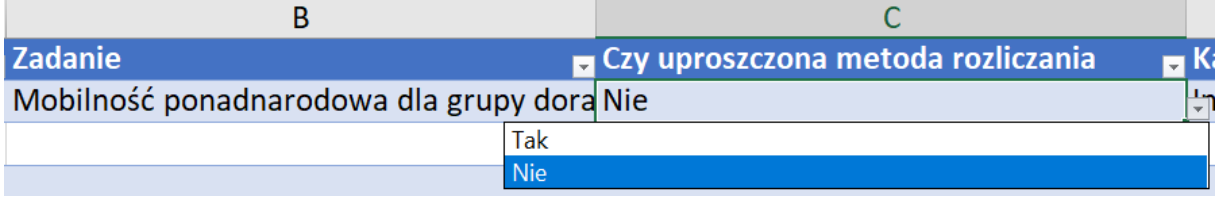

#### **Rysunek 192 Wybór metody rozliczenia**

Wartość Tak oznacza, że pozycja budżetowa jest kosztem rozliczanym jednym z dostępnych ryczałtów, natomiast wartość Nie oznacza, że wydatek jest kosztem rzeczywiście poniesionym.

Jeżeli pozycja budżetowa jest kosztem rzeczywiście poniesionym wybierz z listy *Kategorię kosztu*.

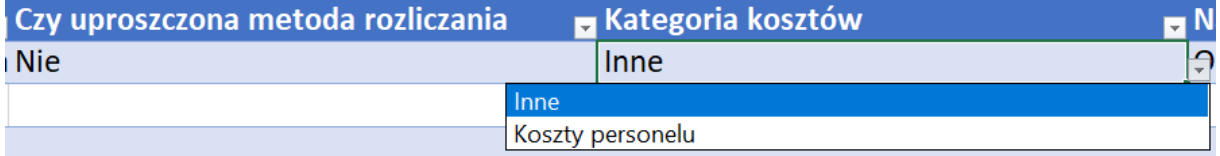

#### **Rysunek 193 Wybór kategorii kosztu**

Następnie uzupełnij wartości w komórkach Nazwa kosztu, Wartość ogółem i Dofinansowanie, a także wskaż realizatora.

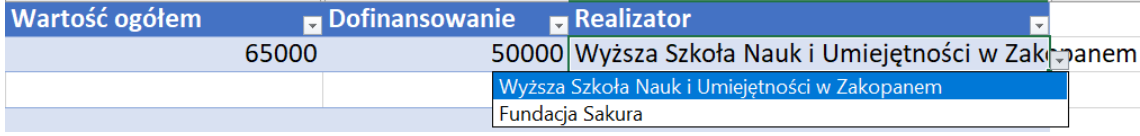

#### **Rysunek 194 Wybór realizatora**

Jeżeli wydatek jest kosztem rozliczanym stawkami jednostkowymi w kolumnie *Rodzaj ryczałtu* wybierz wartość stawka jednostkowa.

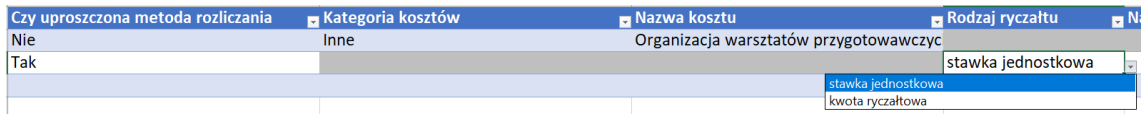

**Rysunek 195 Wybór rodzaju ryczałtu**

W kolumnie *Nazwa kosztu ryczałtu* wybierz z listy stawkę jednostkową.

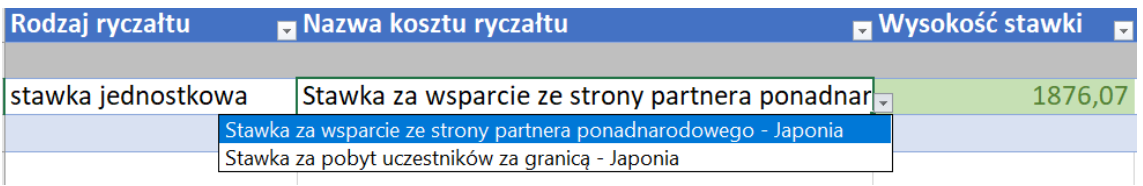

**Rysunek 196 Wybór nazwy kosztu ryczałtu**

Następnie uzupełnił wartości w komórkach Ilość stawek, Dofinansowanie.

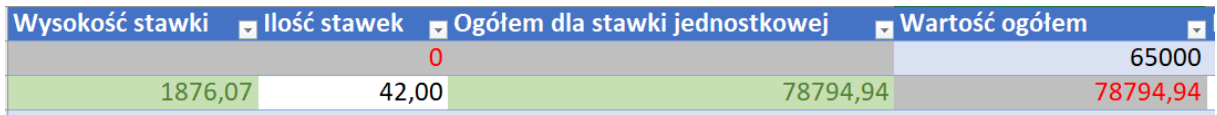

**Rysunek 197 Uzupełnienie ilości stawek i dofinansowania**

### Wybierz realizatora.

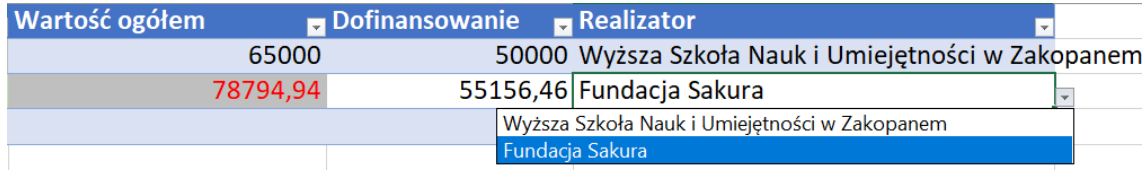

**Rysunek 198 Wybór realizatora**

Excel automatycznie wskaże wysokość stawki i wyliczy wartość ogółem wydatku.

Jeżeli pozycja budżetowa jest kosztem rozliczanym kwotami ryczałtowymi w kolumnie *Rodzaj ryczałtu* wybierz wartość kwota ryczałtowa.

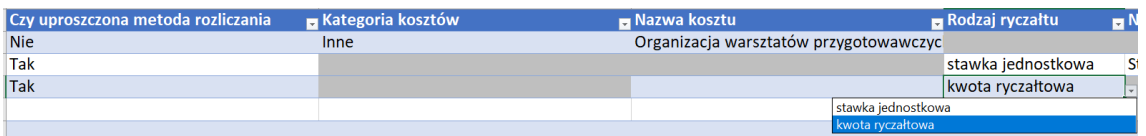

#### **Rysunek 199 Wybór rodzaju ryczałtu**

Następnie uzupełnił wartości w komórkach *Nazwa kosztu*.

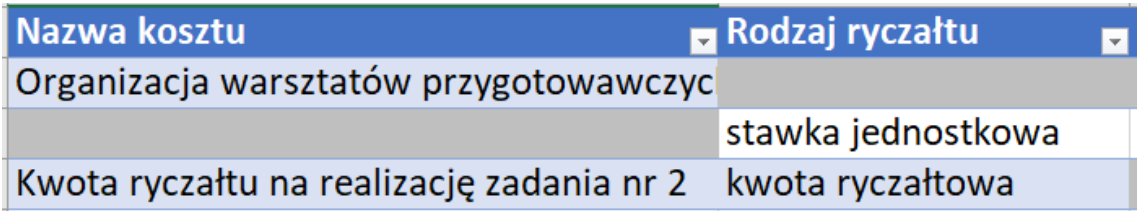

**Rysunek 200 Uzupełnienie nazwy kosztu**

Wpisz *Wartość ogółem*, *Dofinansowanie* oraz *Realizator*.

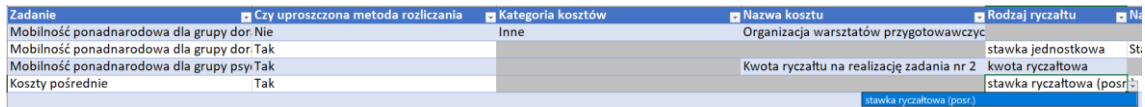

**Rysunek 201 Uzupełnienie wartości ogółem, dofinansowania i realizatora**

Jeżeli wydatek jest kosztem rozliczanym stawkami ryczałtowymi w kolumnie *Rodzaj ryczałtu* wybierz wartość stawka ryczałtowa, w kolumnie *Nazwa kosztu ryczałtu* wybierz z listy stawkę ryczałtową.

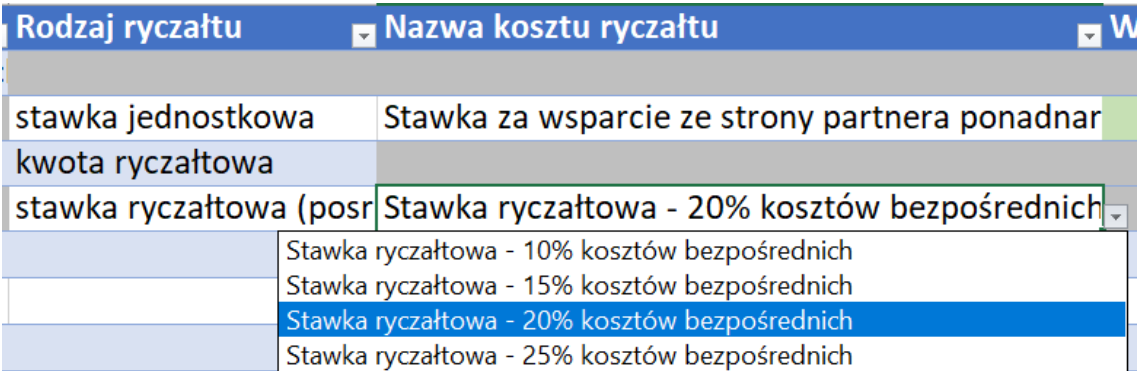

**Rysunek 202 Wprowadzenie kosztu rozliczanego stawkami ryczałtowymi**

Następnie uzupełnił wartości w komórkach *Wartość ogółem*, *Dofinansowanie* oraz *Realizator*.

Aby zaliczyć pozycję budżetową do jednego lub wielu limitów przejdź na arkusz *Limity*. W kolumnie *Pozycja* wskaż jedną z istniejących w arkuszu *Budżet* pozycji budżetowych, natomiast w kolumnie *Limit* wybierz z listy jeden z dostępnych limitów.

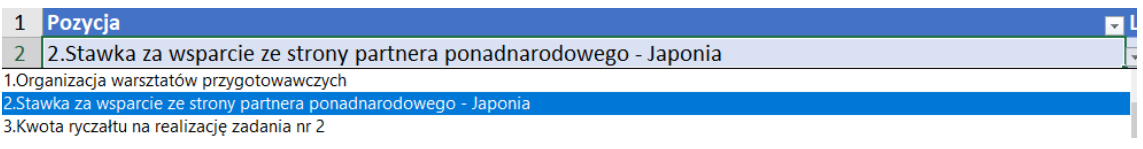

#### **Rysunek 203 Wybór pozycji budżetowej**

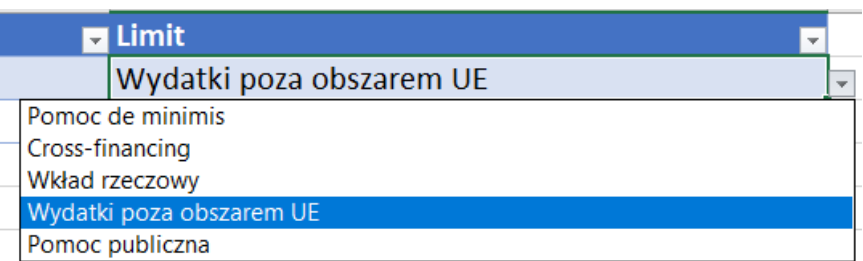

**Rysunek 204 Przypisanie limitu**

Aby dodać kolejny limit do tej samej pozycji budżetowej, w nowym wierszu ponownie wskaż tę pozycję wraz z kolejnym limitem.

Aby określić wskaźniki dla wydatków rozliczanych kwotami ryczałtowymi przejdź na arkusz *Wskaźniki*. W kolumnie *Pozycja* wskaż jedną z istniejących w arkuszu *Budżet* pozycji budżetowych rozliczanych kwotami ryczałtowymi, a następnie uzupełnij wartości w komórkach *Nazwa wskaźnika* i *Wartość*.

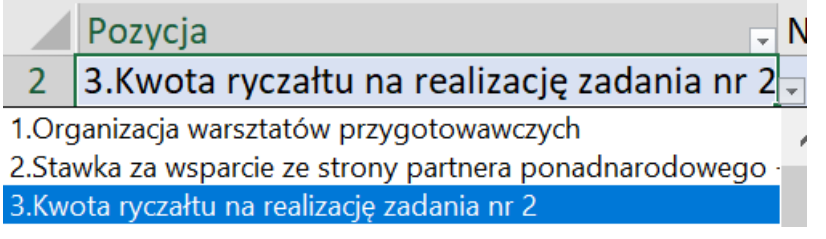

**Rysunek 205 Wybór pozycji budżetowej**

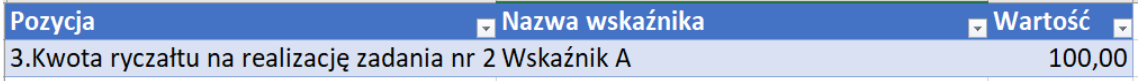

#### **Rysunek 206 Przypisanie nazwy wskaźnika i wartości**

Aby dodać kolejny wskaźnik do tej samej pozycji budżetowej, w nowym wierszu ponownie wskaż tę pozycję oraz wpisz nazwę i wartość wskaźnika.

## **8.6 SEKCJA 6: PODSUMOWANIE BUDŻETU**

Sekcja **Podsumowanie budżetu** wniosku o dofinansowanie projektu jest sekcją nieedytowalną. Sekcja zawiera podsumowanie budżetu sporządzonego w sekcji **Budżet projektu**.

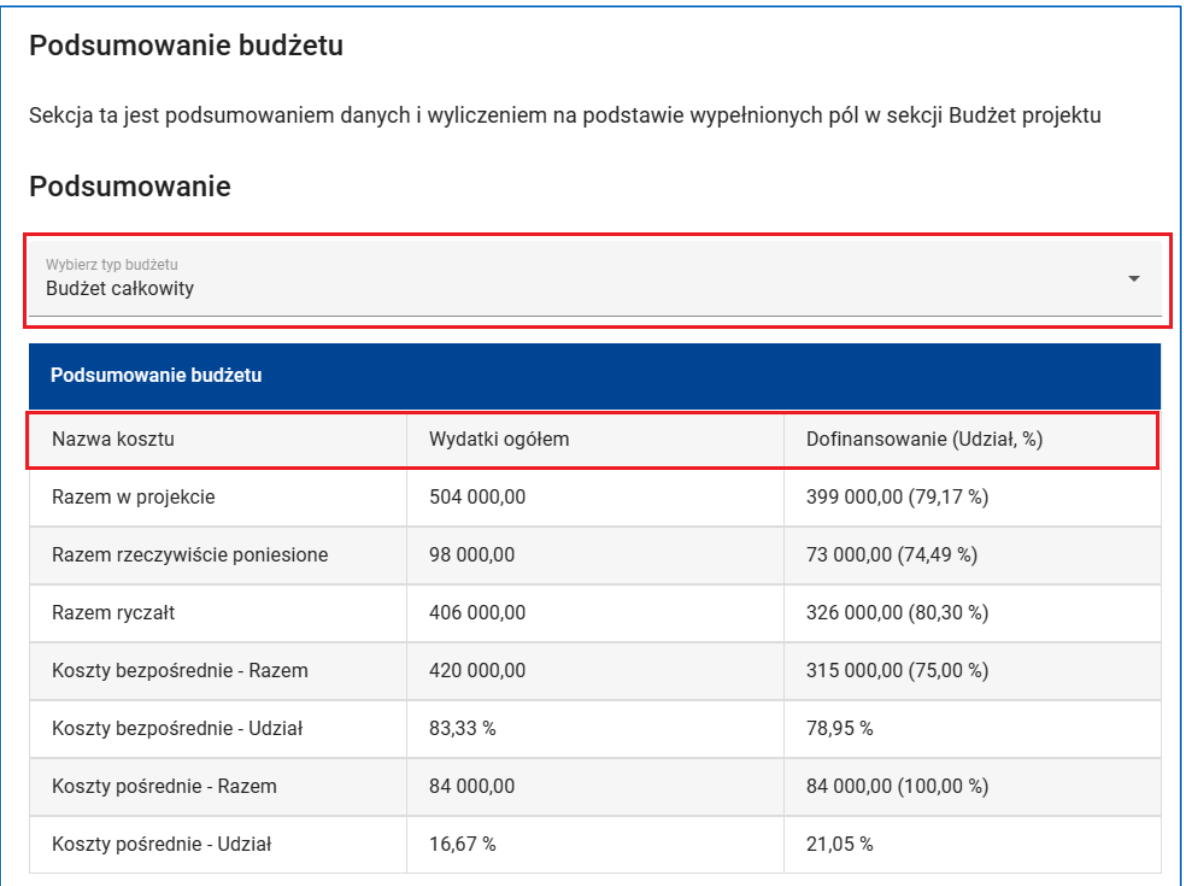

**Rysunek 207 Wniosek - Podsumowanie budżetu**

Budżet prezentowany jest także w rozbiciu na kategorie kosztów charakteryzujące wydatki rzeczywiście poniesione, a także w rozbiciu na limity wskazane przy pozycjach budżetowych.

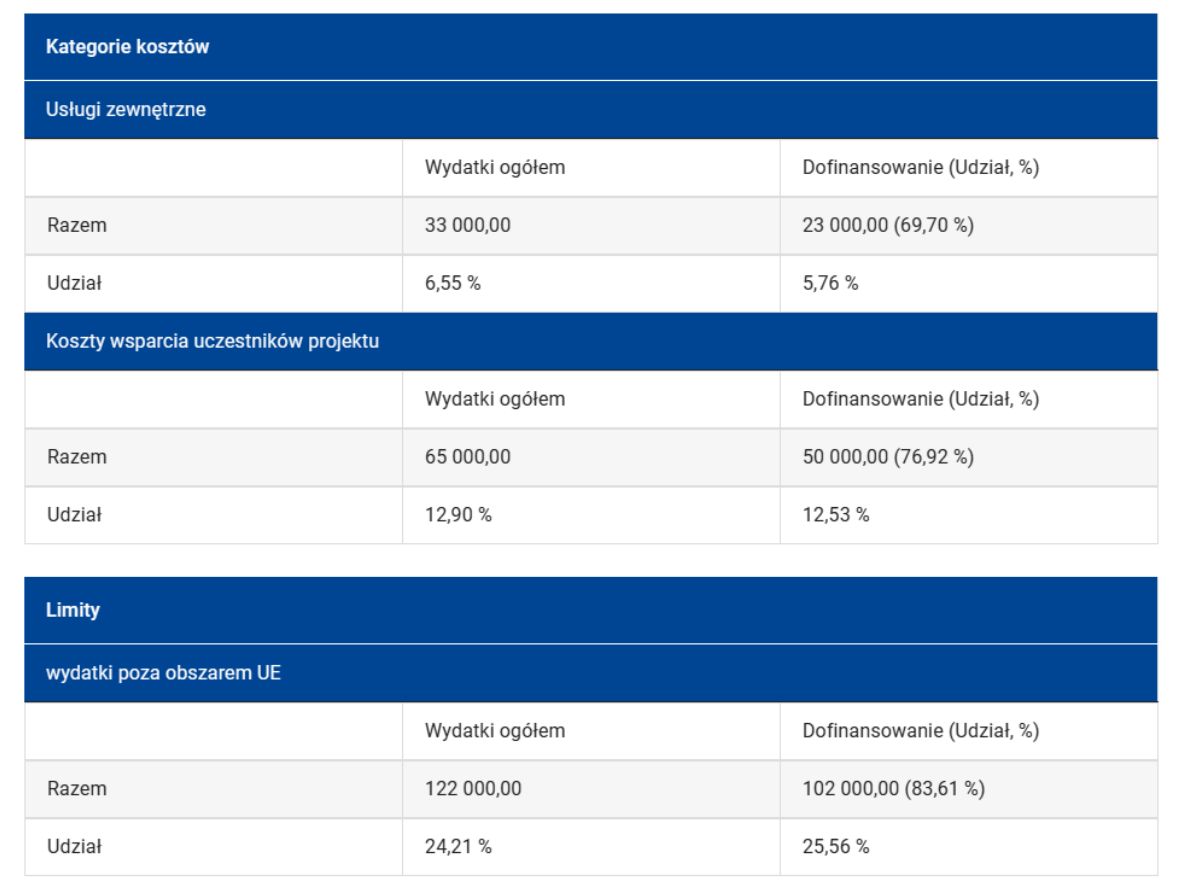

### **Rysunek 208 Wniosek - Budżet - podział na kategorie i limity**

Domyślnie sekcja wyświetla podsumowanie całkowitego budżetu projektu. Korzystając z listy rozwijanej powiązanej z polem *Wybierz typ budżetu* możesz wyświetlić podsumowanie budżetu każdego z podmiotów realizujących projekt.

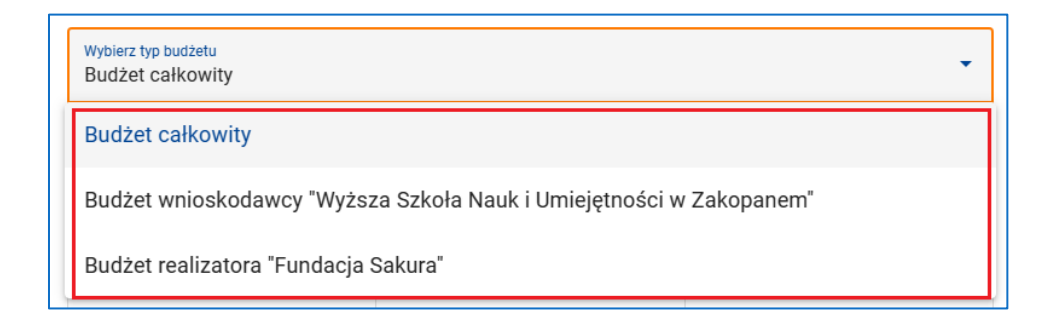

**Rysunek 209 Wniosek - Wybór typu budżetu**

## **8.7 SEKCJA 7: ŹRÓDŁA FINANSOWANIA**

Sekcja **Źródła finansowania** wniosku o dofinansowanie projektu zawiera informacje na temat źródeł finansowania wykazanego w budżecie projektu wkładu własnego. Wkład własny może być finansowany z budżetu państwa, budżetu jednostek samorządu terytorialnego, innych środków publicznych lub środków prywatnych.

### Źródła finansowania

Status edycji danych sekcji: W edycji

Status aktualizacji danych sekcji: Aktualne

Sekcja ta zawiera informacje na temat źródeł finansowania wykazanego w budżecie projektu wkładu własnego. Wkład własny może być finansowany z budżetu państwa, budżetu jednostek samorządu terytorialnego, innych środków publicznych lub środków prywatnych.

### Źródła finansowania

Wszystkie poniższe pola przyjmują wartości liczbowe

Dofinansowanie\* 399 000.00 PLN

#### **Rysunek 210 Wniosek - Źródła finansowania - Dofinansowanie**

W polu **Dofinansowanie** wpisz wartość dofinansowania ogółem dla projektu z dokładnością do dwóch miejsc po przecinku.

Jeżeli w projekcie przewidujesz wkład własny wskaż wartość wkładu własnego w rozbiciu na źródła finansowania. W odpowiedniej podkategorii wpisz właściwą kwotę wkładu własnego z dokładnością do dwóch miejsc po przecinku.

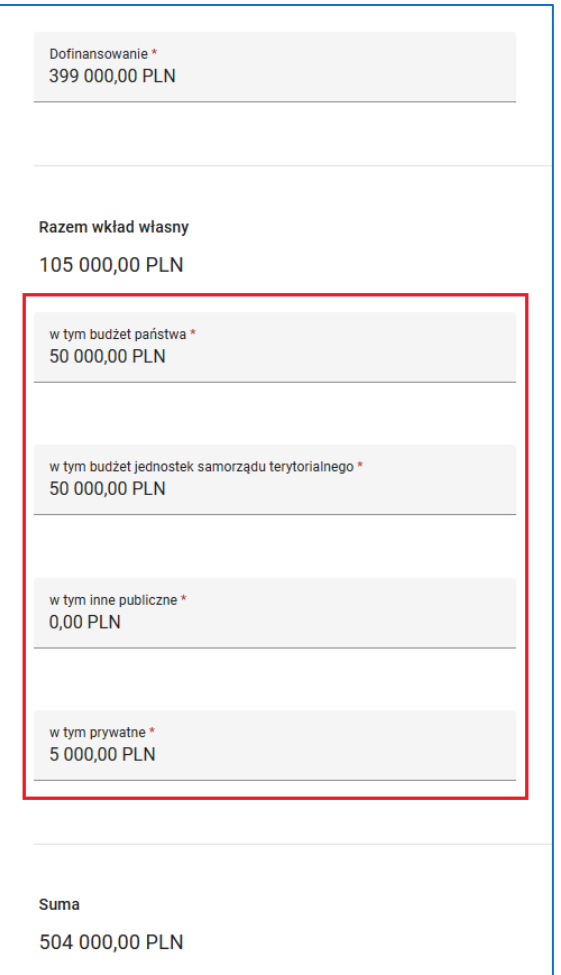

### **Rysunek 211 Wniosek - Źródła finansowania - Wkład własny**

W polach nieedytowalnych system automatycznie dokona podsumowania wkładu własnego oraz całkowitego budżetu projektu.

## **UWAGA**

- Aby zatwierdzić sekcję **Źródła finansowania** musisz wypełnić wszystkie pola edytowalne sekcji. Możesz wpisać wartość 0,00 w każdym z pól.
- ï Aby podczas sprawdzania wniosku system uznał sekcję Źródła finansowania za poprawną należy upewnić się, że wartość w polu *Dofinansowanie* jest większa od zera, a wyliczona przez system wartość w polu **Suma** jest równa sumie wydatków ogółem dla projektu

## **8.8 SEKCJA 8: UZASADNIENIA WYDATKÓW**

Sekcja **Uzasadnienie wydatków** wniosku o dofinansowanie projektu zawiera pola umożliwiające wnioskodawcy przedstawienie uzasadnień dla poszczególnych wydatków wykazanych w budżecie projektu.

Lista pól dostępnych w sekcji **Uzasadnienie wydatków** zależy od informacji, jakie podałeś w sekcjach **Budżet projektu** oraz **Źródła finansowania**.

Pełna lista pól obejmuje:

- Uzasadnienie dla cross-financing'u
- Uzasadnienie dla przewidzianego w projekcie wkładu własnego, w tym informacja o wkładzie rzeczowym i wszelkich opłatach pobieranych od uczestników
- Uzasadnienie dla wydatków ponoszonych poza terytorium kraju lub PO
- Uzasadnienie dla wydatków ponoszonych poza terytorium UE
- Uzasadnienie dla źródeł finansowania przedsięwzięcia (dotyczy projektów, które wpisują się w większe przedsięwzięcie finansowane lub planowane do finansowania z kilku źródeł)
- Uzasadnienie dla kwalifikowalności VAT
- Sposób wyliczenia wartości wydatków objętych pomocą publiczną (w tym wnoszonego wkładu własnego) oraz pomocą de minimis

Co do zasady musisz przedstawić uzasadnienie w każdym z dostępnych pól. W niektórych przypadkach możesz wskazać, że wymagane uzasadnienie nie dotyczy Twojego projektu. Możesz także przedstawić uzasadnienie dla poszczególnych wydatków wskazanych w budżecie projektu. Nie musisz uzasadniać wszystkich planowanych wydatków, a tylko te, które uzasadnienia wymagają. Aby dodać uzasadnienie kliknij przycisk *Dodaj uzasadnienie*.

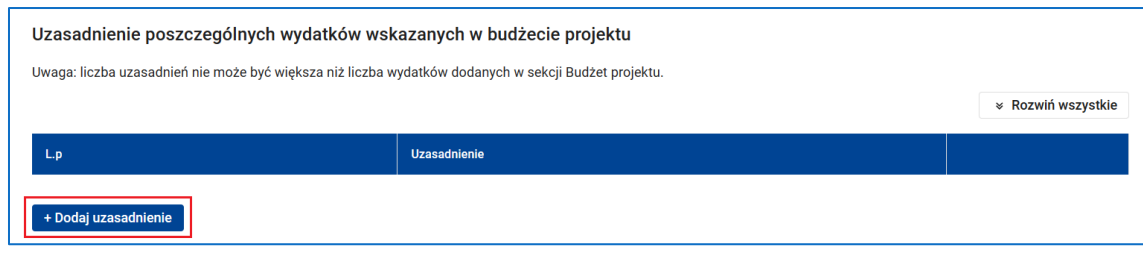

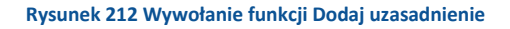

Następnie wypełnij pola *L.p* oraz *Uzasadnienie*.

*L.p* jest w tym przypadku polem tekstowym i można wskazać np. kilka pozycji, których dotyczy uzasadnienie.

Możesz zmienić pozycję uzasadnienia na liście. W tym celu skorzystaj z funkcji *Przesuń w górę*, *Przesuń w dół* w menu uzasadnienia. Możesz także usunąć uzasadnienie z listy. W tym celu skorzystaj z funkcji *Usuń* w menu uzasadnienia.

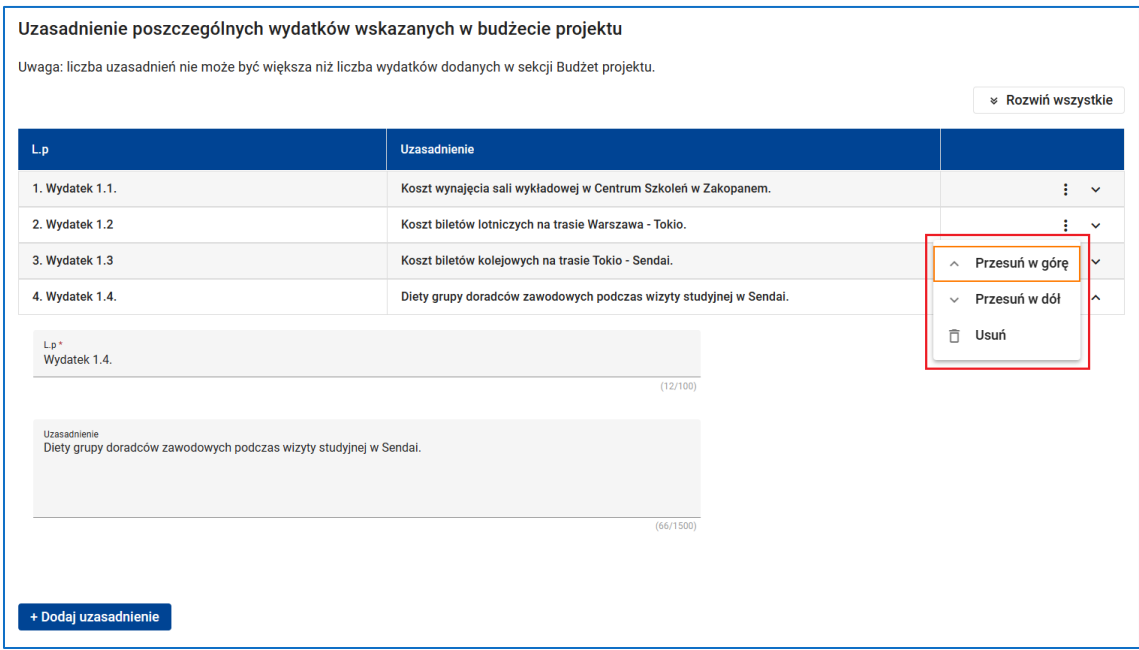

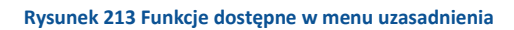

# **WARTO ZAPAMIETAĆ**

Dane w sekcji **Uzasadnienie wydatków** są zależne od danych w sekcjach **Wnioskodawca i realizatorzy**, **Budżet projektu** oraz **Źródła finansowania**. Pamiętaj zatem, aby przed rozpoczęciem edycji sekcji **Uzasadnienie wydatków** zatwierdzić

sekcje **Wnioskodawca i realizatorzy**, **Budżet projektu** oraz **Źródła finansowania**. Pamiętaj także, że zmiana danych w sekcjach **Wnioskodawca i realizatorzy**, **Budżet projektu** i/ lub **Źródła finansowania** może wymusić konieczność dokonania zmian danych w sekcji **Uzasadnienie wydatków**.

Aby zatwierdzić sekcję **Uzasadnienie wydatków** musisz przedstawić uzasadnienie w każdym z dostępnych pól lub wskazać, że wymagane uzasadnienie nie dotyczy twojego projektu. Musisz także uzupełnić pole *L.p.* w każdym z dodanych uzasadnień.

Aby podczas sprawdzania wniosku system uznał sekcję **Uzasadnienie wydatków** za poprawną należy ponadto:

- Uzupełnić pole *Uzasadnienie* w każdym z dodanych uzasadnień,
- Upewnić się, że liczba dodanych uzasadnień nie przekracza liczby pozycji w budżecie projektu.

## **8.9 SEKCJA 9: POTENCJAŁ DO REALIZACJI PROJEKTU**

Sekcja **Potencjał do realizacji projektu** wniosku o dofinansowanie projektu zawiera

informacje na temat potencjału wnioskodawcy do realizacji projektu.

W poszczególnych polach sekcji musisz opisać:

*Doświadczenie* - doświadczenie podmiotów realizujących projekt;

*Opis sposobu zarządzania projektem* - sposób zarządzania projektem (zespól, metodyka,

itd.);

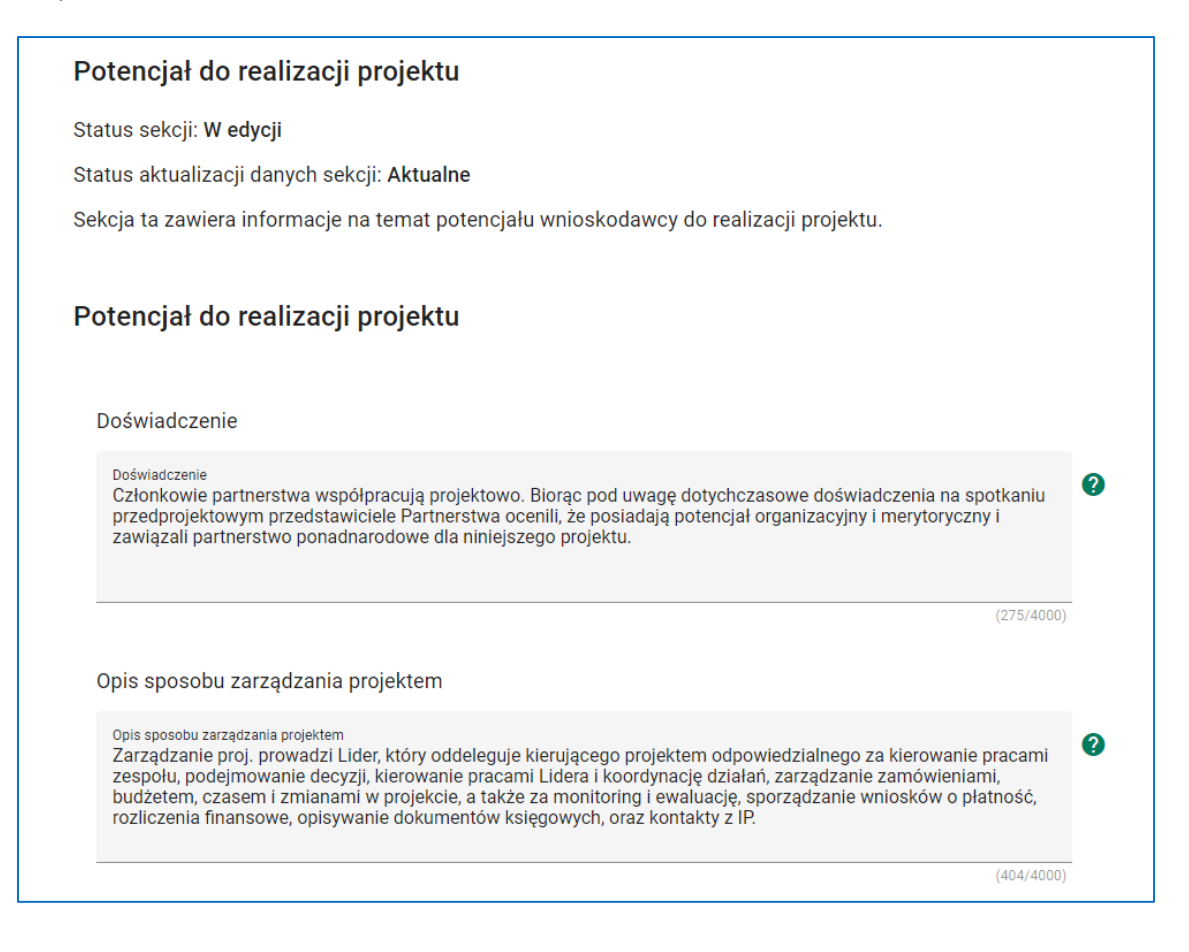

**Rysunek 214 Wniosek - Potencjał do realizacji projektu - Doświadczenie, Opis sposobu zarządzania projektem**

*Wkład rzeczowy*, w tym wartości niematerialne, prawne i notarialne;

*Własne środki finansowe zaangażowane w projekt*, w tym wskazanie środków finansowych

będących już w dyspozycji wnioskodawcy i pozostałych realizatorów, itd.;

*Potencjał kadrowy do realizacji projektu*,

### *Opis rekrutacji i uczestników projektu*.

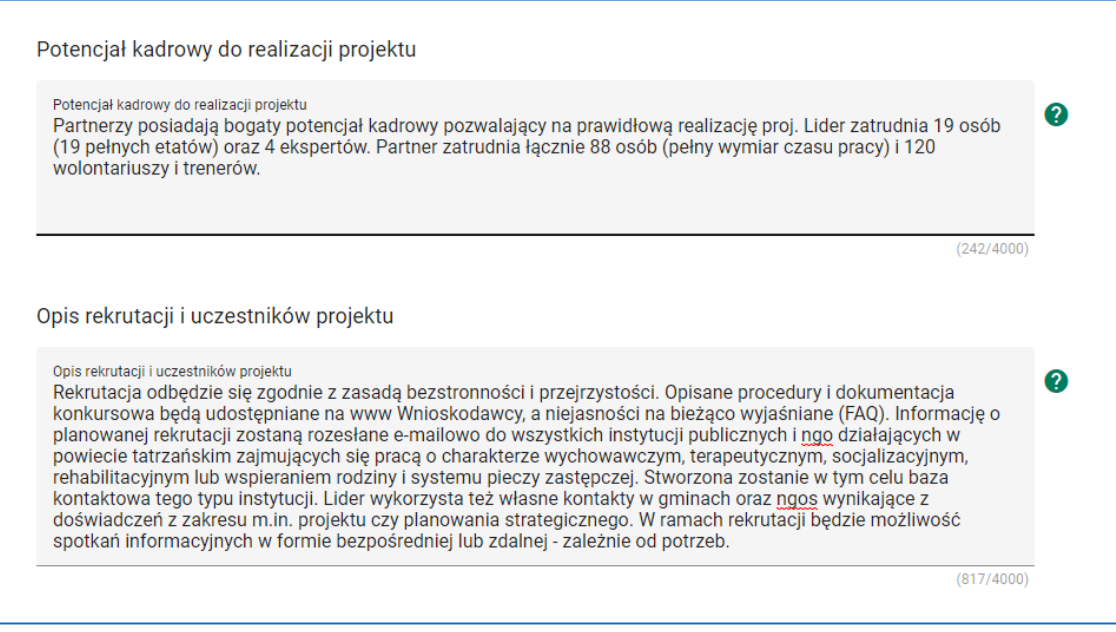

**Rysunek 215 Wniosek - Potencjał do realizacji projektu - Potencjał kadrowy do realizacji projektu, Opis rekrutacji i uczestników projektu**

# **UWAGA**

- Aby zatwierdzić sekcję **Potencjał do realizacji projektu** nie musisz wypełniać żadnych pól.
	- Aby podczas sprawdzania wniosku system uznał sekcję **Potencjał do realizacji projektu** za poprawną musisz uzupełnić wartości w polach *Doświadczenie*, *Opis sposobu zarządzania projektem*, *Opis wkładu rzeczowego*, *Opis własnych środków finansowych*, *Potencjał kadrowy do realizacji projektu* oraz *Opis rekrutacji i uczestników projektu*.

## **8.10 SEKCJA 10: DODATKOWE INFORMACJE**

Sekcja **Dodatkowe informacje** wniosku o dofinansowanie projektu nie musi występować w każdym wniosku. Pojawi się wtedy, gdy instytucja organizująca nabór potrzebuje dokładniejszych lub specyficznych informacji o Twoim projekcie.

Po przejściu w tryb edycji sekcji wypełnij wszystkie znajdujące się tam pola. Mogą to być pola tekstowe, pola numeryczne, pola typu data, pola wielokrotnego wyboru, listy wyboru lub przełączniki opcji. W zależności od wymogów naboru i treści poszczególne pola mogą być obowiązkowe do edycji lub nie. Pola mogą mieć również różne ograniczenia np., data nie późniejsza niż dziś.

Opisy i etykiety pól zostały opracowane przez instytucję organizującą nabór na etapie tworzenia wzoru wniosku. Dodatkowe wyjaśnienia na temat zakresu informacji wymaganych w danym polu znajdziesz w tekście pomocy kontekstowej.

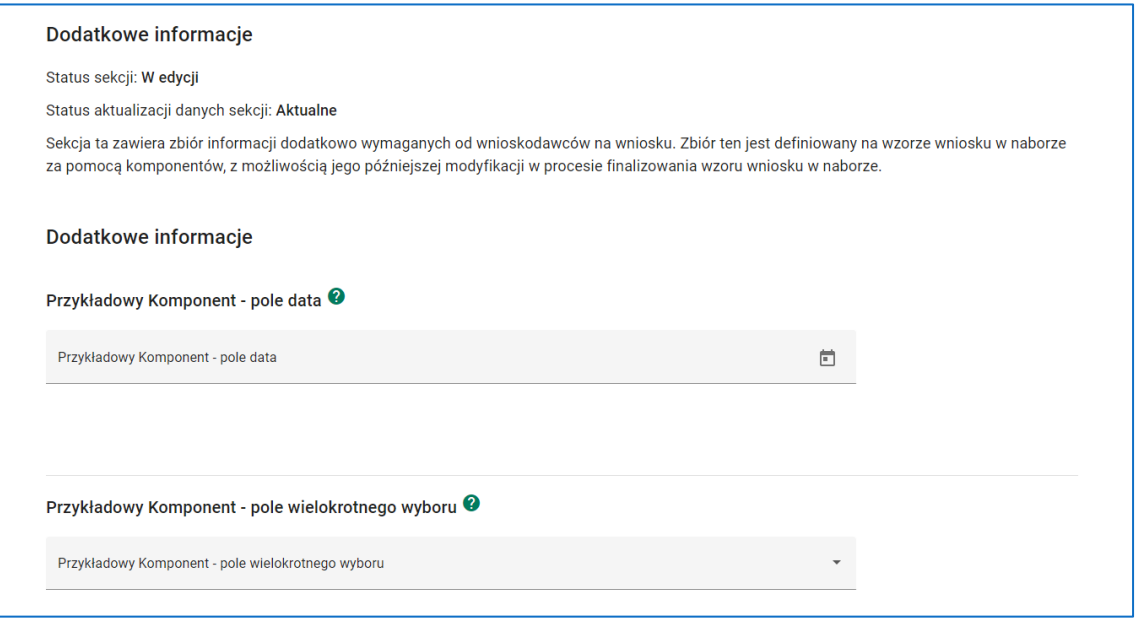

#### **Rysunek 216 Wniosek - Dodatkowe informacje**

## **UWAGA**

Aby zatwierdzić sekcję **Dodatkowe informacje** nie musisz wypełniać żadnych pól.

Aby podczas sprawdzania wniosku system uznał sekcję **Dodatkowe informacje** za poprawną musisz uzupełnić wartości we wszystkich polach uznanych przez instytucję

organizującą nabór za wymagane. System poinformuje Cię, które z pól wymagają uzupełnienia po wykonaniu operacji sprawdzenia wniosku.

# **8.11 SEKCJA 11: HARMONOGRAM**

Sekcja **Harmonogram projektu** wniosku o dofinansowanie projektu zawiera szczegółową listę etapów realizacji poszczególnych zadań wskazanych w sekcji **Zadania**.

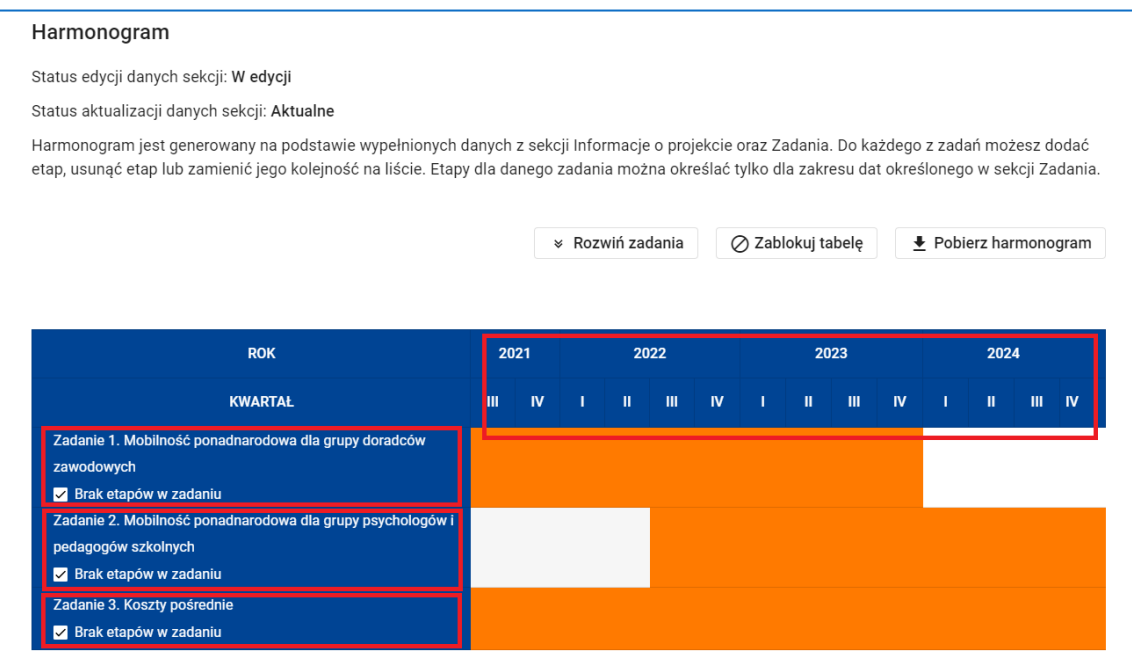

#### **Rysunek 217 Wniosek - Harmonogram - Zadania**

Sekcja buduje się dynamicznie na podstawie dat rozpoczęcia i zakończenia realizacji projektu określonych w sekcji **Informacje o projekcie** oraz numerów, nazw i dat rozpoczęcia i zakończenia zadań wskazanych w sekcji **Zadania**.

Oś czasu podzielona jest na lata i kwartały.

Zadania możesz podzielić na etapy i opisać każdy etap oraz wskazać, w jakich kwartałach będzie on realizowany. W tym celu, po przejściu w tryb edycji sekcji odznacz funkcję *Brak etapów w zadaniu* dla tego z zadań, które chcesz podzielić na etapy. Pojawi się opcja *˅* umożliwiająca rozwinięcie zadania.

Po rozwinięciu zadania system automatycznie dodał pierwszy etap zadania. Uzupełnij pole *Opis etapu*. Następnie określ harmonogram etapu, tzn. wskaż kwartały, w których realizowany będzie etap.

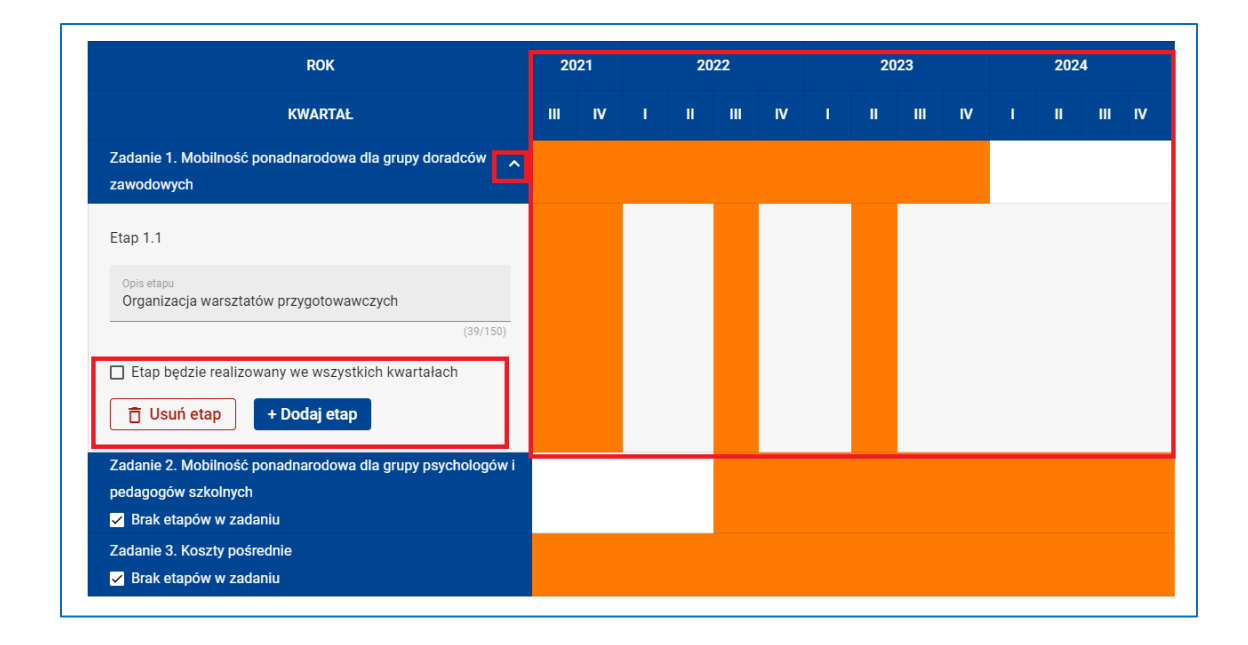

**Rysunek 218 - Wniosek - Harmonogram - Zadania - Etapy zadania**

Możesz to zrobić klikając kolejno w obszary ekranu znajdujące się na przecięciu wiersza etapu i kolumny kwartału. Jeżeli okres realizacji etapu pokrywa się z całym okresem realizacji zadania, możesz zaznaczyć opcję *Etap będzie realizowany we wszystkich kwartałach*.

Aby dodać kolejny etap do zadania kliknij przycisk *Dodaj etap*. Klikając w ikonki *˅ ^* przy numerze etapu możesz zmienić pozycję etapu w zadaniu.

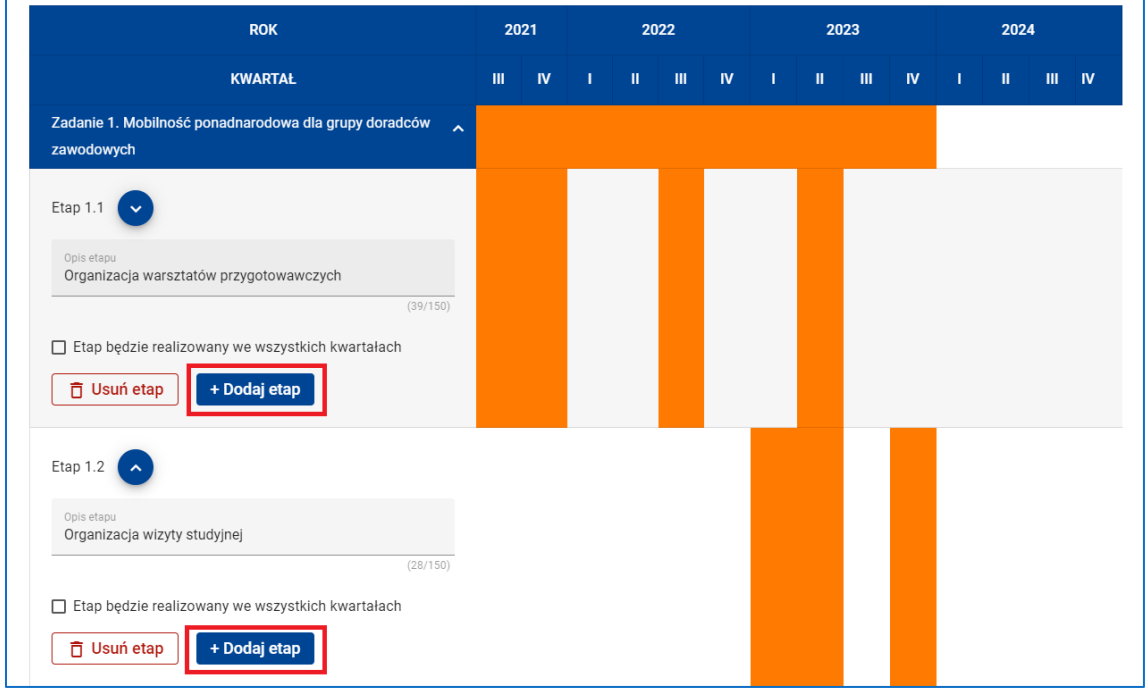

**Rysunek 219 Wniosek - Harmonogram - Zadania - Etapy zadania - Dodaj etap**

Jeżeli chcesz usunąć etap z zadania, skorzystaj z funkcji *Usuń etap*.

Nie musisz dzielić na etapy każdego z zadań.

Jeżeli chcesz zapisać harmonogram projektu do pliku XLS skorzystaj z funkcji *Pobierz*

### *harmonogram*.

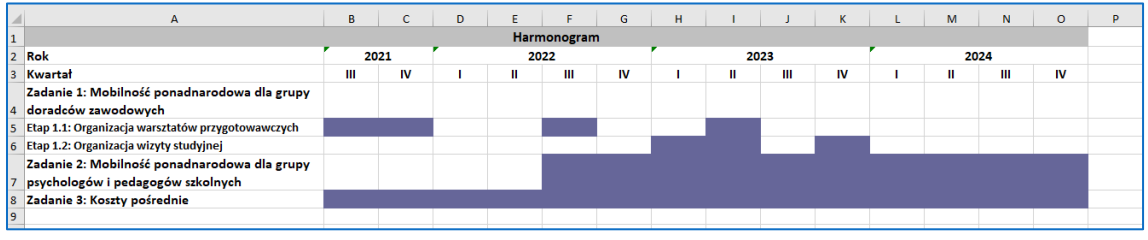

**Rysunek 220 Pobierz harmonogram - harmonogram zapisany do pliku XLS**

Funkcja *Zablokuj tabelę* / *Odblokuj tabelę* odpowiednio blokuje / odblokowuje wiersze

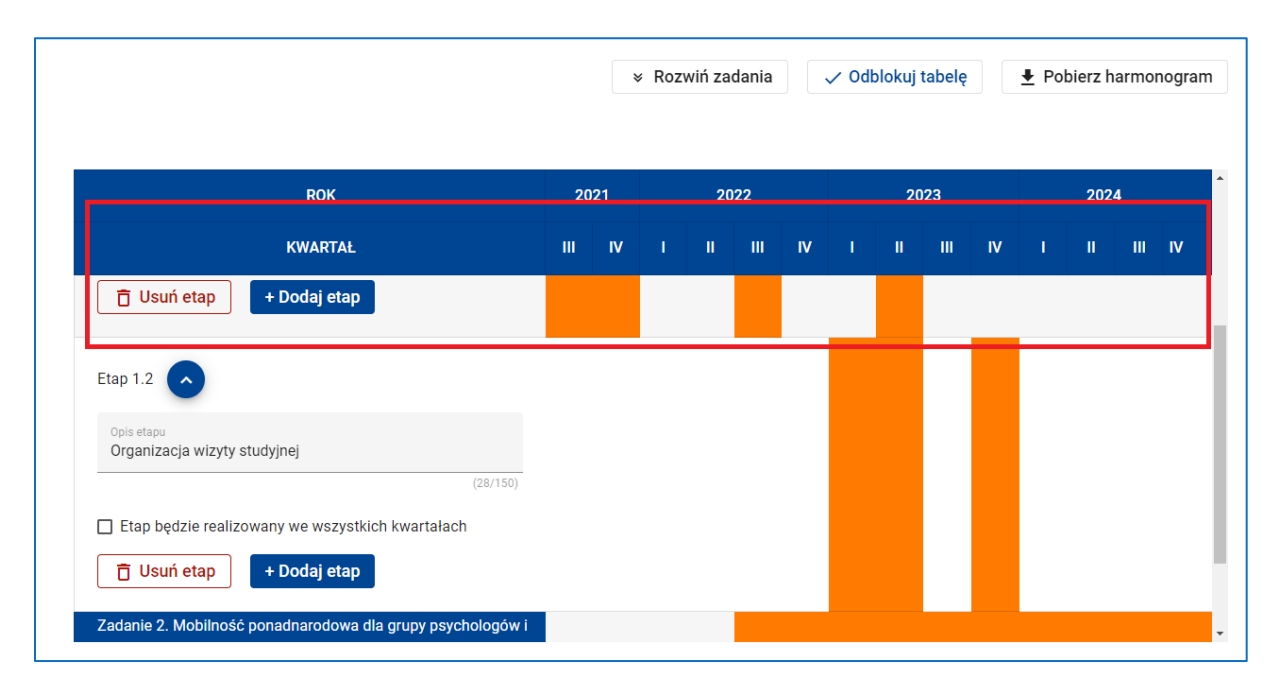

nagłówka tabeli z harmonogramem projektu.

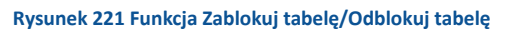

# **UWAGA**

Kwartały, w których realizowany jest etap zadania mogą być rozłączne, ale muszą się mieścić w ramach czasowych, w których realizowane jest zadanie.

# **WARTO ZAPAMIETAĆ**

Dane w sekcji **Harmonogram projektu** są zależne od danych w sekcjach **Informacje o projekcie** oraz **Zadania**. Pamiętaj zatem, aby przed rozpoczęciem edycji sekcji **Harmonogram projektu** zatwierdzić sekcje **Informacje o projekcie** oraz **Zadania**. Pamiętaj także, że zmiana danych w sekcji **Informacje o projekcie** lub **Zadania** może wymusić konieczność dokonania zmian danych w sekcji **Harmonogram projektu**.

Aby zatwierdzić sekcję **Harmonogram projektu** nie musisz dodawać żadnego etapu do żadnego z zadań. Ponadto, na dodanych etapach nie musisz wypełniać pola *Opis etapu* ani określać harmonogramu etapu.

Aby podczas sprawdzania wniosku system uznał sekcję **Harmonogram projektu** za poprawną musisz dla każdego etapu uzupełnić pole *Opis etapu* oraz określić harmonogram jego realizacji.

# **8.12 SEKCJA 12: OŚWIADCZENIA**

Sekcja **Oświadczenia** wniosku o dofinansowanie projektu zawiera zbiór oświadczeń wymaganych od wnioskodawców na wniosku.

Aby złożyć wymagane oświadczenia przejdź w tryb edycji sekcji, a następnie wybierz jedną z odpowiedzi znajdującej się pod każdym z oświadczeń.

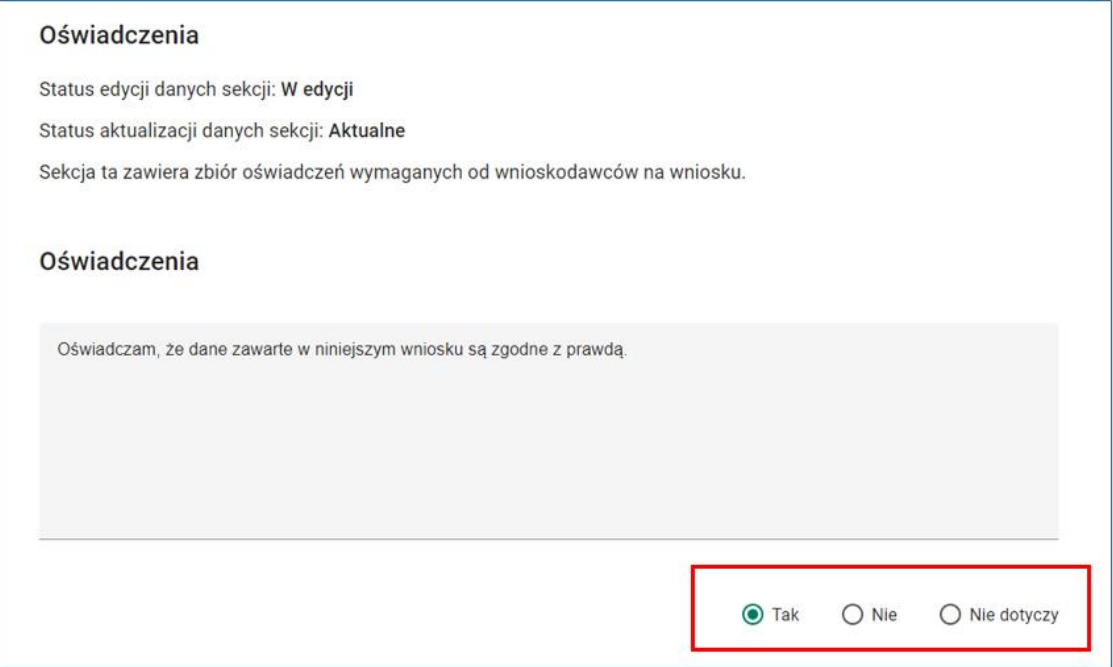

#### **Rysunek 222 Wniosek - Oświadczenia**

# **UWAGA**

Aby zatwierdzić sekcję **Oświadczenia** nie musisz składać żadnego oświadczenia.

Aby podczas sprawdzania wniosku system uznał sekcję **Oświadczenia** za poprawną musisz udzielić odpowiedzi pod każdym z oświadczeń.

## **8.13 SEKCJA 13: ZAŁĄCZNIKI**

Sekcja **Załączniki** wniosku o dofinansowanie projektu zawiera listę załączników dołączonych do wniosku. Sekcja ta nie musi występować w każdym wniosku. Pojawi się wtedy, gdy instytucja organizująca nabór będzie wymagała załączenia dodatkowych materiałów.

Po przejściu w tryb edycji sekcji kliknij przycisk *Dodaj załącznik* znajdujący się pod każdym z załączników.

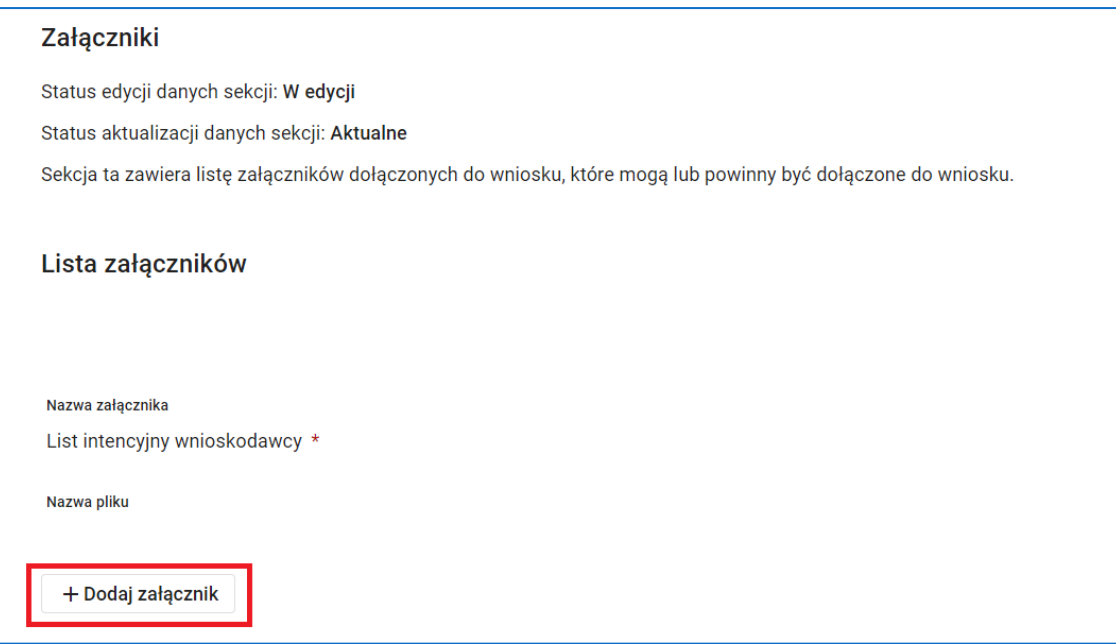

**Rysunek 223 Wniosek - Załączniki**

Dopuszczalne są pliki z rozszerzeniami doc, xls, xlsx, pdf, docx, png, "pg, txt, xml, mp4 oraz archiwa zip i 7z. Dopuszczalne są także pliki podpisane kwalifikowanym podpisem elektronicznym w formatach TSL, XMLsig, XAdES, PadES, CadES, ASIC, XMLenc. Maksymalny rozmiar każdego z dołączanych plików, w tym maksymalny rozmiar archiwum, to 5 MB. Maksymalna wielkość wszystkich plików załączonych do wniosku to 35 MB Nazwa dodanego pliku załącznika pojawi się w polu *Nazwa pliku*.

Przyciski *Pobierz załącznik* lub *Usuń załącznik* służą odpowiednio do pobrania lub usunięcia pliku załącznika.

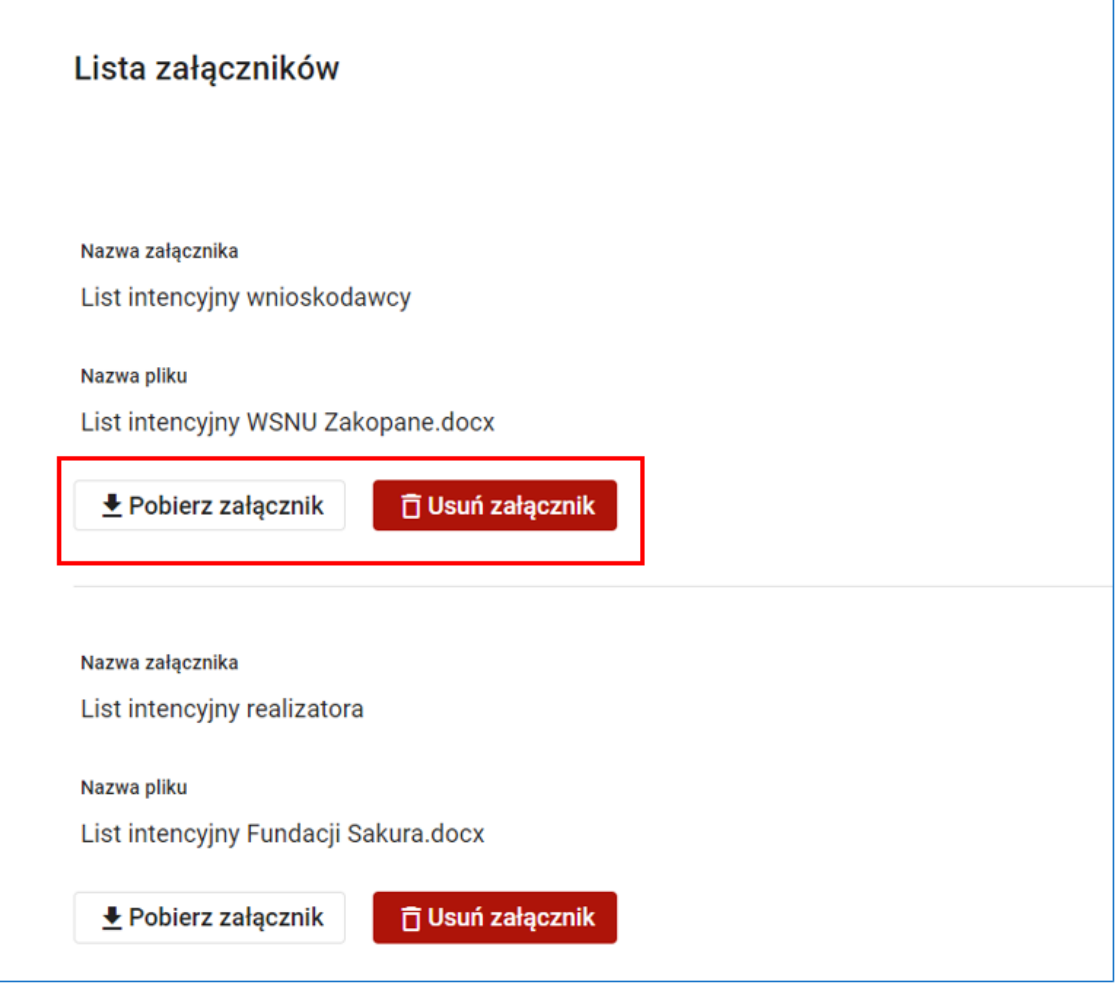

#### **Rysunek 224 Wniosek - Lista załączników**

## **UWAGA**

Aby zatwierdzić sekcję **Załączniki** nie musisz dodawać żadnych załączników.

Aby podczas sprawdzania wniosku system uznał sekcję **Załączniki** za poprawną musisz dodać wszystkie załączniki określone przez instytucję organizującą nabór za obowiązkowe. Po wykonaniu operacji sprawdzenia wniosku system poinformuje Cię, które załączniki należy jeszcze dodać.

## **8.14 SEKCJA 14: INFORMACJE O WNIOSKU O DOFINANSOWANIE**

Sekcja **Informacje o wniosku o dofinansowanie** jest sekcją nieedytowalną. Sekcja zawiera informacje dotyczące danej wersji wniosku, w szczególności numer wersji wniosku, unikalną sumę kontrolną wersji wniosku, datę złożenia wniosku do instytucji oraz numer projektu automatycznie nadany przez system po przesłaniu wniosku do instytucji. Pozostałe informacje w sekcji wskazują na aktualny status projektu oraz status obiegu dokumentu.

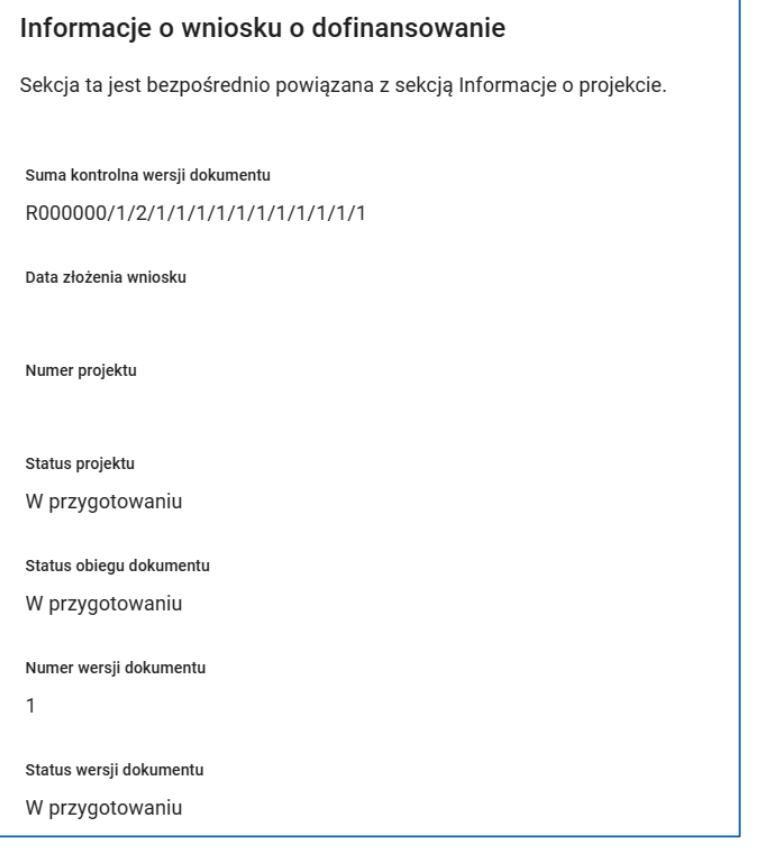

**Rysunek 225 Wniosek - Informacje o wniosku o dofinansowanie**

# **9 ZARZĄDZANIE PROJEKTEM**

### **9.1 KARTA PROJEKTU I KARTA WERSJI DOKUMENTU**

**Karta projektu** jest głównym narzędziem instytucji organizującej nabór do zarządzania oraz monitorowania procesu obsługi wniosków o dofinansowanie projektu.

Karta jest widoczna dopiero po złożeniu projektu do instytucji. Na karcie projektu znajdziesz między innymi informacje dotyczące aktualnego statusu projektu, procesu oceny projektu, podpisanej umowy i aneksów do umowy, a także wymagań związanych z koniecznością ewentualnej poprawy wniosku.

Aby otworzyć kartę projektu skorzystaj z funkcji *Karta projektu* dostępnej w menu projektu.

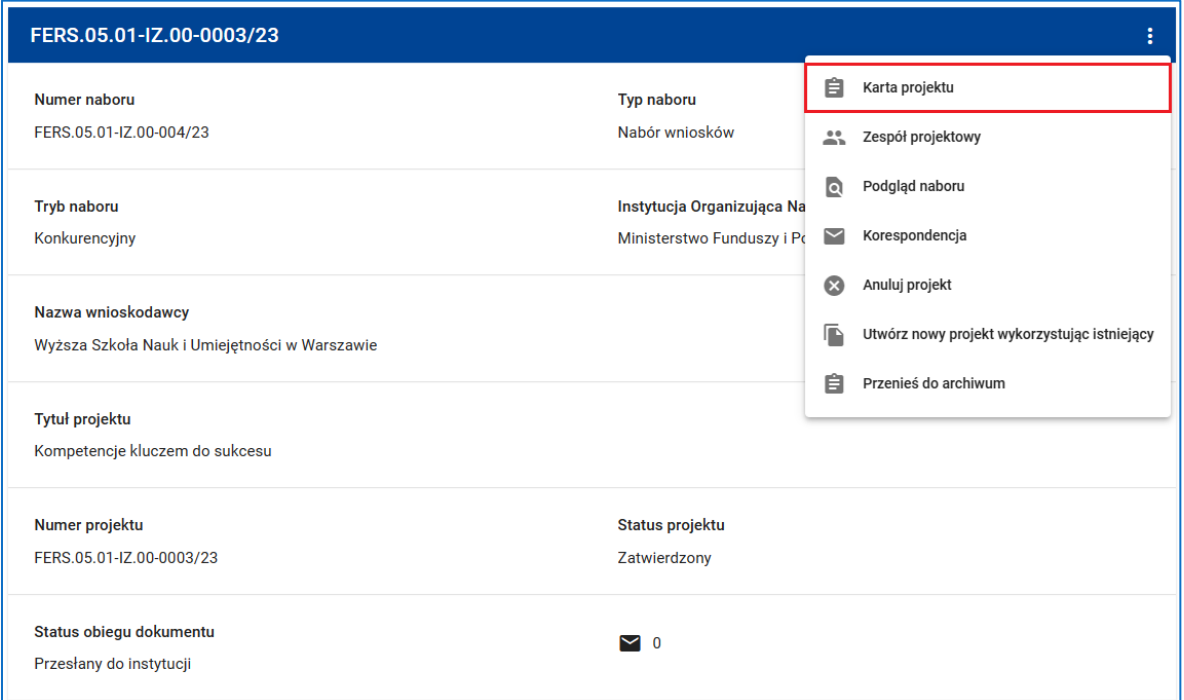

#### **Rysunek 226 Karta projektu**

Informacje na karcie projektu pogrupowane są w kilku rozwijanych panelach.

**Ocena projektu** – jest to panel zawierający informacje na temat procesu oceny i

zatwierdzania projektu.

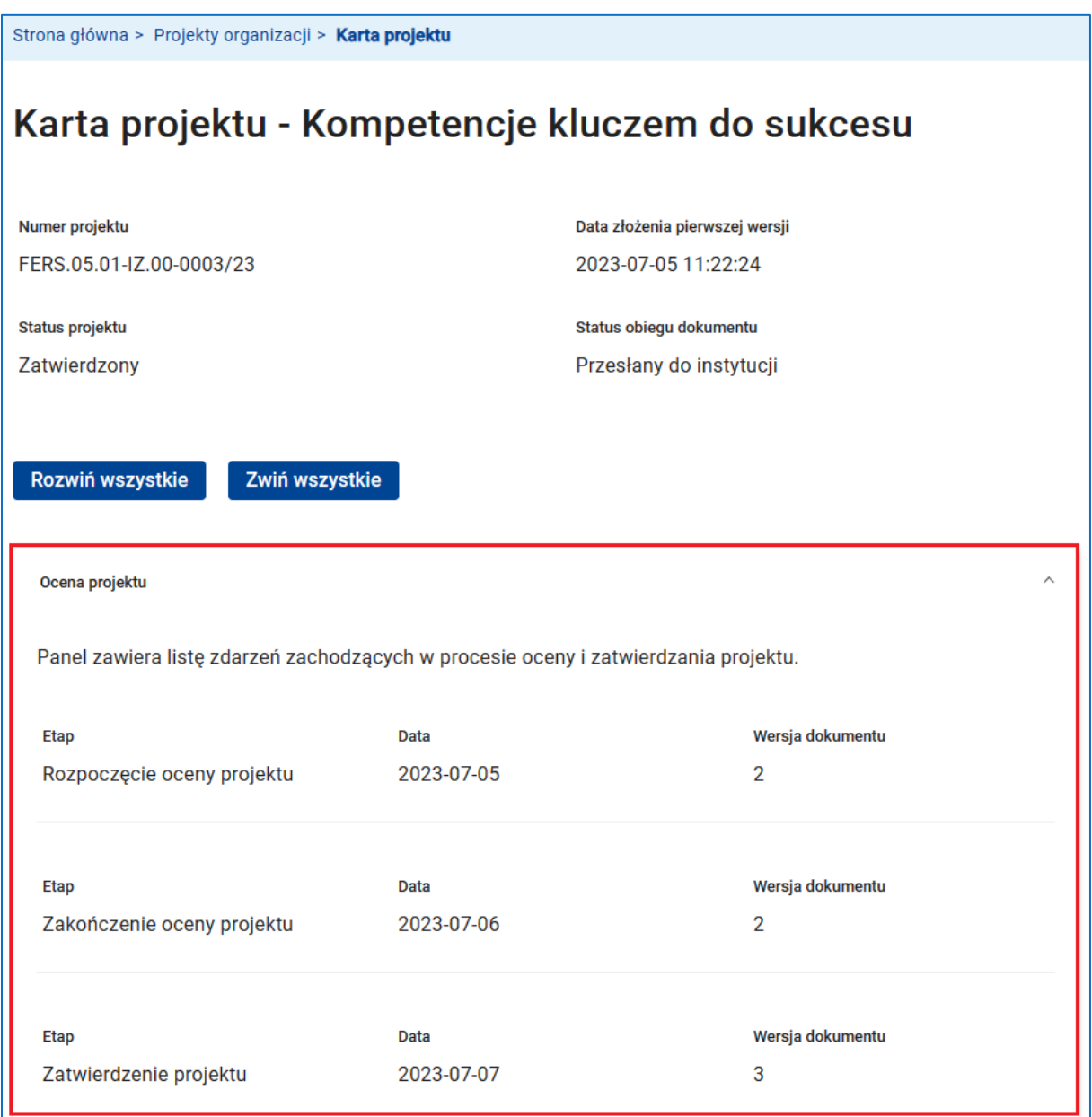

**Rysunek 227 Karta projektu - Ocena projektu**

**Umowa/ decyzja i aneksy** – jest to panel, w którym zebrane są informacje dotyczące umowy i aneksów.

**Poprawa dokumentu – to panel,** gdzie znajdziesz termin poprawy oraz opis wymaganych zmian.

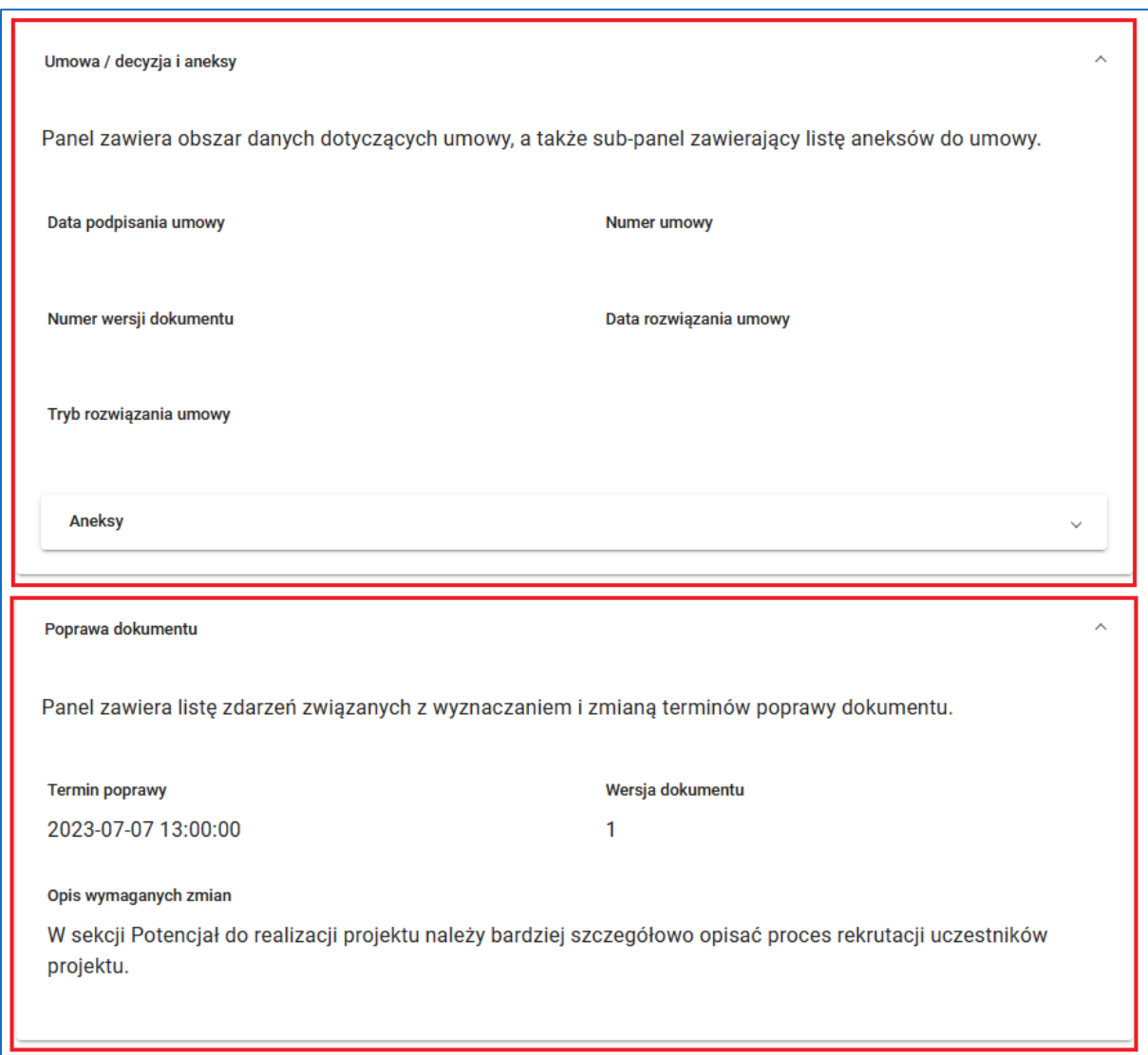

**Rysunek 228 Karta projektu - Umowa/decyzje i aneksy oraz Poprawa dokumentu**

**Informacje o projekcie** – jest to panel zawierający podstawowe informacje o projekcie.

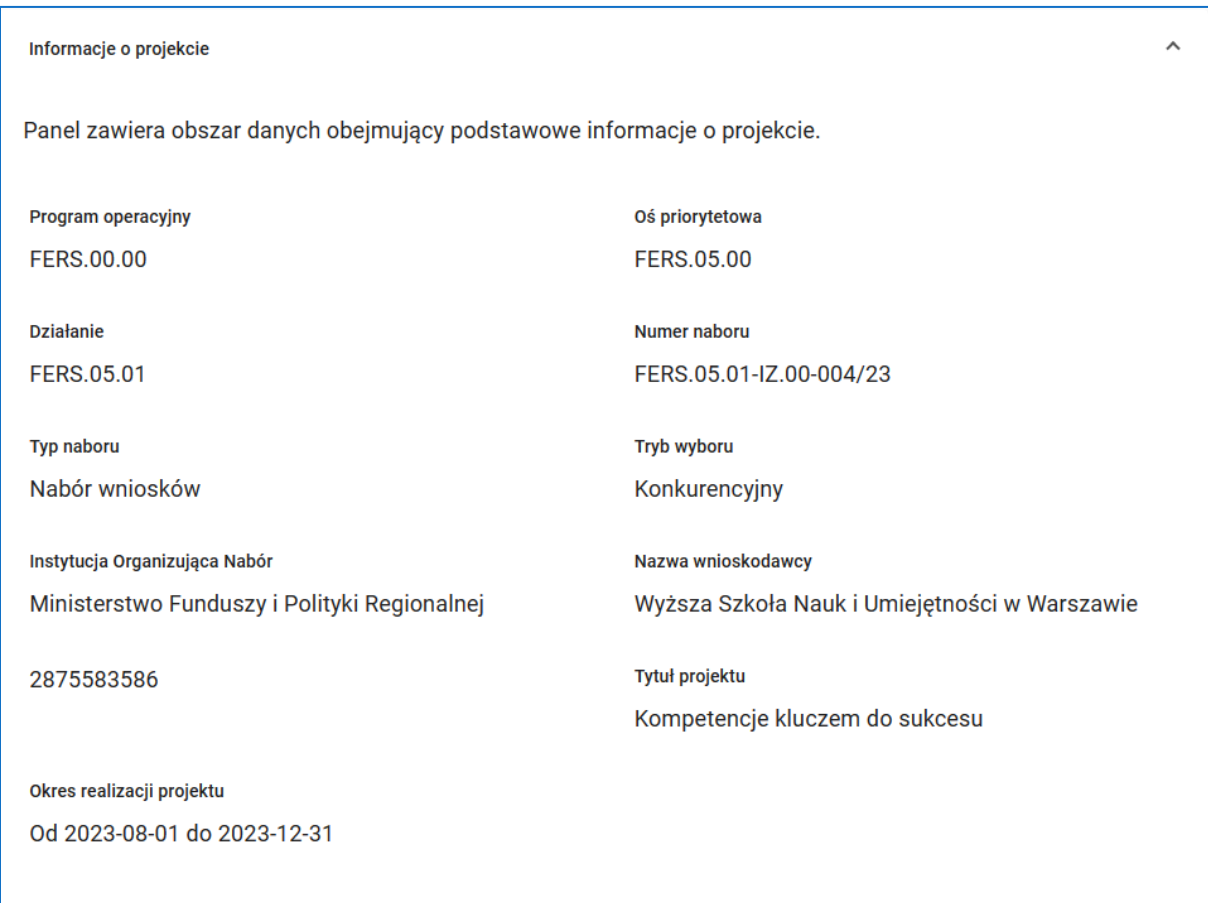

**Rysunek 229 Karta projektu - Informacje o projekcie**

Na karcie projektu dostępne są funkcje:

*Generuj dokument (PDF)* - zapisuje treść ostatniej wersji wniosku do pliku PDF

*Generuj kartę (PDF)* - zapisuje dane z karty projektu do pliku PDF

*Generuj plik XML*- zapisuje dane ostatniej wersji wniosku do pliku XML

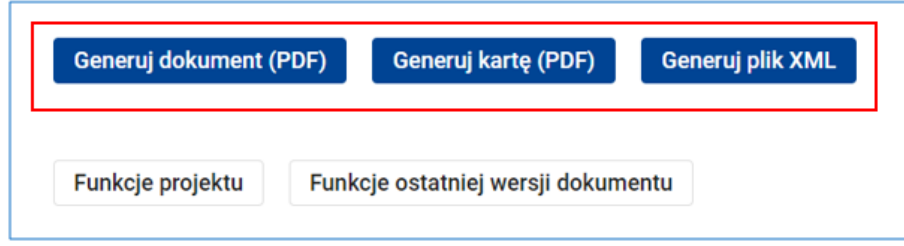

**Rysunek 230 Karta projektu - Generuj dokument (PDF), Generuj kartę (PDF) i Generuj plik XML**

Na karcie projektu możesz również wywołać wszystkie funkcje dostępne w menu projektu oraz w menu ostatniej wersji dokumentu. W tym celu kliknij przycisk *Funkcje projektu* lub *Funkcje ostatniej wersji dokumentu*, a następnie wybierz funkcję z listy. Szerszy opis funkcji jest przedstawiony w innych rozdziałach instrukcji.

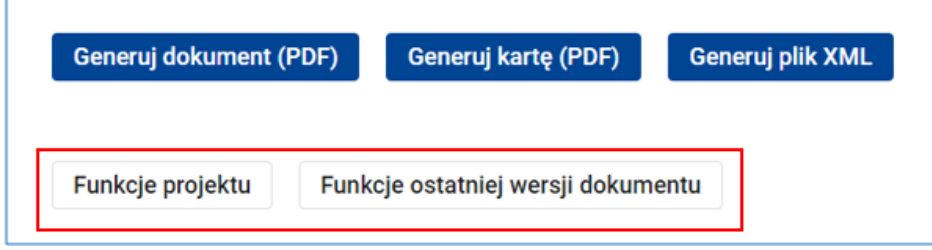

**Rysunek 231 Karta projektu - Funkcje projektu, Funkcje ostatniej wersji dokumentu**

Karta projektu otwiera się w trybie tylko do odczytu. Dane na karcie uaktualniane są wyłącznie przez pracowników instytucji organizującej nabór.

**Karta wersji dokumentu jest dokumentem** analogicznym do karty projektu. Karta wersji dokumentu jest widoczna dopiero po złożeniu projektu do instytucji. Zawiera ona informacje dotyczące wersji dokumentu oraz te dane z karty projektu, które są bezpośrednio powiązane z tą wersją. Aby otworzyć kartę wersji dokumentu kliknij link *Karta wersji dokumentu* na panelu wersji dokumentu.

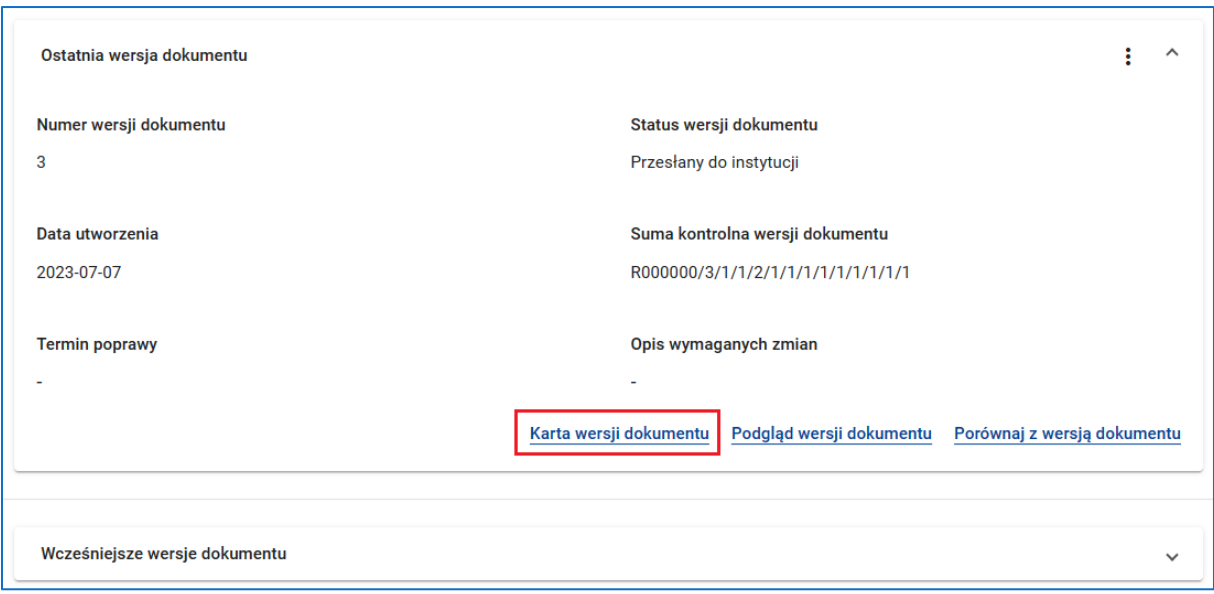

**Rysunek 232 Karta wersji dokumentu**

Na karcie wersji dokumentu dostępne są podobne funkcje jak na karcie projektu: *Generuj dokument (PDF)* - zapisuje treść wersji wniosku do pliku PDF *Generuj kartę (PDF)* - zapisuje dane z karty wersji dokumentu do pliku PDF *Generuj plik XML*- zapisuje dane ostatniej wersji wniosku do pliku XML.

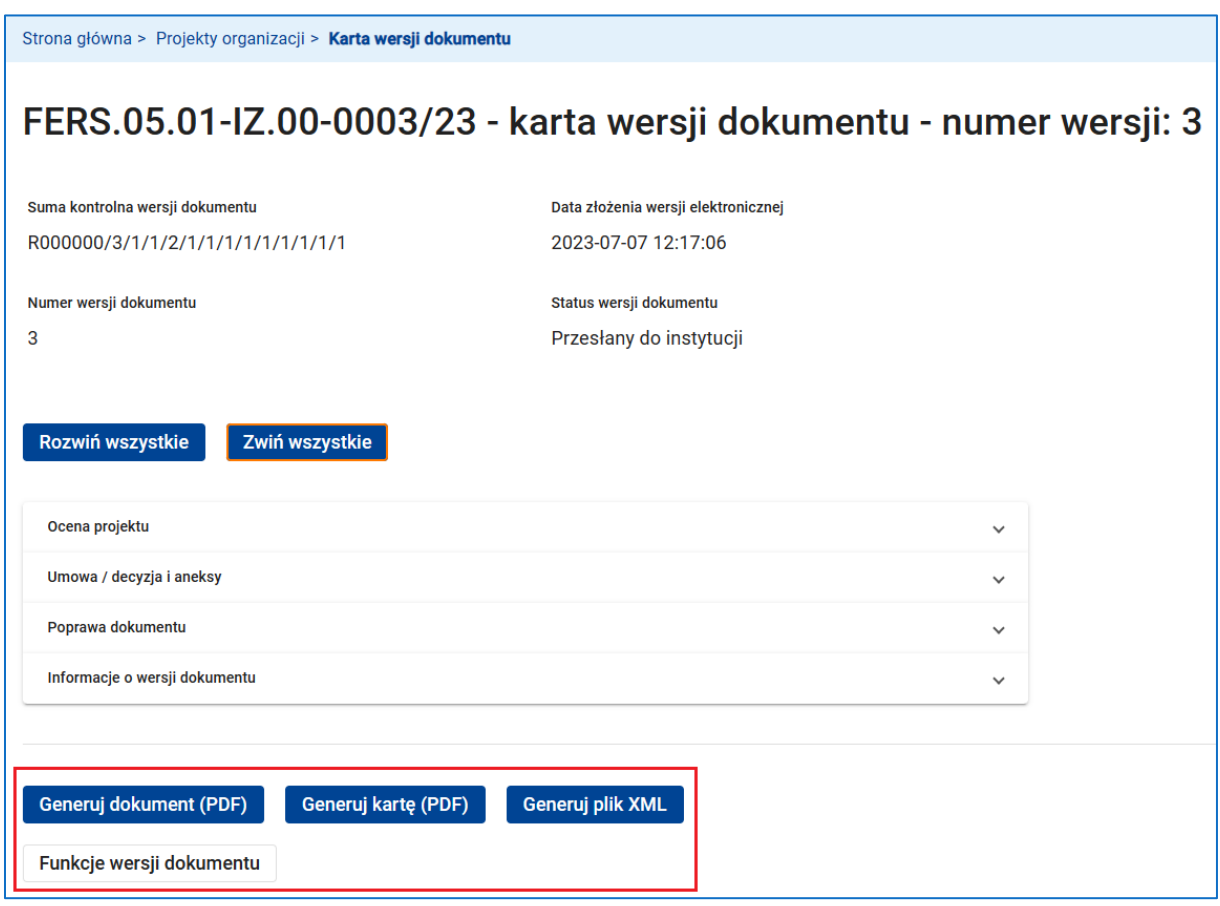

**Rysunek 233 Karta wersji dokumentu - dostępne funkcje**

Podobnie, bezpośrednio na karcie wersji dokumentu możesz wywołać wszystkie funkcje dostępne w menu wersji dokumentu. W tym celu kliknij przycisk *Funkcje wersji dokumentu*, a następnie wybierz funkcję z listy.

### **9.2 STATUSY PROJEKTU I STATUSY OBIEGU DOKUMENTÓW**

### **9.2.1 STATUSY PROJEKTU**

Nowo utworzony projekt ma status **W przygotowaniu**. Z chwilą utworzenia nowego projektu automatycznie generowana jest pierwsza wersja dokumentu o statusie **W przygotowaniu**. Do chwili przesłania wersji dokumentu do instytucji projekt pozostaje całkowicie w gestii wnioskodawcy. W przypadku rezygnacji wnioskodawcy ze złożenia dokumentu projekt może zostać przez wnioskodawcę anulowany lub trwale usunięty z bazy. Przesłanie pierwszej wersji dokumentu do instytucji nie skutkuje automatyczną zmianą statusu projektu. Jeszcze przed przystąpieniem do oceny projektu instytucja ma prawo zwrócić dokument wnioskodawcy do poprawy określając jako termin poprawy termin nie późniejszy niż data zakończenia naboru (bieżącej rundy naboru). Niezwrócenie przez wnioskodawcę poprawionego dokumentu do instytucji przed datą zakończenia naboru zazwyczaj skutkuje zmianą statusu projektu na **Pozostawiony bez rozpatrzenia**.

Skierowanie projektu do oceny przez instytucję zmienia status projektu na **W trakcie oceny**. W tym stanie możliwa jest korekta dokumentu przez instytucję lub poprawa dokumentu przez wnioskodawcę. Po zakończeniu oceny projektu, decyzją instytucji projekt może zmienić status na **Pozostawiony bez rozpatrzenia**, **Zatwierdzony** lub **Odrzucony**.

W przypadku projektów odrzuconych, instytucja – na wniosek wnioskodawcy skierowany do instytucji poza systemem – może rozpocząć procedurę odwoławczą. Powoduje to zmianę statusu projektu z **Odrzucony** na **W trakcie procedury odwoławczej**. Po zakończeniu procedury odwoławczej projekt może zostać zatwierdzony, skierowany do ponownej oceny lub może zostać podtrzymana decyzja o jego odrzuceniu. Projekty wcześniej zatwierdzone lub odrzucone także mogą zostać skierowane do ponownej oceny.

W momencie podpisania umowy o dofinansowanie zatwierdzonego projektu między wnioskodawcą/ beneficjentem, a instytucją status projektu ulega zmianie z **Zatwierdzony** na **Umowa podpisana**. Jest to zwykle ostatni status projektu zatwierdzonego do realizacji. W szczególnych przypadkach umowa może zostać rozwiązana (anulowana). Skutkuje to zmianą statusu projektu na **Umowa rozwiązana**. Jeżeli po zatwierdzeniu projektu nie dochodzi do podpisania umowy, decyzją instytucji projekt zostaje odrzucony.

# **UWAGA**

Statusy projektu **Umowa podpisana**, **Umowa rozwiązana** oraz **W trakcie procedury odwoławczej** dotyczą jedynie projektów realizowanych w ramach naborów wniosków o dofinansowanie projektu; nie mają zastosowania dla naborów fiszek projektów.

Analogicznie jak dla projektów o statusie **W trakcie oceny**, również podczas pozostawania projektu w statusach **Odrzucony**, **W trakcie procedury odwoławczej**, **Zatwierdzony** oraz **Umowa podpisana** możliwa jest korekta dokumentu przez instytucję lub poprawa dokumentu przez wnioskodawcę/ beneficjenta. Poprawa dokumentu przez beneficjenta już po podpisaniu umowy może skutkować podpisaniem aneksu do umowy (nie każda poprawa dokumentu skutkuje podpisaniem nowego aneksu do umowy, podobnie jak nie każdy nowy aneks wymaga poprawy dokumentu).

Szczególnym statusem projektu jest status **Unieważniony**. Status **Unieważniony** może być osiągnięty z dowolnego statusu przed podpisaniem umowy. Powodem jest unieważnienie naboru przez instytucję.

Szczególnym statusem projektu jest także status **Anulowany**. Status **Anulowany** może być osiągnięty z dowolnego statusu przed podpisaniem umowy. Powodem jest rezygnacja wnioskodawcy z realizacji projektu. Wznowienie realizacji projektu przez wnioskodawcę przywraca status projektu na wartość sprzed rezygnacji. Wnioskodawca ma możliwość samodzielnego wznowienia realizacji projektu w systemie jedynie przed pierwszym przesłaniem dokumentu do instytucji. Po pierwszym przesłaniu dokumentu do instytucji cofnięcie statusu **Anulowany** jest realizowane przez instytucję na prośbę wnioskodawcy.
### **9.2.2 STATUSY OBIEGU DOKUMENTU**

### **UWAGA**

- Status ostatniej wersji dokumentu jest jednocześnie statusem obiegu dokumentu.
- **Faza przygotowania projektu (status projektu = W przygotowaniu)**
	- o Z chwilą utworzenia nowego projektu automatycznie generowana jest pierwsza wersja numer 1 dokumentu o statusie **W przygotowaniu**. W tym statusie możliwa jest edycja (modyfikacja) dokumentu jedynie przez wnioskodawcę.
	- o Przesłanie wersji numer 1 do instytucji powoduje zmianę statusu obiegu dokumentu na **Przesłany do instytucji**. Przesłana może być jedynie poprawnie zweryfikowana wersja dokumentu. Z chwilą przesłania do instytucji kontrolę nad dalszym obiegiem dokumentu przejmuje instytucja.
	- o Jeszcze przed formalnym skierowaniem projektu (dokumentu) do oceny instytucja ma prawo dokonać wstępnej weryfikacji dokumentu w stosunku do wymagań naboru. Jeżeli dokument wymaga poprawy, zostaje skierowany do poprawy przez wnioskodawcę. Powoduje to zmianę statusu dostarczonej wersji dokumentu (statusu obiegu dokumentu) na **Skierowany do poprawy**. Jednocześnie instytucja określa termin poprawy. Termin ten nie może być późniejszy niż termin zakończenia naboru (lub aktualnej rundy naboru).
	- o Rozpoczęcie poprawy przez wnioskodawcę automatycznie tworzy nową wersję dokumentu jako kopię wersji poprzedniej. Pierwszym statusem nowej wersji dokumentu (statusem obiegu dokumentu) jest status **W poprawie**. Po zakończeniu poprawy wnioskodawca przesyła poprawioną wersję do instytucji. Powoduje to zmianę statusu najnowszej wersji dokumentu (statusu obiegu dokumentu) na **Przesłany do instytucji**.
	- o Warunkiem przesłania poprawionego dokumentu do instytucji jest dotrzymanie terminu poprawy. Po upływie tego terminu status obiegu dokumentu automatycznie zmienia się na **Niepoprawiony** (zmiana statusu

dotyczy wersji dokumentu o statusie **Skierowany do poprawy** lub nowo utworzonej wersji o statusie **W poprawie**). Zmiana terminu poprawy przez instytucję automatycznie resetuje status obiegu dokumentu.

- o Możliwe jest odwołanie poprawy przez instytucję. Powoduje to trwałe usunięcie z bazy nowo utworzonej wersji dokumentu – o ile została utworzona – i powrót do statusu **Przesłany do instytucji**.
- o Jeżeli dokument nie został poprawiony przez wnioskodawcę lub został poprawiony, ale nie został przesłany do instytucji przed datą zakończenia naboru (w drugim przypadku status faktycznie poprawionej wersji dokumentu automatycznie zmienił się na **Niepoprawiony**), możliwy jest następujący dalszy obieg dokumentu:
	- Instytucja pozostawia projekt bez rozpatrzenia (zmiana statusu projektu na **Pozostawiony bez rozpatrzenia**; statusu obiegu dokumentu pozostaje bez zmian - **Niepoprawiony**).
	- Instytucja może zaimportować dokument zmieniając status obiegu dokumentu na **Przesłany do instytucji**. Zaimportowana może być jedynie poprawnie zweryfikowana wersja dokumentu. Warunkiem zaimportowania dokumentu przez instytucję jest znajomość sumy kontrolnej importowanej wersji dokumentu. Przypadek ten zwykle dotyczy sytuacji, gdy wnioskodawca został pozbawiony możliwości przesłania poprawionej wersji dokumentu przed zakończeniem naboru ze względu np. na awarię systemu.
- o Statusem kończącym obieg dokumentu w fazie przygotowania projektu jest status **Przesłany do instytucji** (wyjątkiem jest status **Niepoprawiony**).
- **Fazy realizacji projektu (statusy (fazy) projektu = W trakcie oceny, Zatwierdzony, Umowa podpisana, Odrzucony lub W trakcie procedury odwoławczej)**
	- o Początkowym i końcowym statusem obiegu dokumentu w każdej z wyżej wymienionych faz realizacji projektu jest status **Przesłany do instytucji**. Wynika to z faktu, że zmiany statusów projektu między tymi stanami możliwe są jedynie w sytuacji, gdy statusem obiegu dokumentu jest Przesłany do

instytucji. Możliwy obieg dokumentu w każdej z tych faz realizacji projektu jest identyczny.

- o Instytucja może skierować dokument do poprawy przez wnioskodawcę/ beneficjenta. W tym przypadku obieg dokumentu jest analogiczny do opisanego powyżej. Różnicą jest brak ograniczenia terminu poprawy datą zakończenia naboru (lub bieżącej rundy naboru). W związku z tym nie ma potrzeby importowania dokumentu przez instytucję lub kończenia obiegu dokumentu w statusie **Niepoprawiony**.
- o W odróżnieniu od fazy przygotowania projektu w każdej z faz realizacji projektu możliwa jest korekta dokumentu bezpośrednio przez instytucję. Skierowanie dokumentu do korekty powoduje zmianę statusu ostatniej (najnowszej) wersji dokumentu (statusu obiegu dokumentu) na **Skierowany do korekty**. W tym przypadku instytucja nie określa terminu korekty. Rozpoczęcie korekty przez instytucję automatycznie tworzy nową wersję dokumentu jako kopię wersji poprzedniej. Pierwszym statusem nowej wersji dokumentu (statusem obiegu dokumentu) jest status **W korekcie**. Zakończenie korekty przez instytucję powoduje zmianę statusu najnowszej wersji dokumentu (statusu obiegu dokumentu) na **Przesłany do instytucji**.

## **UWAGA**

- Zmiany statusów projektu możliwe są jedynie w sytuacji, gdy statusem obiegu dokumentu jest **Przesłany do instytucji**. Wyjątkami od tej reguły są następujące zmiany:
	- **W przygotowaniu** → Pozostawiony bez rozpatrzenia (zmiana możliwa dla statusu obiegu dokumentu **Niepoprawiony**).
	- Dowolny status z wyjątkiem **Umowa podpisana** i **Umowa rozwiązana** → **Unieważniony** lub **Anulowany** (zmiana możliwa dla dowolnego statusu obiegu dokumentu).

### **9.3 ZESPÓŁ PROJEKTOWY**

### **UWAGA**

Przed przystąpieniem do lektury tego rozdziału zapoznaj się z rozdziałem Zarządzanie zespołem współpracowników.

Dostępna w menu głównym funkcja *Moje projekty* – podobnie jak funkcja *Projekty organizacji* - otwiera ekran z listą projektów Twojej organizacji. Różnica dotyczy widoczności projektów.

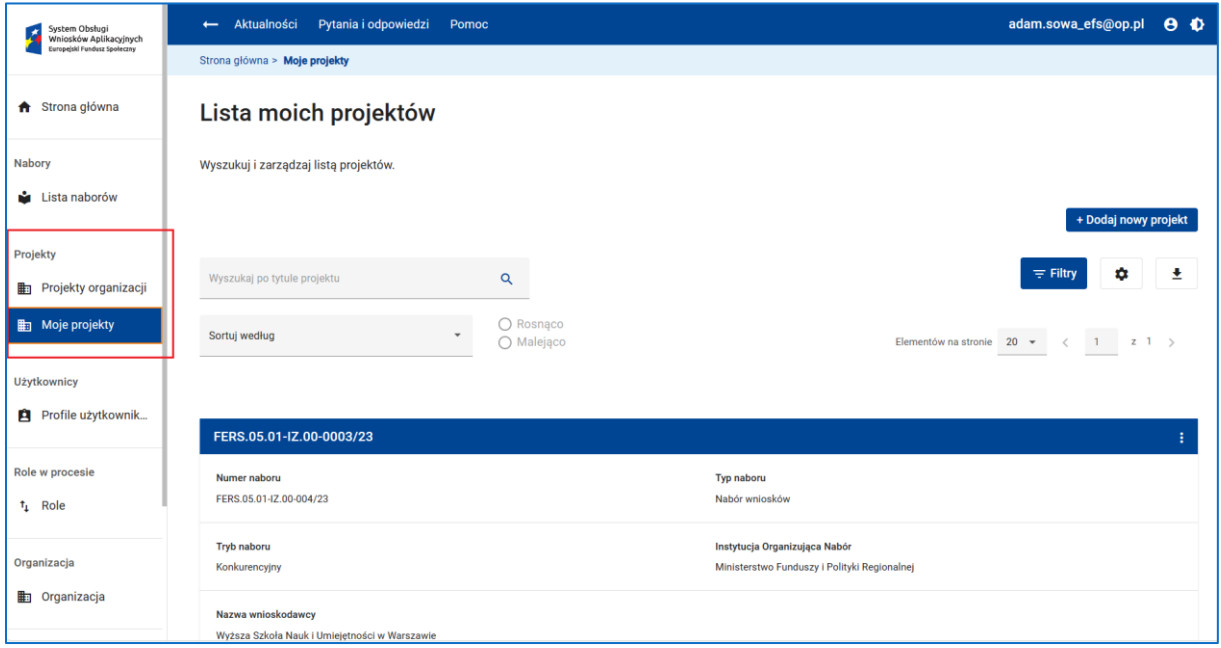

#### **Rysunek 234 Projekty organizacji - Moje projekty**

Funkcja *Projekty organizacji* umożliwia dostęp do wszystkich projektów Twojej organizacji, a funkcja *Moje projekty* wyświetla tylko te projekty, do których masz dostęp, jako członek Zespołu projektowego. Innymi słowy, aby zobaczyć projekt na liście "moich projektów" musisz być członkiem zespołu projektowego realizującego projekt.

Każdy projekt jest realizowany przez zespól projektowy, który musi posiadać przynajmniej jednego członka.

## **UWAGA**

Tworząc projekt stajesz się automatycznie członkiem zespołu projektowego realizującego ten projekt.

Członkiem zespołu projektowego może być każdy z użytkowników systemu posiadający aktywny profil uprawnień w Twojej organizacji. Aby stworzyć lub zaktualizować zespół projektowy realizujący projekt skorzystaj z funkcji *Zespół projektowy* dostępnej w menu projektu.

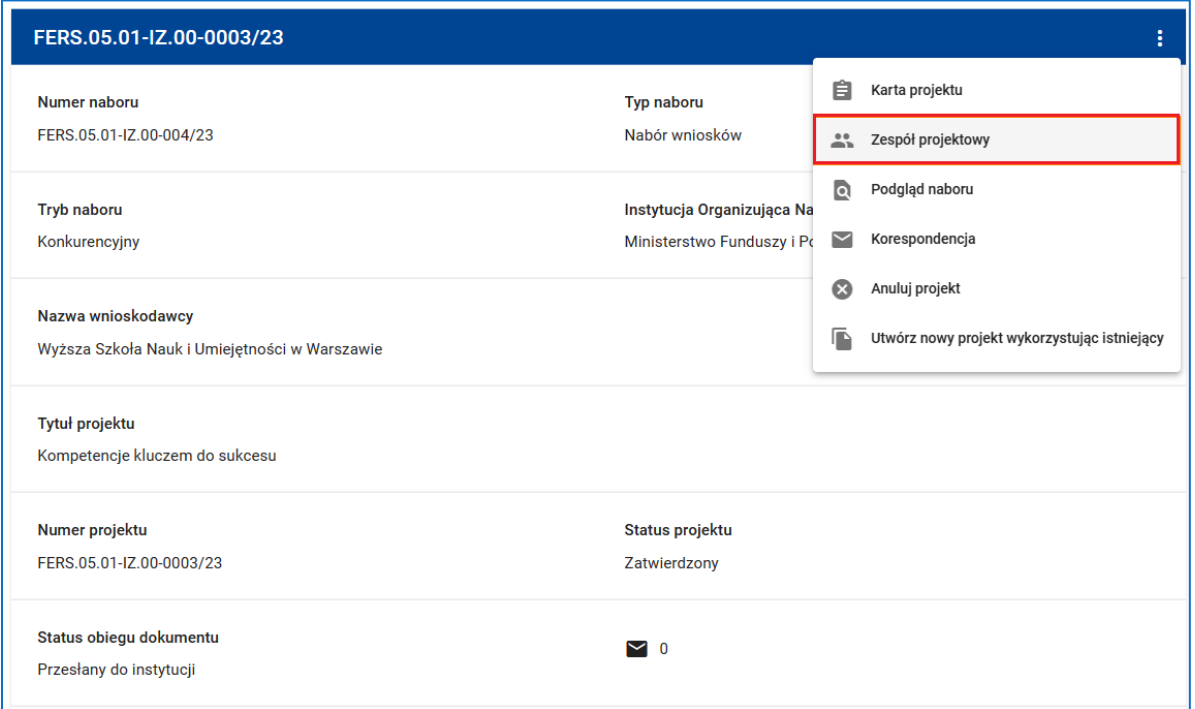

#### **Rysunek 235 Zespół projektowy**

Pojawi się lista aktualnych członków zespołu. Aby dodać lub usunąć członka zespołu kliknij pole *Wybierz członka zespołu projektowego*.

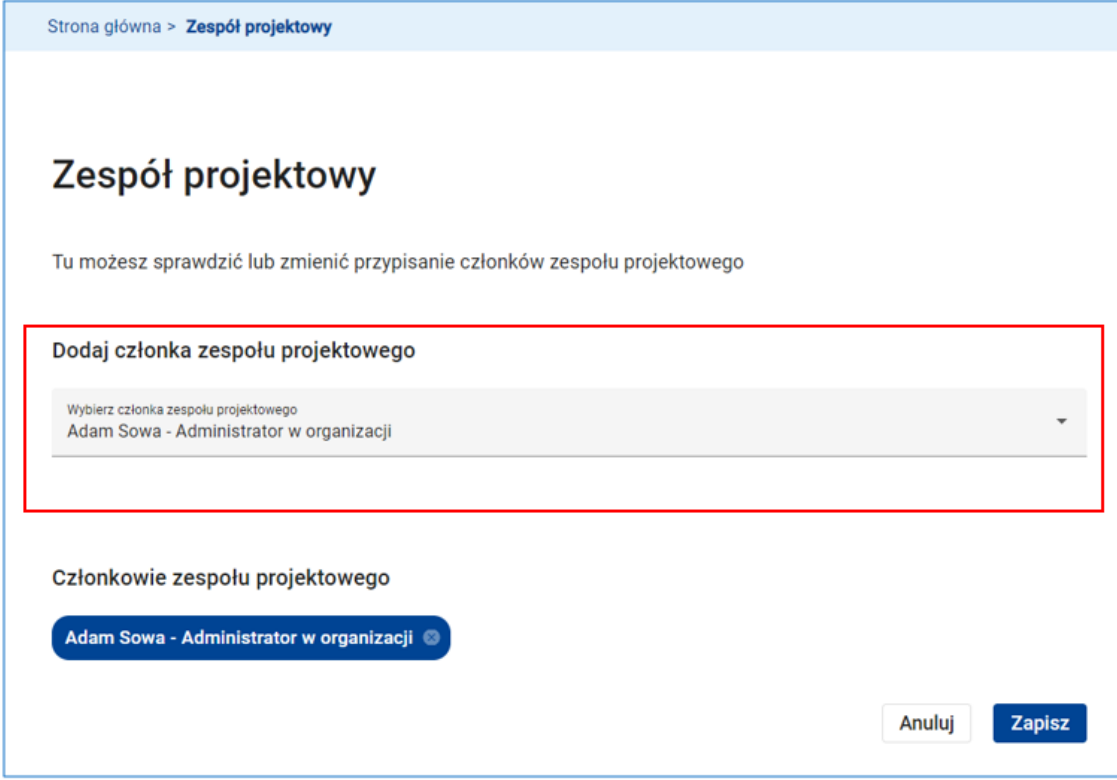

**Rysunek 236 Zespół projektowy - Dodanie członka zespołu projektowego**

Następnie, zaznacz tych, którzy mają być członkami zespołu.

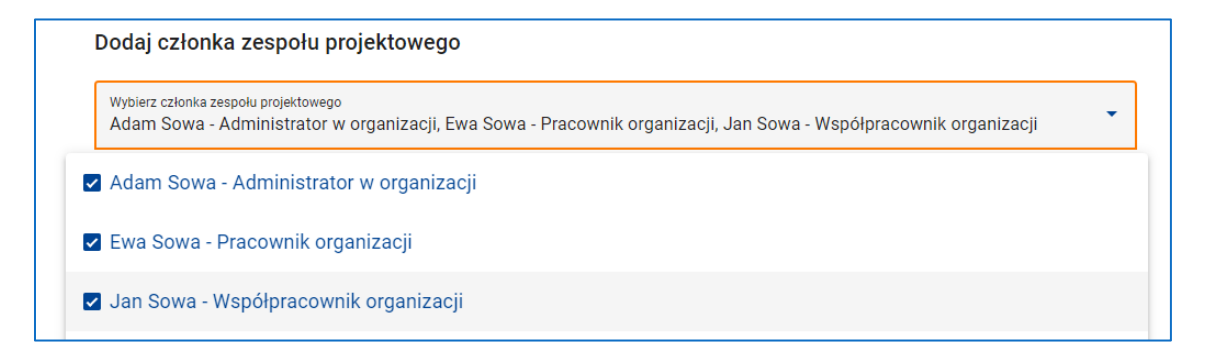

#### **Rysunek 237 Dodanie członka zespołu - wybór członka**

Na zakończenie kliknij przycisk *Zapisz*. System potwierdzi aktualizację zespołu stosownym komunikatem.

# **WARTO ZAPAMIĘTAĆ**

Standardowa rola *Współpracownika organizacji* nie daje dostępu do funkcji *Projekty organizacji*, a jedynie dostęp do funkcji *Moje projekty*. A zatem każdy użytkownik o profilu *Współpracownika organizacji* (np. realizator projektu) widzi jedynie te projekty Twojej organizacji, do których został przypisany jako członek zespołu projektowego.

# **9.4 PODGLĄD NABORU**

Dostępna w menu projektu funkcja *Podgląd naboru* otwiera ekran podglądu naboru.

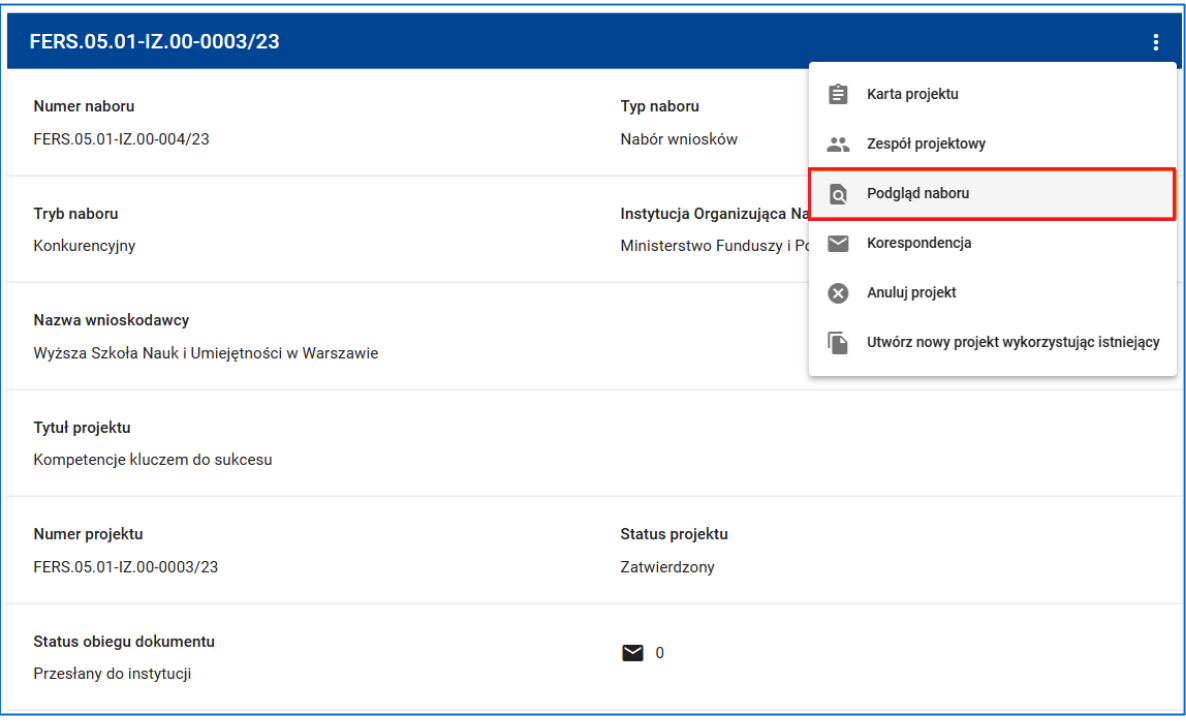

**Rysunek 238 Wywołanie funkcji Podgląd naboru**

Jest to ten sam ekran, który możesz otworzyć korzystając z funkcji *Pokaż szczegóły* dostępnej w menu naboru na liście naborów.

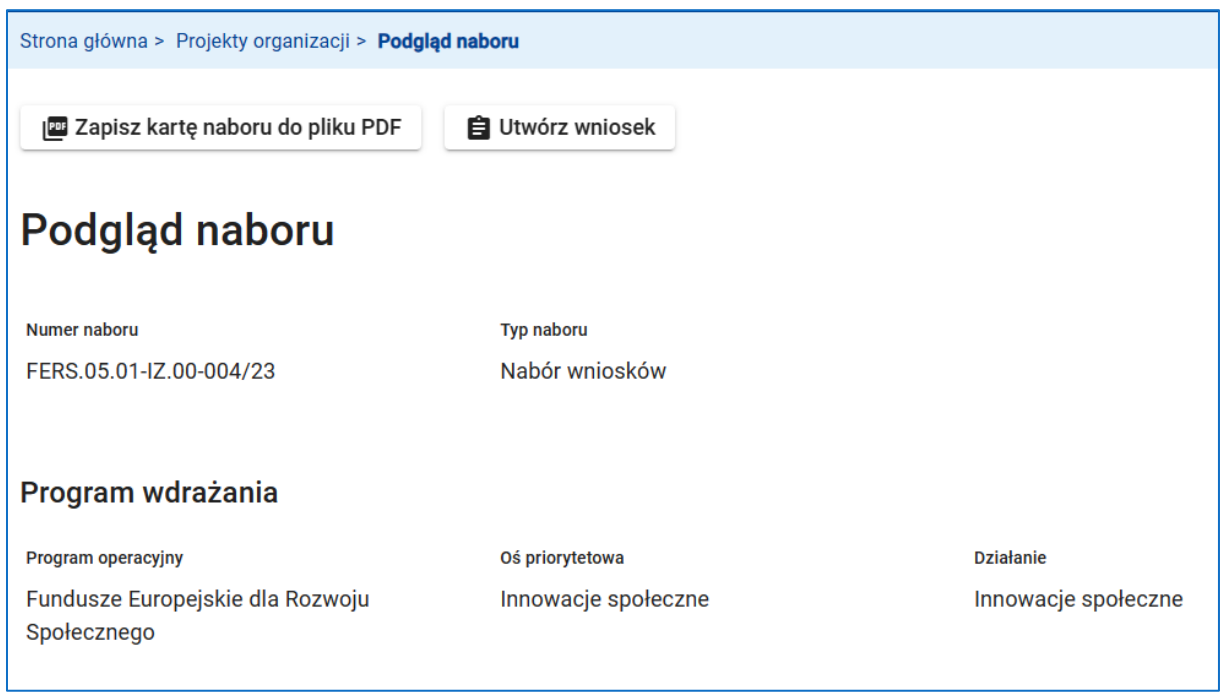

#### **Rysunek 239 Podgląd naboru**

## **UWAGA**

Korzystając z funkcji *Podgląd naboru* zapoznasz się ze szczegółami naboru niezależnie od jego statusu, tzn. nawet wtedy, gdy nabór jest już zamknięty lub został unieważniony i nie znajduje się na liście aktualnie ogłoszonych naborów otwieranej za pomocą dostępnej w menu głównym funkcji *Lista naborów*.

### **9.5 KORESPONDENCJA ZWIĄZANA Z PROJEKTEM**

Zarówno na etapie przygotowania jak i na etapie realizacji projektu może powstać potrzeba komunikacji z instytucją organizującą nabór. Wzajemna komunikacja pomiędzy członkami zespołu projektowego, a pracownikami instytucji zajmującymi się Twoim projektem realizowana jest w bardzo podobny sposób jak standardowa poczta elektroniczna. Z tą różnicą, że wysłanym lub odebranym e-mailem jest wiadomość lub pismo.

### **UWAGA**

Każde pismo – w odróżnieniu od wiadomości – przed wysłaniem musi być podpisane elektronicznie. Dotyczy to zarówno pism wysyłanych przez Ciebie lub innego uprawnionego członka zespołu projektowego, jak również pism wysyłanych przez instytucję.

Dostępna w menu projektu funkcja *Korespondencja* otwiera ekran korespondencji związanej z tym projektem.

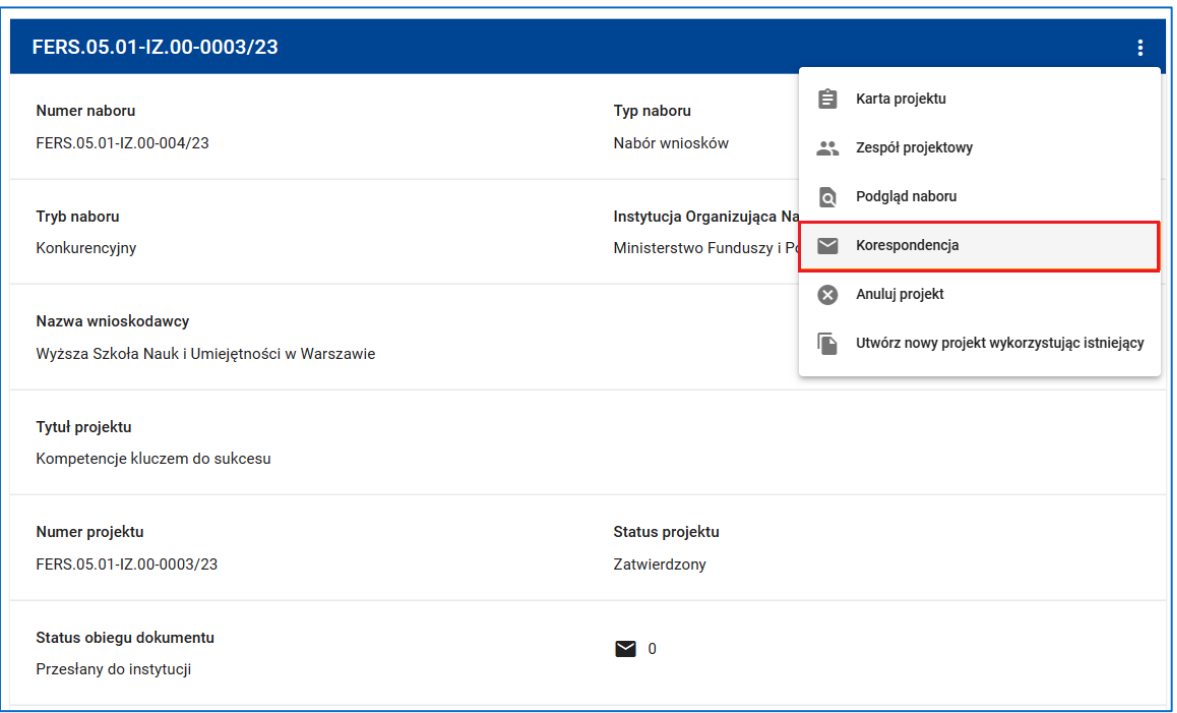

**Rysunek 240 Korespondencja**

Podobnie jak w aplikacjach obsługujących pocztę elektroniczną, korespondencja w projekcie rozdzielona jest pomiędzy skrzynkami **Odebrane**, **Wysłane** i **Robocze**.

Wiadomości oraz pisma nadesłane przez instytucję organizującą nabór znajdują się w skrzynce **Odebrane**. Dostępna w menu wiadomości/ pisma funkcja *Podgląd* otwiera ekran podglądu wiadomości/ pisma.

## **UWAGA**

Instytucja, przesyłając pismo do wnioskodawcy może, ale nie musi, żądać potwierdzenia odbioru (UPO). Potwierdzenie odbioru generowane jest automatycznie przez system przy próbie pierwszego odczytania nadesłanego pisma. UPO musi być jednak uwierzytelnione poprawnie złożonym podpisem elektronicznym. Dlatego, przy pierwszej próbie odczytania pisma system zapyta Cię, czy taki podpis złożysz. Po potwierdzeniu zostaniesz przekierowany do wyboru metody podpisu. Jeżeli nie złożysz podpisu, odczyt pisma nie będzie możliwy.

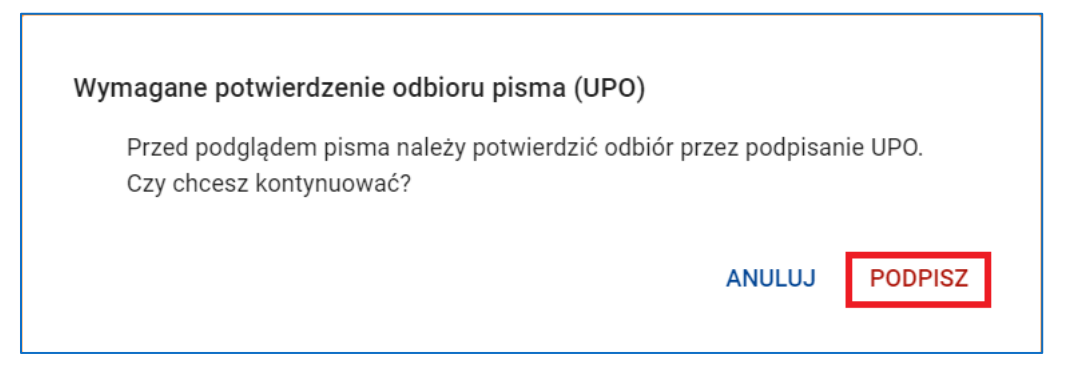

**Rysunek 241 Wymagane potwierdzenie odbioru pisma (UPO)**

Możesz odpowiedzieć na wiadomość lub pismo korzystając z dostępnej na ekranie podglądu wiadomości lub pisma funkcji *Odpowiedz.*

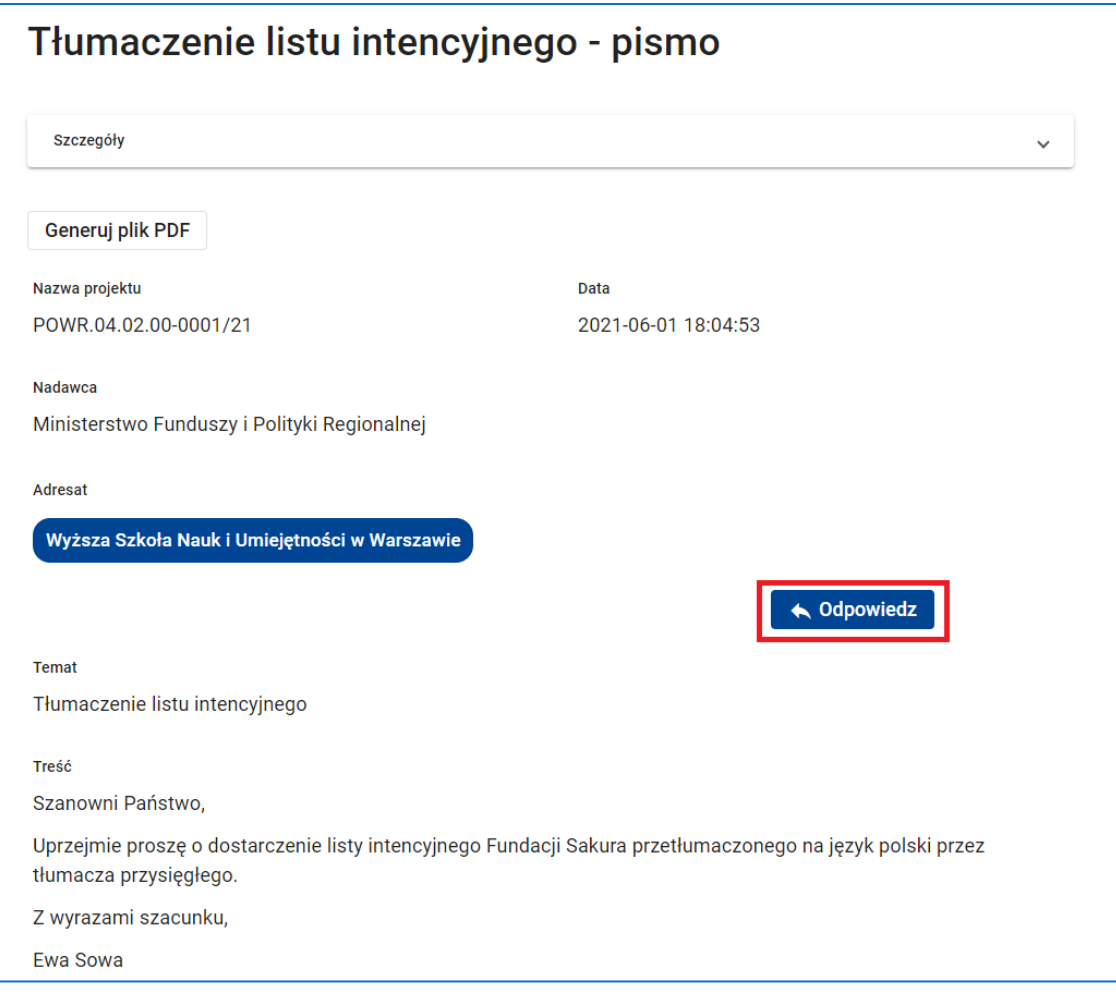

### **Rysunek 242 Funkcja Odpowiedz**

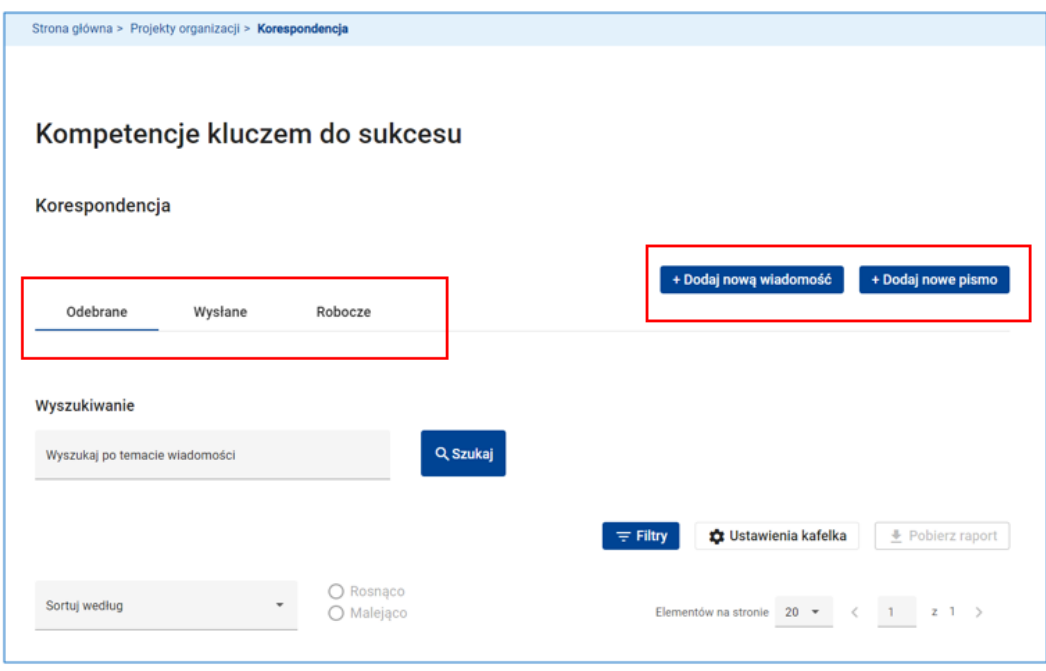

**Rysunek 243 Korespondencja - Odebrane, Wysłane, Robocze**

Aby utworzyć nową wiadomość kliknij przycisk *Dodaj nową wiadomość*. Następnie, na ekranie tworzenia nowej wiadomości wypełnij pola *Temat* oraz *Treść wiadomości*. System umożliwia formatowanie wiadomości. Do wiadomości możesz dołączyć jeden lub więcej załączników.

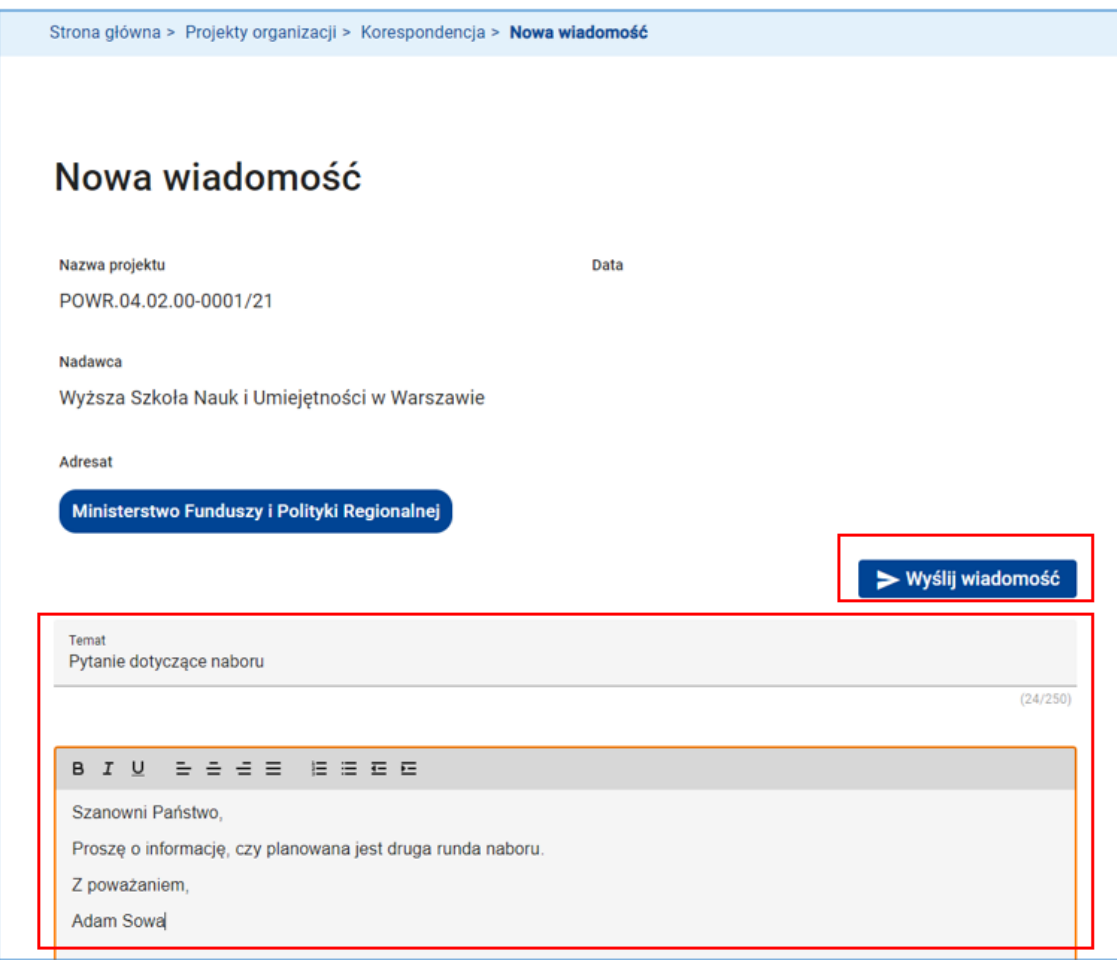

### **Rysunek 244 Korespondencja - Nowa wiadomość**

Jeżeli wiadomość jest gotowa do wysłania kliknij przycisk *Wyślij wiadomość*. Wiadomość zostanie wysłana. Jednocześnie system wyśle powiadomienie e-mail do wszystkich pracowników instytucji zajmujących się Twoim projektem z informacją o nadesłanej wiadomości i zapisze wiadomość w skrzynce **Wysłane**.

Jeżeli wiadomość nie jest jeszcze gotowa do wysłania kliknij przycisk *Utwórz wiadomość*. Wiadomość zostanie zapisana w skrzynce **Robocze**.

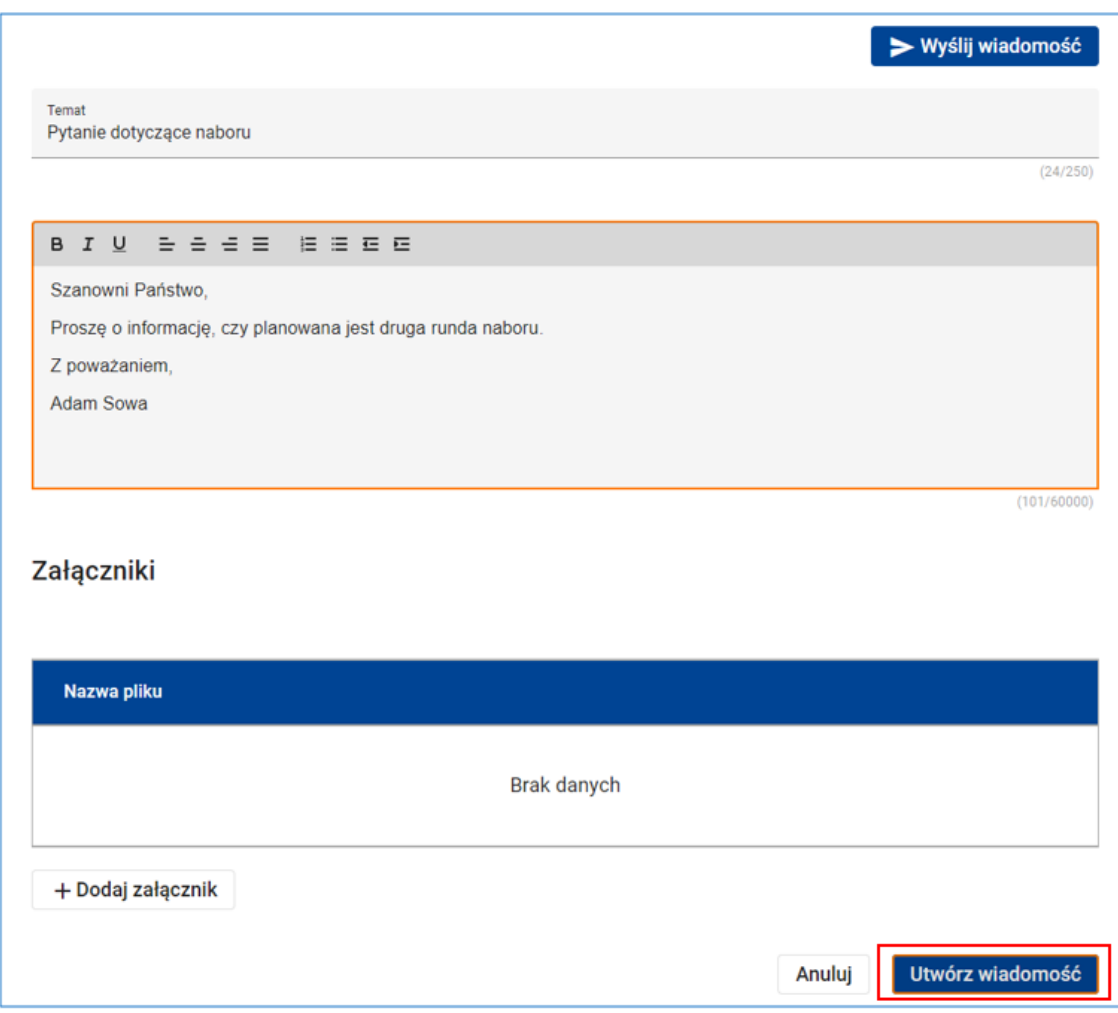

### **Rysunek 245 Korespondencja - Utwórz wiadomość**

Edycję wiadomości możesz kontynuować korzystając z dostępnej w menu wiadomości funkcji *Podgląd i edycja*. Po zakończeniu edycji możesz wiadomość wysłać lub ją zapisać.

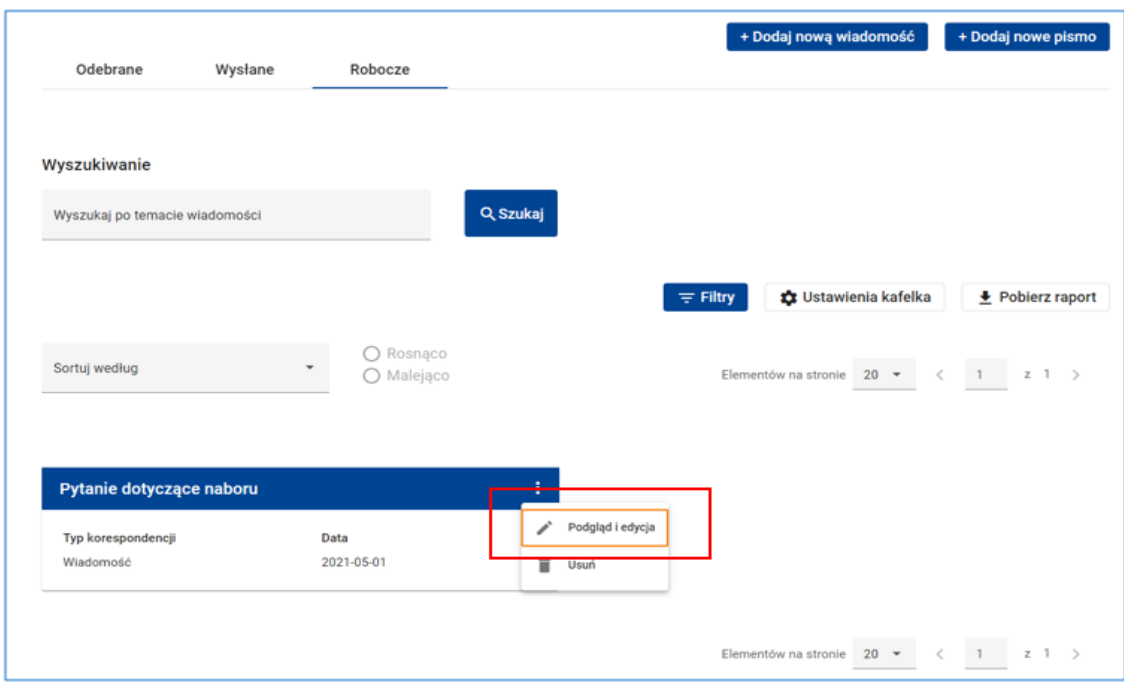

### **Rysunek 246 Korespondencja (Robocze) - Podgląd i edycja wiadomości**

Wiadomości wysłane znajdziesz w skrzynce **Wysłane**.

## **UWAGA**

Zwróć uwagę na atrybut **Odczytana** wiadomości lub pisma w skrzynkach **Odebrane** i **Wysłane**. Wartość *Nie* oznacza, że korespondencja ta nie została jeszcze odczytana przez adresata. Kafle wiadomości i pism nieodczytanych wyróżnione są zielonym kolorem nagłówka.

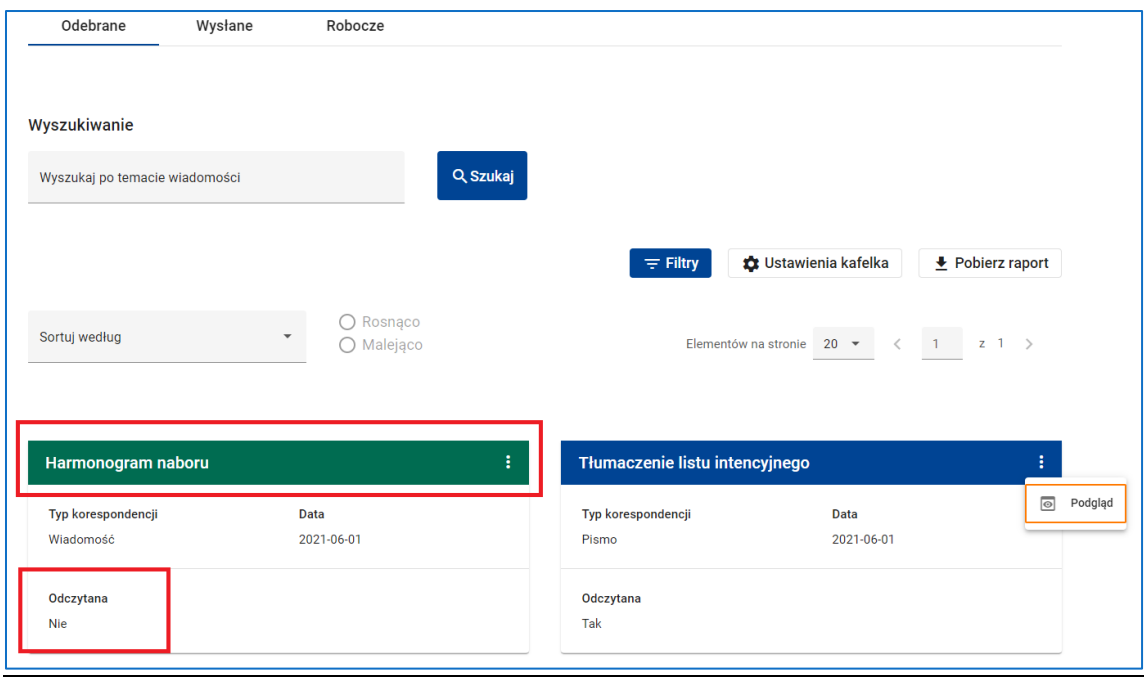

**Rysunek 247 Nieodczytane wiadomości i pisma - kolor zielony**

Dostępna w menu wiadomości funkcja *Podgląd* otwiera ekran podglądu wiadomości.

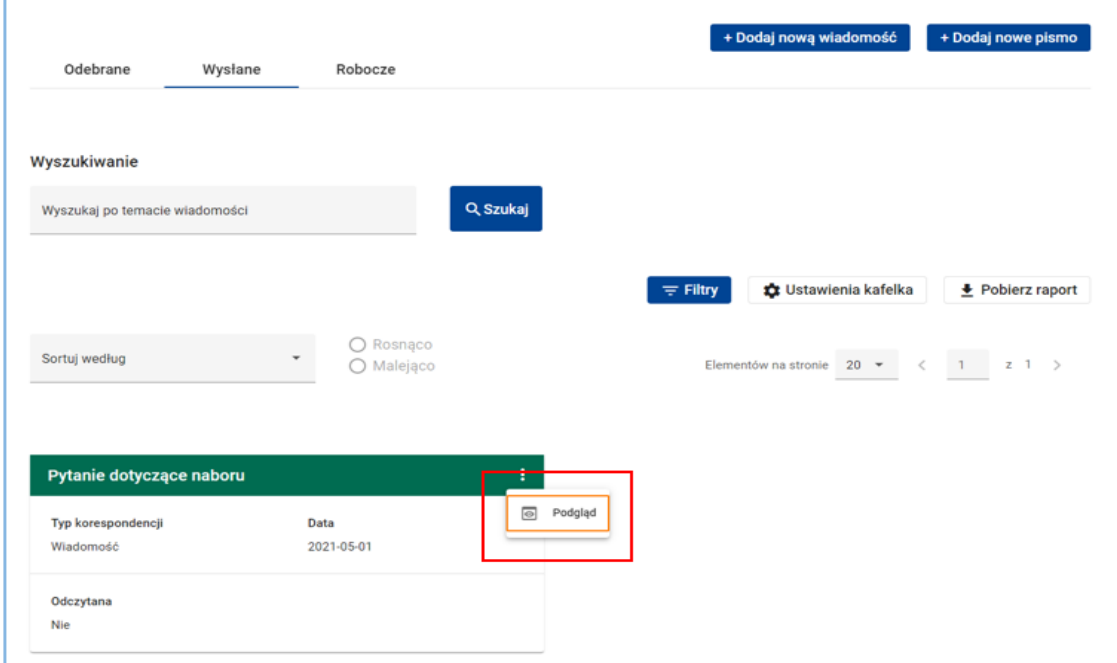

**Rysunek 248 Korespondencja (Wysłane) - Podgląd**

Na tym ekranie, oprócz samej wiadomości, znajduje się panel informujący o tym, kiedy wiadomość była utworzona, wysłana lub zmodyfikowana, a także przycisk *Generuj plik PDF*. Kliknięcie tego przycisku spowoduje zapisanie wiadomości do pliku PDF.

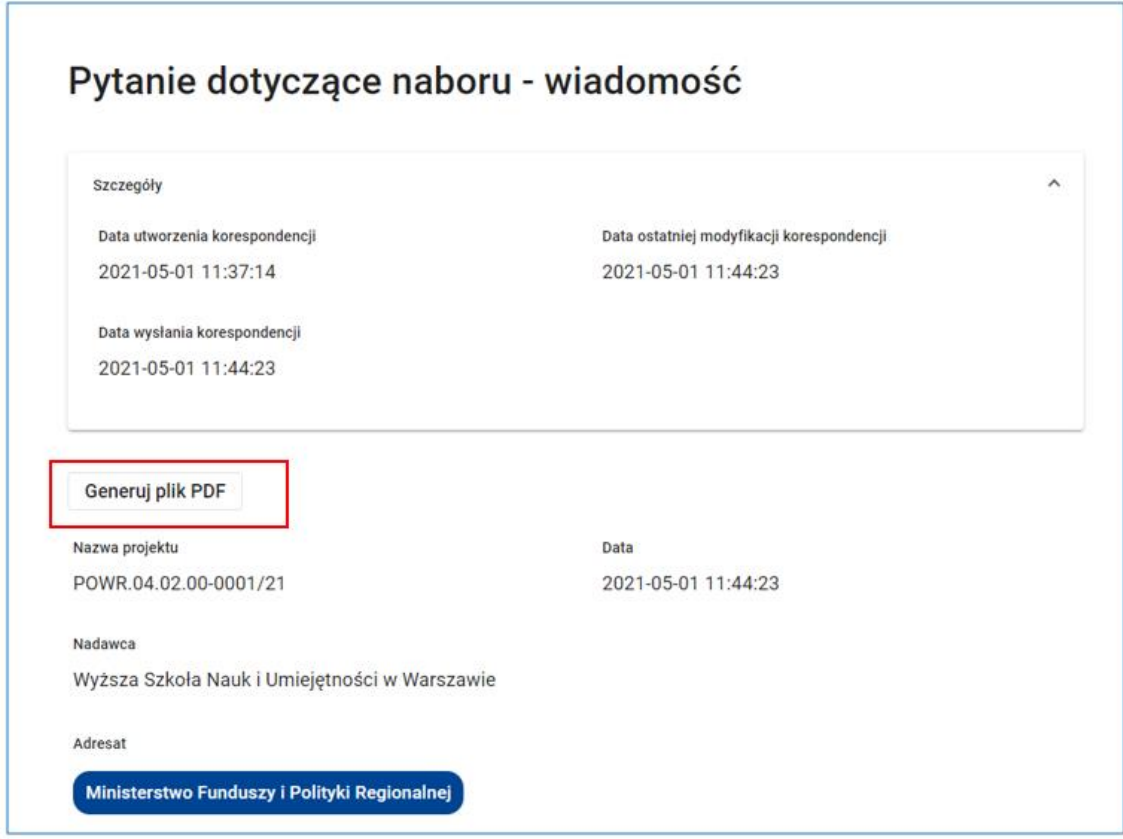

### **Rysunek 249 Korespondencja (Wysłane) - Generuj plik PDF**

Tworzenie, redagowanie oraz wysyłanie pisma do instytucji realizowane jest w taki sam sposób jak wiadomości. Aby utworzyć nowe pismo kliknij przycisk *Dodaj nowe pismo* Różnica w stosunku do wiadomości polega na tym, że każde pismo przed wysłaniem musi być podpisane elektronicznie. Służy do tego funkcja *Podpisz.*

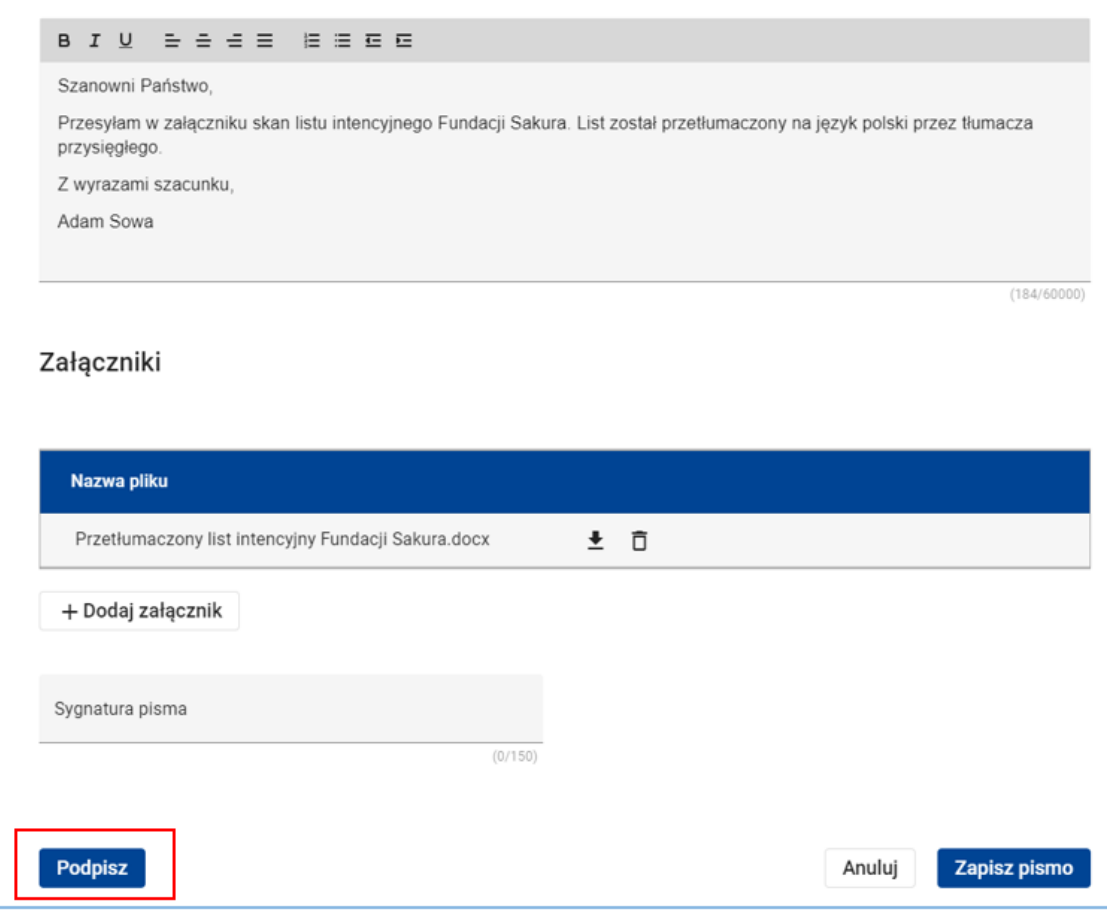

**Rysunek 250 Korespondencja - Nowe pismo - Podpisz**

## **UWAGA**

Nowe pismo może być podpisane, a następnie wysłane korzystając z funkcji *Podpisz* i *Wyślij* dostępnych na ekranie podglądu pisma w skrzynce **Robocze**. Funkcje te nie są dostępne na ekranie tworzenia nowego pisma.

Po kliknięciu przycisku *Podpisz* wybierz metodę podpisu.

Pismo możesz podpisać podpisem kwalifikowanym lub za pomocą podpisu zaufanego.

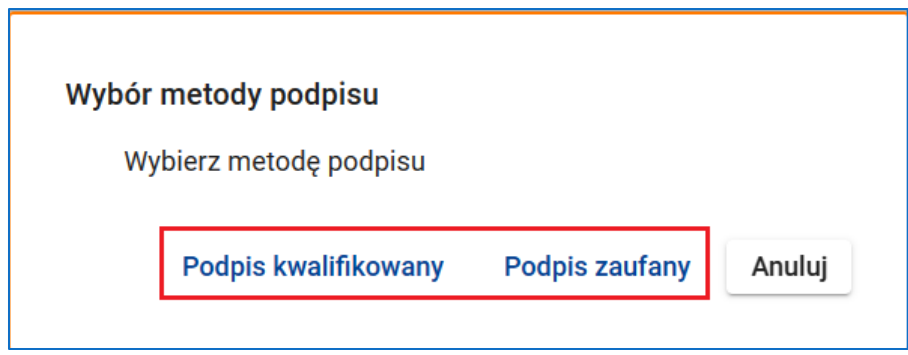

**Rysunek 251 Wybór metody podpisu**

Jeżeli wybierzesz podpis kwalifikowany zostaniesz przekierowany na stronę dostawcy. W kolejnych krokach postępuj zgodnie z instrukcją dostawcy podpisu.

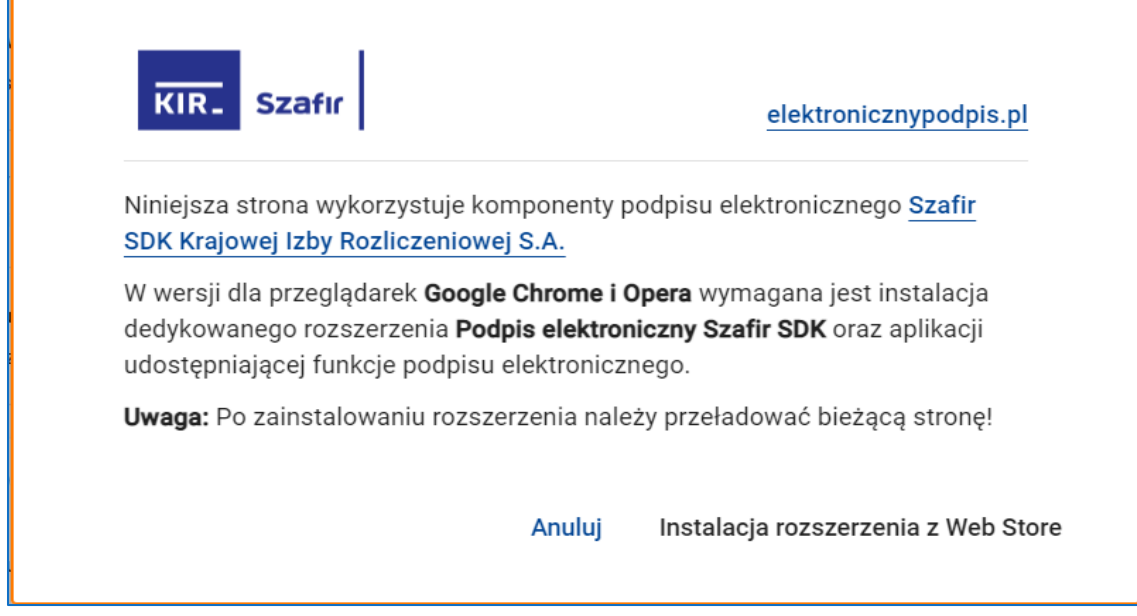

**Rysunek 252 Podpis kwalifikowany - strona dostawcy podpisu**

Jeżeli wybierzesz podpis zaufany zostaniesz przekierowany na stronę dostawcy. W kolejnych krokach postępuj zgodnie z instrukcją dostawcy podpisu.

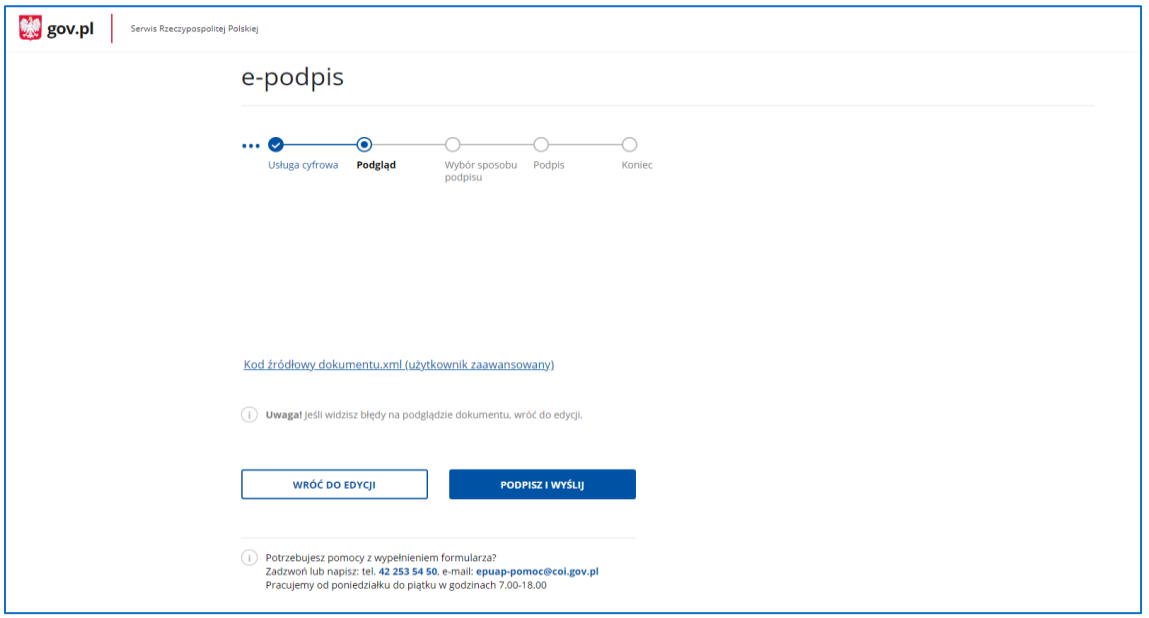

**Rysunek 253 Podpis zaufany - strona dostawcy podpisu**

## **UWAGA**

Możliwe jest złożenie kilku podpisów na dokumencie.

Przesłanie pisma do instytucji zawsze potwierdzane jest za pomocą Urzędowego Potwierdzenia Przedłożenia (UPP). Dostępna na ekranie podglądu wysłanego pisma funkcja *Generuj plik z potwierdzeniem odbioru* tworzy plik PDF potwierdzający przedłożenie pisma.

### **UWAGA**

Urzędowe potwierdzenie odbioru pisma przez wnioskodawcę (UPO) generowane jest dopiero przy próbie pierwszego odczytania pisma i musi być uwierzytelnione poprawnie złożonym podpisem elektronicznym. W odróżnieniu od UPO, urzędowe potwierdzenie przedłożenia pisma w instytucji (UPP) generowane jest już w momencie przeslania pisma do instytucji. UPP nie jest podpisane elektronicznie, a jedynie jest oznaczone znacznikiem czasu. Jest ono dostępne za pomocą funkcji *Generuj plik z potwierdzeniem odbioru* nawet w przypadku pism, które nie zostały jeszcze odczytane przez pracownika instytucji.

## Urzędowe potwierdzenie przedłożenia pisma

Numer referencyjny

7a645112-3743-44e5-a9e8-cd670d400486

Nazwa podmiotu doręczającego

Wyższa Szkoła Nauk i Umiejętności w Warszawie

Nazwa podmiotu przyjmującego

Ministerstwo Funduszy i Polityki Regionalnej

Data wpłynięcia 2021-06-01 15:35:23

Skrót dokumentu

S1vHrrIL7WcP+uHI0G695afzTl+h3pkq09EihQJcDWc=

Data wygenerowania

2021-06-01 15:35:23

**Rysunek 254 Urzędowe potwierdzenie przedłożenia pisma**

## **9.6 USUNIĘCIE LUB ANULOWANIE PROJEKTU**

Masz możliwość usunięcia swojego projektu z systemu, ale tylko do momentu wysłania wniosku do instytucji. Aby usunąć projekt skorzystaj z funkcji *Usuń projekt* dostępnej w menu projektu.

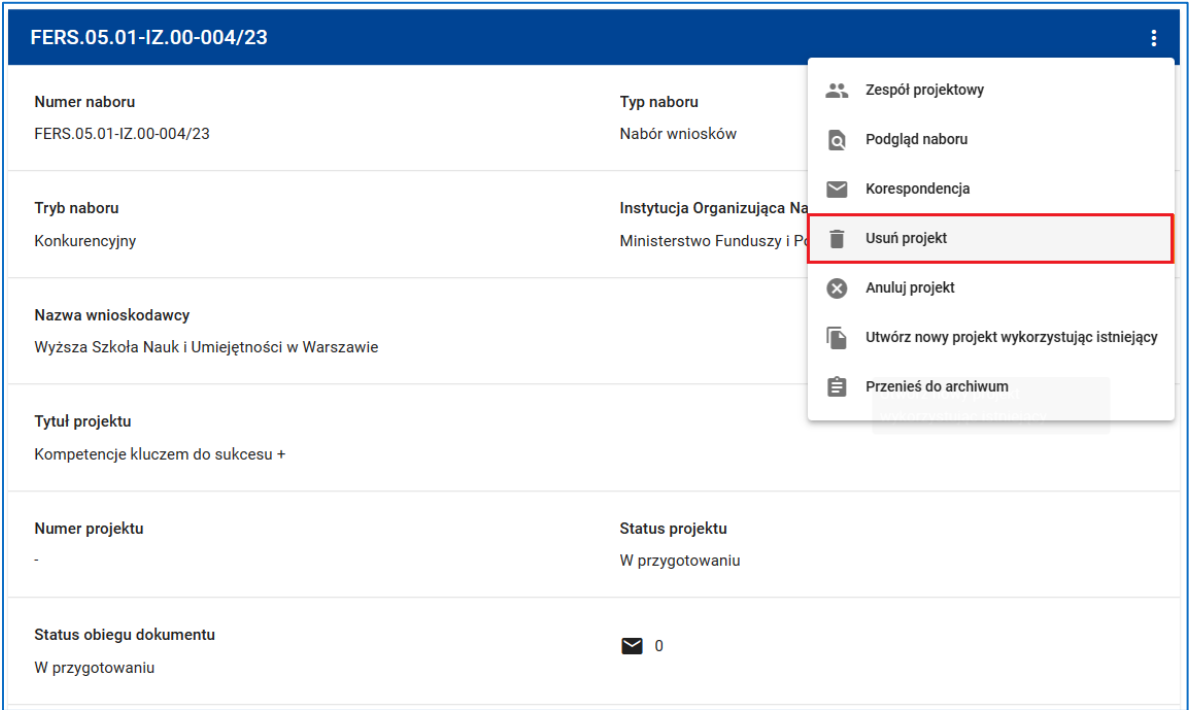

#### **Rysunek 255 Usuń projekt**

Następnie potwierdź zamiar usunięcia. System potwierdzi usunięcie projektu stosownym komunikatem.

## **UWAGA**

Operacja usunięcia ma charakter nieodwracalny.

Po wysłaniu wniosku do instytucji usunięcie projektu z systemu nie jest możliwe. Możesz natomiast anulować projekt. Anulować projekt możesz w każdej fazie realizacji projektu do momentu podpisania umowy o dofinansowaniu projektu z instytucją organizującą nabór.

W tym celu skorzystaj z funkcji *Anuluj projekt* dostępnej w menu projektu.

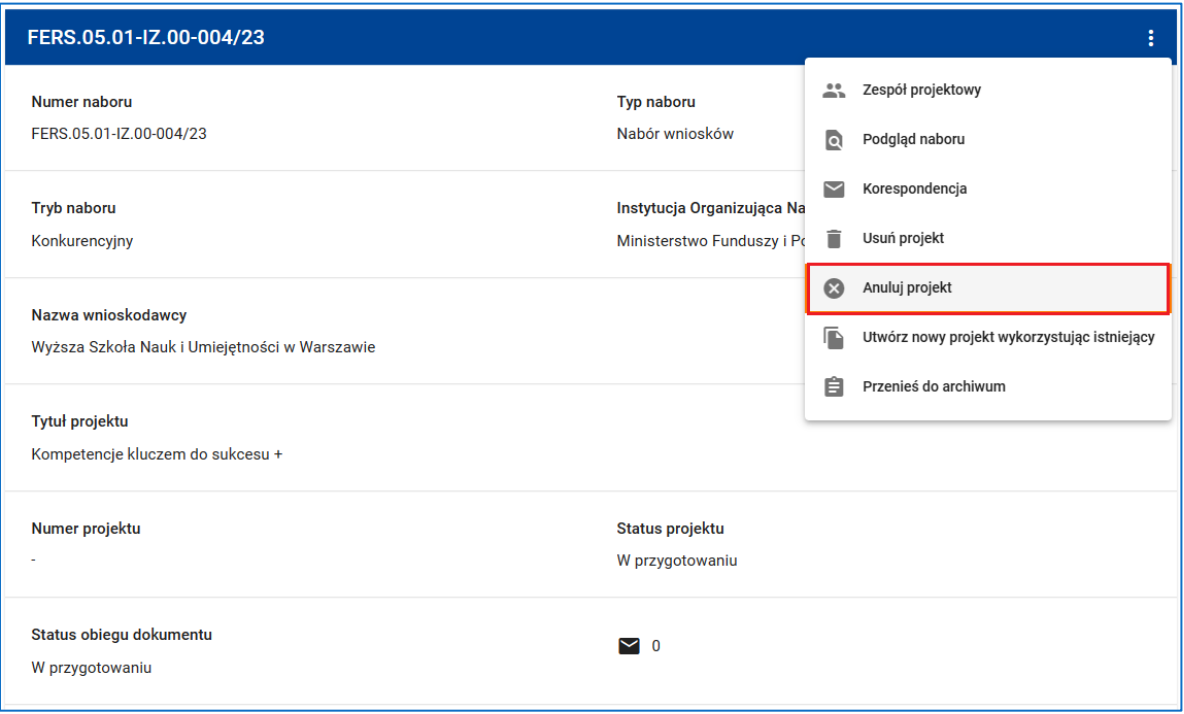

### **Rysunek 256 Anuluj projekt**

Następnie potwierdź zamiar anulowania. System potwierdzi anulowanie projektu stosownym komunikatem. Anulowany projekt nadal widnieje na liście projektów organizacji ze statusem Anulowany.

W odróżnieniu od operacji usunięcia, anulowanie projektu ma charakter odwracalny. Aby przywrócić poprzedni status projektu skorzystaj z funkcji *Cofnij anulowanie projektu* dostępnej w menu anulowanych projektów.

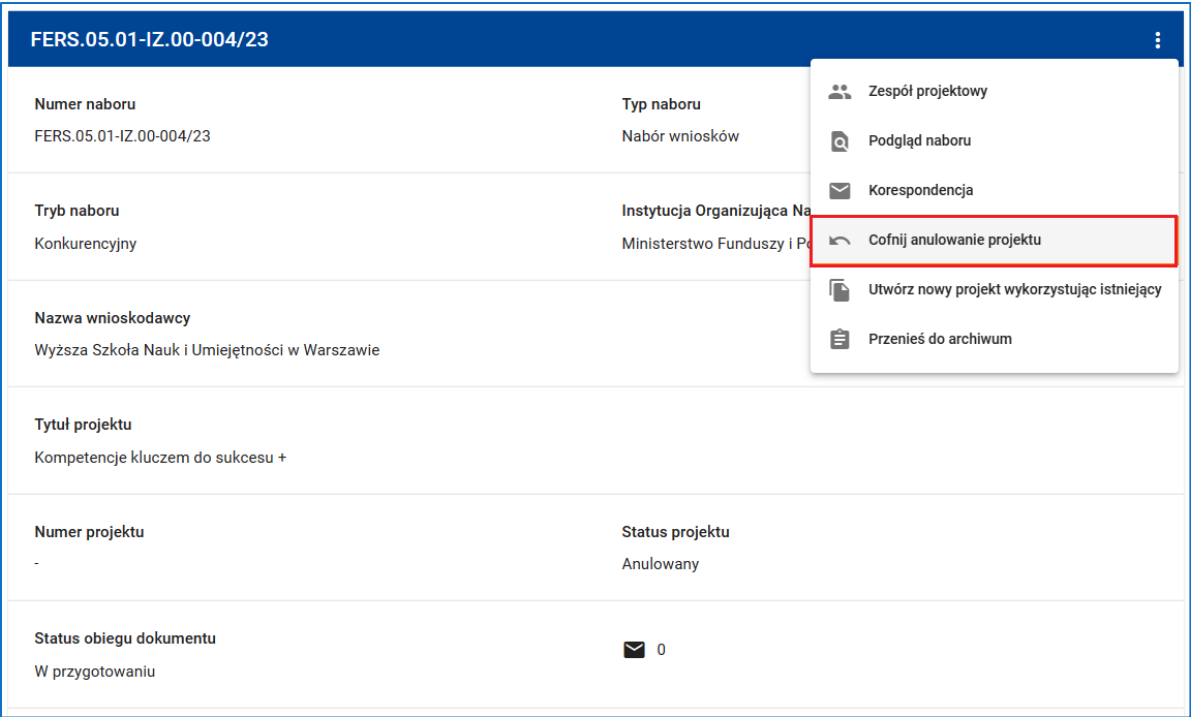

#### **Rysunek 257 Cofnij anulowanie projektu**

## **UWAGA**

Anulować projekt możesz w każdej fazie jego realizacji do momentu podpisania umowy z instytucją. System nie zawsze pozwoli Ci na cofnięcie anulowania. Możesz to zrobić, jeżeli anulowałeś projekt przed wysłaniem wniosku do instytucji. Po złożeniu projektu cofnięcie anulowania może wykonać instytucja. W tym celu skontaktuj się z instytucją organizującą nabór.

O Projekt został złożony do instytucji. W celu cofnięcia anulowania projektu skontaktuj się z instytucją, do której projekt został złożony.

**Rysunek 258 Komunikat informujący w przypadku braku możliwości samodzielnego cofnięcia anulowania projektu**

## **9.7 TWORZENIE NOWEGO PROJEKTU WYKORZYSTUJĄC ISTNIEJĄCY**

W menu projektu dostępna jest funkcja *Utwórz nowy projekt wykorzystując istniejący*.

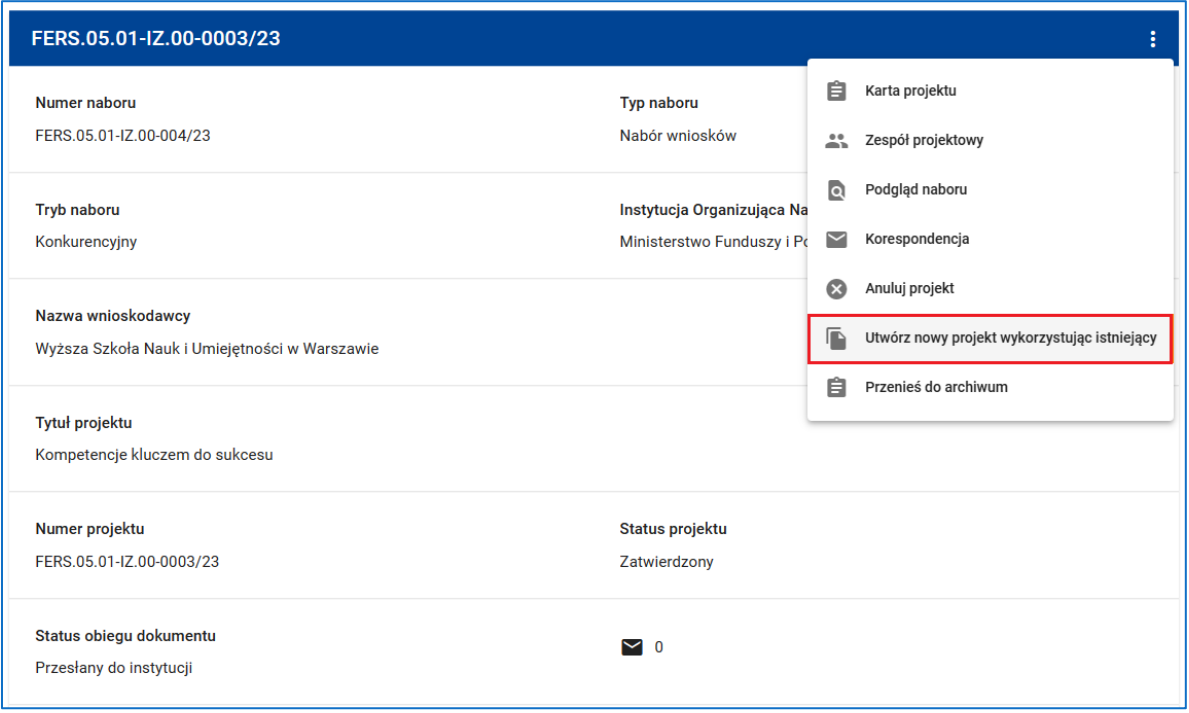

#### **Rysunek 259 Utwórz nowy projekt wykorzystując istniejący**

Korzystając z tej funkcji możesz w prosty sposób utworzyć nowy projekt w ramach tego samego naboru. System w polu *Tytuł projektu* wyświetli poprzednią nazwę projektu. Możesz ją zmienić lub zostawić poprzednią nazwę.

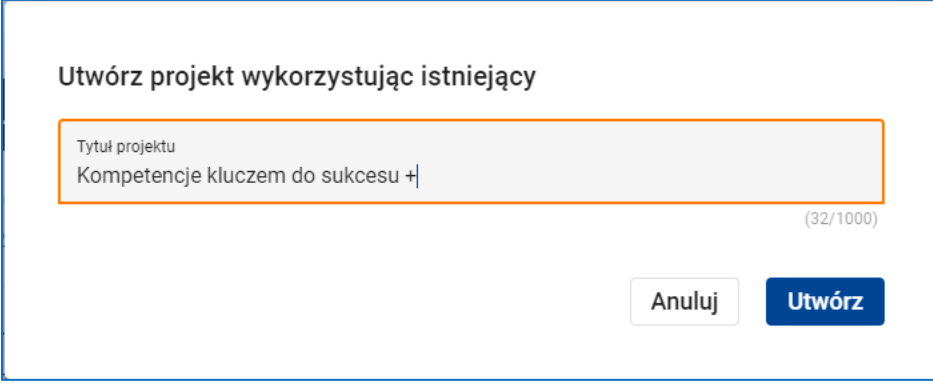

#### **Rysunek 260 Utwórz projekt wykorzystując istniejący - Tytuł projektu**

Pierwsza wersja wniosku w nowo utworzonym projekcie będzie kopią ostatniej wersji dokumentu kopiowanego projektu.

Podobnie jak w przypadku dodawania nowego projektu system wyświetli komunikat potwierdzający utworzenie nowego projektu.

# **10 BANK POMYSŁÓW**

Jako wnioskodawca/ beneficjent masz możliwość zgłaszania pomysłów na ulepszenie systemu SOWA EFS. Możesz także oceniać pomysły zgłoszone przez innych użytkowników systemu. Służy do tego dostępna w menu głównym aplikacji funkcja *Bank pomysłów*. Wywołanie tej funkcji otwiera ekran banku pomysłów.

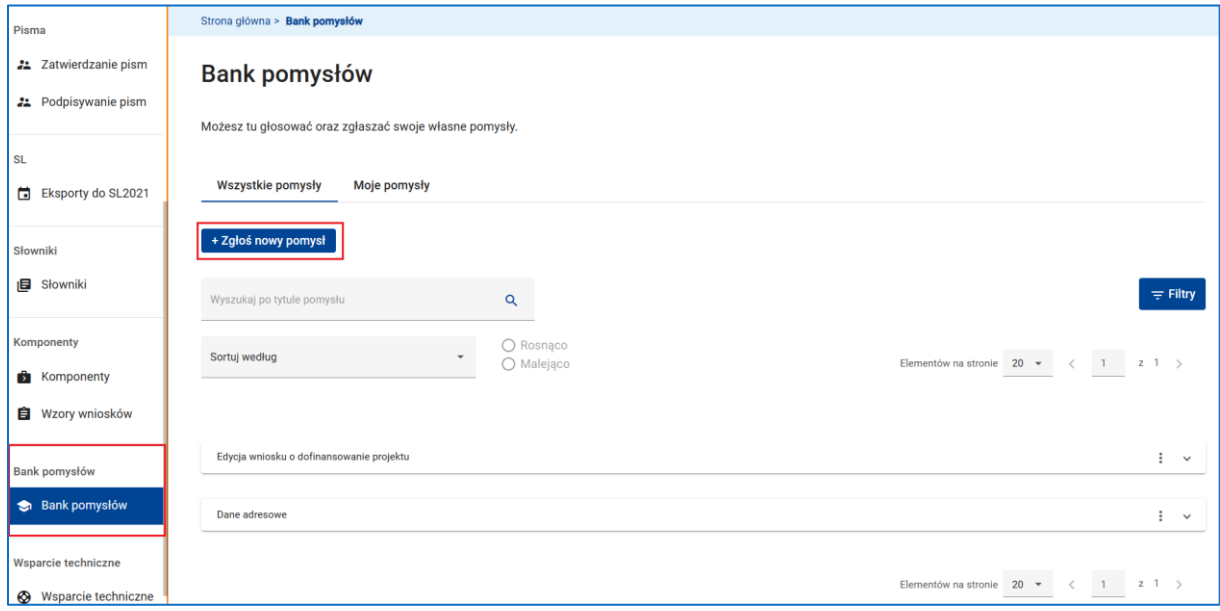

#### **Rysunek 261 Ekran banku pomysłów**

Aby zgłosić nowy pomysł skorzystaj z dostępnej na ekranie banku pomysłów funkcji *Zgłoś nowy pomysł*.

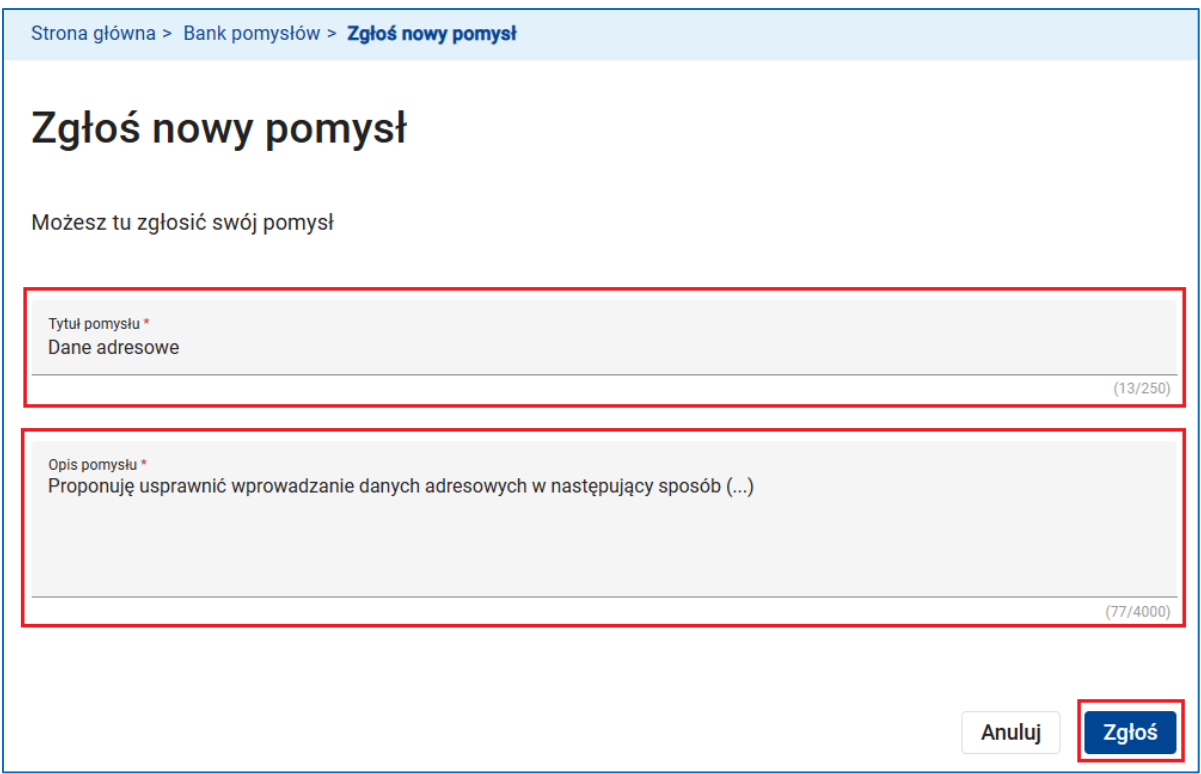

### **Rysunek 262 Zgłoszenie nowego pomysłu**

Zatytułuj oraz opisz swój pomysł, a następnie wybierz funkcję *Zgłoś*. Twój nowo zgłoszony pomysł zostanie dodany do listy Twoich pomysłów dostępnej na ekranie banku pomysłów w zakładce **Moje pomysły**.

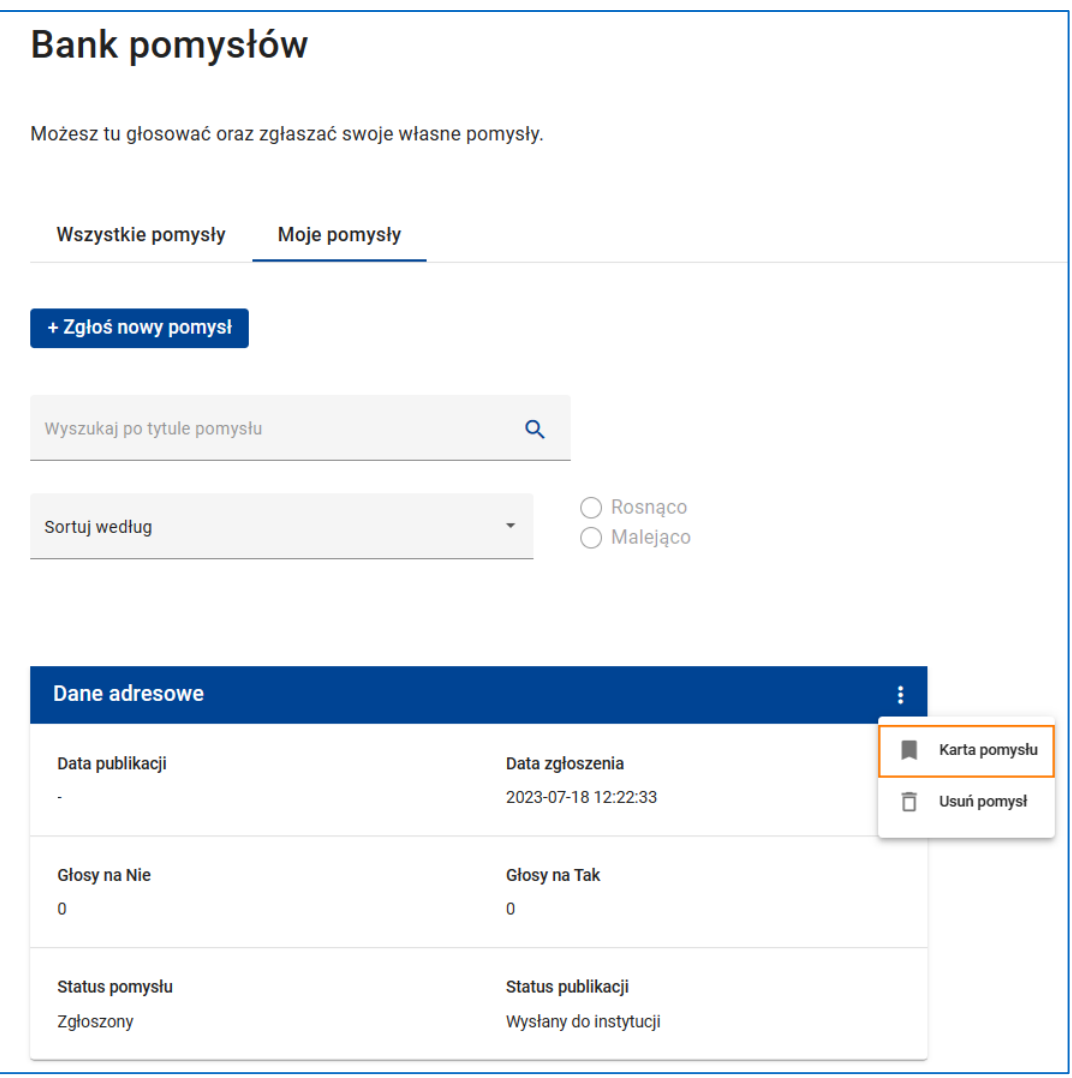

### **Rysunek 263 Lista pomysłów zgłoszonych przez Ciebie**

### **UWAGA**

Statusem publikacji nowo zgłoszonego pomysłu jest status Wysłany do instytucji. Pomysł o tym statusie jest widoczny tylko przez autora pomysłu oraz przez administratora systemu. Jako autor pomysłu możesz usunąć taki pomysł. W tym celu skorzystaj z dostępnej w menu pomysłu funkcji Usuń pomysł. Możesz także zmodyfikować pomysł. W tym celu skorzystaj z dostępnej w menu pomysłu funkcji *Karta pomysłu* Zwróć uwagę na pole *Informacja dla autora*. W tym polu mogą pojawić się uwagi administratora systemu odnośnie do Twojego pomysłu przeznaczone wyłącznie dla Ciebie.

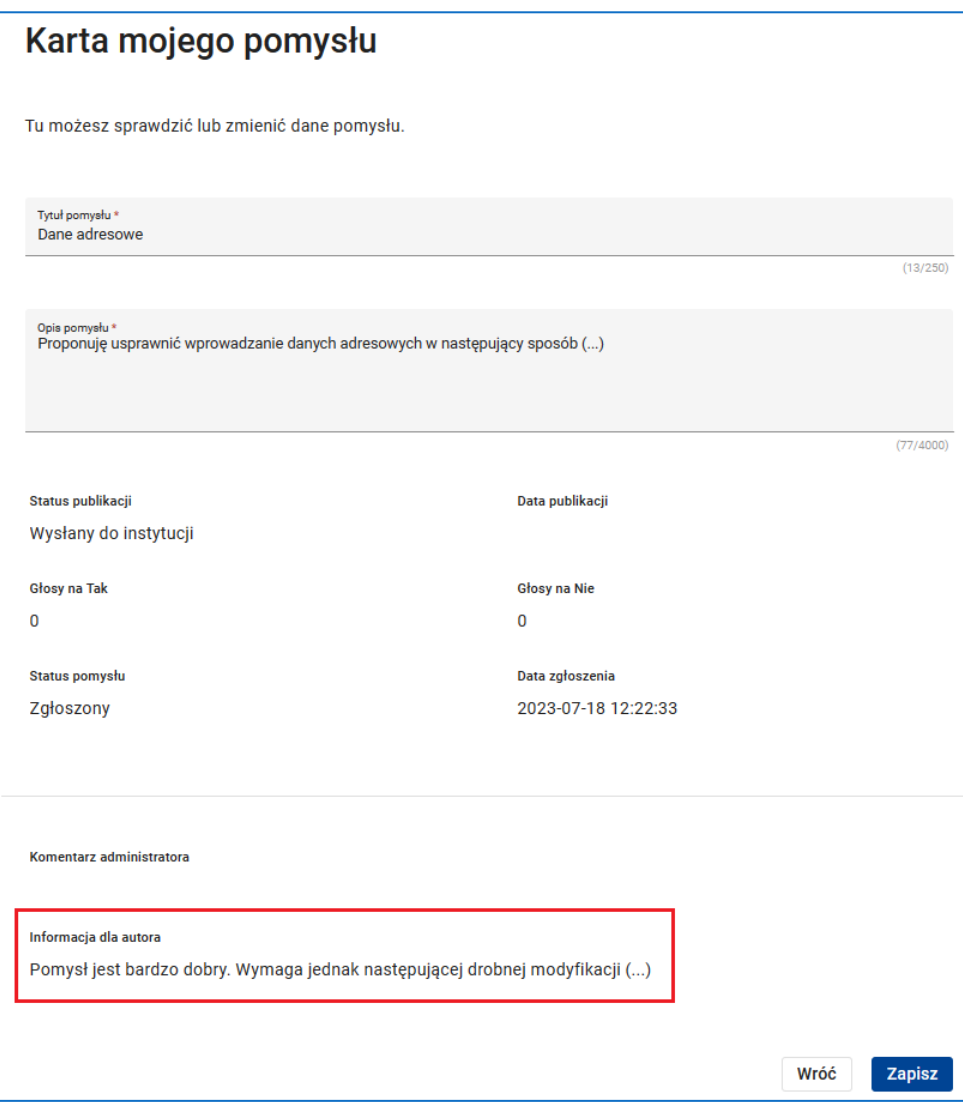

### **Rysunek 264 Lista pomysłów zgłoszonych przez Ciebie**

Po opublikowaniu Twojego pomysłu przez administratora systemu status publikacji pomysłu ulega zmianie na Opublikowany. Pomysł nadal znajduje się liście Moich pomysłów, ale jego usunięcie lub modyfikacja nie są możliwe.

Opublikowane pomysły stają się widoczne przez innych użytkowników systemu na ekranie banku pomysłów w zakładce **Wszystkie pomysły**.

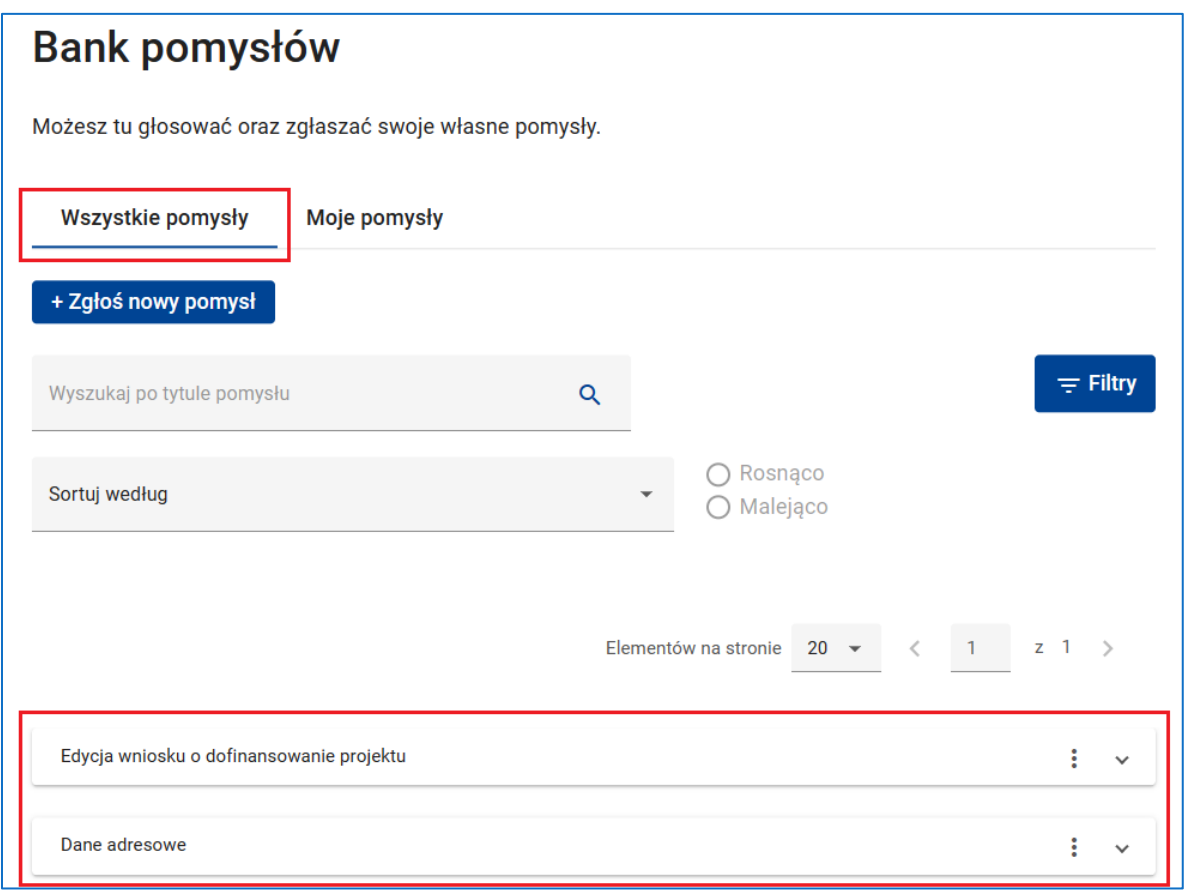

**Rysunek 265 Lista opublikowanych pomysłów zgłoszonych przez użytkowników systemu**

Możesz zapoznać się z interesującym Cię pomysłem i ocenić go głosując na Tak lub na Nie. W tym celu kliknij odpowiednio ikonkę "kciuka w górę" lub "kciuka w dół".

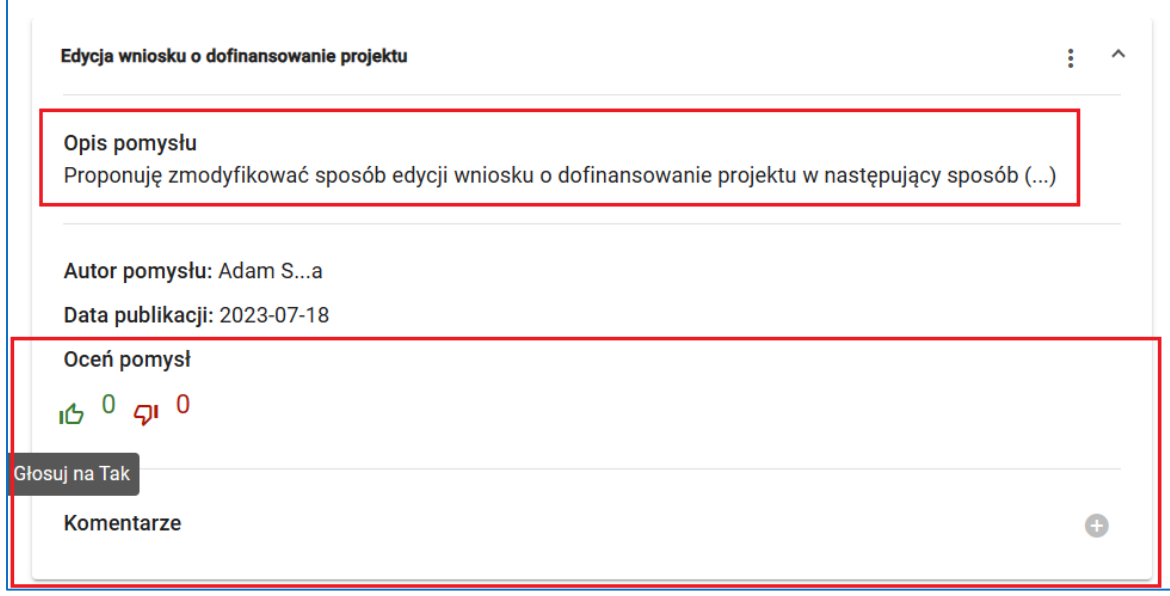

### **Rysunek 266 Ocena pomysłu**

System potwierdzi oddanie głosu stosownym komunikatem. Po oddaniu głosu system umożliwi Ci także dodanie komentarza do dokonanej oceny.

Głos został oddany. Jeżeli chcesz dodać komentarz do oddanego głosu kliknij ikonkę plusa przy polu Komentarz widocznym pod pomysłem.

**ZAMKNIJ** 

**Rysunek 267 Komunikat po oddaniu głosu**

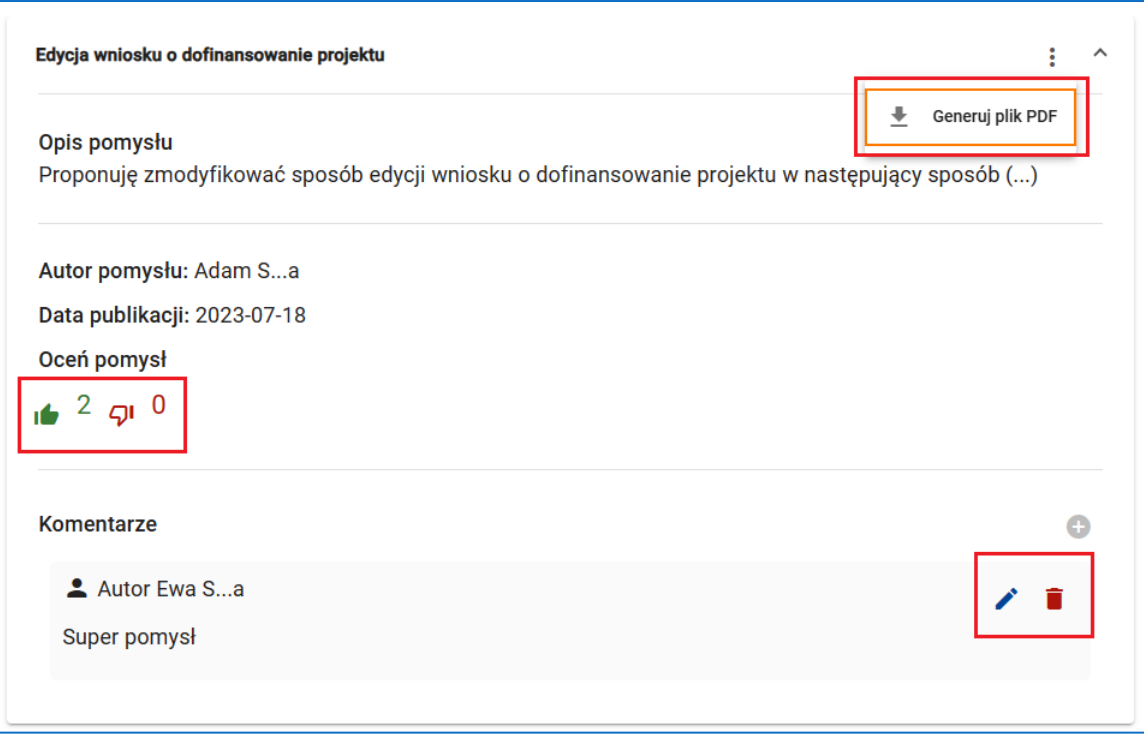

#### **Rysunek 268 Funkcje dostępne na panelu opublikowanego pomysłu**

Korzystając z funkcji dostępnych na panelu opublikowanego pomysłu możesz:

- Dokonać ponownej oceny pomysłu anulując poprzednio oddany głos lub zmieniając swoją ocenę.
- Usunąć lub zmodyfikować swój komentarz do dokonanej oceny.
- Wygenerować plik PDF zawierający informacje nt. pomysłu.

### **UWAGA**

Oceniane mogą być jedynie pomysły o statusie Zgłoszony. Z chwilą zmiany statusu pomysłu przez administratora systemu ocena pomysłu, w tym zmiana lub wycofanie oddanego głosu, przestają być możliwe. Na panelu opublikowanego pomysłu pojawia się natomiast pole Status pomysłu. Możliwe wartości w tym polu to: Przewidziany do wdrożenia, Częściowo wdrożony, Wdrożony, Funkcjonujący i Odrzucony.

unkcja *Bank pomysłów* dostępna jest w menu głównym aplikacji także przed zalogowaniem do systemu. W tym przypadku na ekranie banku pomysłów widoczne są opublikowane pomysły zgłoszone przez wnioskodawców/ beneficjentów. Możliwe jest wygenerowanie pliku PDF zawierające informacje n. t. pomysłu, natomiast nie jest możliwa ocena pomysłu.

# **11 TECHNICZNE WSPARCIE UŻYTKOWNIKA**

Jako użytkownik systemu SOWA EFS masz możliwość kontaktu z konsultantami wsparcia technicznego w celu zgłoszenia problemu technicznego, incydentu bezpieczeństwa lub zadania pytania. Kontakt ten realizowany jest za pomocą dostępnej w menu głównym aplikacji funkcji *Wsparcie techniczne*. Wywołanie tej funkcji otwiera ekran wsparcia technicznego.

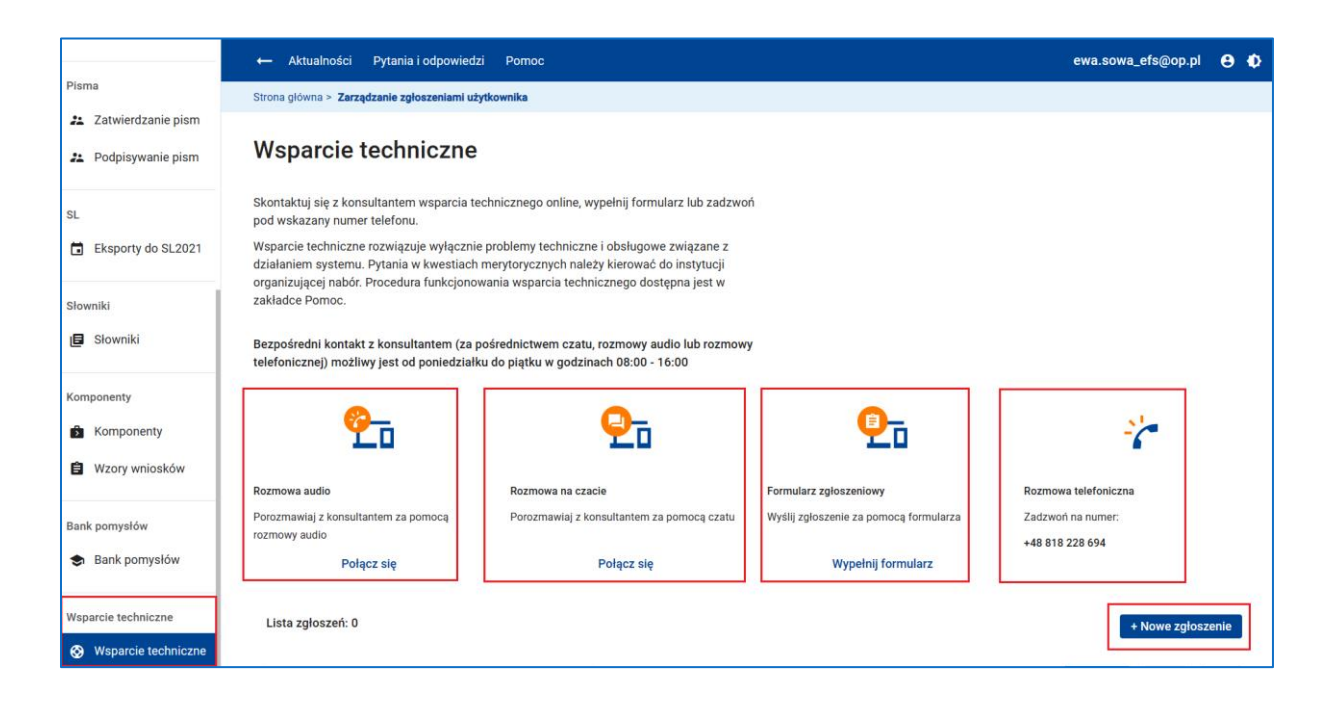

#### **Rysunek 269 Ekran wsparcia technicznego**

Podstawową formą kontaktu ze wsparciem technicznym jest dokonanie zgłoszenia za pomocą formularza zgłoszeniowego. W tym celu na ekranie wsparcia technicznego wywołaj funkcję *Wypełnij formularz* lub *Nowe zgłoszenie*. Pojawi się ekran rejestracji zgłoszenia.

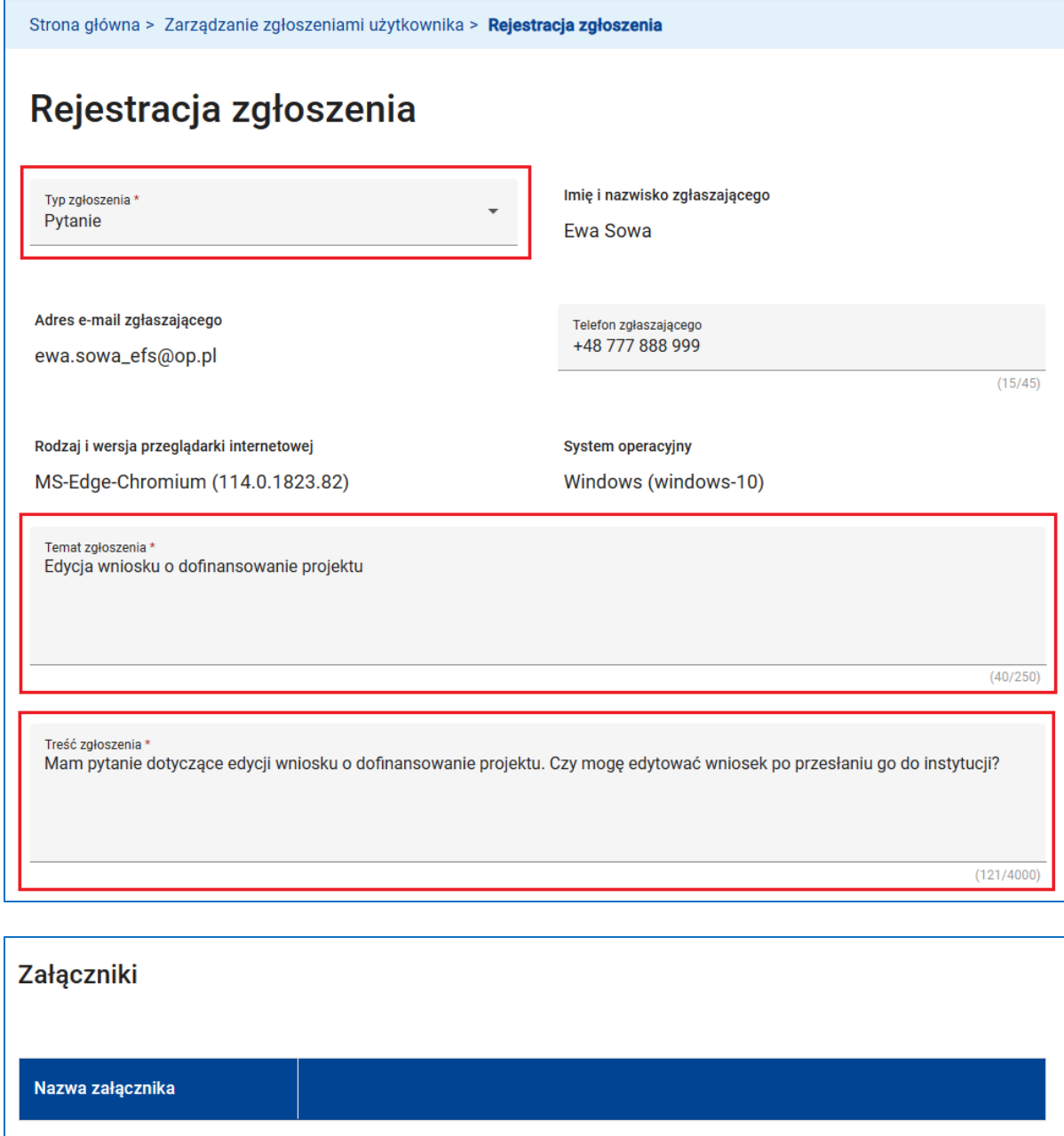

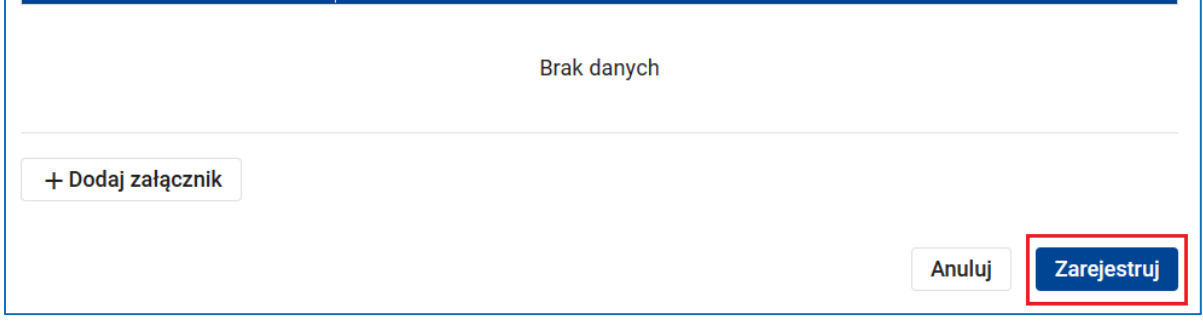

#### **Rysunek 270 Rejestracja zgłoszenia za pomocą formularza zgłoszeniowego**

Na ekranie rejestracji zgłoszenia w polu *Typ zgłoszenia* wskaż, czy zgłoszenie dotyczy problemu technicznego, pytania, czy też chcesz zgłosić incydent bezpieczeństwa. Następnie wpisz temat i treść zgłoszenia. Możesz także dodać załączniki do zgłoszenia, np. zrzuty
ekranowe. Po wywołaniu funkcji *Zarejestruj* zgłoszenie zostanie dodane do listy Twoich zgłoszeń na ekranie wsparcia technicznego.

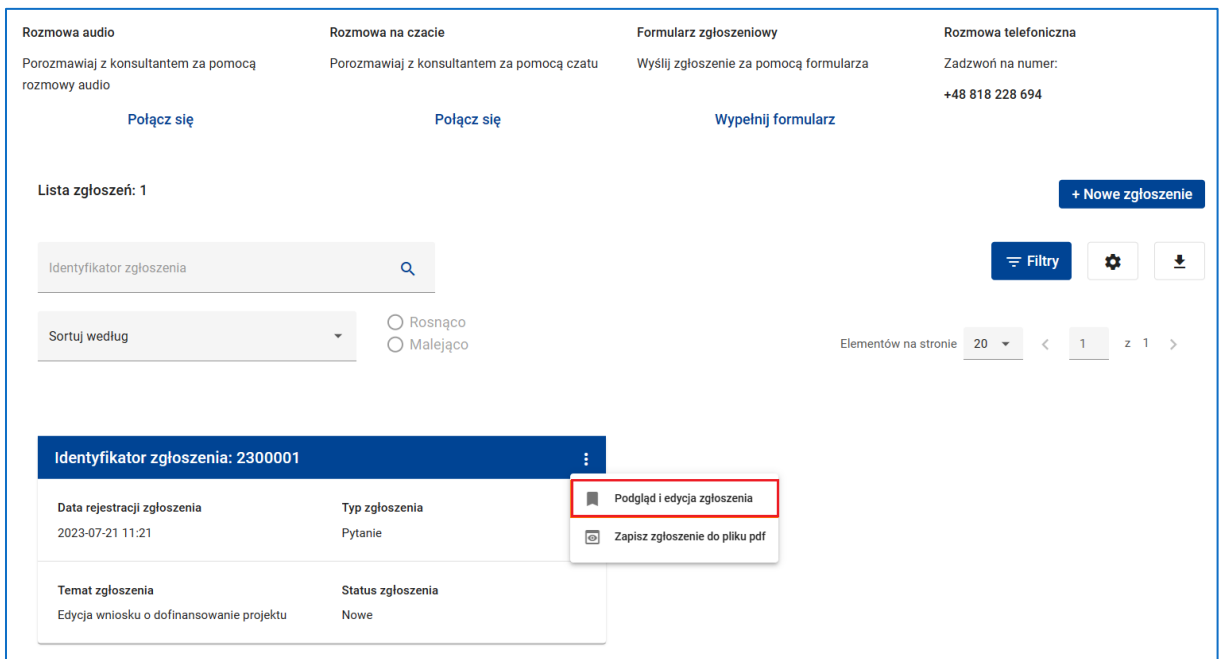

**Rysunek 271 Rejestracja zgłoszenia za pomocą formularza zgłoszeniowego**

Dostępna w menu zgłoszenia funkcja *Podgląd i edycja zgłoszenia* otwiera ekran podglądu i edycji zgłoszenia.

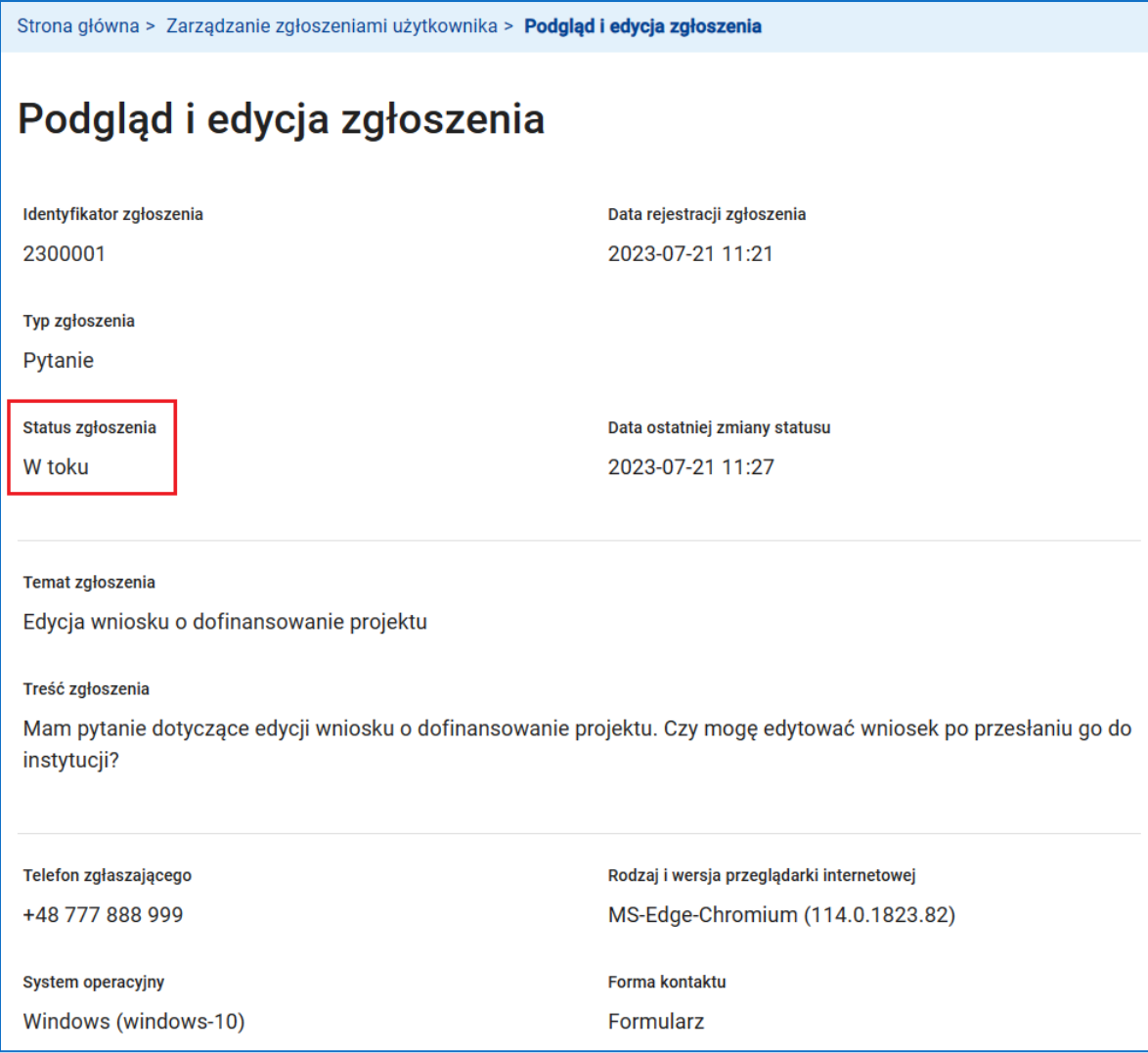

**Rysunek 272 Podgląd i edycja zgłoszenia – status zgłoszenia**

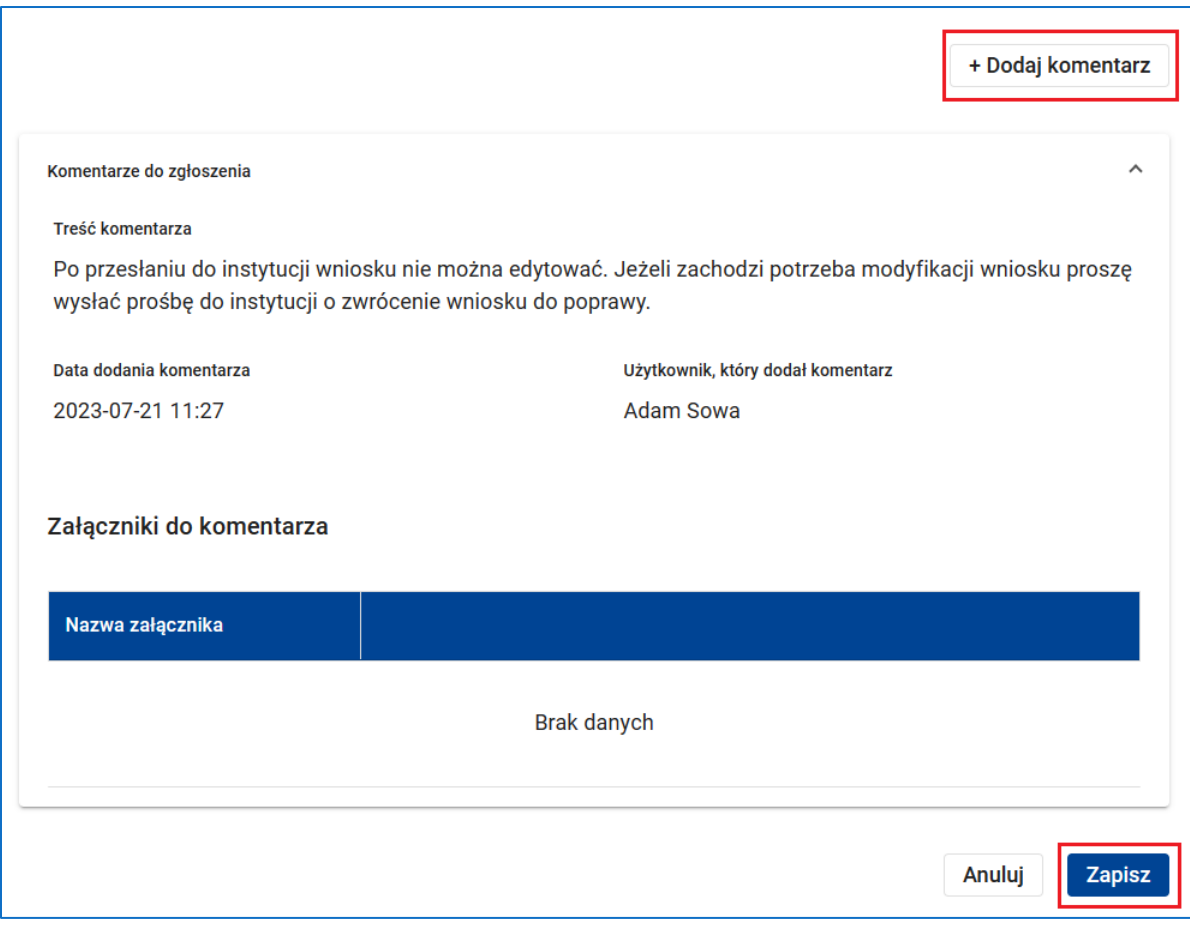

#### **Rysunek 273 Podgląd i edycja zgłoszenia - komentarze**

Po zarejestrowaniu zgłoszenia nie masz możliwości usunięcia zgłoszenia ani edycji tematu lub treści zgłoszenia. Na ekranie podglądu i edycji zgłoszenia znajdziesz natomiast komentarze do Twojego zgłoszenia dodane przez konsultantów wsparcia technicznego. Masz także możliwość dodawania swoich komentarzy.

### **UWAGA**

- Komentarze do zgłoszenia mogą zawierać załączniki.
- Zwróć uwagę na wartość w polu *Status zgłoszenia*:
	- **Nowe** jest to status każdego nowego zgłoszenia zarejestrowane za pomocą formularza zgłoszeniowego;
	- **W toku** jest to status zgłoszenia będącego w trakcie realizacji;
- **Oczekuje** ten status oznacza, że konsultant wsparcia technicznego obsługujący zgłoszenie oczekuje na dodatkowe informacje od Ciebie;
- **Rozwiązane** ten status oznacza, że zgłoszenie jest rozwiązane i oczekuje na potwierdzenie tego faktu przez Ciebie;
- **Zamknięte** ten status oznacza, że zgłoszenie zostało zamknięte. Zgłoszenie jest zamykane po uzyskaniu potwierdzenia od Ciebie, że zostało zrealizowane. W przypadku braku takiego potwierdzenia zgłoszenie jest automatycznie zamykane po upływie określonego w procedurze czasu bez odpowiedzi

W menu zgłoszenia dostępna jest także funkcja *Zapisz zgłoszenie do pliku PDF* generująca plik PDF zawierający dane dotyczące zgłoszenia.

Oprócz rejestracji zgłoszenia za pomocą formularza zgłoszeniowego system umożliwia także bezpośredni kontakt ze wsparciem technicznym za pomocą konsultacji online. Kontakt taki możliwy jest tylko w godzinach pracy konsultantów. Dostępnymi formami kontaktu online są rozmowa na czacie lub rozmowa audio, przy czym w trakcie konsultacji możliwe jest korzystanie z obu tych form.

Aby rozpocząć konsultację online na ekranie wsparcia technicznego skorzystaj z funkcji *Połącz się.* Następnie poczekaj na połączenie z konsultantem wsparcia technicznego. Na ekranie oczekiwania na konsultację system wyświetli informację, który jesteś na liście oczekujących oraz ile wynosi przybliżony czas oczekiwania. Możesz także anulować połączenie.

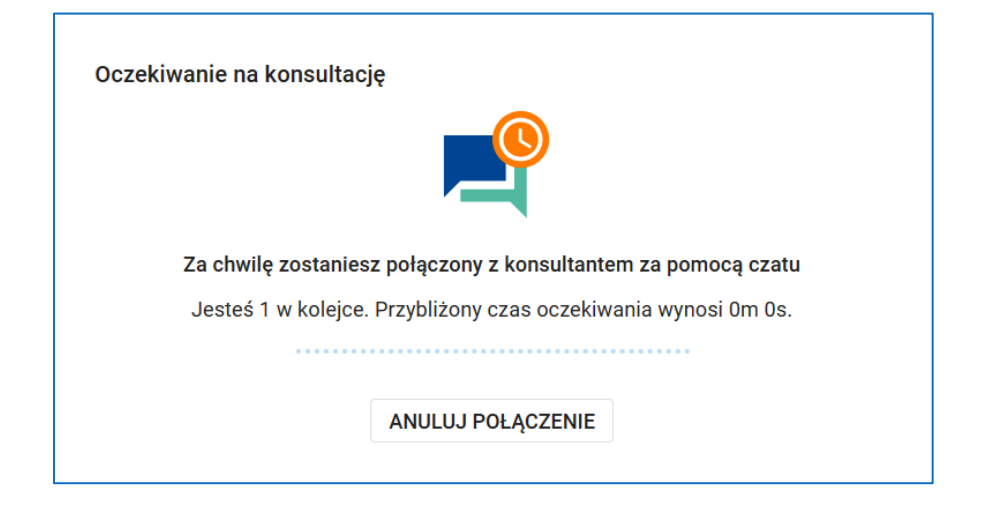

**Rysunek 274 Ekran oczekiwania na konsultację online**

Po uzyskaniu połączenia system wyświetli ekran rozmowy na czacie lub ekran rozmowy audio.

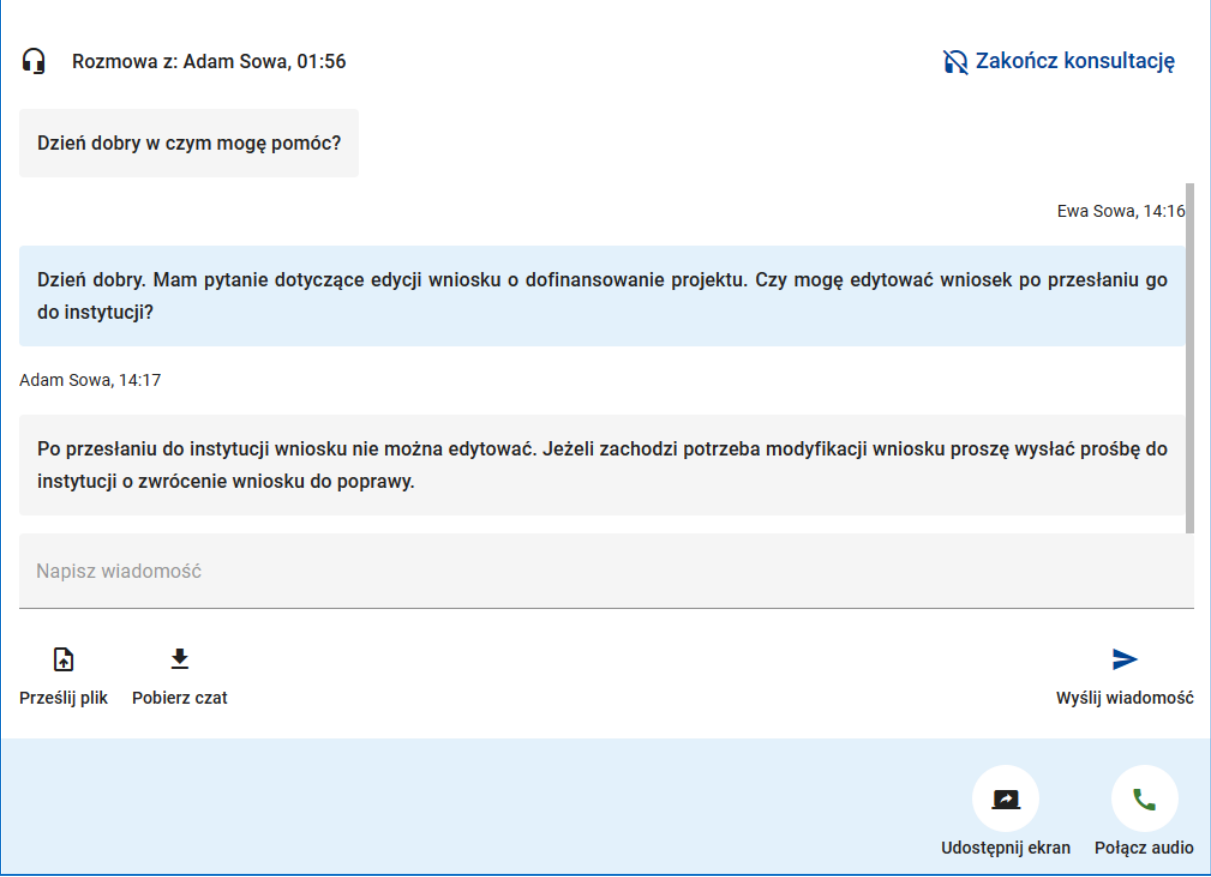

#### **Rysunek 275 Ekran rozmowy na czacie podczas konsultacji online**

Na ekranie rozmowy na czacie możesz:

- Napisać nową wiadomość w polu *Napisz wiadomość*, a następnie przesłać ją do konsultanta za pomocą funkcji *Wyślij wiadomość*.
- Przesłać plik do konsultanta za pomocą funkcji *Prześlij plik*.
- Pobrać treść rozmowy na czacie zapisanej do pliku PDF za pomocą funkcji *Pobierz czat***.**
- Ponadto możesz udostępnić swój ekran konsultantowi wsparcia technicznego, a także przełączyć się na ekran rozmowy audio. W tym celu skorzystaj odpowiednio z funkcji *Udostępnij ekran* oraz *Połącz audio*.

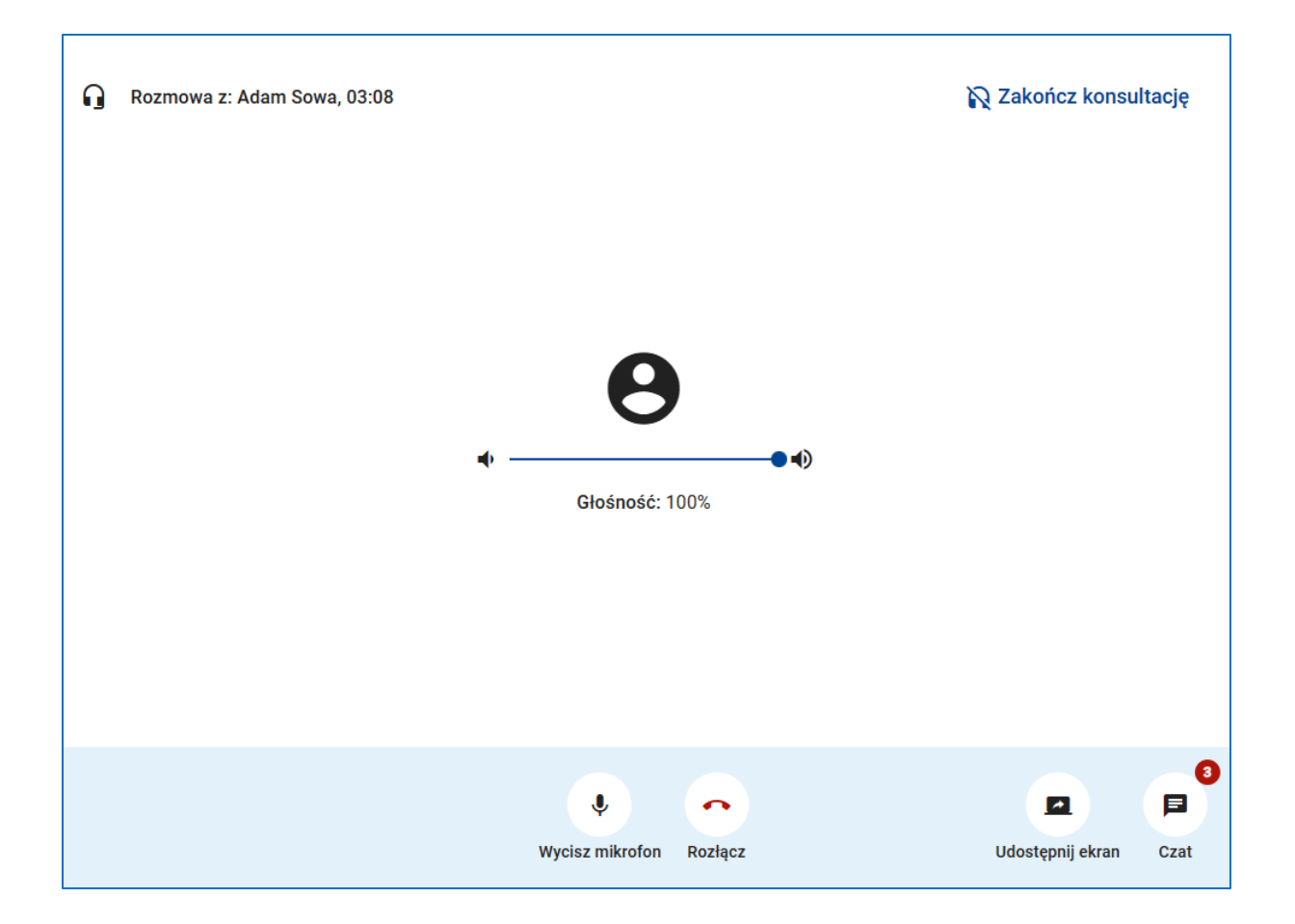

**Rysunek 276 Ekran rozmowy audio podczas konsultacji online**

Na ekranie rozmowy audio możesz:

- Regulować głośność rozmowy za pomocą suwaka *Głośność* oraz wyciszyć mikrofon korzystając z funkcji *Wycisz mikrofon*.
- Możesz także udostępnić swój ekran konsultantowi wsparcia technicznego, rozłączyć się, a także przełączyć na ekran rozmowy na czacie. W tym celu skorzystaj odpowiednio z funkcji *Udostępnij ekran*, *Rozłącz* i *Czat*.

Zarówno na ekranie rozmowy na czacie, jak i na ekranie rozmowy audio dostępna jest funkcja *Zakończ konsultację*. Po wywołaniu tej funkcji, a następnie po potwierdzeniu zamiaru zakończenia konsultacji system wyświetla ekran umożliwiający anonimową ocenę konsultacji w skali od jednego do pięciu, a także przekazanie uwag.

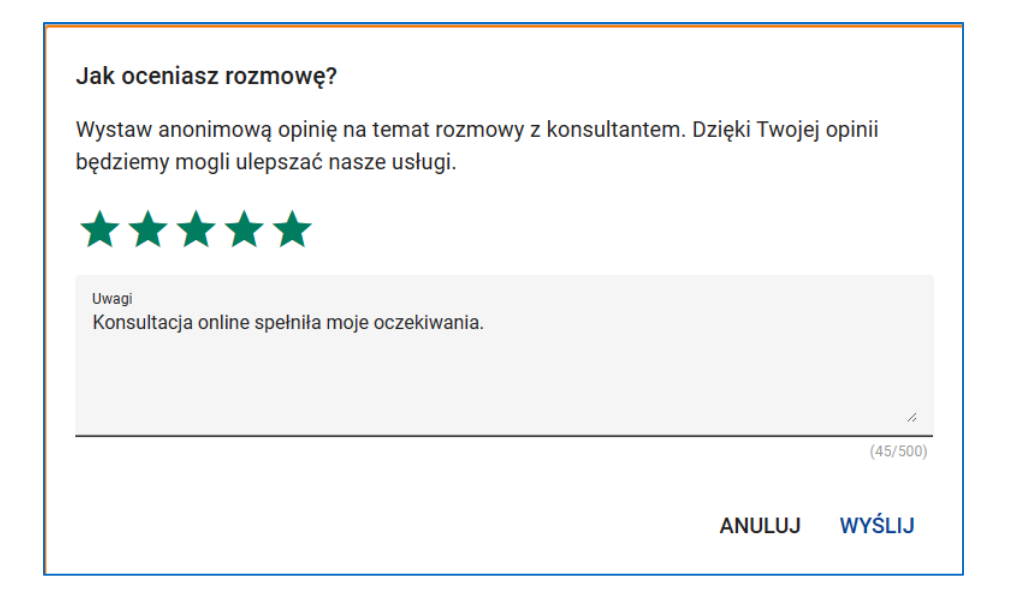

#### **Rysunek 277 Ekran oceny konsultacji online**

## **UWAGA**

- Po zakończeniu konsultacji online konsultant, z którym prowadziłeś rozmowe, zarejestruje w Twoim imieniu zgłoszenie obejmujące treść konsultacji. Zgłoszenie to pojawi się na liście Twoich zgłoszeń na ekranie wsparcia technicznego. Analogicznie do zgłoszeń rejestrowanych przez Ciebie za pomocą formularza możesz śledzić status zgłoszenia oraz dodawać komentarze do zgłoszenia.
- Oprócz rejestracji zgłoszenia bezpośrednio za pomocą formularza zgłoszeniowego lub pośrednio w wyniku konsultacji online możliwy jest także bezpośredni kontakt telefoniczny ze wsparciem technicznym. Wróć jednak uwagę, że w tym przypadku zgłoszenie to nie zostanie zarejestrowane w systemie jako Twoje zgłoszenie i nie będziesz miał możliwości dodawania komentarzy oraz śledzenia statusu jego realizacii.
- unkcja *Wsparcie techniczne* dostępna jest w menu głównym aplikacji także przed zalogowaniem do systemu. Po wywołaniu tej funkcji przez niezalogowanego użytkownika system wyświetli komunikat informujący o tym, że rejestracja zgłoszenia lub kontakt online z konsultantem wsparcia technicznego możliwe są po zalogowaniu do systemu, natomiast w przypadku problemu z logowaniem możliwy jest kontakt

telefoniczny ze wsparciem technicznym na wskazany numer telefonu w podanych godzinach pracy konsultantów wsparcia.

I Aktualne dane kontaktowe do działu Wsparcia technicznego SOWA EFS dostępne są w dokumencie "Procedura zgłaszania problemów z obsługą oraz nieprawidłowości w funkcjonowaniu Systemu Obsługi Wniosków Aplikacyjnych Europejskiego Funduszu Społecznego", który jest zamieszczony w systemie w zakładce Pomoc.

# **12 SPIS RYSUNKÓW**

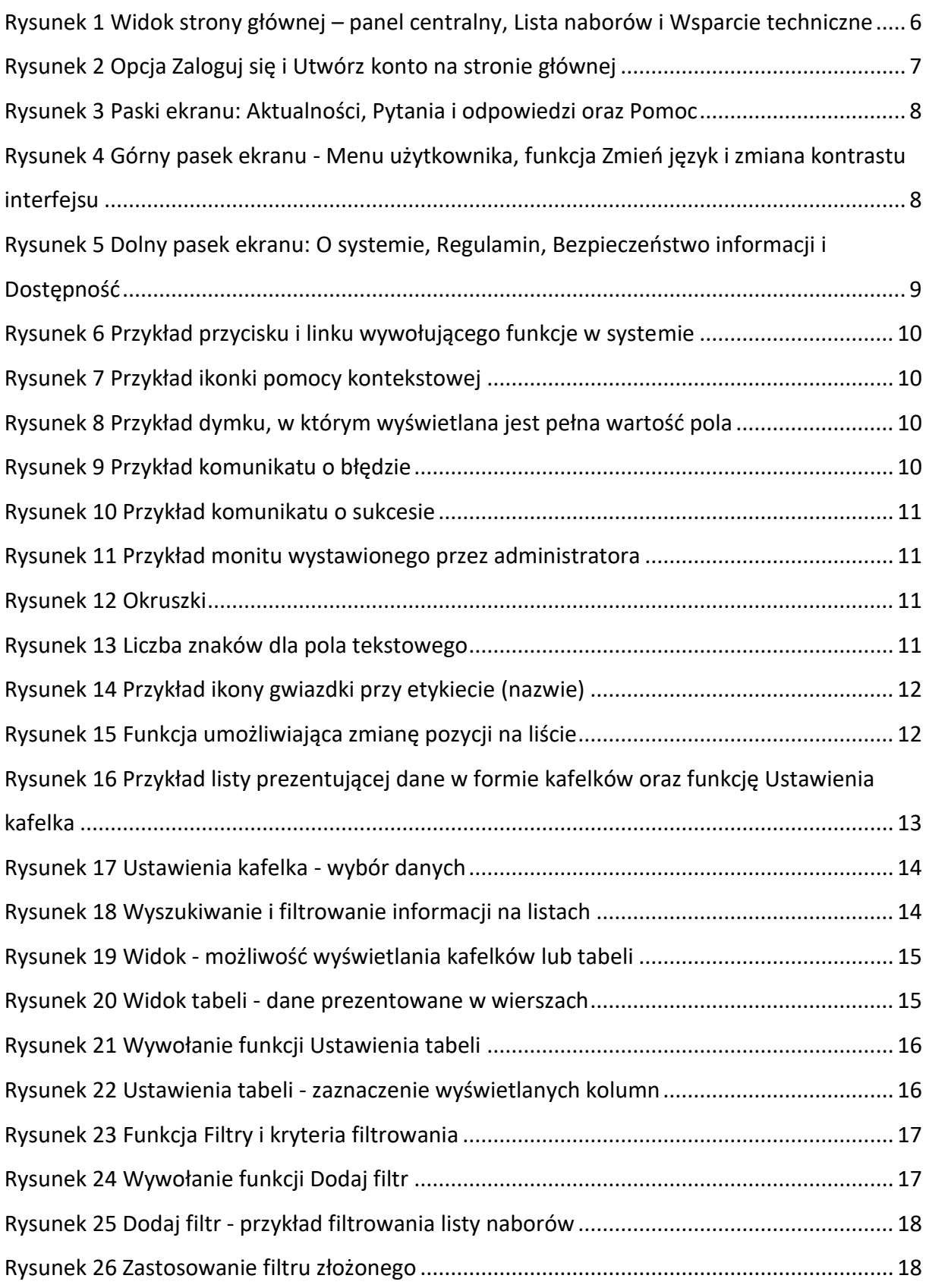

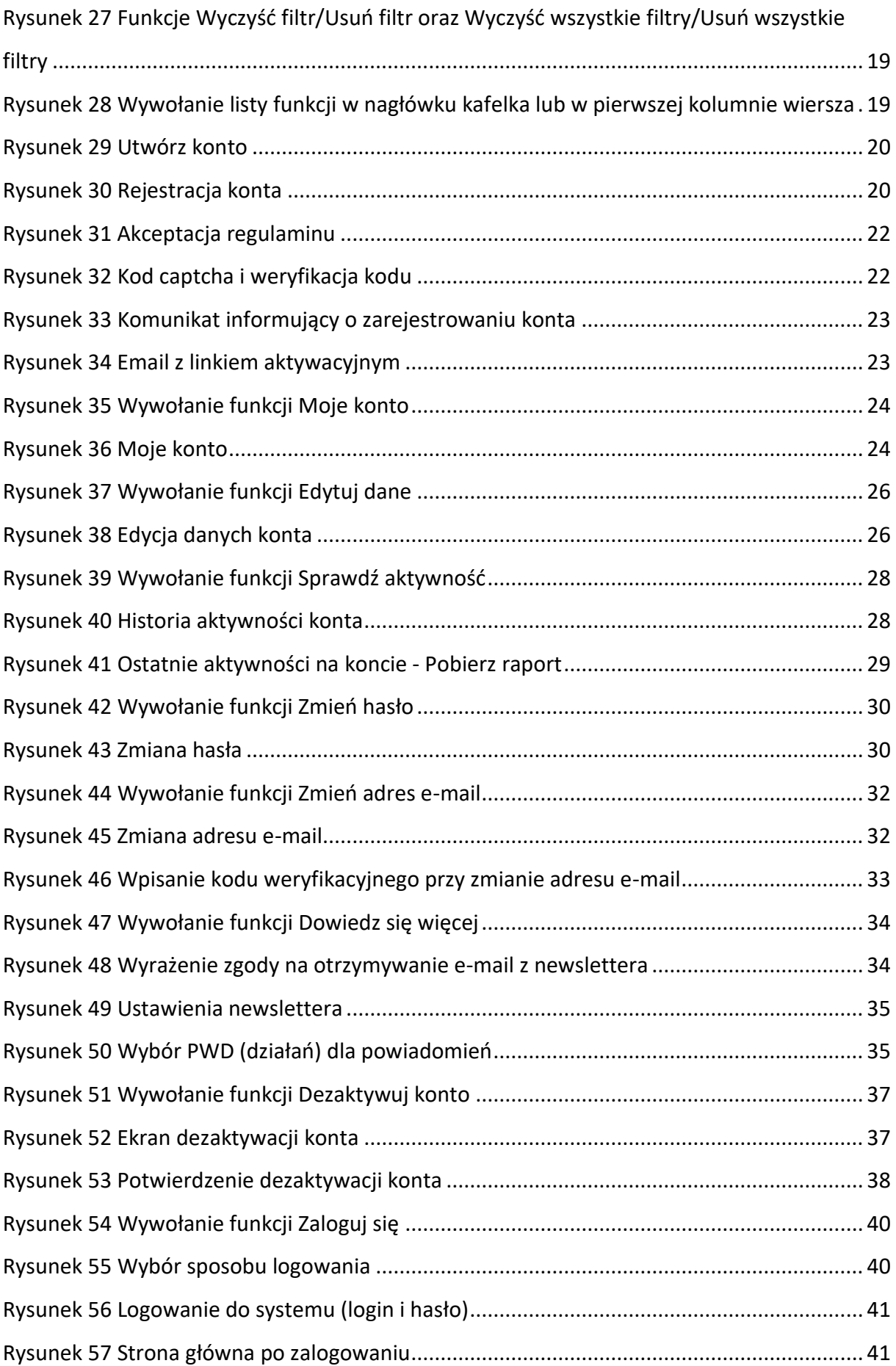

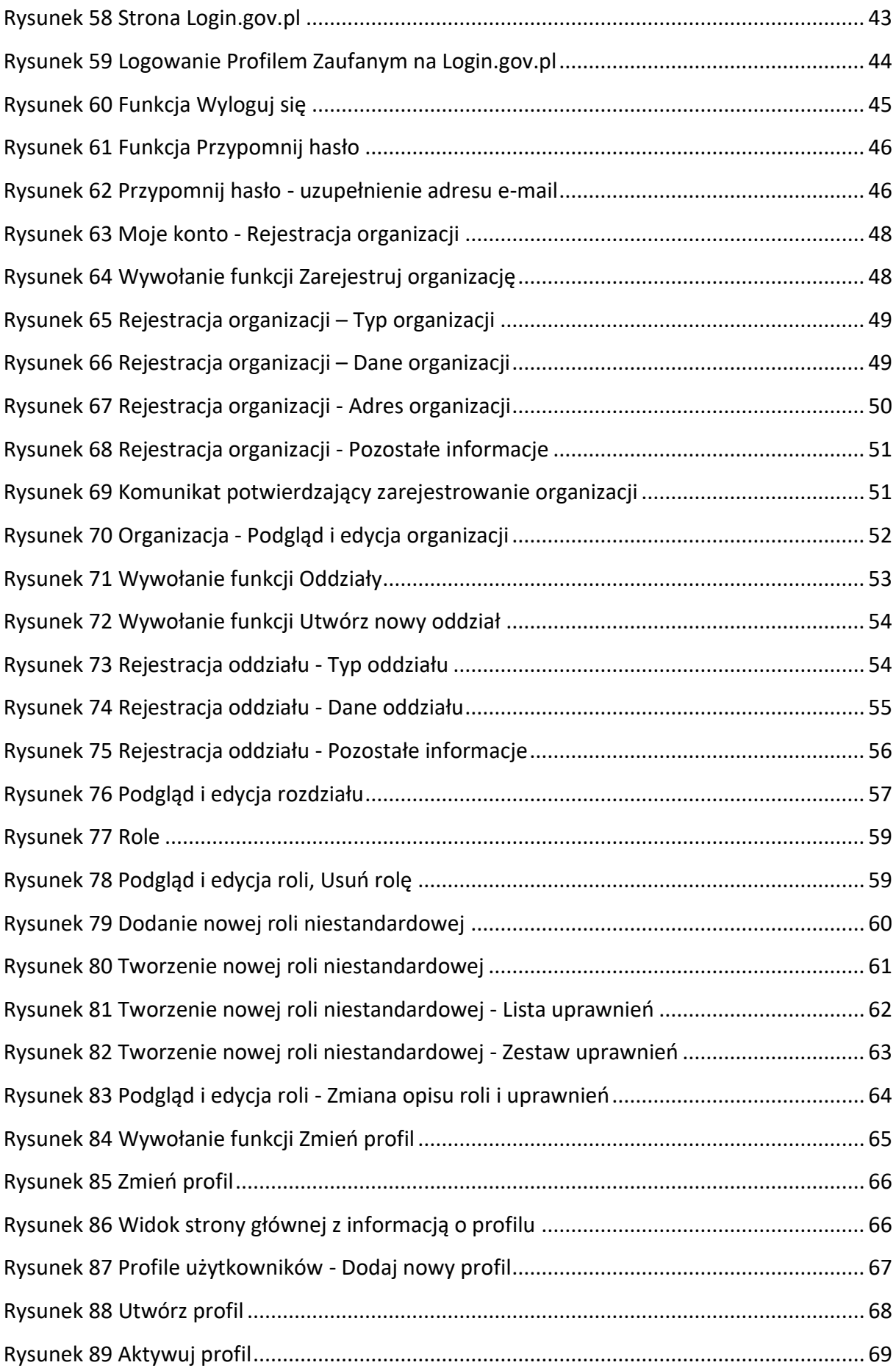

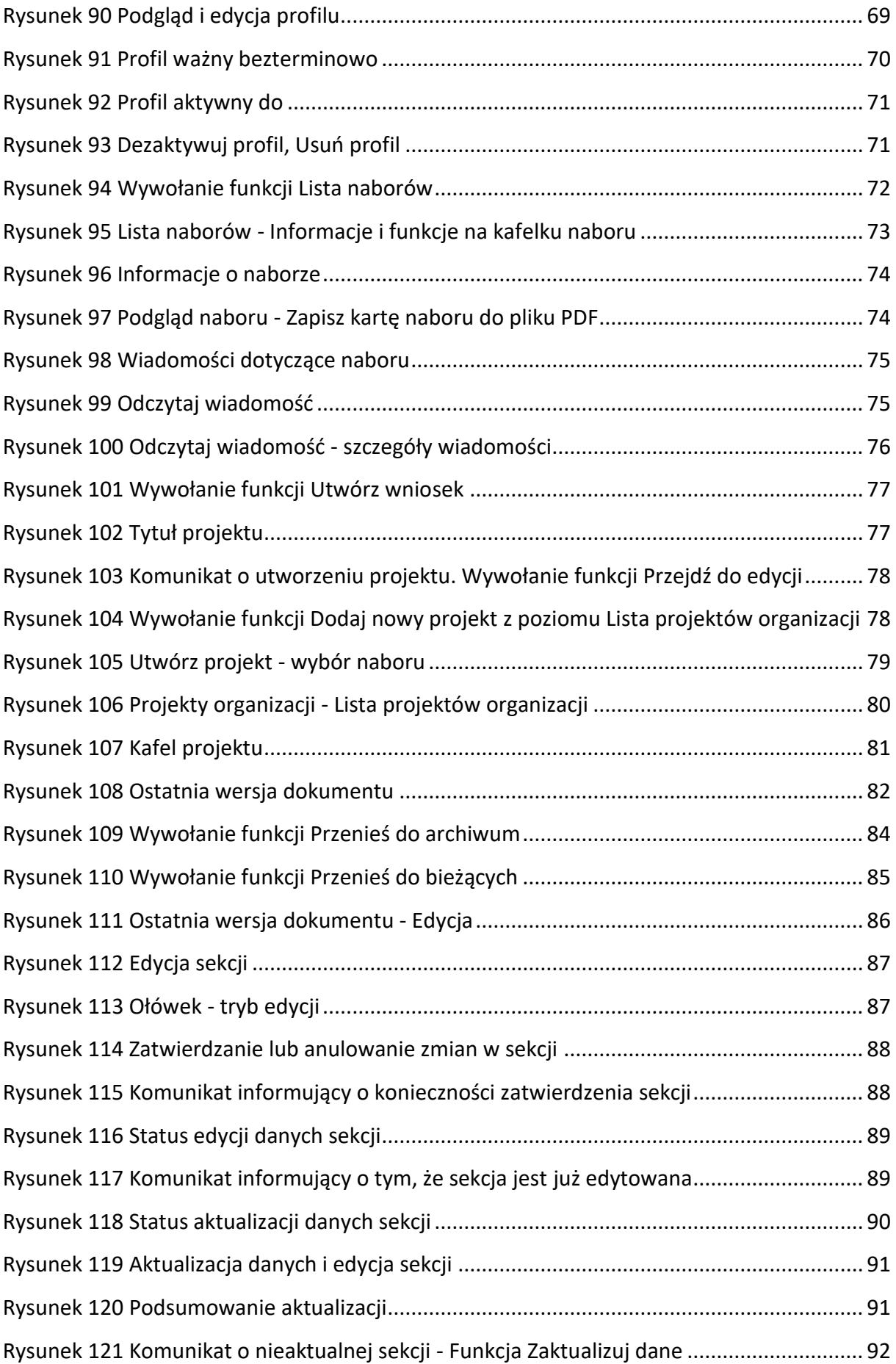

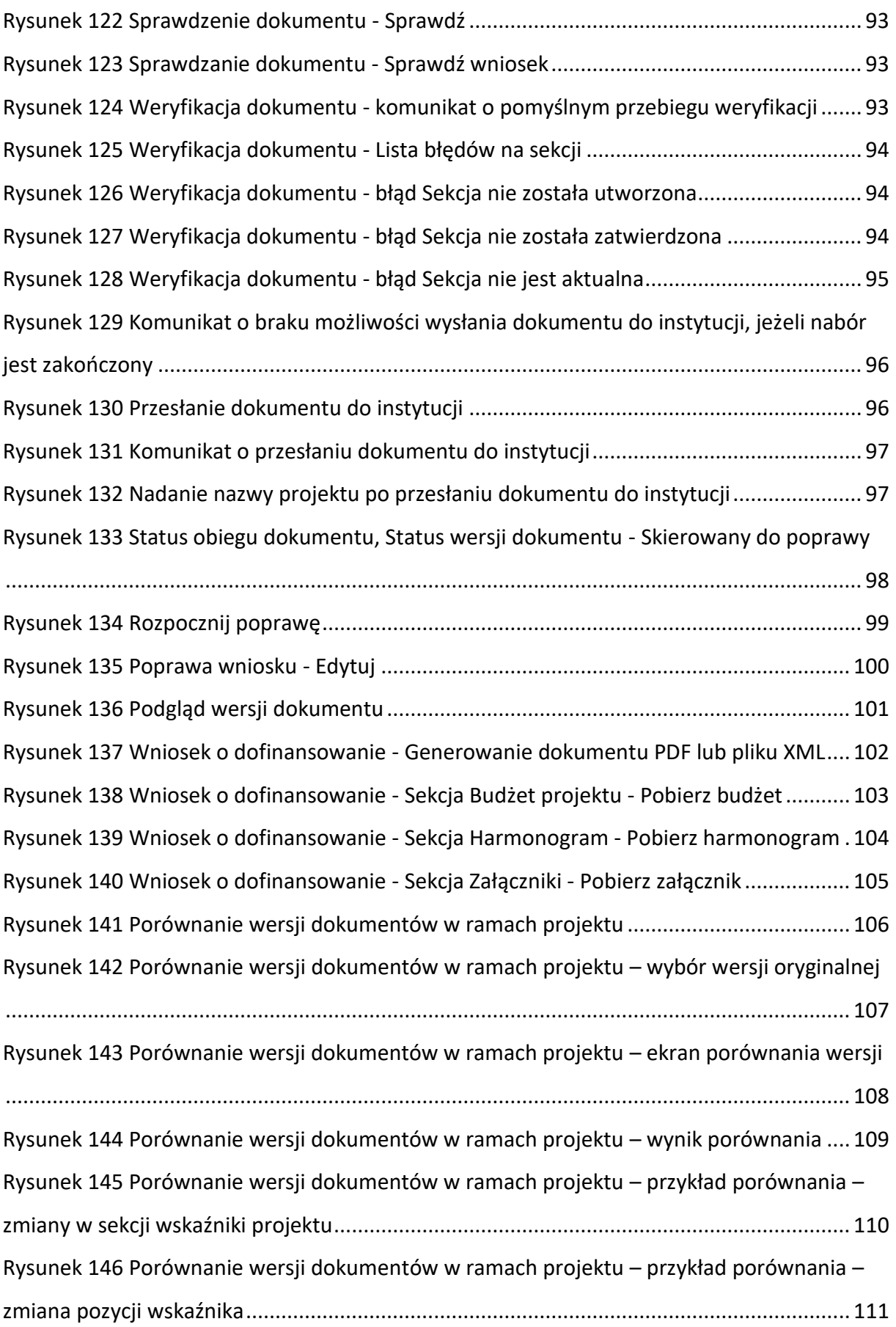

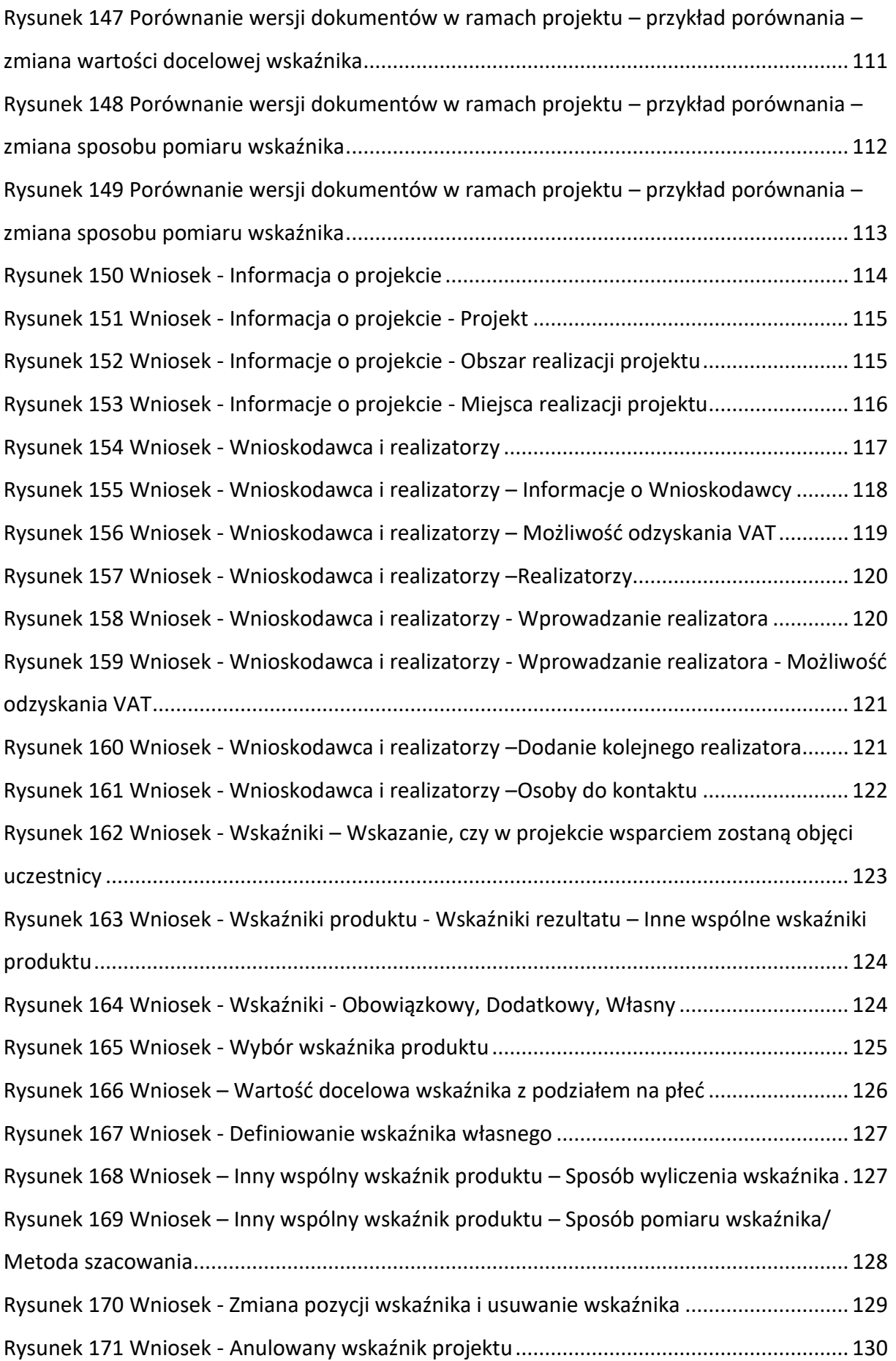

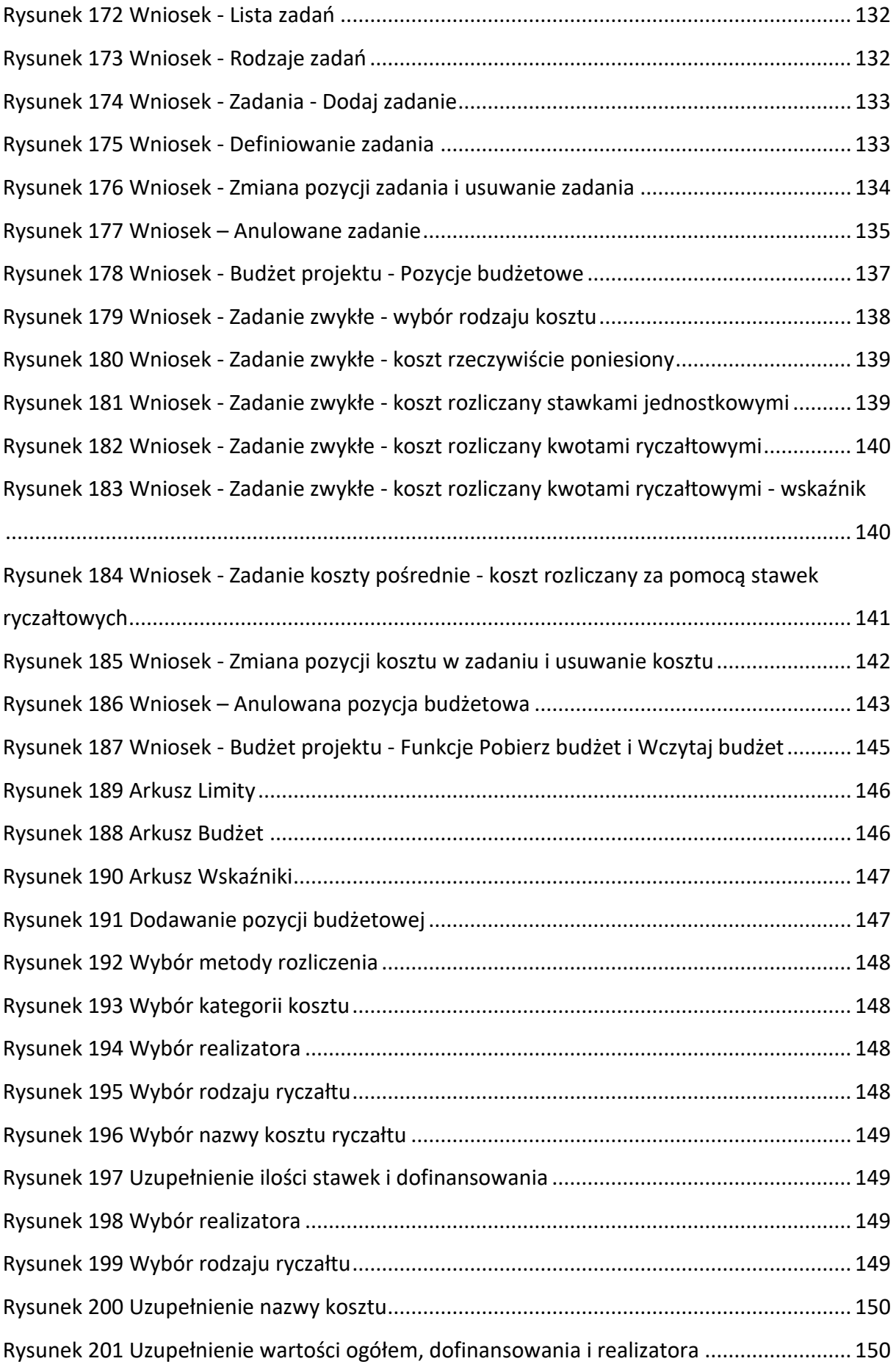

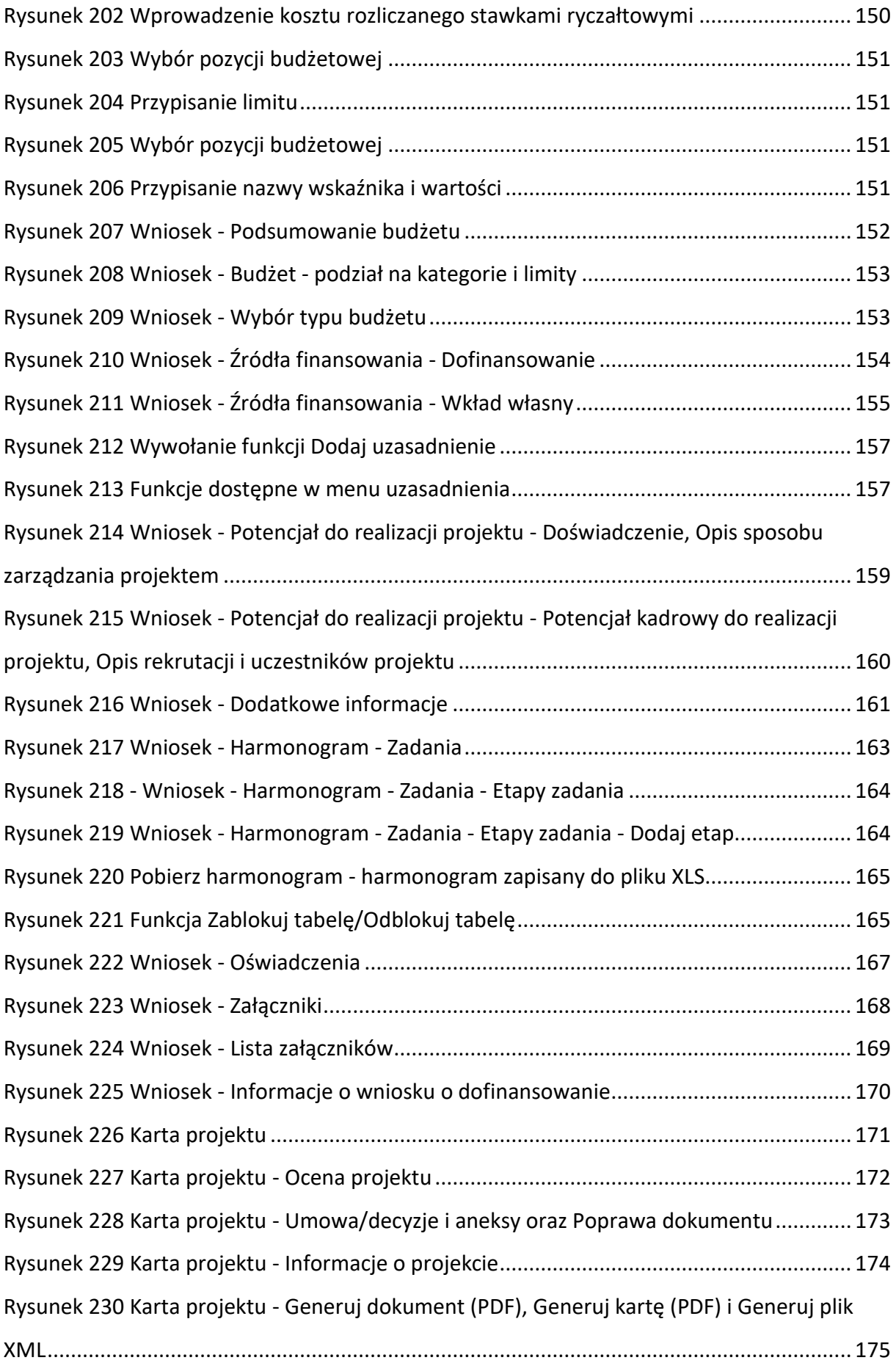

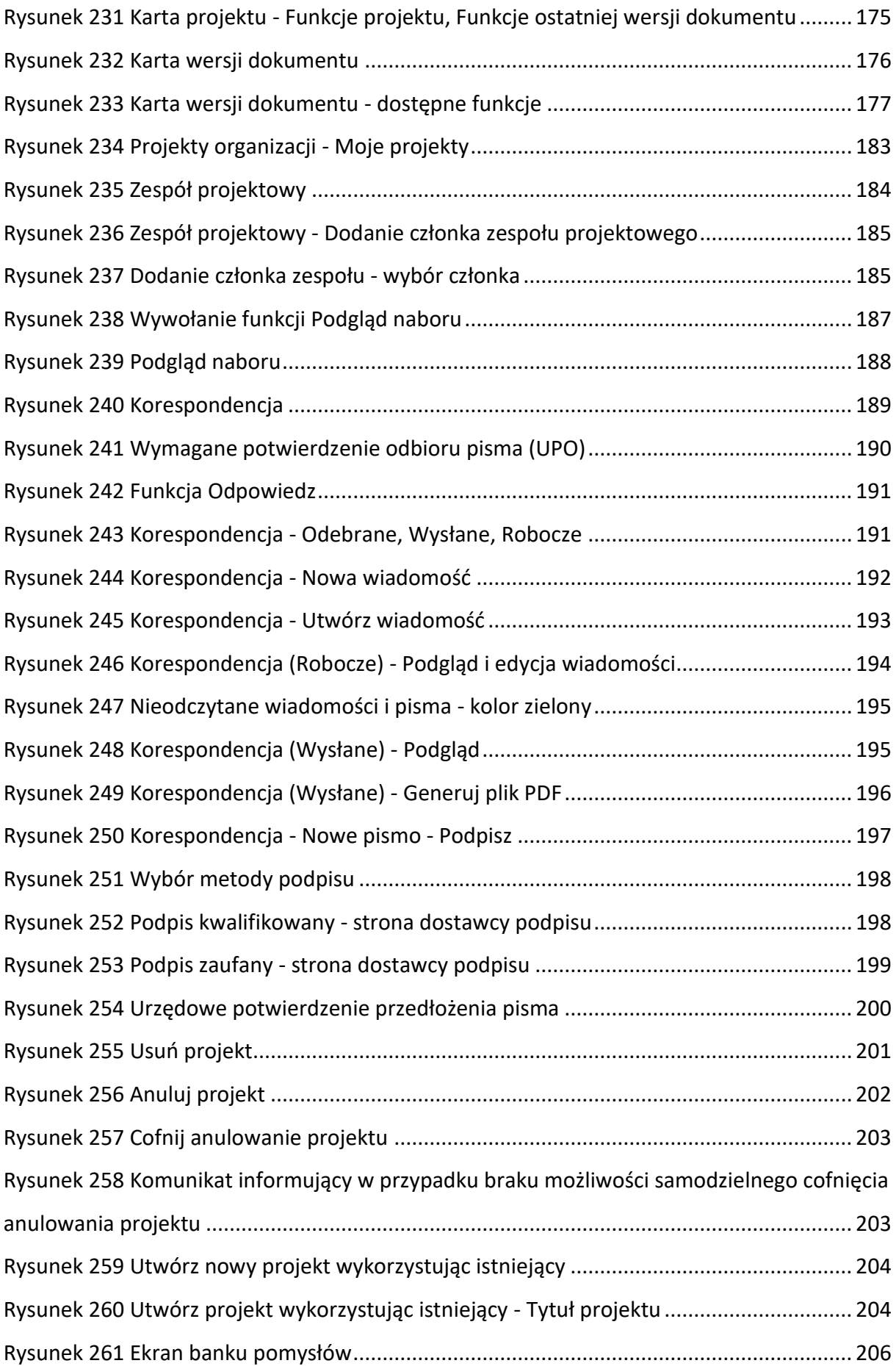

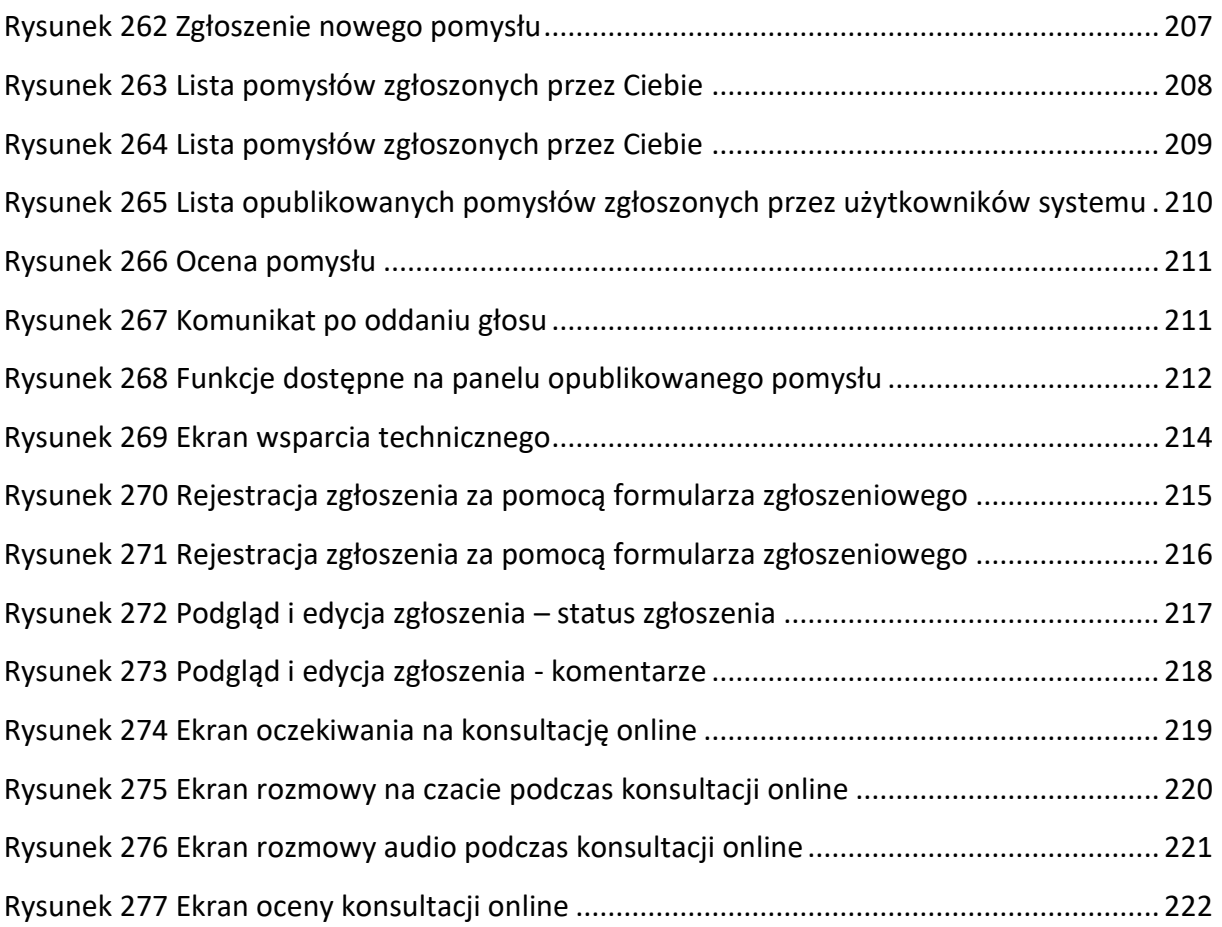